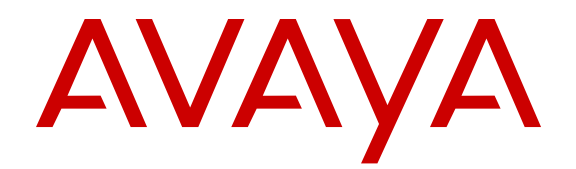

# **Configuring Quality of Service on Avaya Ethernet Routing Switch 5900 Series**

Release 7.0 NN47211-504 Issue 01.02 June 2015

#### $\degree$  2015 Avaya Inc. All Rights Reserved.

#### **Notice**

While reasonable efforts have been made to ensure that the information in this document is complete and accurate at the time of printing, Avaya assumes no liability for any errors. Avaya reserves the right to make changes and corrections to the information in this document without the obligation to notify any person or organization of such changes.

#### **Documentation disclaimer**

"Documentation" means information published by Avaya in varying mediums which may include product information, operating instructions and performance specifications that Avaya may generally make available to users of its products and Hosted Services. Documentation does not include marketing materials. Avaya shall not be responsible for any modifications, additions, or deletions to the original published version of documentation unless such modifications, additions, or deletions were performed by Avaya. End User agrees to indemnify and hold harmless Avaya, Avaya's agents, servants and employees against all claims, lawsuits, demands and judgments arising out of, or in connection with, subsequent modifications, additions or deletions to this documentation, to the extent made by End User.

#### **Link disclaimer**

Avaya is not responsible for the contents or reliability of any linked websites referenced within this site or documentation provided by Avaya. Avaya is not responsible for the accuracy of any information, statement or content provided on these sites and does not necessarily endorse the products, services, or information described or offered within them. Avaya does not guarantee that these links will work all the time and has no control over the availability of the linked pages.

#### **Warranty**

Avaya provides a limited warranty on Avaya hardware and software. Refer to your sales agreement to establish the terms of the limited warranty. In addition, Avaya's standard warranty language, as well as information regarding support for this product while under warranty is available to Avaya customers and other parties through the Avaya Support website: [http://support.avaya.com](http://support.avaya.com/) or such successor site as designated by Avaya. Please note that if You acquired the product(s) from an authorized Avaya Channel Partner outside of the United States and Canada, the warranty is provided to You by said Avaya Channel Partner and not by Avaya.

#### **Licenses**

THE SOFTWARE LICENSE TERMS AVAILABLE ON THE AVAYA WEBSITE, [HTTP://SUPPORT.AVAYA.COM/LICENSEINFO](http://support.avaya.com/LicenseInfo) OR SUCH SUCCESSOR SITE AS DESIGNATED BY AVAYA, ARE APPLICABLE TO ANYONE WHO DOWNLOADS, USES AND/OR INSTALLS AVAYA SOFTWARE, PURCHASED FROM AVAYA INC. ANY AVAYA AFFILIATE, OR AN AVAYA CHANNEL PARTNER (AS APPLICABLE) UNDER A COMMERCIAL AGREEMENT WITH AVAYA OR AN AVAYA CHANNEL PARTNER. UNLESS OTHERWISE AGREED TO BY AVAYA IN WRITING, AVAYA DOES NOT EXTEND THIS LICENSE IF THE SOFTWARE WAS OBTAINED FROM ANYONE OTHER THAN AVAYA, AN AVAYA AFFILIATE OR AN AVAYA CHANNEL PARTNER; AVAYA RESERVES THE RIGHT TO TAKE LEGAL ACTION AGAINST YOU AND ANYONE ELSE USING OR SELLING THE SOFTWARE WITHOUT A LICENSE. BY INSTALLING, DOWNLOADING OR USING THE SOFTWARE, OR AUTHORIZING OTHERS TO DO SO, YOU, ON BEHALF OF YOURSELF AND THE ENTITY FOR WHOM YOU ARE INSTALLING, DOWNLOADING OR USING THE SOFTWARE (HEREINAFTER REFERRED TO INTERCHANGEABLY AS "YOU" AND "END USER"), AGREE TO THESE TERMS AND CONDITIONS AND CREATE A BINDING CONTRACT BETWEEN YOU AND AVAYA INC. OR THE APPLICABLE AVAYA AFFILIATE ("AVAYA").

Avaya grants You a license within the scope of the license types described below, with the exception of Heritage Nortel Software, for which the scope of the license is detailed below. Where the order documentation does not expressly identify a license type, the applicable license will be a Designated System License. The

applicable number of licenses and units of capacity for which the license is granted will be one (1), unless a different number of licenses or units of capacity is specified in the documentation or other materials available to You. "Software" means computer programs in object code, provided by Avaya or an Avaya Channel Partner, whether as stand-alone products, pre-installed on hardware products, and any upgrades, updates, patches, bug fixes, or modified versions thereto. "Designated Processor" means a single stand-alone computing device. "Server" means a Designated Processor that hosts a software application to be accessed by multiple users. "Instance" means a single copy of the Software executing at a particular time: (i) on one physical machine; or (ii) on one deployed software virtual machine ("VM") or similar deployment.

#### **Licence types**

Designated System(s) License (DS). End User may install and use each copy or an Instance of the Software only on a number of Designated Processors up to the number indicated in the order. Avaya may require the Designated Processor(s) to be identified in the order by type, serial number, feature key, Instance, location or other specific designation, or to be provided by End User to Avaya through electronic means established by Avaya specifically for this purpose.

#### **Heritage Nortel Software**

"Heritage Nortel Software" means the software that was acquired by Avaya as part of its purchase of the Nortel Enterprise Solutions Business in December 2009. The Heritage Nortel Software currently available for license from Avaya is the software contained within the list of Heritage Nortel Products located at [http://support.avaya.com/](http://support.avaya.com/LicenseInfo) [LicenseInfo](http://support.avaya.com/LicenseInfo) under the link "Heritage Nortel Products" or such successor site as designated by Avaya. For Heritage Nortel Software, Avaya grants You a license to use Heritage Nortel Software provided hereunder solely to the extent of the authorized activation or authorized usage level, solely for the purpose specified in the Documentation, and solely as embedded in, for execution on, or for communication with Avaya equipment. Charges for Heritage Nortel Software may be based on extent of activation or use authorized as specified in an order or invoice.

#### **Copyright**

Except where expressly stated otherwise, no use should be made of materials on this site, the Documentation, Software, Hosted Service, or hardware provided by Avaya. All content on this site, the documentation, Hosted Service, and the product provided by Avaya including the selection, arrangement and design of the content is owned either by Avaya or its licensors and is protected by copyright and other intellectual property laws including the sui generis rights relating to the protection of databases. You may not modify, copy, reproduce, republish, upload, post, transmit or distribute in any way any content, in whole or in part, including any code and software unless expressly authorized by Avaya. Unauthorized reproduction, transmission, dissemination, storage, and or use without the express written consent of Avaya can be a criminal, as well as a civil offense under the applicable law.

#### **Third Party Components**

"Third Party Components" mean certain software programs or portions thereof included in the Software or Hosted Service may contain software (including open source software) distributed under third party agreements ("Third Party Components"), which contain terms regarding the rights to use certain portions of the Software ("Third Party Terms"). As required, information regarding distributed Linux OS source code (for those products that have distributed Linux OS source code) and identifying the copyright holders of the Third Party Components and the Third Party Terms that apply is available in the products, Documentation or on Avaya's website at: [http://](http://support.avaya.com/Copyright) [support.avaya.com/Copyright](http://support.avaya.com/Copyright) or such successor site as designated by Avaya. You agree to the Third Party Terms for any such Third Party Components.

#### **Preventing Toll Fraud**

"Toll Fraud" is the unauthorized use of your telecommunications system by an unauthorized party (for example, a person who is not a corporate employee, agent, subcontractor, or is not working on your company's behalf). Be aware that there can be a risk of Toll Fraud associated with your system and that, if Toll Fraud occurs, it can

result in substantial additional charges for your telecommunications services.

#### **Avaya Toll Fraud intervention**

If You suspect that You are being victimized by Toll Fraud and You need technical assistance or support, call Technical Service Center Toll Fraud Intervention Hotline at +1-800-643-2353 for the United States and Canada. For additional support telephone numbers, see the Avaya Support website: <http://support.avaya.com> or such successor site as designated by Avaya. Suspected security vulnerabilities with Avaya products should be reported to Avaya by sending mail to: securityalerts@avaya.com.

#### **Downloading Documentation**

For the most current versions of Documentation, see the Avaya Support website: <http://support.avaya.com>, or such successor site as designated by Avaya.

#### **Contact Avaya Support**

See the Avaya Support website:<http://support.avaya.com>for product or Hosted Service notices and articles, or to report a problem with your Avaya product or Hosted Service. For a list of support telephone numbers and contact addresses, go to the Avaya Support website: <http://support.avaya.com>(or such successor site as designated by Avaya), scroll to the bottom of the page, and select Contact Avaya Support.

#### **Trademarks**

The trademarks, logos and service marks ("Marks") displayed in this site, the Documentation, Hosted Service(s), and product(s) provided by Avaya are the registered or unregistered Marks of Avaya, its affiliates, or other third parties. Users are not permitted to use such Marks without prior written consent from Avaya or such third party which may own the Mark. Nothing contained in this site, the Documentation, Hosted Service(s) and product(s) should be construed as granting, by implication, estoppel, or otherwise, any license or right in and to the Marks without the express written permission of Avaya or the applicable third party.

Avaya is a registered trademark of Avaya Inc.

All non-Avaya trademarks are the property of their respective owners. Linux® is the registered trademark of Linus Torvalds in the U.S. and other countries.

### **Contents**

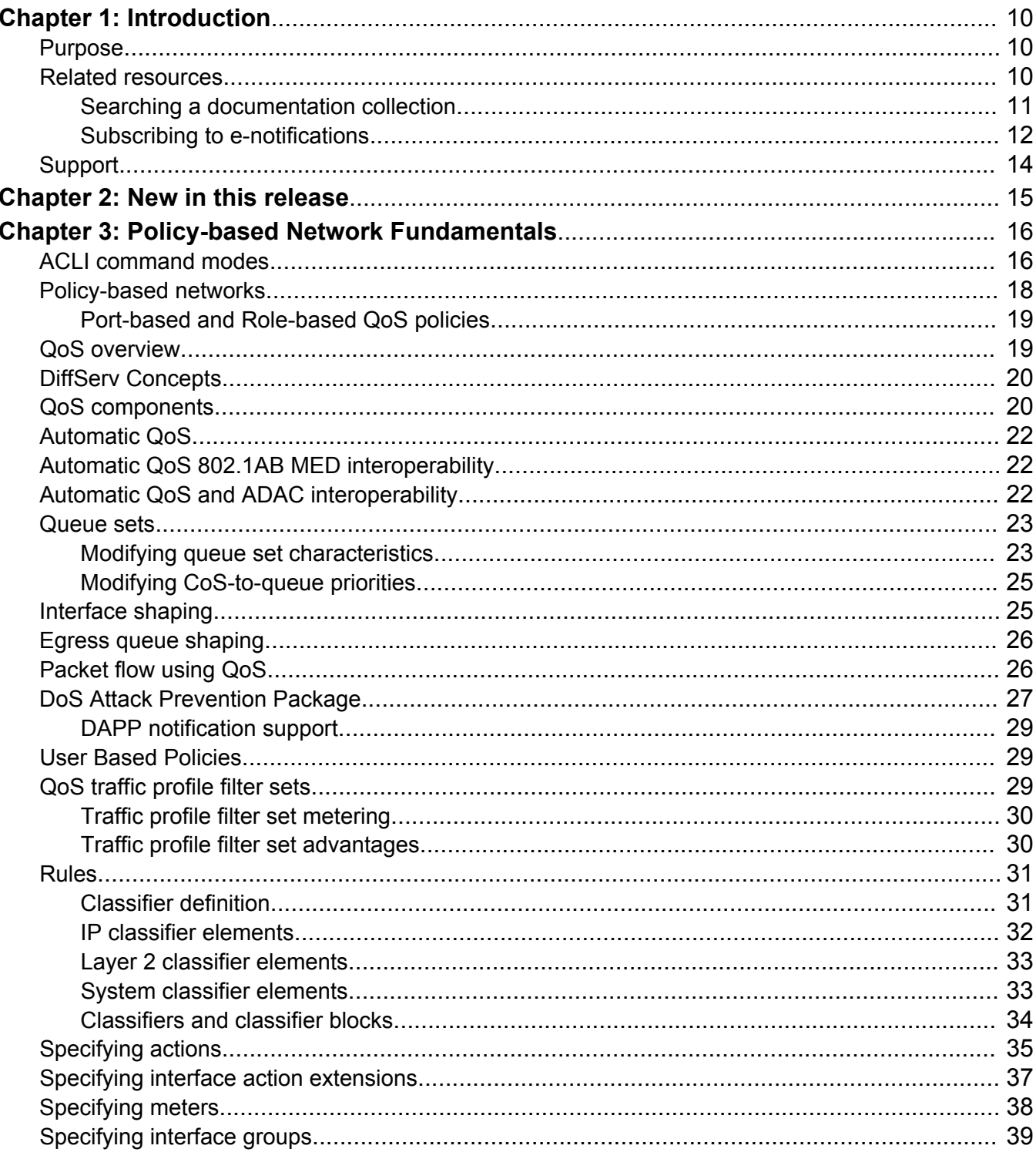

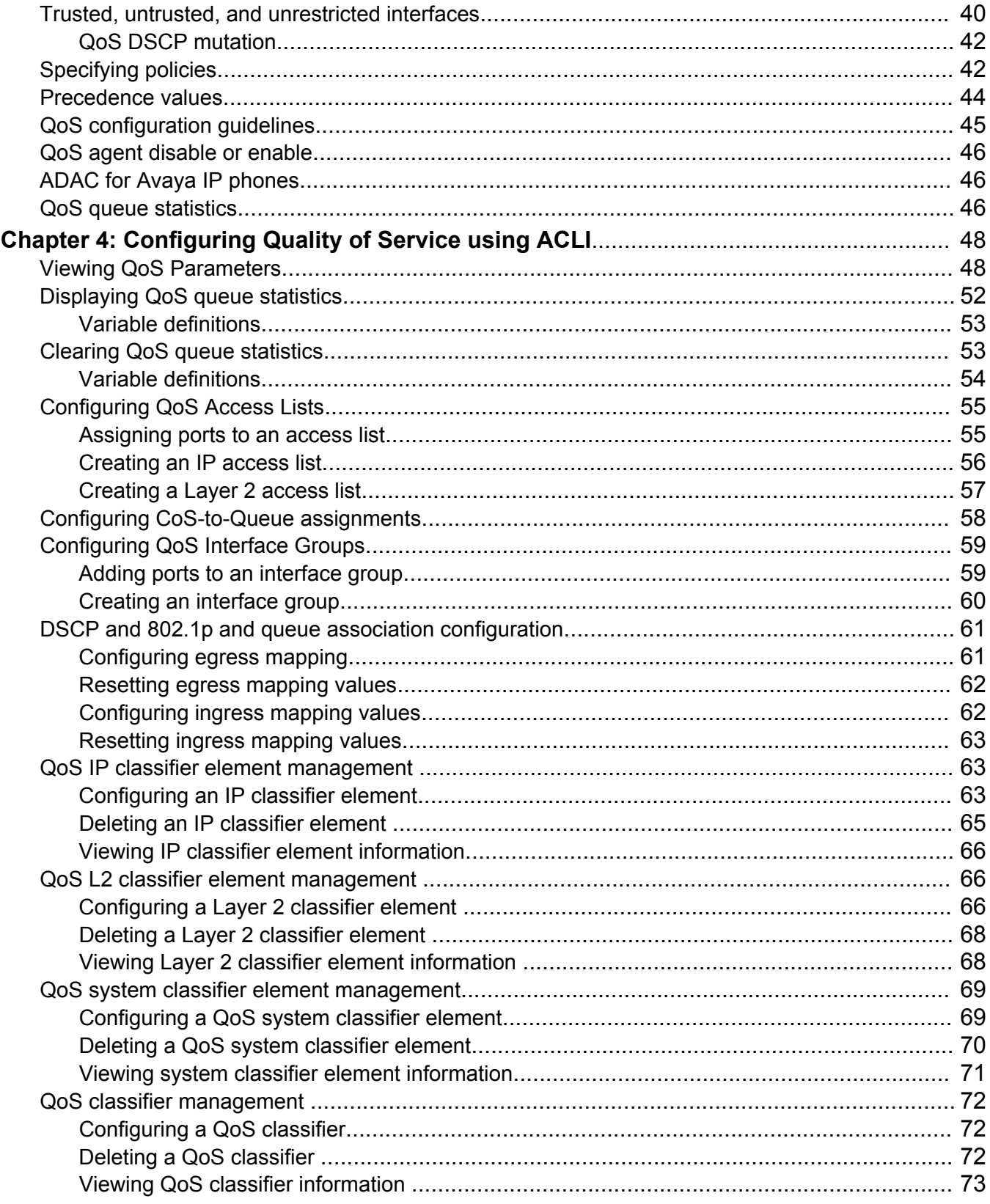

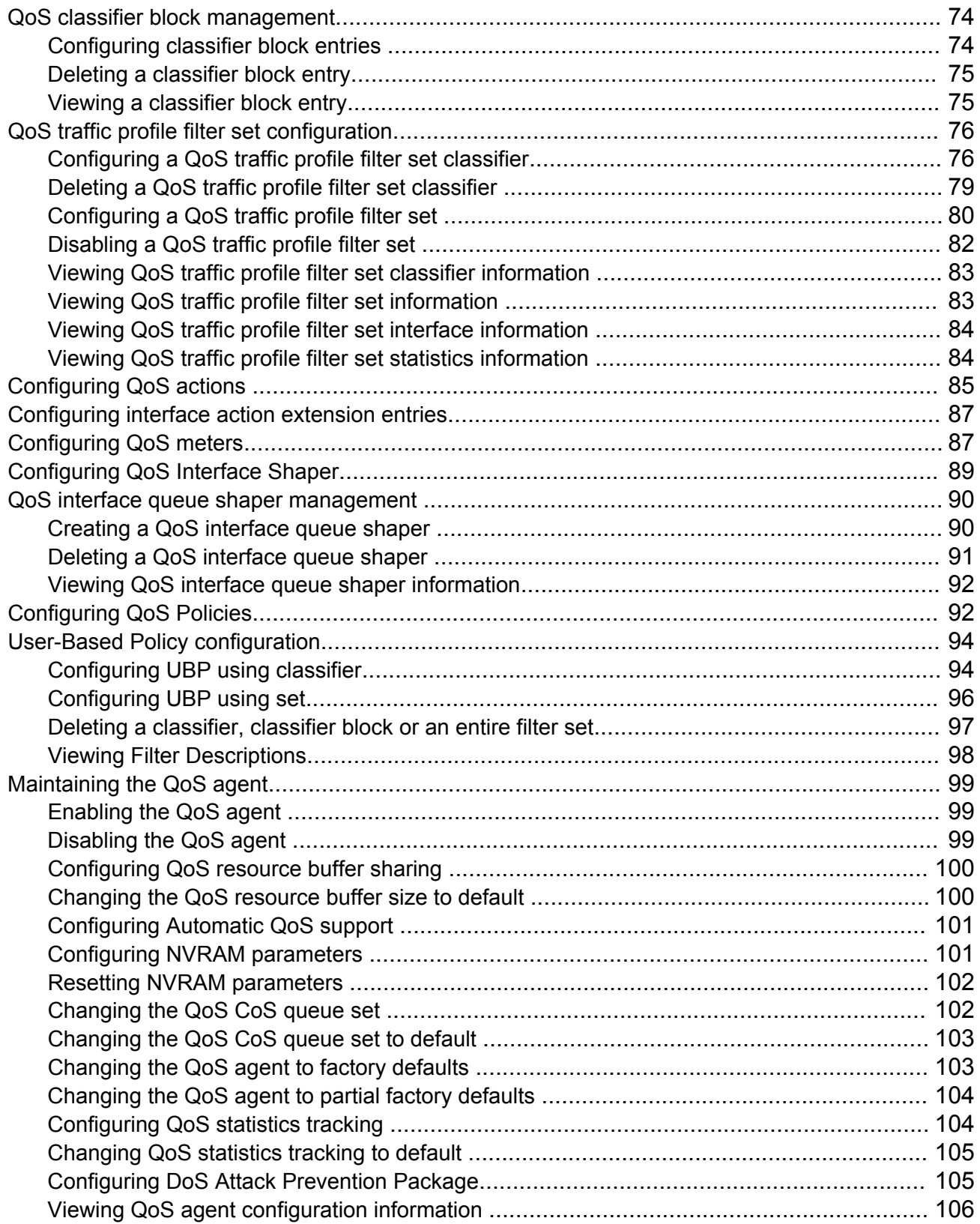

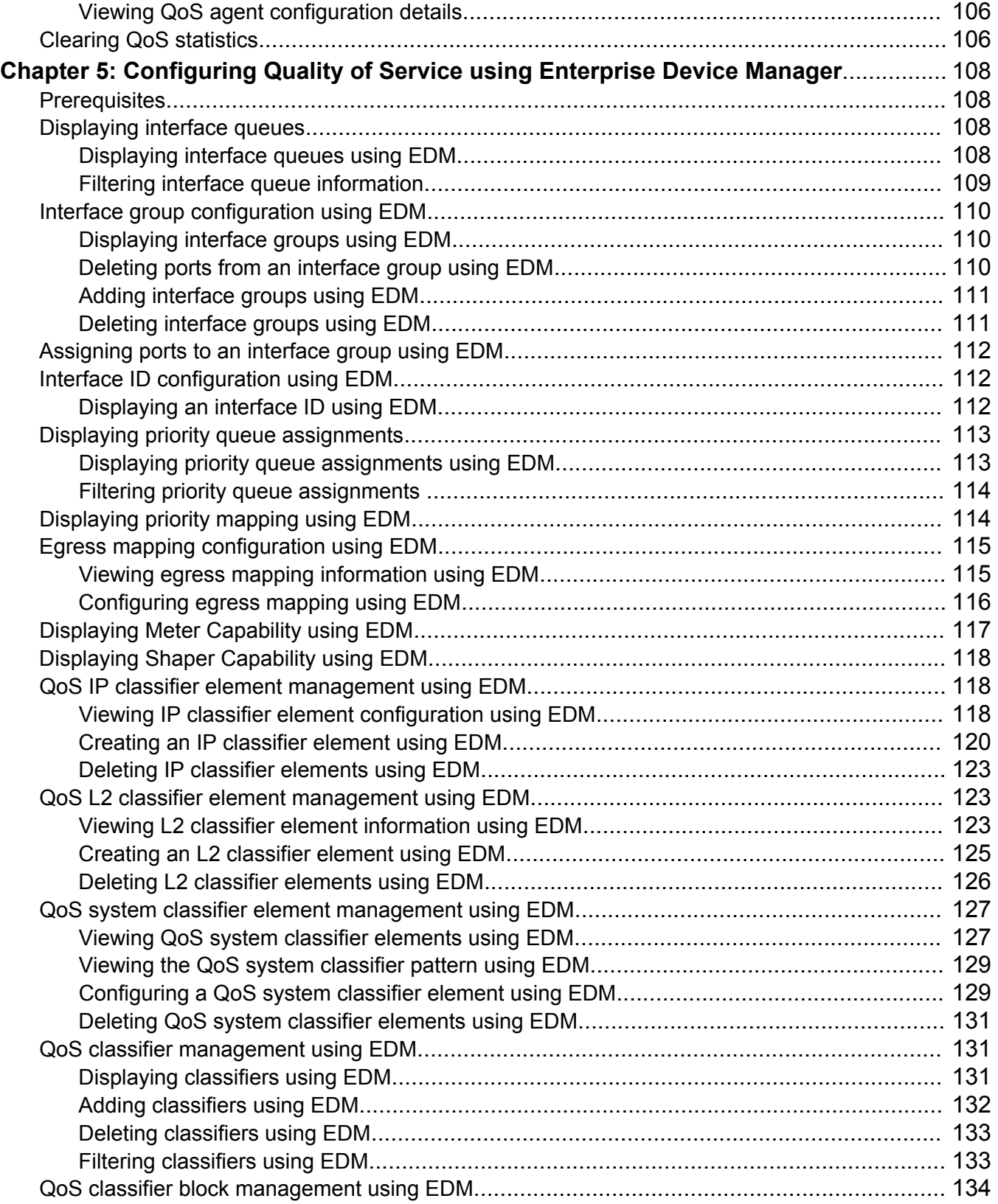

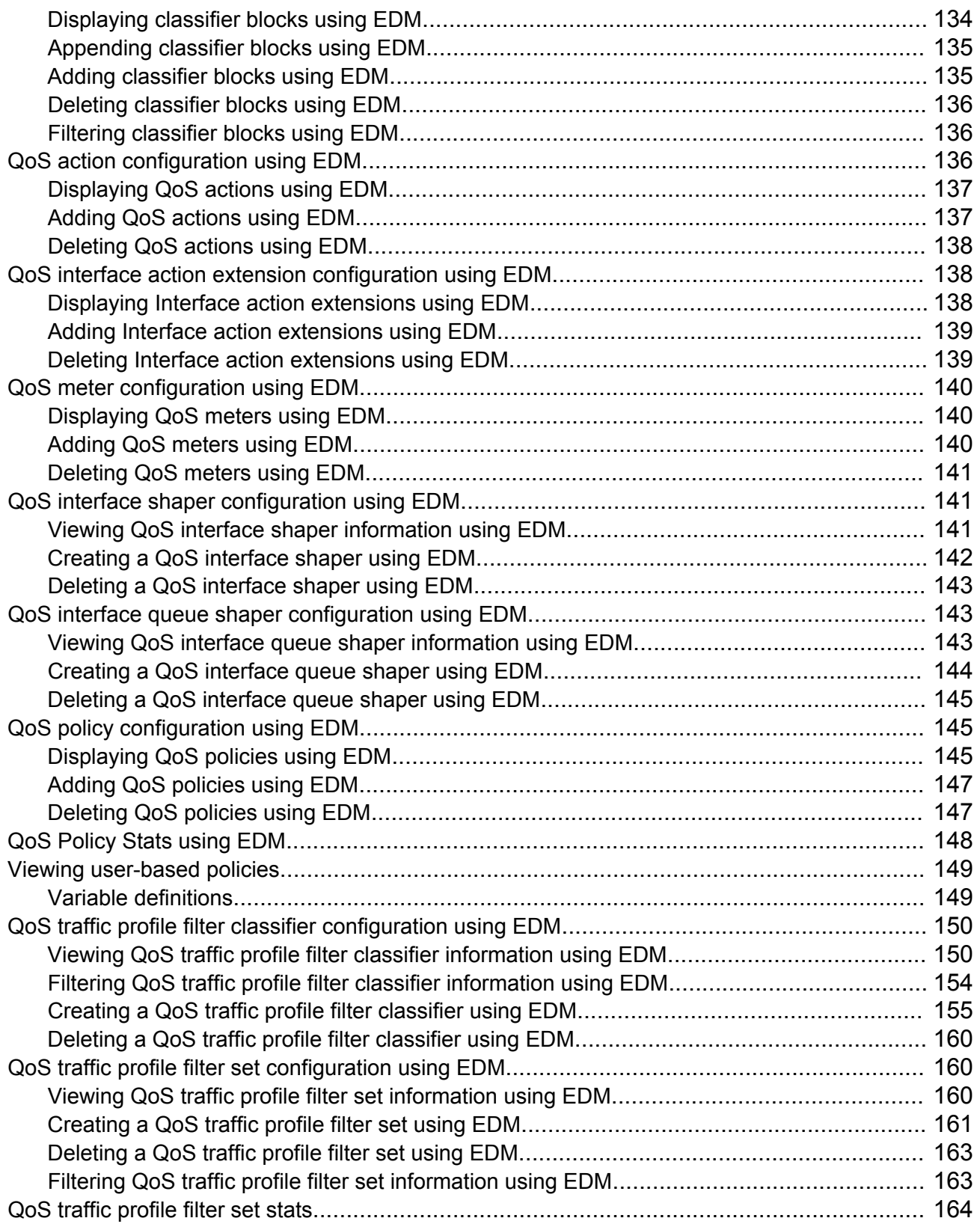

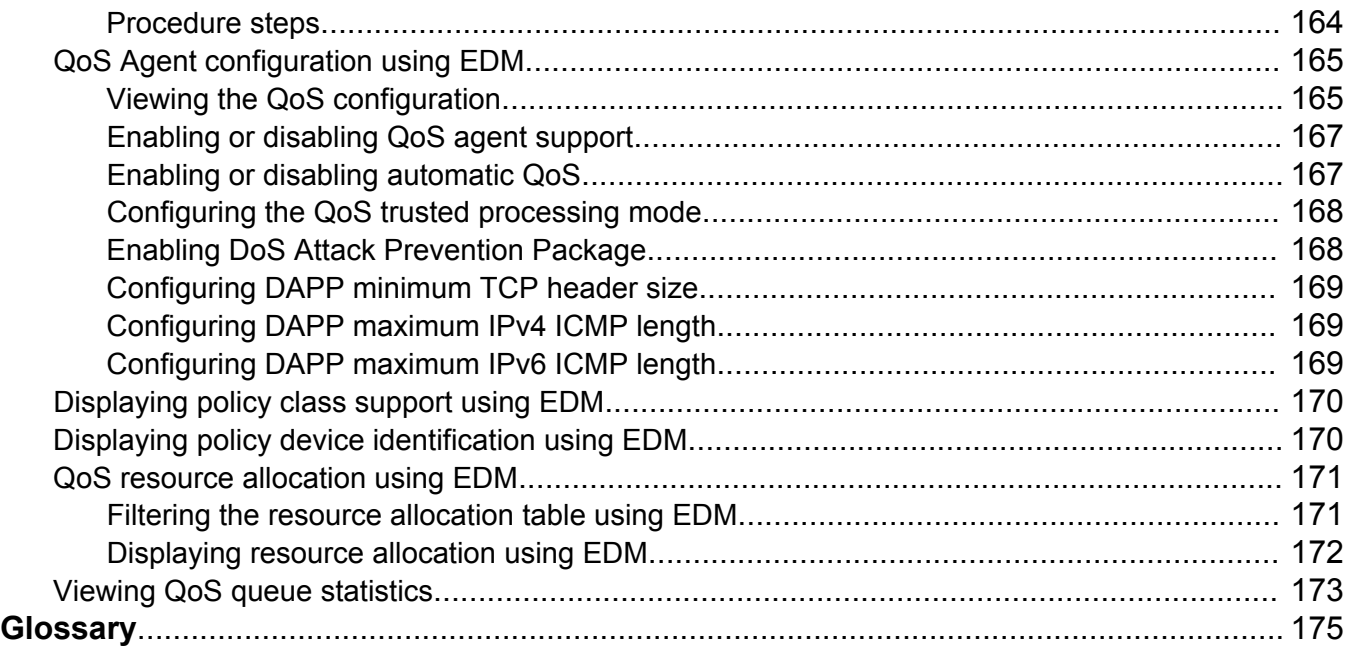

# <span id="page-9-0"></span>**Chapter 1: Introduction**

### **Purpose**

This document provides conceptual information and configuration instructions to use Quality of Service (QoS) on the switch.

### **Related resources**

### **Documentation**

For a list of the documentation for this product and more information about documents on how to configure other switch features, see *Documentation Reference for Avaya Ethernet Routing Switch 5900 Series*, NN47211-103.

For more information on new features of the switch and important information about the latest release, see *Release Notes for Avaya Ethernet Routing Switch 5900 Series*, NN47211-400.

For more information about how to configure security, see *Configuring Security on Avaya Ethernet Routing Switch 5900 Series*, NN47211-505.

For the current documentation, see the Avaya Support web site: [www.avaya.com/support](HTTP://SUPPORT.AVAYA.COM/).

### **Training**

Ongoing product training is available. For more information or to register, see [http://avaya](http://avaya-learning.com/)[learning.com/](http://avaya-learning.com/).

Enter the course code in the **Search** field and click **Go** to search for the course.

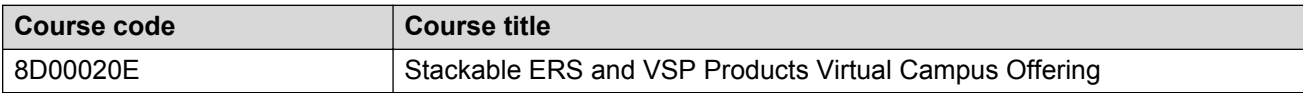

### <span id="page-10-0"></span>**Viewing Avaya Mentor videos**

Avaya Mentor videos provide technical content on how to install, configure, and troubleshoot Avaya products.

### **About this task**

Videos are available on the Avaya Support website, listed under the video document type, and on the Avaya-run channel on YouTube.

### **Procedure**

- To find videos on the Avaya Support website, go to [http://support.avaya.com](http://support.avaya.com/) and perform one of the following actions:
	- In **Search**, type Avaya Mentor Videos to see a list of the available videos.
	- In **Search**, type the product name. On the Search Results page, select **Video** in the **Content Type** column on the left.
- To find the Avaya Mentor videos on YouTube, go to [www.youtube.com/AvayaMentor](http://www.youtube.com/AvayaMentor) and perform one of the following actions:
	- Enter a key word or key words in the **Search Channel** to search for a specific product or topic.
	- Scroll down Playlists, and click the name of a topic to see the available list of videos posted on the website.

### **R3** Note:

Videos are not available for all products.

### **Searching a documentation collection**

On the Avaya Support website, you can download the documentation library for a specific product and software release to perform searches across an entire document collection. For example, you can perform a single, simultaneous search across the collection to quickly find all occurrences of a particular feature. Use this procedure to perform an index search of your documentation collection.

### **Before you begin**

- Download the documentation collection zip file to your local computer.
- You must have Adobe Acrobat or Adobe Reader installed on your computer.

### **Procedure**

- 1. Extract the document collection zip file into a folder.
- 2. Navigate to the folder that contains the extracted files and open the file named <*product\_name\_release*>.pdx.
- <span id="page-11-0"></span>3. In the Search dialog box, select the option **In the index named <***product\_name\_release***>.pdx**.
- 4. Enter a search word or phrase.
- 5. Select any of the following to narrow your search:
	- Whole Words Only
	- Case-Sensitive
	- Include Bookmarks
	- Include Comments
- 6. Click **Search**.

The search results show the number of documents and instances found. You can sort the search results by Relevance Ranking, Date Modified, Filename, or Location. The default is Relevance Ranking.

### **Subscribing to e-notifications**

Subscribe to e-notifications to receive an email notification when documents are added to or changed on the Avaya Support website.

### **About this task**

You can subscribe to different types of general notifications, for example, Product Correction Notices (PCN), which apply to any product or a specific product. You can also subscribe to specific types of documentation for a specific product, for example, Application & Technical Notes for Ethernet Routing Switch 8800.

### **Procedure**

- 1. In an Internet browser, go to [https://support.avaya.com](https://support.avaya.com/).
- 2. Type your username and password, and then click **Login**.
- 3. Click **MY PROFILE**.

**Welcome Preethi** LOG OUT **MY PROFILE FEEDBACK HELP** 

4. On the site toolbar, click your name, and then click **E Notifications**.

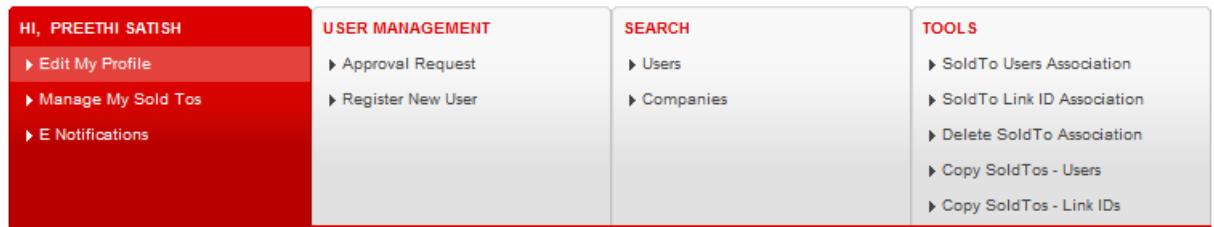

5. In the GENERAL NOTIFICATIONS area, select the required documentation types, and then click **UPDATE**.

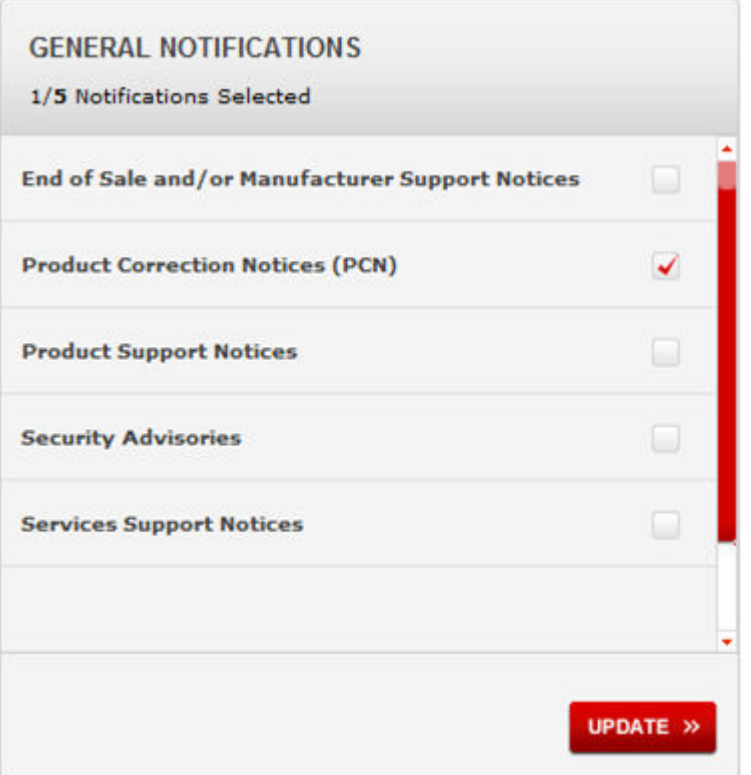

- 6. Click **OK**.
- 7. In the PRODUCT NOTIFICATIONS area, click **Add More Products**.

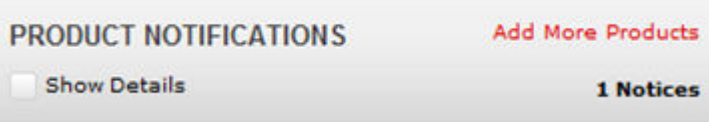

- 8. Scroll through the list, and then select the product name.
- 9. Select a release version.
- 10. Select the check box next to the required documentation types.

#### <span id="page-13-0"></span>Introduction

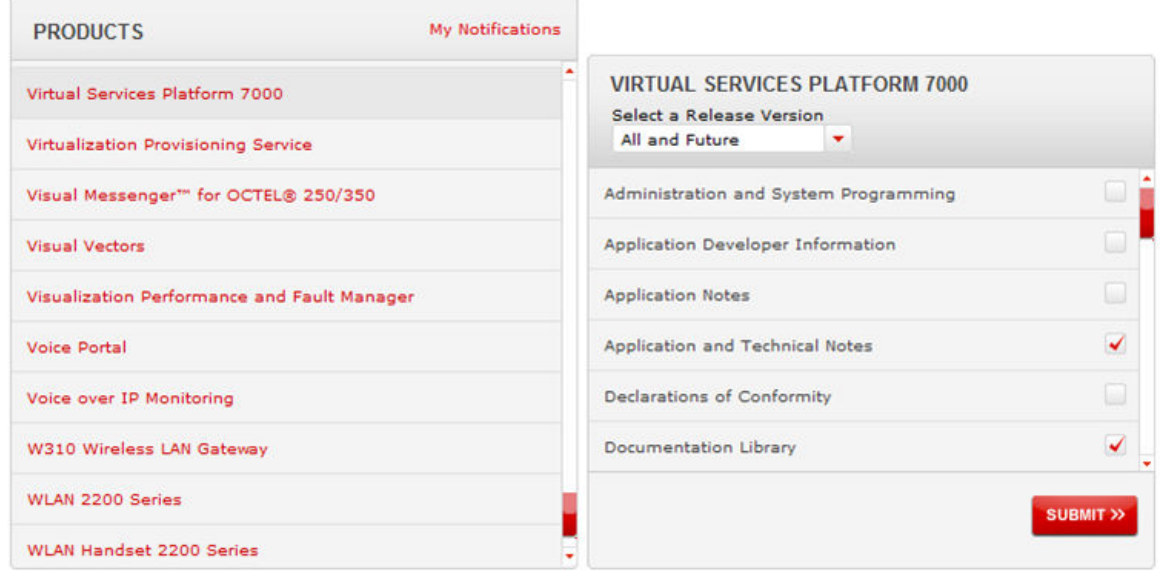

11. Click **Submit**.

# **Support**

Go to the Avaya Support website at<http://support.avaya.com>for the most up-to-date documentation, product notices, and knowledge articles. You can also search for release notes, downloads, and resolutions to issues. Use the online service request system to create a service request. Chat with live agents to get answers to questions, or request an agent to connect you to a support team if an issue requires additional expertise.

# <span id="page-14-0"></span>**Chapter 2: New in this release**

*Configuring Quality of Service on Avaya Ethernet Routing Switch 5900 Series*, NN47211-504 is a new document for Release 7.0 so all the features are new in this release. See *Release Notes for Avaya Ethernet Routing Switch 5900 Series*, NN47211-400 for a full list of features.

# <span id="page-15-0"></span>**Chapter 3: Policy-based Network Fundamentals**

This chapter provides an overview of the Differentiated Services (DiffServ) Quality of Service (QoS) network architecture. The switch provides a Command Line Interface (ACLI) and Enterprise Device Manager (EDM) to configure QoS.

# **ACLI command modes**

Avaya Command Line Interface (ACLI) provides the following command modes:

- User EXEC
- Privileged EXEC
- Global Configuration
- Interface Configuration
- Router Configuration
- Application Configuration
- DHCP Guard Configuration
- RA Guard Configuration

Mode access is determined by access permission levels and password protection.

If no password is set, you can enter ACLI in User EXEC mode and use the **enable** command to move to the next level (Privileged EXEC mode). However, if you have read-only access, you cannot progress beyond User EXEC mode, the default mode. If you have read-write access you can progress from the default mode through all of the available modes.

With sufficient permission, you can use the rules in the following table to move between the command modes.

#### **Table 1: ACLI command modes**

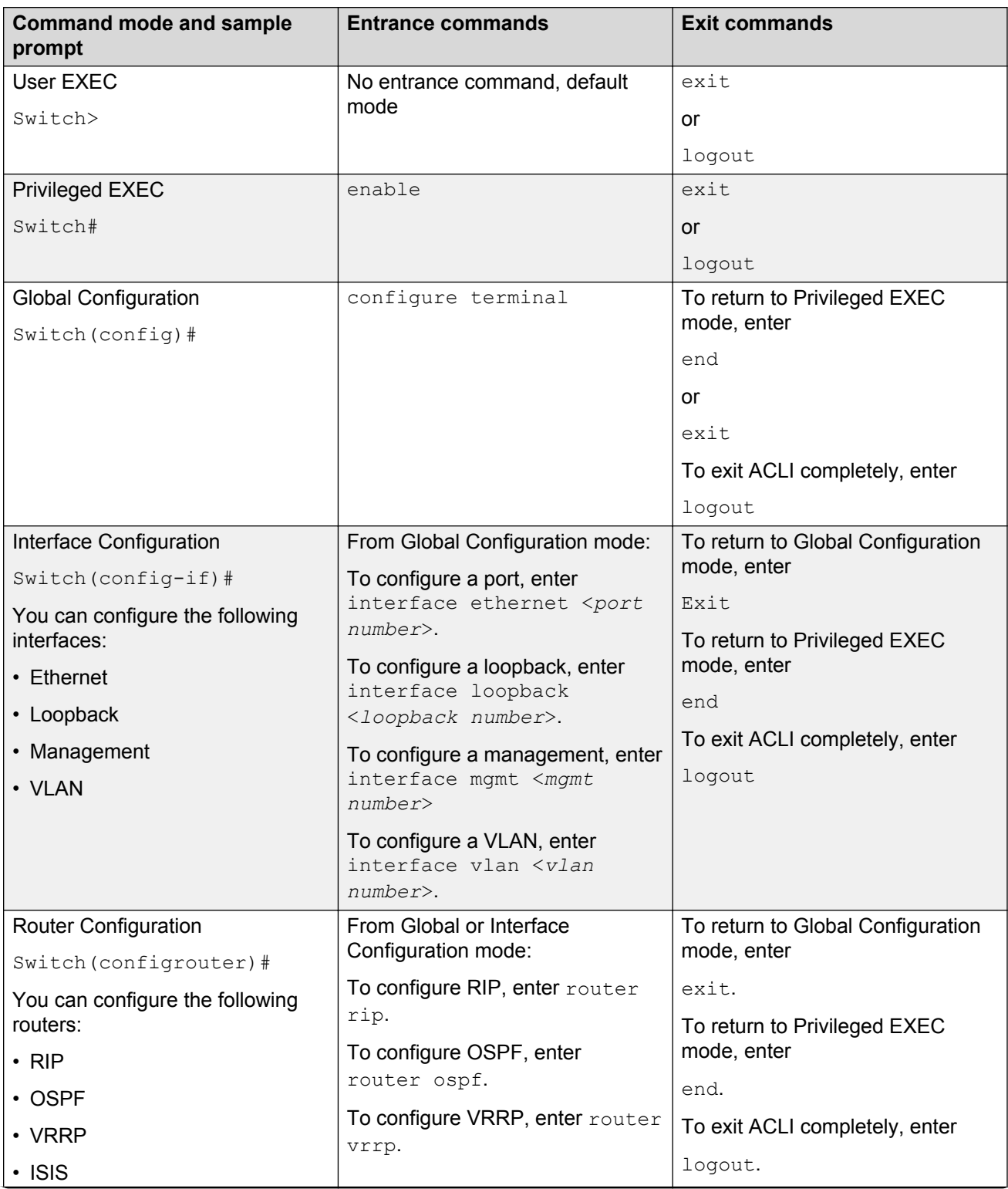

*Table continues…*

<span id="page-17-0"></span>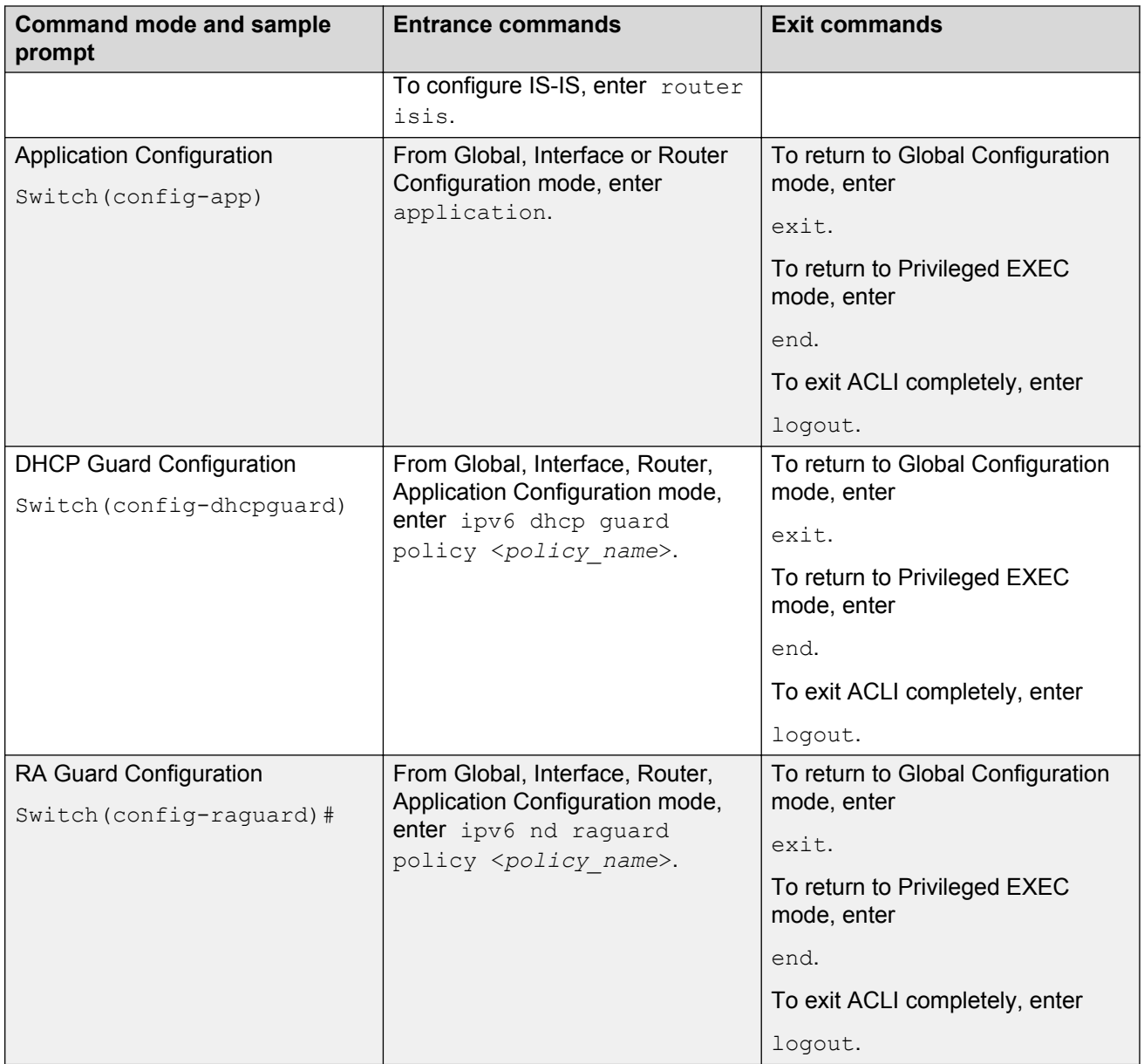

# **Policy-based networks**

System administrators can use Policy-enabled networks to prioritize the network traffic. Prioritizing network traffic provides improved service for selected applications. The system administrators can use QoS, to establish service level agreements (SLA) with network customers.

In general, QoS helps with two network issues: bandwidth and time-sensitivity. QoS can help you allocate bandwidth to critical applications, and limit bandwidth for noncritical applications. Applications, such as video and voice, must have a certain amount of bandwidth to work correctly; using QoS, you can provide that bandwidth, when necessary. Also, you can place a high priority on <span id="page-18-0"></span>applications that are sensitive to timing or that cannot tolerate delay by assigning that traffic to a high-priority queue.

Avaya uses Differentiated Services (DiffServ) to provide QoS functionality. A DiffServ architecture enables service discrimination of traffic flows by offering network resources to high classes at the expense of low classes of service. With this architecture you can prioritize or aggregate flows and provides scalable QoS.

Briefly, with DiffServ, you can use policies to identify traffic to forward or drop, meter, re-mark, and assign to certain interfaces. The system marks the DiffServ (DS) field of IP packets to define packet treatment as it moves through the network. Flow prioritization is facilitated by identifying, metering, and re-marking. You can specify a number of policies, and each policy can match one or many flows to support complex classification scenarios.

### **Port-based and Role-based QoS policies**

The switch supports both port-based and role-based Quality of Service (QoS) policies. In a portbased Quality of Service environment, apply policies directly to individual ports. In a role-based Quality of Service environment, individual ports are first assigned to a role and that role is assigned a policy.

A port-based Quality of Service environment provides direct application of Quality of Service policies and eliminates the need to group ports when you assign policies.

You can apply port-based and role-based policies to the same port; however, the switch administrator must divide resources across the individual policies.

## **QoS overview**

Differentiated services (DiffServ) is a QoS network architecture that offers different levels of service for various types of data traffic. DiffServ designates a specific level of performance on a packet-bypacket basis, instead of using the best-effort model for data delivery. Preferential treatment (prioritization) can apply to applications that require high performance and reliable service, such as voice and video over IP.

To differentiate between traffic flows, the DiffServ (DS) field, as defined in RFCs 2474 and 2475, is marked. The DS field in the IP header is an octet, and the DS architecture uses the first 6 bits, called the DS codepoint (DSCP). The DSCP marking dictates the forwarding treatment given to the packet at each hop. This marking occurs at the edge of the DiffServ domain, and is based on the policy or filter for the particular microflow or an aggregate flow. The QoS system also can interact with 802.1p and Layer 2 QoS.

Within the DiffServ network, the marked packets are placed in a queue according to the marking, which in turn determines the per-hop behavior (PHB) of that packet. For example, if a video stream is marked as high priority; then it is placed in a high-priority queue. As those packets traverse the DiffServ network, the video stream is forwarded before any other packets.

<span id="page-19-0"></span>To ensure that the traffic stream conforms to the bandwidth assigned, policing within the network is necessary.

# **DiffServ Concepts**

DiffServ is described in IETF RFCs 2474 and 2475. This architecture is flexible and allows for either end-to-end QoS or intradomain QoS by implementing complex classification and mapping functions at the network boundary or access points. Within a DiffServ domain, the packet treatment is regulated by this classification and mapping.

The DiffServ basic elements are implemented within the network and include

- packet classification functions
- a small set of per-hop forwarding behaviors
- traffic metering and marking

Traffic is classified as it enters the DS network, and is then assigned the appropriate PHB based on that classification. Within the IP packet, the 6 bits in the DSCP are marked to identify how the packet is treated at each subsequent network node.

DiffServ assumes the existence of a Service Level Agreement (SLA) between DS domains that share a border. The SLA defines the profile for the aggregate traffic flowing from one network to the other, based on policy criteria. In a given traffic direction, the traffic is expected to be metered at the ingress point of the downstream network.

As the traffic moves within the DiffServ network, policies ensure that traffic, marked by the various DSCPs, is treated according to that marking.

## **QoS components**

The switch supports the following Avaya QoS classes:

- Critical and Network classes have the highest priority over all other traffic.
- Premium class is an end-to-end service that functions similarly to a virtual leased line. Traffic in this service class is normally guaranteed an agreed-upon peak bandwidth. Traffic requiring this service must be shaped at the network boundary to undergo a negligible delay and delay variance. This service class is suitable for real-time applications, such as video and voice over IP. The recommended PHB for this service is the Expedited Forwarding (EF) PHB.
- Platinum, Gold, Silver, and Bronze classes use the Assured Forwarding (AF) PHB. These classes are for real-time, delay-tolerant traffic and non-real-time, mission-critical traffic.
- Standard class is the best-effort IP service with an additional, optional use of traffic classification that is used at the network boundary to request optimal effort treatment for

packets that are in-profile (packets that do not break the service agreements between the user and the service provider).

The following table describes the service classes and their required treatment.

#### **Table 2: Service Classes**

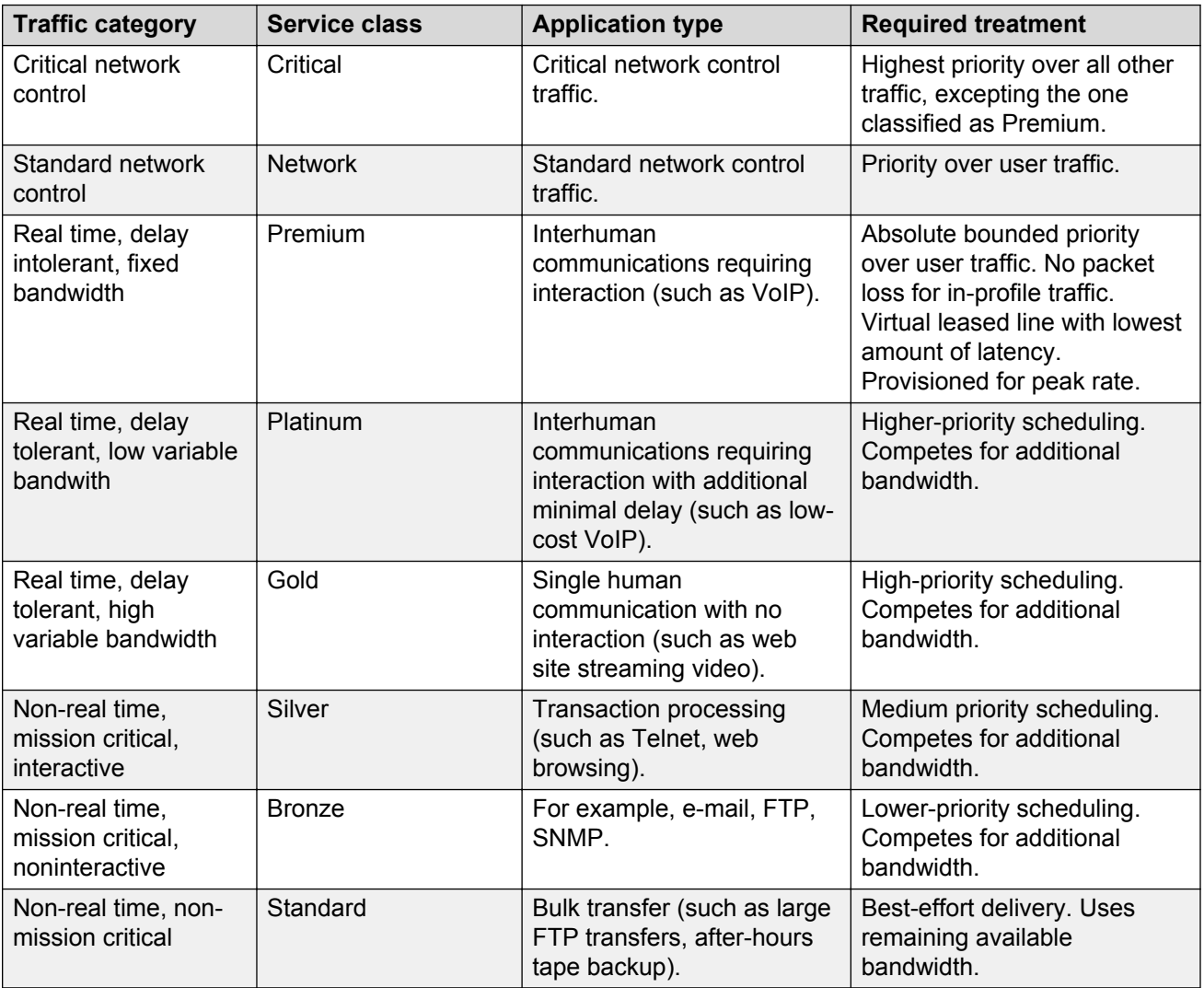

### **A** Note:

The above prioritization of classes is a general description. You can assign different priority levels to Avaya QoS classes. For more information, see:

[Packet flow using QoS](#page-25-0) on page 26

[Modifying CoS-to-queue priorities](#page-24-0) on page 25

# <span id="page-21-0"></span>**Automatic QoS**

When enabled, Avaya Automatic QoS (AAQ) support augments default interface class processing based on role type using filtering logic to identify traffic based on defined DSCP values. Identified traffic is given preferential treatment and is marked for downstream processing. The following table shows DSCP values used to identify traffic:

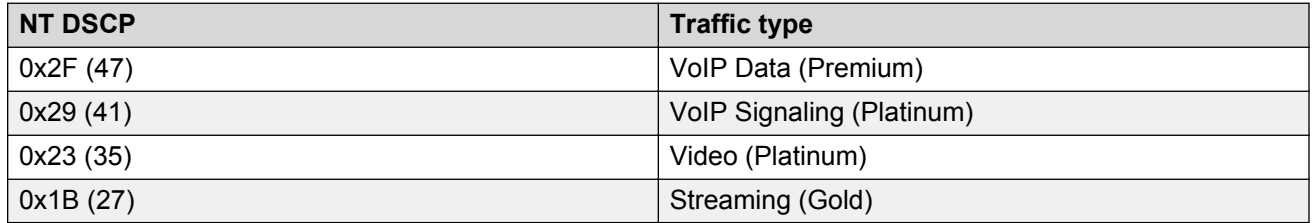

AutoQoS mode may function in pure mode or in mixed mode. Depending on active AutoQoS mode, DSCP values may be maintained or remarked by AQ application. When AutoQoS mode is pure, packets are sent with DSCP value unchanged. When AutoQoS mode is mixed, DSCP value is remarked and packets are sent with "Standard DSCP" (see the following table). The following table shows standard DSCP, CoS, and drop precedence values:

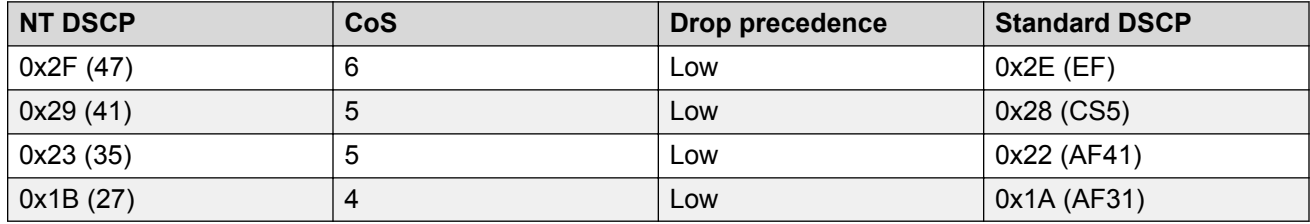

# **Automatic QoS 802.1AB MED interoperability**

Automatic QoS 802.1AB MED interoperability enhances automatic QoS implementation on the switch so you can use QoS and 802.1AB MED simultaneously. With the enhancement, if you configure 802.1AB MED, the switch publishes the private Automatic QoS DSCP value to the end device rather than the default value defined by the network policy.

# **Automatic QoS and ADAC interoperability**

Automatic QoS and ADAC interoperability enhances automatic QoS implementation on the switch so you can use Automatic QoS and ADAC simultaneously. You can enable ADAC and configure Avaya Automatic QoS on the port so that ADAC can use the Automatic QoS DSCP markings.

### <span id="page-22-0"></span>**Queue sets**

A QoS queue set is used to logically represent the queuing capabilities that are associated with an egress QoS interface. A queue set is comprised of a number of related queuing components that dictate the queuing behavior supported by the set itself. These include:

- Queue count—the number of different CoS queues in the set.
- Queue service discipline—indicates the means through which queues (competing for limited transmission bandwidth) and the packets held in the queues are scheduled for transmission.
- Queue bandwidth allocation—indicates the absolute or relative amount of bandwidth that can be consumed by the queues in the set. When queues are serviced using a Weighted Round Robin (WRR) or Weighted Fair Queuing (WFQ) discipline, these values represent the weights associated with the queues.
- Queue service order—when multiple service disciplines are in use, the service order indicates service precedence assigned to individual queues (strict priority) or clusters of queues (WRR).
- Queue size—indicates the maximum buffering resources that can be consumed by the individual queue.

Each QoS egress port has eight queue sets consisting of anywhere from 1 to 8 queues, depending on the queue set you assign to the QoS interfaces. Packets are assigned to a queue based on the IEEE 802.1p, or Class of Service (CoS), value associated with that packet. Depending on the queue set you configure, some queues are serviced in an absolute priority fashion and some queues can be serviced in a Weighted Round Robin (WRR) fashion.

The queue set, the number of queues per QoS interface, the buffer allocation of the queue set, and the CoS-to-queue priority for each queue within the queue set can be configured.

### **Important:**

Egress queuing and buffering characteristics and the CoS-to-queue priorities are the same across all QoS ports. The switch has factory default queue set and buffer allocation mode values based on the following parameters:

- factory default queue set: queue set 2
- buffer allocation mode: large

### **Modifying queue set characteristics**

You can configure the following characteristics of the queue sets:

- the number of queues per egress QoS interface, their service discipline and relative weights you select one of the eight available predefined queue sets with the appropriate queue count, service discipline, and weights for your specific application. Eight queue sets are predefined per unit.
- the buffering resources consumed by the egress QoS interface—you select regular, large, or maximum to allocate the resources. These options determine the amount of resource sharing that can take place under certain scenarios across associated egress ports.

You cannot configure other queue characteristics, such as the service discipline or queue weights for WRR scheduler.

Although you can change the CoS-to-queue assignments for all defined queue sets, only the assignments associated with the queue set currently in use affect the traffic processing.

The queues within a queue set are referred to as CoS queues, because each queue is mapped within the queue set to a CoS priority value. The eight predefined queue sets contain a varying number of CoS queues, service disciplines, and queue weights. The relative interface bandwidth consumption percentages for WRR queues are shown as percentages.

To configure the queue set, choose one of the following eight available queue set types, which apply to all QoS egress interfaces, along with their characteristics:

- Queue set 8
	- 8 CoS queues
	- 1 queue strict priority; 7 WRR queues
		- 7 WRR queues scheduled as 41%, 19%, 13%, 11%, 8%, 5%, and 3%
- Queue set 7
	- 7 CoS queues
	- 1 queue strict priority; 6 WRR queues
		- 6 WRR queues scheduled as 45%, 21%, 15%, 10%, 6%, and 3%
- Queue set 6
	- 6 CoS queues
	- 1 queue strict priority; 5 WRR queues
		- 5 WRR queues scheduled as 52%, 24%, 14%, 7%, and 3%
- Queue set 5
	- 5 CoS queues
	- 1 queue strict priority; 4 WRR queues
		- 4 WRR queues scheduled as 58%, 27%, 11%, and 4%
- Queue set 4
	- 4 CoS queues
	- 1 queue strict priority; 3 WRR queues
		- 3 WRR queues scheduled as 65%, 26%, and 9%
- Queue set 3
	- 3 CoS queues
	- 1 queue strict priority; 2 WRR queues
		- 2 WRR queues scheduled as 75% and 25%
- <span id="page-24-0"></span>• Queue set 2
	- 2 CoS queues
	- 2 strict priority queues
- Queue set 1
	- 1 CoS queue
	- 1 strict priority queue

You can also configure the buffer allocation (consumption) level for the configured queue set. One is chosen from among regular, large, or maximum allocations.

You can view queue set configuration information using the **show qos** command with the *if-assign* variable.

### **Modifying CoS-to-queue priorities**

The association of 802.1p, or CoS, values to each queue within the queue set can be modified. Within the queue set a value of 0 to 7 can be assigned to each queue in the set.

### **Important:**

Any modification to the CoS-to-queue values takes effect immediately; the system does not have to be reset to modify these values.

# **Interface shaping**

Interface shaping involves limiting the rate at which all traffic egressing through a specific interface is transmitted on to the network.

Interface shaping ensures that the limited bandwidth resources are used efficiently by the traffic generation rate at egress.

Shaping for each interface provides full control over bandwidth or consumption on your networks. Interface-based shaping in conjunction with ingress flow metering, is a vital component of the overall bandwidth management solution.

### **Important:**

Different results can be obtained using a meter and/or shaper with the same parameters. This is due to the adding of the VLAN encapsulation, when applicable. Metering is applied to packets received by a port before adding VLAN encapsulation. Shaping is applied to packets sent on a port, after the port has added the VLAN encapsulation to the packet.

# <span id="page-25-0"></span>**Egress queue shaping**

QoS shaper rate queue servicing on the switch uses a weighted round robin algorithm to shape traffic. With egress queue shaping, you can specify the maximum and minimum egress shaping rates on an individual port and queue basis. You can configure shaping criteria for any or all egress queues associated with a switch port. The number of egress queues available for a port is determined by the QoS agent egress queue set value.

You can use queue shaping in conjunction with interface shaping.

Bandwidth allocation for queues is done according to Strict Priority and WRR algorithm. When shapers on queues with minimum rate are configured, the system first tries to assure minimum rate for all queues. Then the system uses the remaining bandwidth according to Strict Priority, WRR and shape maximum rate configured for each queue. In case the sum of shape minimum rates configured (queue shapers) exceeds the line rate, minimum shape rate will be assured for queue 1 and then remaining bandwidth will be distributed to the rest of the queues using RR algorithm in order to assure the minimum rates for the rest of queues.

# **Packet flow using QoS**

Using DiffServ and QoS, a specific performance level for packets can be designated. This system enables network traffic prioritization. However, it requires some thought to configure the prioritization. A number of policies can be specified and each policy can match one or many flows, supporting complex classification scenarios.

This section contains a very simplified introduction to the many ways to prioritize packets using QoS. In simple terms, the methods of prioritizing packets depend on the DSCP and the 802.1 priority level and drop precedence.

The QoS class basically directs to the group of packets that receive the best network throughput, which group of packets receive the next best throughput, and so on. The level of service for each packet is determined by the configurable DSCP.

The available levels of QoS classes are currently named Network, Premium, Platinum, Gold, Silver, Bronze, and Standard. The level of service for each packet is determined by the configurable DSCP.

Classifier elements, classifiers, and classifier blocks basically sort the packets by various configurable parameters. These parameters include VLAN IDs, IP source and subnet address, IP protocol, and many others.

The classifiers/classifier blocks are associated with policies, and policies are organized into a hierarchy. The policy with the highest precedence is evaluated first. The classifier elements, classifiers, and classifier blocks are associated with interface groups, in that packets from a specific port will have the same classification parameters as all others in the particular interface group (role combination).

### <span id="page-26-0"></span>**Note:**

When configuring rate limiting, the user configures a percentage of port bandwidth based upon the current operational speed. Rate limiting is implemented in the hardware based on packet per second. Based upon an average packet size of 500 bytes the packet per second rate is computed. For example, if a user had specified to limit the forwarding rate of broadcast packets to 1000 packets/second, any additional broadcast packets are discarded when the broadcast packet rate exceeds the threshold value. During each second first 1000 broadcast packets are allowed; then any additional broadcast packets that arrive on this port until the next second are discarded.

Meters, operating at ingress, keep the sorted packets within certain parameters. A committed rate of traffic can be configured, allowing a certain size for a temporary burst, as In-Profile traffic. All other traffic is configured as Out-of-Profile traffic. If you choose not to meter the flow, you do not configure meters.

Actions determine how the traffic is treated.

The overall total of all the interacting QoS factors on a group of packets is a policy. Policies that monitor the characteristics of the traffic and perform a controlling action on the traffic when certain user-defined characteristics are matched can be configured.

Figure 1: QoS Policy Schematic on page 27 provides a schematic overview of QoS policies.

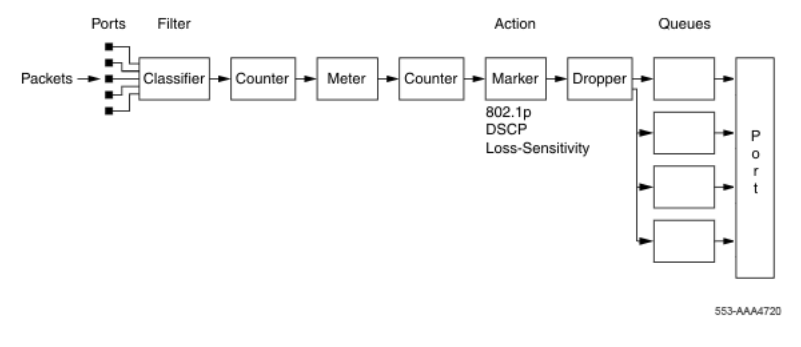

**Figure 1: QoS Policy Schematic**

# **DoS Attack Prevention Package**

The switch hardware provides built-in support for detection and prevention of many common types of Denial of Service (DoS) attacks. The DoS Attack Prevention Package (DAPP) gives network administrators the ability to enable or disable DAPP support for applicable units and to specify whether DAPP status tracking is required.

The types of common DoS attacks prevented by DAPP are:

- IP address check
	- Packet types:
		- $\cdot$  IP $v4$
- IPv6
- Conditions detected:
	- $\cdot$  SIP = DIP
		- LAND attack
- TCP flag checks
	- Packet types:
		- IPv6 TCP
		- IPv4 (IP not fragmented)
		- IPv4 (IP first fragment)
	- Conditions detected:
		- TCP SYN flag set and TCP source port < 1024
		- TCP control flags = 0 and TCP sequence number = 0
			- NULL scan attack
		- TCP flags FIN, URG & PSH set and TCP sequence number = 0
			- Xmas scan attack
		- TCP packets with SYN & FIN bits set
			- SynFin scan attack
- TCP fragment checks
	- Packet types:
		- IPv4 TCP
	- Conditions detected:
		- IPv4 first fragment and IP payload < MIN\_TCP\_HDR\_SIZE (normally 20 bytes, range 0 255 bytes)
		- IPv4 fragment and fragment offset = 1
			- Tiny Fragment (Indirect Method) attack
- ICMP checks
	- Packet types:
		- IPv4 ICMP
		- IPv6 ICMP
	- Conditions detected:
		- ICMP Echo Request and IP payload length > ICMP maximum (programmable maximum size value per packet type – maximum 1K [IPv4]/16K [IPv6])
		- ICMP packet is fragmented (IPv4 ICMP only)

When you enable DAPP, the switch monitors all attack types. Though network administrators are unable to configure the attack types to monitor, they have the ability to specify values for associated minimum TCP header size and IPv4/IPv6 ICMP maximum lengths used in detection.

### <span id="page-28-0"></span>**C<sub>3</sub>** Note:

Avaya recommends FTP clients use passive mode when they enable DAPP.

### **DAPP notification support**

In addition to preventing certain types of DoS attacks, DAPP gives the user the ability to configure notification and logging of such events. When you enable DAPP support with status tracking, the switch allocates a mask, filter, and counter for ports on the unit on which you enable DAPP. Through polling, the unit determines if DAPP detects a DoS attack. If the unit registers an attack, it logs an informative message and it generates a SNMP Trap (if you have configured a Trap receiver). The unit generates only one log message and trap per detection cycle (Maximum 8 per polling cycle) on each applicable unit that contains unit and port information.

## **User Based Policies**

You can configure the switch to manage access with User Based Policies (UBP). UBP revolves around the User Policy Table supporting multiple users for each interface. User data is provided through interaction with Extensible Authentication Protocol (EAP) and is maintained in the User Policy Table. You can associate a user with a specific interface, user role combination, user name string, and optionally user group string.

User-specific roles and policy data complements the legacy interface role combinations by supporting the concept of "default" or "corporate" roles and policies, as well as the user-specific roles and policies.

# **QoS traffic profile filter sets**

A filter set is a collection of policies that are identified as a single, named unit, with each policy referencing classifier and action criteria for identifying and processing traffic.

A filter set classifier element identifies the protocol fields and field content used for traffic identification. You can assign a unique identifier, or name, to a filter set classifier element, and all classifier elements that comprise a filter set share the same name.

Filter set classifier elements can be combined into a block when resources are limited. A single filter set (non-block) classifier element consumes one precedence level. Any number of filter set classifier elements combined in a block still only consumes one precedence level. Therefore, combining compatible filter set classifier elements into blocks can positively impact resource usage.

Policies within a set are applied to ingress traffic in a specific order. The evaluation order dictates the order in which classifier elements associated with the same filter set name are applied. Elements with a low evaluation order are applied before elements with a higher evaluation order. An evaluation order must be unique within a filter set. The switch determines the evaluation order for a

<span id="page-29-0"></span>classifier block by the lowest evaluation order of the elements that are members of the block or by indicating a block member as the "master" (the switch uses the evaluation order associated with the master block member this case).

The following are some characteristics of QoS traffic profile filter set support:

- Filter set components (filters and actions) can be added or deleted while the filter set is associated with a port.
- Multiple filter sets can be applied to a port.

### **Traffic profile filter set metering**

You can use policy-based and classifier-based metering modes with traffic profile filter sets. Traffic metering can be applied to individual classifiers, blocks of classifiers and individual block members.

### **Policy-based metering**

Policy-based metering associates a unique meter with each policy that comprises the filter set. Each meter can independently apply to an individual classifier or block of classifiers. Meters can appear in all or some classifiers within a classifier block. The role of a master block classifier is to derive the characteristics. If multiple or no masters are detected in a classifier block, the one with the lowest evaluation order is chosen. Following are the types of policy-based metering:

- uniform metering—each meter has the same characteristics, including out-of-profile action, derived from the filter set instance definition.
- individual metering—each meter has unique characteristics, including out-of-profile action, derived from the individual classifier or master block classifier member associated with the filter set policy. If rate related characteristics are not specified in the individual or master block classifier definition, they are derived from the filter set instance.

In both uniform and individual policy-based metering, the in-profile-action is derived from the individual classifier or master block classifier.

### **Classifier-based metering**

Classifier-based metering associates a unique meter with each classifier for which you provide metering information. You can configure classifier-based meters for one, multiple, or all classifiers associated with a filter set. Each classifier-based meter has unique characteristics determined by classifier data. Without this classifier data, a meter is not associated with the classifier.

### **Traffic profile filter set advantages**

The following table lists the traffic profile filter set advantages over the standard QoS CLI support, as well as the deployed ACL functionality:

<span id="page-30-0"></span>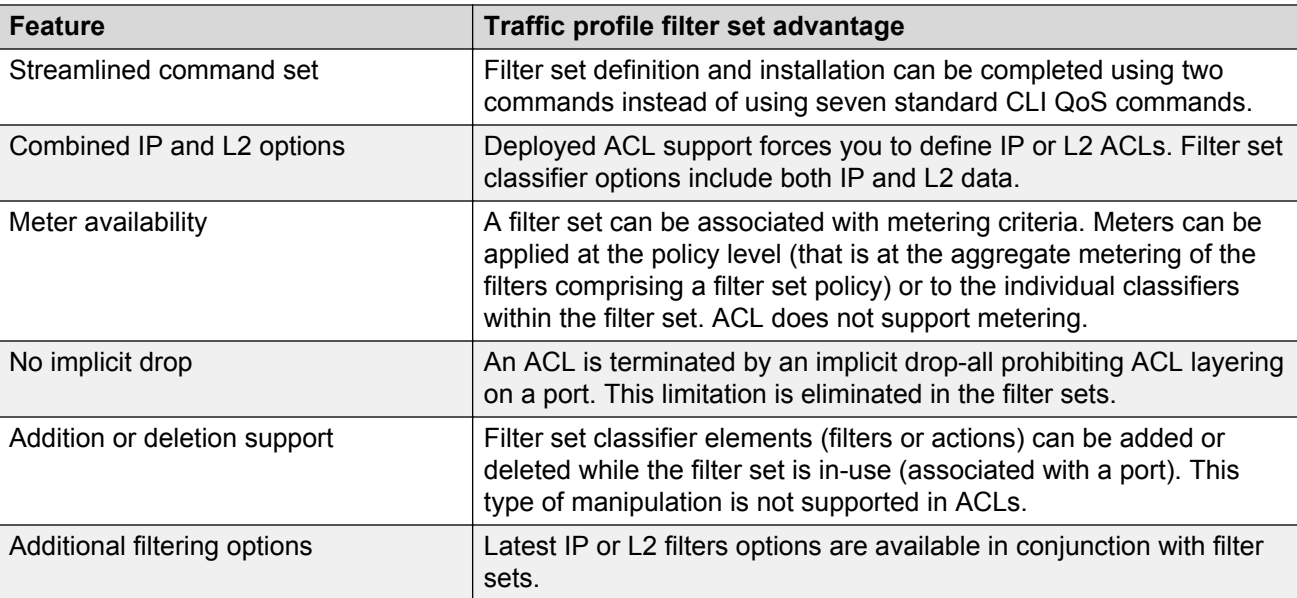

# **Rules**

Packet classifiers identify packets according to a particular content in the packet header, such as the source address, destination address, source port number, destination port number, and other data. Packet classifiers identify flows for additional processing.

Three types of classifier elements can be used to construct a classifier:

- Layer 2 (L2) classifier elements
- IP classifier elements
- System classifier

### **Classifier definition**

A classifier is made up of one or more classifier elements. The classifier elements dictate the classification criteria of the classifiers. Only one element of each type, IP or L2 or System Classifier Element, can be used to construct a classifier.

[Figure 2: Relationship of classifier elements, classifiers, and classifier blocks](#page-31-0) on page 32 displays the relationship between the classifier elements, classifiers, and classifier blocks.

<span id="page-31-0"></span>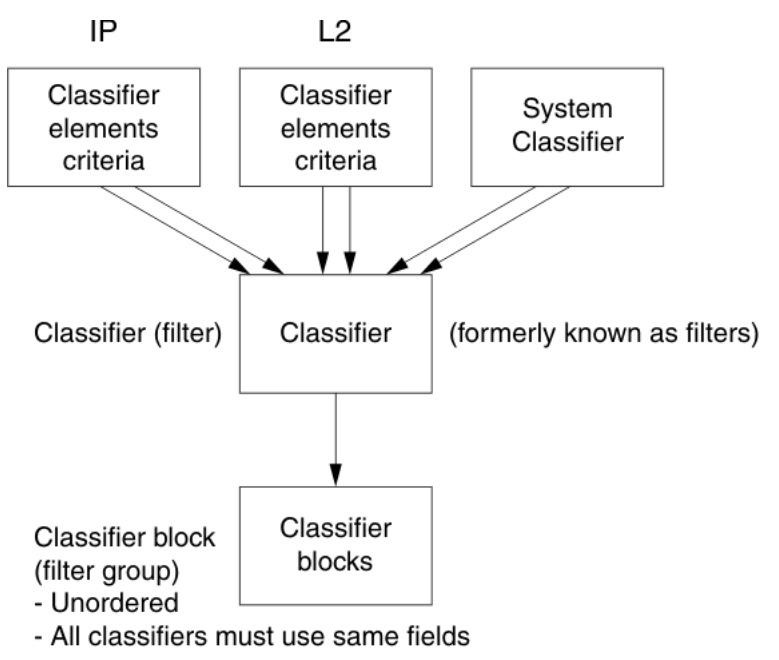

11437EA

#### **Figure 2: Relationship of classifier elements, classifiers, and classifier blocks**

The system automatically creates some classifiers on untrusted ports and when AutoQoS is enabled, you can create additional classifiers.

The switch supports trusted, untrusted with the variations untrustedV4V6 and untrustedBasic, and unrestricted classifications for ports.

You can apply these classifications to groups of ports (interface groups); also known as interface classes.

In your network, trusted ports are usually connected to the core of the DiffServ network and untrusted ports are typically access links connected to end stations.

Unrestricted ports can be access links or connected to the core network.

The factory default setting for all ports is untrusted. However, after you create interface groups, the default setting is unrestricted.

### **IP classifier elements**

The switch classifies packets based on the following parameters in the IP header:

- IPv4/IPv6 address type
- IPv6 flow identifier
- IPv4/IPv6 source address/mask
- IPv4/IPv6 destination address/mask
- IPv4 protocol type/IPv6 next-header
- <span id="page-32-0"></span>• IPv4/IPv6 DSCP value
- IPv4/IPv6 Layer 4 source port number with TCP/UDP (range of)
- IPv4/IPv6 Layer 4 destination port number with TCP/UDP (range of)
- IP flags
- TCP control flags
- IPv4 options

### **Layer 2 classifier elements**

The switch classifies packets based on the following parameters in the Layer 2 header:

- source MAC address/mask
- destination MAC address/mask
- VLAN ID number (range of)
- VLAN tag
- EtherType
- IEEE 802.1p user priority values
- Packet type

### **Important:**

Layer 2 classifier elements with an Ethernet Type of 0x0800 are treated as an IPv4 classifier, and those with an Ethernet Type of 0x86DD are treated as an IPv6 classifier.

### **System classifier elements**

System classifier elements support pattern matching, also referred to as offset filtering. Offset filtering identifies fields within protocol headers, or portions thereof, on which to identify traffic for additional QoS processing. This eliminates the limitations that arise by supporting only certain protocol header fields, such as IP source address, IP protocol field, and VLAN ID for flow classification.

Fully customized classifiers can be created to match non-IP-based traffic, as well as to identify IPbased traffic using non-typical fields in Layers 2, 3, 4, and beyond.

The Content Aware Processor (CAE) lookup engine supports selection of 16 bytes within the first 128 bytes of the packet.

The following system classifier elements are supported:

- unknown IP multicast
- known IP multicast
- <span id="page-33-0"></span>• unknown non-IP multicast
- known non-IP multicast
- non-IP packet
- unknown unicast packet

### **Classifiers and classifier blocks**

Classifier elements can be combined into classifiers, and grouped into classifier blocks. Classifiers are created by referencing an L2 classifier element, IP element, a system classifier element, or one of each type.

Each classifier can have a maximum of a single IP classifier element, one L2 classifier element, one system classifier element or any combination of one IP, L2 and system classifier element.

Classifiers can be combined into classifier blocks. Each classifier block has one or more classifiers.

As classifier blocks are planned, keep in mind that only a single IP classifier element, a single L2 classifier element, and a single system classifier element can appear in each classifier. For example, to group five IP classifier elements create five separate classifiers, each with a unique IP classifier element, and then create a classifier block referencing those five classifiers.

When grouping IP Classifier Elements that match on layer 4 UDP or TCP port ranges all port ranges that are to be grouped must either satisfy or violate the following rule:

- Minimum value: even number
- Maximum value: minimum port number in binary with the right most consecutive 0s replaced with 1s using the formula: Port Maximum = ((Port minimum  $+ 2<sup>n</sup>$ ) -1) where n is equal to the number of consecutive trailing zeros.

For example, if the requirement is to match the TCP port ranges 3460 to 3463 and 3470 to 3472, the range 3460 to 3463 is in compliance with the minimum /maximum rule. The second range 3470 to 3472 is not in compliance with the minimum/maximum rule. To group these two ranges into a single Classifier Block, the second range needs to be broken up into two separate ranges that are in compliance with the minimum /maximum rule.

The following Classifier Elements need to be created:

- IP Classifier Element 1 Match TCP port range 3460-3463
- IP Classifier Element 2 Match TCP port range 3470-3471
- IP Classifier Element 3 Match TCP port range 3472-3472

These IP Classifier Elements can then be combined into a Classifier Block and associated with a Policy.

Also, if one of the classifier elements in a classifier block has associated actions or meters, then all classifier elements of that classifier block must also have associated actions or meters that are not necessarily identical.

<span id="page-34-0"></span>A classifier or classifier block is associated through a policy with interface groups. Packets received from any port that is in an interface group are classified with the same filter criteria.

Each classifier or classifier block is associated with actions that are executed when the packet matches the filter criteria in the group. The filter criteria and the associated actions, metering criteria, and interface groups are referenced by a policy, which dictates the overall traffic treatment (refer to [Figure 3: Flowchart of QoS Actions](#page-35-0) on page 36 for an illustration of the traffic treatment).

Classifier elements, through individual classifiers or a classifier block, are associated with an interface group, action, and metering through a policy. Multiple policies can be applied to a given flow. The policy evaluation order is determined by the policy precedence. The order of precedence is from the highest precedence value to the lowest precedence (that is, a value of 7 is evaluated before a value of 6).

### **RS** Note:

Although there are 16 policy precedences available, the 16th and 15th precedences are permanently occupied by ARP and SPB, so, for practical purposes, 14 precedences are available.

In summary, classifiers combine different classifier elements. Classifier blocks combine classifiers to form an unordered set of classification data. Unordered data means that all classifiers associated with a policy are applied as if simultaneously, with no precedence.

# **Specifying actions**

[Figure 3: Flowchart of QoS Actions](#page-35-0) on page 36 summarizes how QoS matches packets with actions.

<span id="page-35-0"></span>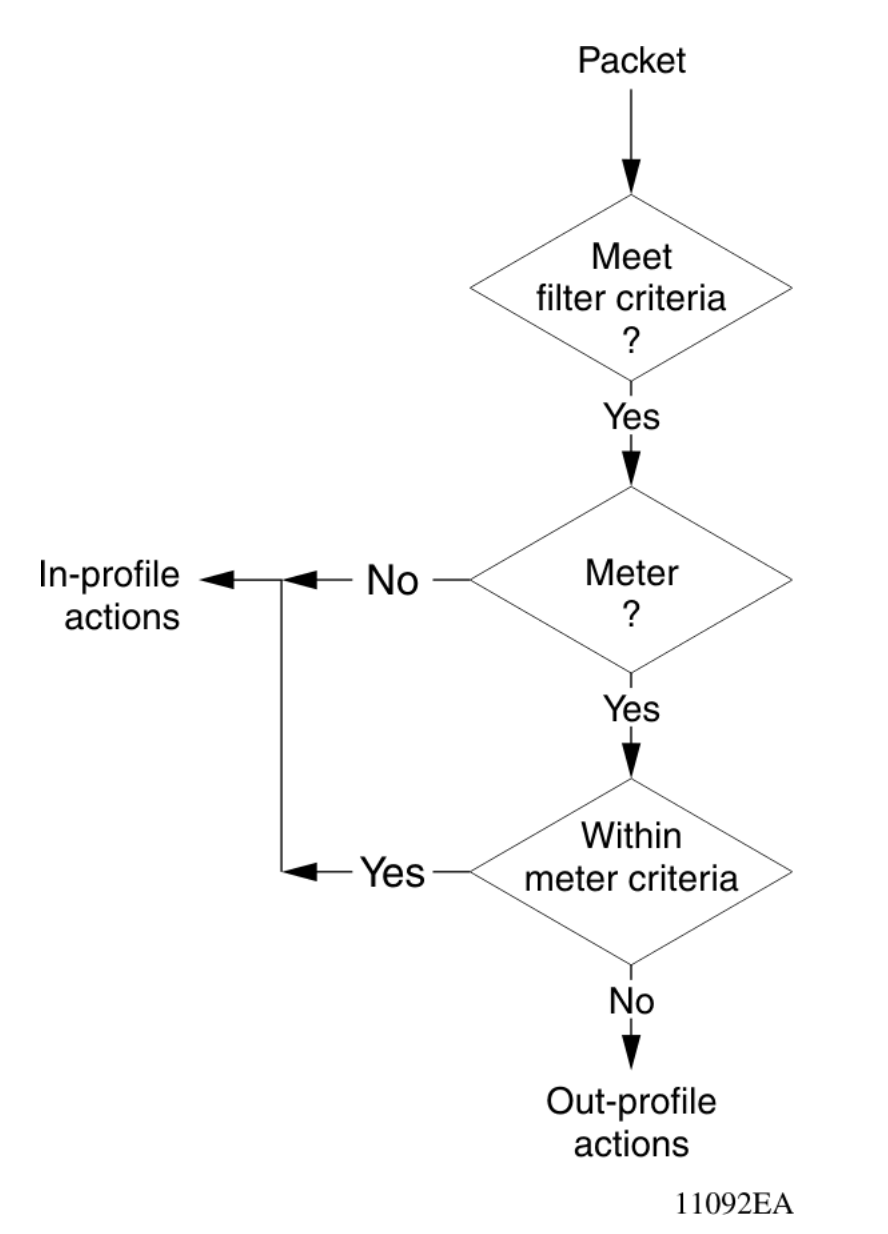

### **Figure 3: Flowchart of QoS Actions**

The following table shows a summary of the allowable actions for different matching criteria.

### **Table 3: Summary of Allowable Actions**

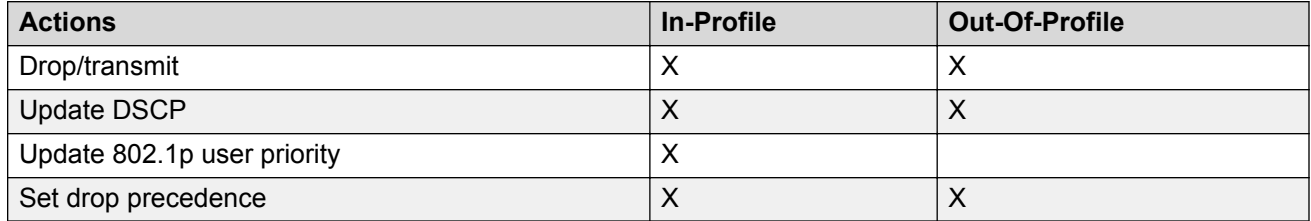
The switch filters collectively direct the system to initiate the following actions on a packet, depending on the configuration:

- Drop
- Re-mark the packet
	- Re-mark a new DiffServ Codepoint (DSCP)
	- Re-mark the 802.1p field
	- Assign a drop precedence

### *<u>D* Important:</u>

The 802.1p user priority value, used for out-of-profile packets, is derived from the associated inprofile action to prevent reordering at egress of packets from a single flow.

Packets received on an interface are matched against all policies associated with that interface. So, potentially, any number of policies--from none to many--are applied to the packet, depending on the policies associated with the specific interface. The set of actions applied to the packet is a result of the policies associated with that interface, ranging from no actions to many actions.

For example, if one policy associated with the specific interface specifies only a value updating the DSCP value, while another policy associated with that same interface specifies only a value for updating the 802.1p user priority value, both of these actions occur. If conflicts among actions are detected--for example, if two policies on the specified interface request that the DSCP be updated, but specify different values--the value from the policy with the higher precedence is used.

The actions applied to packets include those actions defined from user-defined policies and those actions defined from system default policies. The user-defined actions always carry higher precedences than the system default actions. This means that, if user-defined policies do not specify actions that overlap with the actions associated with system default policies (for example, the DSCP and 802.1p update actions installed on untrusted interfaces), the default policy actions with the lowest precedence will be included in the set of actions to be applied to the identified traffic.

### **Important:**

You must define an additional wild card rule to enable native Non-Match support.

## **Specifying interface action extensions**

The interface action extensions add to the base set of actions.

The following table shows a summary of the allowable interface action extensions for different matching criteria.

#### **Table 4: Summary of allowable interface action extensions**

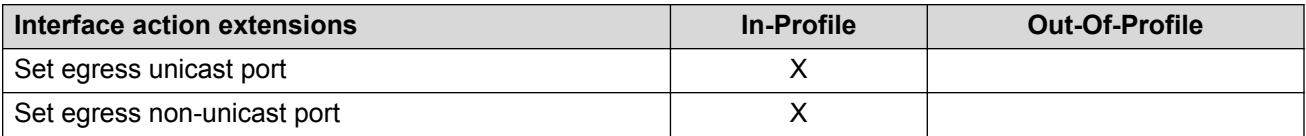

The switch does not initiate an action extension based packet type. So, user should redirect all incoming traffic, no matter of packet types (both unicast and non-unicast), towards same port, using interface action extension.

### **Important:**

When specifying interface action extensions, you must use both options (**Set egress unicast interface** and **Set egress non-unicast interface**). Same port for both unicast and non-unicast packets redirection should be used.

## **Specifying meters**

QoS metering, which operates at ingress, provides different levels of service to data streams through user-configurable parameters. A meter is used to measure the traffic stream against a traffic profile, which you create. Thus, creating meters yields In-Profile and Out-of-Profile traffic.

Different meters can be associated with different classifiers across a block of classifiers. Policies can be configured without metering, or policies can be configured with a single meter or match action that applies to all the classifiers associated with that policy. Meters and action criteria cannot be defined in both the policy definition and the individual classifier definition.

A policy can be created with a meter that is applied to all classifiers, and a policy can be created that has meters applied to individual classifiers; however, both types cannot be in the same policy or action.

A meter applied to a policy has that metering criteria applied to each port of the interface group (role combination). In other words, the specified bandwidth is allocated on each port, not distributed across all ports.

Using meters, a Committed Rate in Kbps (1000 bps in each Kbps) can be set. All traffic within this Committed Rate is In-Profile. Additionally, a Maximum Burst Rate can be set that specifies an allowed data burst larger than the Committed Rate for a brief period. After this is set, the system offers suggestions in choosing the Duration for this burst. Combined, these parameters define the In-Profile traffic.

### *<u>B* Important:</u>

The range for the committed rate is 0 kbps to 10 Gpbs. If value of 0 is selected, the specific rate is ignored.

An example of traffic policing is limiting traffic entering a port to a specified bandwidth, such as 5000 Kbps (Committed Rate). Instead of dropping all traffic that exceeds this threshold, a Maximum Burst Rate can be configured to exceed the threshold (Committed Rate), for a brief period of time (Duration), without being dropped.

Meter definitions where the committed burst size is too small, based on the requested committed rate, are rejected. The committed burst size can be only one of the following discrete values (in bytes): 4096 (4K), 8192 (8K), 16384 (16K), 32768 (32K), 65536 (64K), 131072 (128K), 262144 (256K), 524288 (512K), 1048576 (1024K), 16777216 (16384K), 2097152 (2048K), 4194304 (4096K), 8388608 (8192K).

## **RD** Note:

For interface shaper, burst size can have a value from 2048 (2K) up to 8388608 (8192K).

## **Specifying interface groups**

Interface groups are used to create role-based policies. Role-based policies differ from port-based policies in that role-based policies group ports to apply a common set of rules. Alternatively, portbased polices are used to apply rules to one port only.

Each port can belong to only one interface group. The web-based interface for QoS uses the term Interface Configurations for this function. One policy references only one interface group; however, you can configure several policies to reference the same interface group.

When you move a port to another interface group (role combination), the classification elements associated with the previous interface group are removed and the classifications elements associated with the new interface group are installed on the port.

## **Important:**

If you assign a port that is part of a MultiLink Trunk (MLT) to an interface group, only that port joins the interface group. The other ports in the MLT do not automatically become part of the interface group (role combination).

By default, ports are assigned to the default interface group (role combination), which is named allQoSPolicyIfcs. Each port is associated with the default interface group, until a port is either associated with another interface group or the port is removed from all interface groups. Ports that are associated with no interface group are disabled for QoS; they remain disabled across reboots until that port is assigned to an interface group or the switch is reset to factory defaults (when it is reassigned to allQosPolicyIfcs).

## *<u>I</u>* Important:

You must remove all ports from an interface group and all policies applied to that group before you delete the group.

## **Trusted, untrusted, and unrestricted interfaces**

The switch ports are classified into three categories:

- trusted
- untrusted/untrustedv4v6/untrustedBasic
- unrestricted

The classifications of trusted, untrusted, and unrestricted actually apply to groups of ports (interface groups). These three categories are also referred to as interface classes. In your network, trusted ports are usually connected to the core of the DiffServ network, and untrusted ports are typically access links that are connected to end stations. Unrestricted ports can be either access links or connected to the core network.

At factory default, all ports are considered untrusted. However, for those interface groups created, the default is unrestricted.

Because a port can belong to only one interface group, a port is classified as trusted, untrusted, or unrestricted. These types are also referred to as interface classes.

Trusted and untrusted ports are automatically associated with policies that initiate default traffic processing. This default processing occurs if:

• no actions are initiated based on user-defined policy criteria that matches the traffic.

OR

• the actions associated with the user-defined policy do not conflict with the default processing actions.

The default processing of trusted and untrusted interfaces is as follows:

- Trusted interfaces -- IPv4 and IPv6 traffic received on trusted interfaces is re-marked at the layer 2 level, that is, the 802.1p user priority value is updated based on the DSCP value in the packet at ingress and the installed DSCP-to-CoS mapping data. The DSCP value is not updated. Remapping occurs, by default, only for standardized DSCP values (for example, EF, AFXX) and any proprietary Avaya values. The DSCP values that are remapped are associated with a non-zero 802.1p user priority value in the DSCP-to-COS Mapping Table.
- Untrusted interfaces -- IPv4 traffic received on untrusted interfaces is re-marked at the layer 3 level--that is, the DSCP value is updated. The new DSCP value is determined differently depending on whether the packet is untagged or tagged:
	- Untagged frames

The DSCP value is derived using the default port priority of the interface receiving the ingressing packet. This default port priority is used to perform a lookup in the installed CoSto-DSCP mapping table.

The 802.1p user priority value is unchanged--that is, the default port priority determines this value.

(Thus, the DSCP value on untagged frames on untrusted interfaces is updated using the default port priority of the ingress interface; the user sets the default port priority).

- Tagged frames

The DSCP value is re-marked to indicate best-effort treatment is all that is required for this traffic.

The 802.1p user priority value is updated based on the DSCP-to-CoS mapping data associated with the best effort DSCP, which is 0.

- Untrustedv4v6 interfaces

The same logic and re-marking as Untrusted interfaces are performed on both IPv4 and IPv6 traffic types.

• UntrustedBasic

The UntrustedBasic interface class behaves similarly to the Untrustedv4v6 class, with the caveat that tagged and untagged traffic are treated the same.

The following table shows the default guidelines the switch uses to re-mark various fields of IPv4 traffic (and layer 2 traffic matching IPv4) based on the class of the interface. These actions occur if the user does not intervene at all; they are the default actions of the switch.

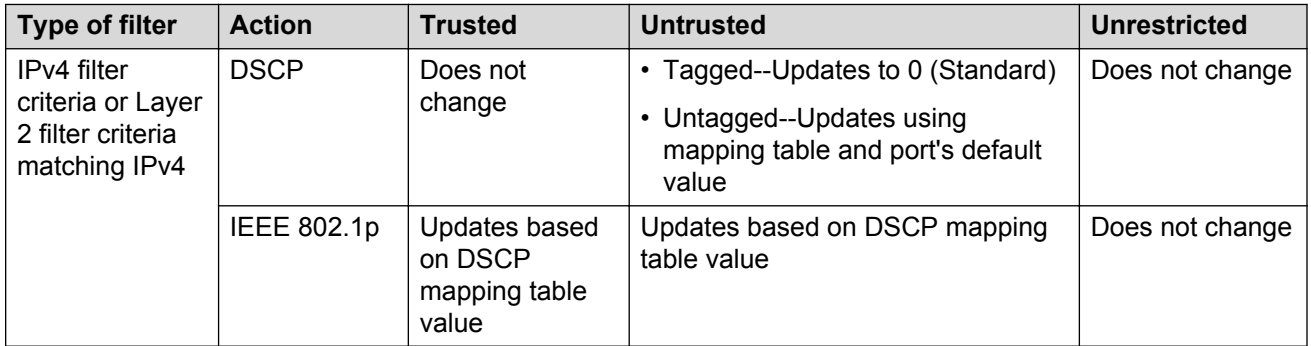

#### **Table 5: Default QoS fields by class of interface--IPv4 only**

### *<u>D* Important:</u>

The default for layer 2 non-IP traffic is to pass the traffic through all interface classes with the QoS values for 802.1p and drop precedence unchanged.

The switch does not trust the DSCP of IPv4 traffic received from an untrusted port, however, it does trust the DSCP of IPv4 traffic received from a trusted port.

L2 non-IP traffic, received on either a trusted port or an untrusted port, traverses the switch with no change.

The system default for layer 2 non-IP traffic passes the traffic through all interface classes with the QoS values for 802.1p and drop precedence unchanged.

IPv4 traffic, received on a trusted port, has the 802.1p user priority value re-marked and the drop precedence set, based on the DSCP in the received IP packet.

If an IPv4 packet is received from a trusted port, and either it does not match any of the classifier elements installed by the user on this port or it does match a classifier element but is not dropped, the switch uses default system classifiers to change the packet IEEE 802.1p and drop precedence based on the DSCP of the packet.

If a packet is received from an untrusted (IPv4) or untrustedv4v6 (both IPv4 and IPv6) port and it does not match any one of the classifier elements installed by the user on the port, the switch uses default system classifiers to change the packet DSCP, IEEE 802.1p priority, and drop precedence as follows:

- If the packet is tagged, the 802.1p user priority value is derived from the DSCP-to-CoS mapping table using the best effort DSCP, which is 0.
- If the packet is untagged, the switch uses the default classifier to change the DSCP based on the default IEEE 802.1p priority of the ingress untrusted port. This default priority, which is 0, can be customized. Once this priority is determined, the switch uses the DSCP-to-CoS mapping table to determine the DSCP value.

#### **Table 6: System requirements for network service class definitions and mapping to DSCP**

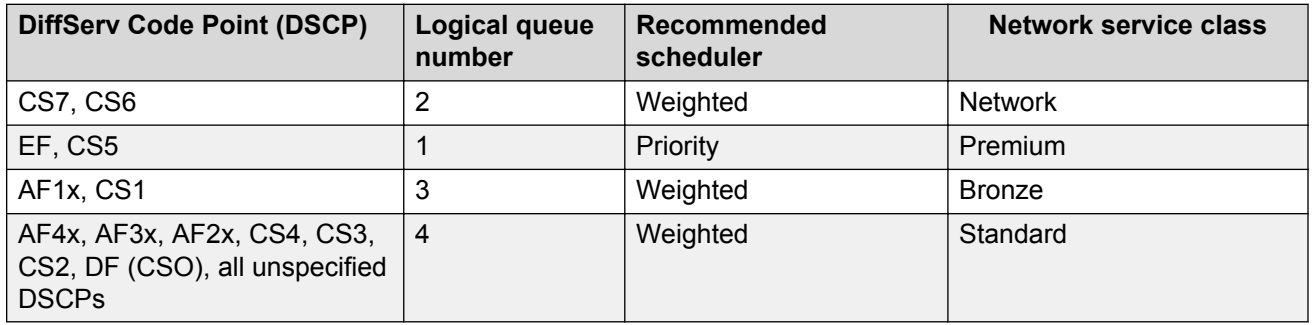

## **QoS DSCP mutation**

QoS DSCP mutation enables the recolor of DSCP values on packet egress. QoS trusted interface support is extended by adding an egress DSCP value to the DSCP-to-COS mapping table. The switch uses the ingress DSCP value to update the Class of Service (COS) and recolor the DSCP value on egress. By default, the DSCP value is left unchanged.

## **Specifying policies**

### **Important:**

Configure interface groups (role combinations), classification criteria, actions, and meters before attempting to reference that data in a policy.

When network traffic attributes match those specified in a traffic pattern, the policy instructs the network device to perform a specified action on each packet that passes through it. A policy is a set of rules and actions that are applied to specific ports.

## **Caution:**

It is recommended that you configure all applications that assign filters (IP Source Guard, UDP Forwarding) before you configure any QoS policies and QoS Access Lists.

When configuring policies, it is important to consider that the policy with the highest precedence is evaluated first, and then the policy with the next lowest precedence and so on. The valid precedence range for QoS policies is 1 to 14. For example, with a precedence of 1 to 14, the system begins the evaluation with 14, moves on to 13, and so forth. Although there are 16 precedences available, the 16th and 15th precedences are permanently occupied by ARP and SPB, so, for practical purposes, 14 precedences are available.

The valid precedence range can change if certain features are enabled. QoS shares resources with other switch applications such as MAC Security and Port Mirroring. Allocations for non-QoS applications are dynamic. The following list describes how the precedence range is affected by enabling these features:

- When MAC Security is enabled, it uses the highest available precedence value.
- When Port Mirroring is enabled using one of the following modes, it uses the highest available precedence:
	- Asrc
	- Adst
	- AsrcBdst
	- AsrcBdstOrBsrcAdst
	- AsrcOrAdst
	- XrxYtxOrYrxXtx
	- XrxYtx

### **Caution:**

Issuing "qos agent reset-default" will not free resources used by Port-Mirroring.

Other applications that use QoS include EAPOL, IP Source Guard and UDP Forwarding. In the case of EAPOL, this feature should be enabled prior to any other QoS application since functionality may be affected.

A policy can reference an individual classifier or a classifier block.

A policy is a network traffic-controlling mechanism that monitors the characteristics of the traffic (for example, its source, destination, and protocol), and performs a controlling action on the traffic when certain user-defined characteristics are matched. A policy action is the effect a policy has on network traffic that matches the traffic profile of the policy.

The policies tie together:

- Actions
- Meters
- Classifier elements or classifiers or classifier blocks
- Interface groups

The policies, by connecting these user-defined configurations, control the traffic on the switch.

Ports can be assigned to interface groups that are linked to policies. Port-based policies eliminate the need to create an interface group for a single port, and are used to directly apply a policy to a single port.

Although a single policy can reference only one interface group, you can configure several policies that reference the same interface group. The policies determine the traffic treatment of the flows.

## *<u>I</u>* Important:

Policies can be enabled and disabled. Policies do not have to be deleted to be disabled. To modify a policy, it must first be deleted and a new policy created.

Statistics can also be tracked for QoS. The switch supports statistics for each policy and for each policy, classifier, or interface statistics tracking.

## **Precedence values**

In some instances, precedence value allocations may interfere with QoS operations. Precedence values associated with QoS operations are static and assigned during the configuration process. The switch dynamically assigns precedence values after each reset of the device on non-QoS operations like RIP. Since both operation groups use the same pool of precedence values, conflicts can occur during a the configuration or initialization process when a QoS operation accesses a precedence value assumed by a non-QoS operation. The device resolves these conflicts internally but the conflicts can seem to the end user to be error situations. These conflicts occur in one of the following general scenarios:

- During the configuration of a QoS operation, the device designates a precedence value that is already consumed by a non-QoS operation. The configuration command fails because the precedence value is already in use. Although this can seem to be an error situation to the end user, it is in fact a valid scenario since the precedence value is already consumed.
- After the reset of a device, the device assigns to a non-QoS operation a precedence value that was previously consumed by a QoS operation. The non-QoS operation assumes this precedence value and causes the statically assigned QoS operation to fail on start up. This appears to be an error situation to the end user but it is in fact a valid scenario since the precedence value is already consumed. When this conflict appears, the QoS is disabled on the interfaces.

Both of these scenarios can be avoided by configuring non-QoS operations prior to the configuration of QoS operations.

## **Important:**

Traffic profile filter sets and User Based Policies use dynamic precedence allocation.

## **QoS configuration guidelines**

Classifiers can be installed that act on traffic destined for the switch, such as ICMP Echo Requests (ping) and SNMP messages. If the associated action is to drop the traffic, the switch is locked from further use.

When you use QoS on the switch, the system shares resources across groups of ports. The number of access lists, or policies, that you can apply to a port depends on the number of available precedences.

Precedences are a resource that the system shares between QoS and non-QoS applications. The number of resources available to share changes, depending on the number of applications you enable. Applications include MAC security, port mirroring, EAPOL, IP Source Guard, and UDP Forwarding.

## **RD** Note:

Although there are 16 precedences available, the 16th and 15th precedences are permanently occupied by ARP and SPB, therefore for practical purposes 14 precedences are available.

Each hardware device (ASIC) contains a specific number of ports and supports the following scaling:

- Up to 256 classifiers for each precedence for each ASIC.
- Up to 256 meters for each precedence for each ASIC, usable on a maximum of 8 out of the 16 available precedences.
- Up to 128 counters for each precedence for each ASIC.
- Up to 32 range checkers for each ASIC.
- Up to 14 policies per interface (port) can be configured.

The system supports 16 precedences used by QoS and non-QoS applications. Fourteen precedences can be assigned to QoS. You can configure meters on a maximum of 8 out of 16 precedences using QoS and non-QoS applications.

To view QoS resources, use ACLI command **show qos diag**.

The following table describes the ports supported by each ASIC for each model in the switch portfolio.

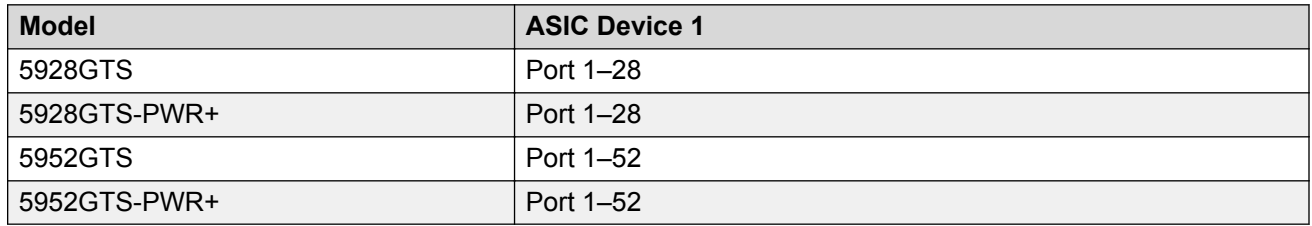

### **QoS configuration example**

Resources used by a QoS policy remain reserved, from the QoS perspective, even if you disable the policy. To release these resources, you must delete the policy.

Using unrestricted role for ports, traffic is prioritized based on 802.1p priority, allowing filters to be configured based on specific application needs. For example, assign all packets marked with DSCP 46 (2E) priority, such as with VoIP, to the highest priority queue.

Example **qos if-group name "Trust\_VoIP" class unrestricted no qos if-assign port 2-50 qos if-assign port 1 name Trust\_VoIP qos ip-element 1 ds-field 46 qos classifier 1 set-id 1 name "Trust\_VoIP" element-type ip element-id 1 qos policy 1 name "Trust\_VoIP" if-group "Trust\_VoIP" clfr-type classifier clfr-id 1 in-profile-action 7 precedence 6 track-statistics**

## **QoS agent disable or enable**

You can use the QoS agent to temporarily disable and then enable all QoS functions on a switch or stack to simplify the repair of QoS configurations.

You cannot use the QoS agent to temporarily disable QoS when non-QoS applications are using the QoS functionality.

## **ADAC for Avaya IP phones**

For conceptual information relating to ADAC for Avaya IP phones, as well as procedures used to configure ADAC, see *Configuring VLANs, Spanning Tree, and Multi-Link Trunking on Avaya Ethernet Routing Switch 5900 Series*, NN47211-502.

## **QoS queue statistics**

You can use QoS queue statistics for network and configuration diagnostic. Because egress congestion is identified on a per queue basis with this feature, informed decisions are possible when configuring traffic prioritization and interface or queue shaping.

In oversubscription scenarios, dropped packets are normal. Queue packets counters indicate if the behavior is expected and acceptable or time-sensitive traffic is lost. In addition, considering that at low-level the queue resources are mostly related to buffer length, identifying the amount of actual data/bytes that is lost can help determine if a different QoS buffer allocation mechanism should be chosen.

For more information about using QoS queue statistics, see

- [Displaying QoS queue statistics](#page-51-0) on page 52
- [Clearing QoS queue statistics](#page-52-0) on page 53
- [Viewing QoS queue statistics](#page-172-0) on page 173

# <span id="page-47-0"></span>**Chapter 4: Configuring Quality of Service using ACLI**

This chapter discusses how to configure DiffServ and Quality of Service (QoS) parameters for policy-enabled networks using the Avaya Command Line Interface (ACLI).

### **Important:**

When the ignore value is used in QoS, the system matches all values for that parameter.

## **Viewing QoS Parameters**

### **About this task**

Use the following procedure to display QoS parameters and policy configuration.

#### **Procedure**

1. Enter Privileged EXEC mode:

enable

2. Display QoS parameters:

show qos [acl-assign <1 - 65535> | if-group | if-assign [port <portlist>]| queue-set | queue-set-assignment | queue-statistics [non-zero | port <LINE> | queue <1–8>] | ingressmap | egressmap ipelement [user | system | all | <1-65535>] | l2-element [user | system | all | <1-65535>] | classifier [user | system | all | <1-65535>] | classifier-block [user | system | all | <1-65535> ] | action [user | system | all] | if-action-extension [user | system | all | <1-65535>] | meter [user | system | all | <1-65535>] | ifqueue-shaper [port <portlist>]| if-shaper [port <portlist>]| policy [user | system | all | <1-65535>] | agent | diag [unit | <cr>] | ipacl <1 - 65535> | l2-acl <1 - 65535> | capability [meter | shaper] [port <portlist>]] system-element [user | system | all | <1-65535>] | statistics <1-65535> | traffic-profile [{classifier name <WORD> eval-order <1-255>} | interface | {set [port <LINE> name <WORD>} | {statistics port <LINE> name <WORD> precedence}] | port | ubp [interface | {classifier name <WORD>} | {statistics port <LINE> name

```
<WORD> precedence <1-7>}] | user-policy {[port <LINE>] [user
<WORD>]}
```
## **Variable Definitions**

Use the data in the following table to use the **show qos** command.

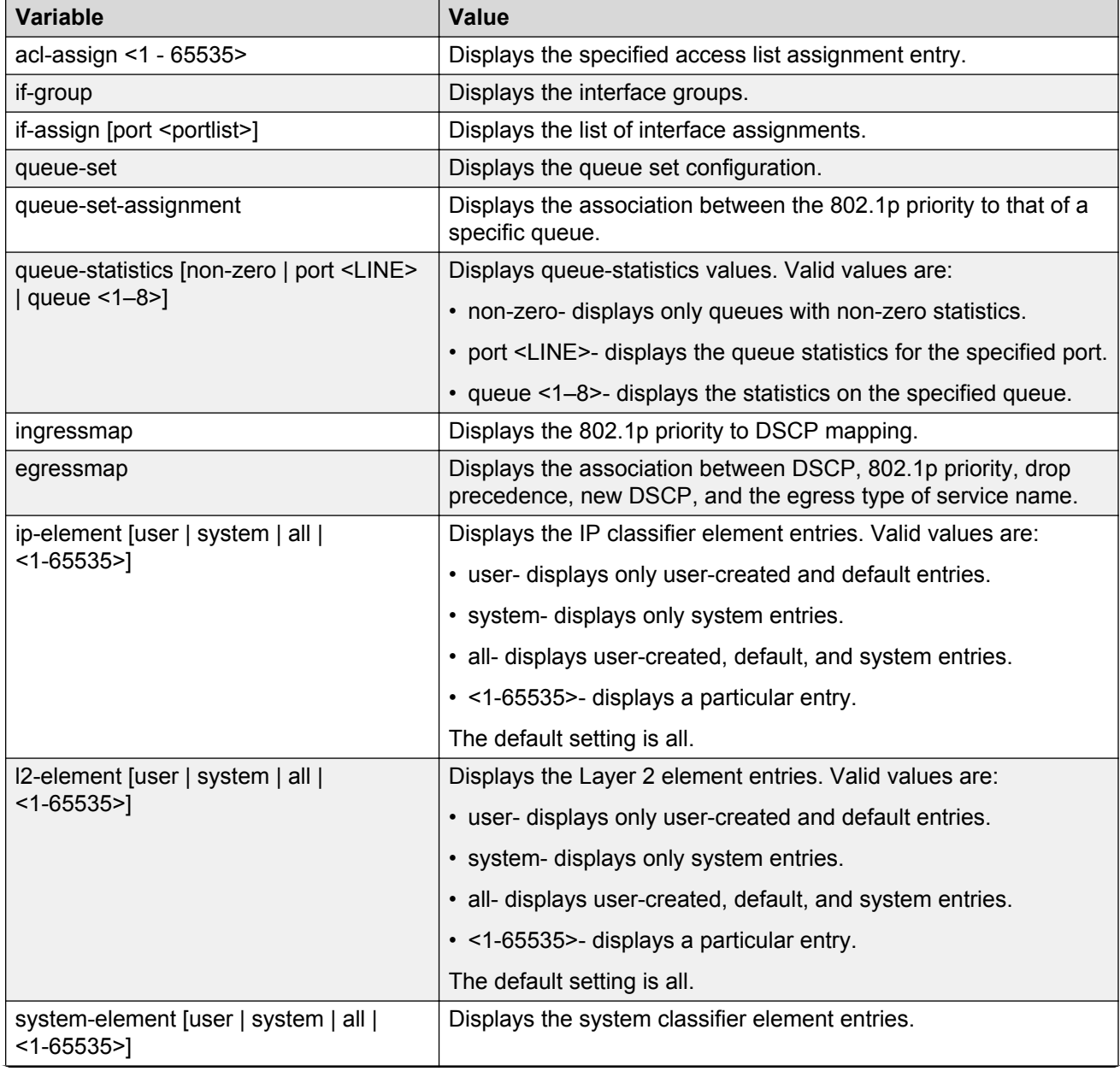

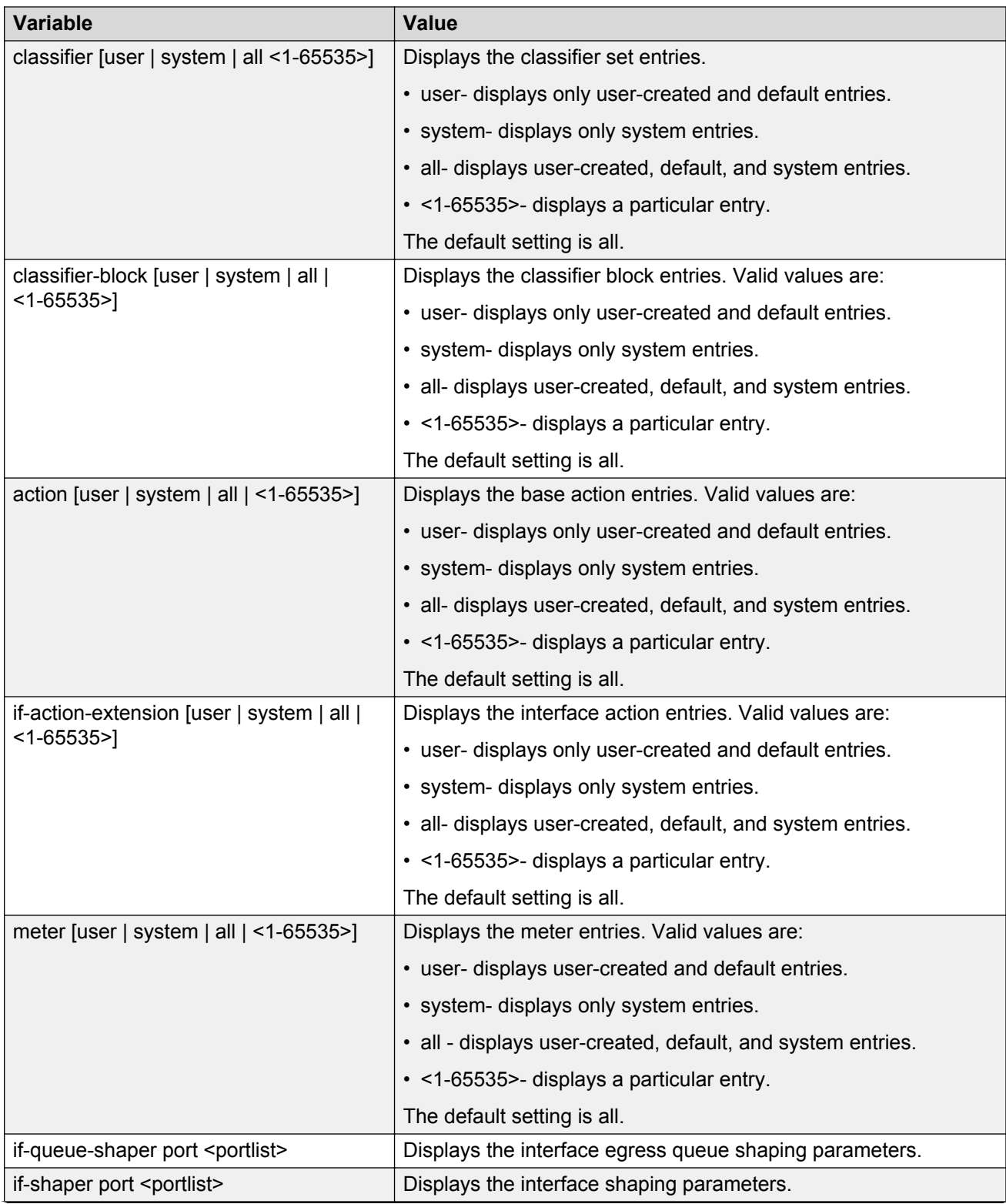

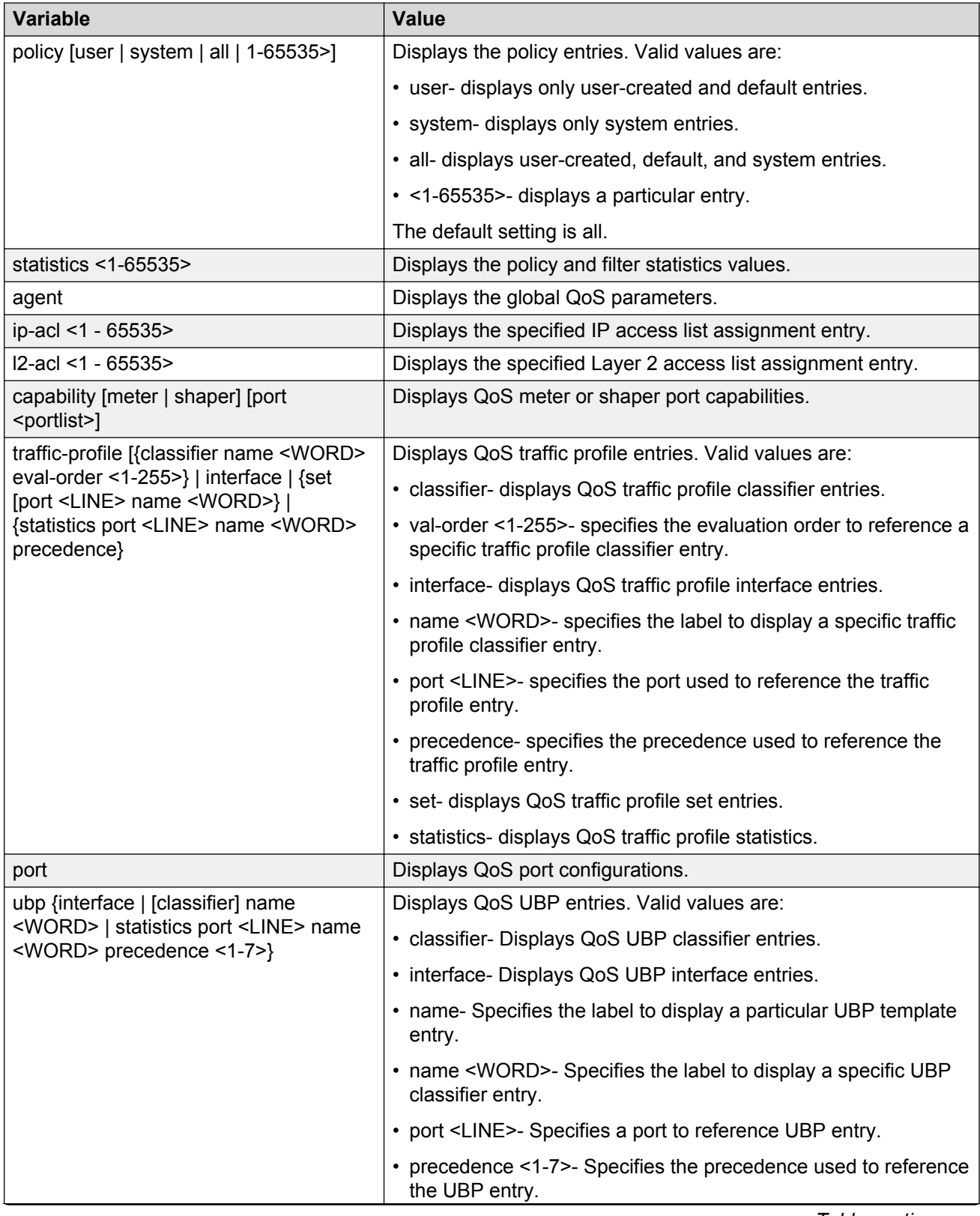

<span id="page-51-0"></span>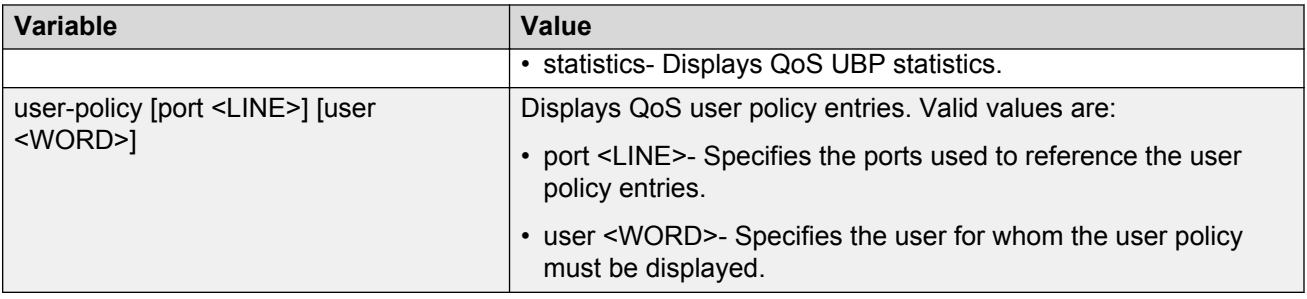

## **Displaying QoS queue statistics**

Use the following procedure to display queue statistics, filtered by port, queue and/or non-zero queues.

### **Procedure**

1. Enter Privileged EXEC mode:

enable

2. Display queue statistics:

show qos queue-statistics [port <LINE>] [queue <1–8>] [non-zero]

#### **Example**

#### **Note:**

The **show qos queue-statistics** command has two output formats, depending on the switch terminal width. The following examples are based on a terminal width bigger than 105.

Display statistics on a specific port or on a specific queue:

Switch(config)#show qos queue-statistics port 1/14

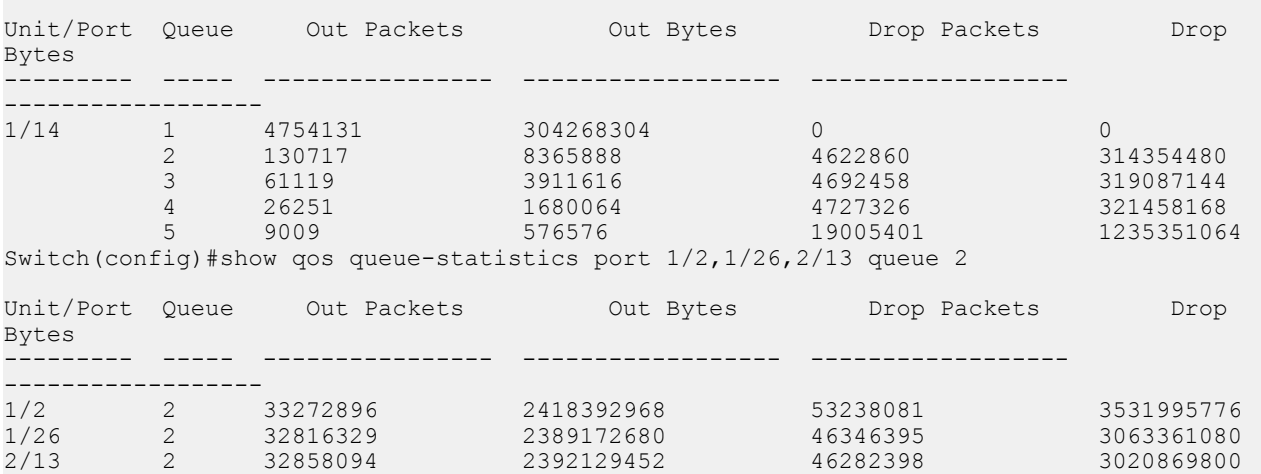

#### <span id="page-52-0"></span>Display non-zero queue statistics on the entire setup:

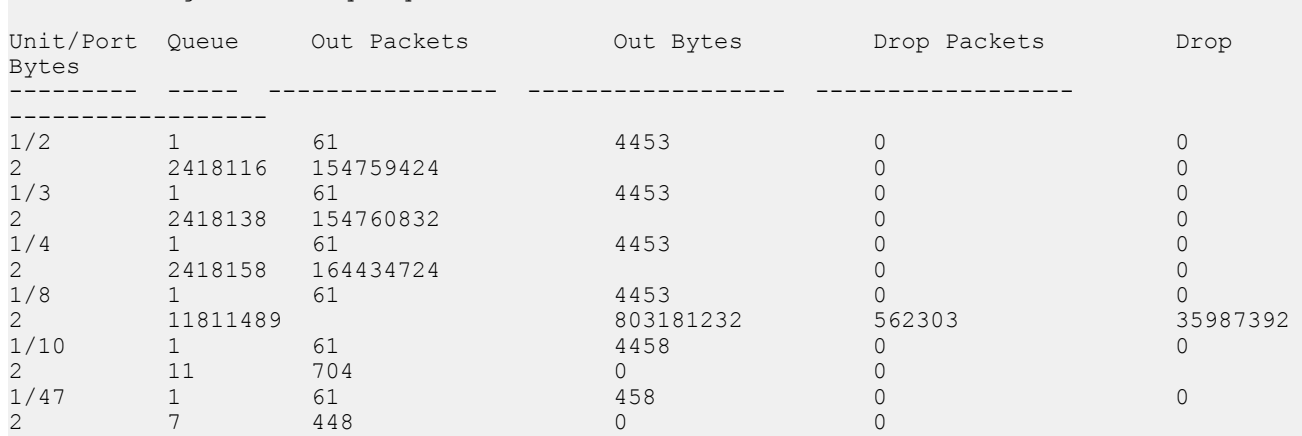

Switch(config-if)#show qos queue-statistics non-zero

## **Variable definitions**

Use the data in the following table to display queues for active links using the show qos queuestatistics command.

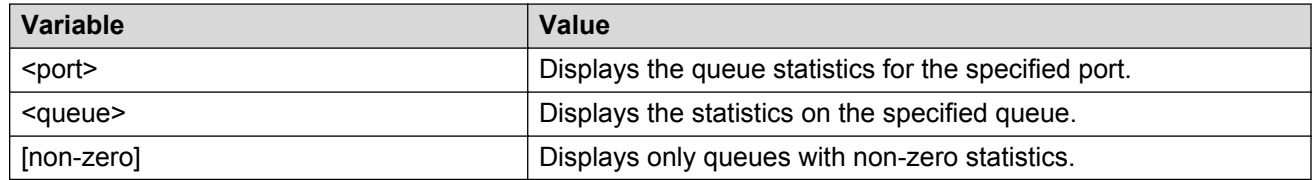

## **Clearing QoS queue statistics**

Use the following procedure to clear queue statistics on a specific queue or specific ports and queue.

### **Procedure**

1. Enter Global Configuration mode:

enable

configure terminal

2. Clear queue statistics:

qos clear-queue-stats [port <port list>] [queue <queue>]

#### **Example**

#### Clearing the statistics on a specific queue or specific ports and queue:

Switch(config-if)#show qos queue-statistics port 1/2,1/21,2/13 non-zero

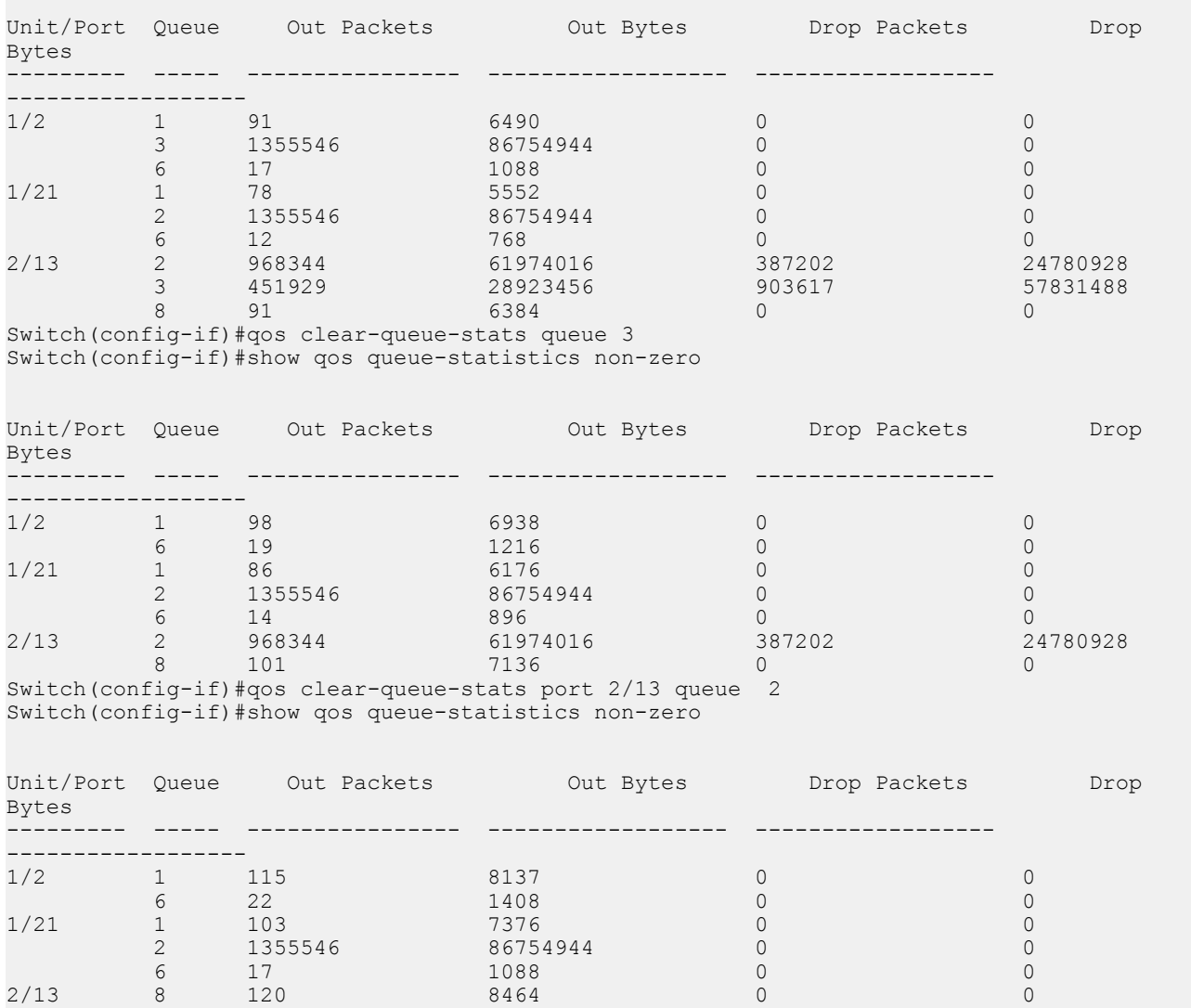

## **Variable definitions**

Use the data in the following table clear statistics using the gos clear-queue-stats command.

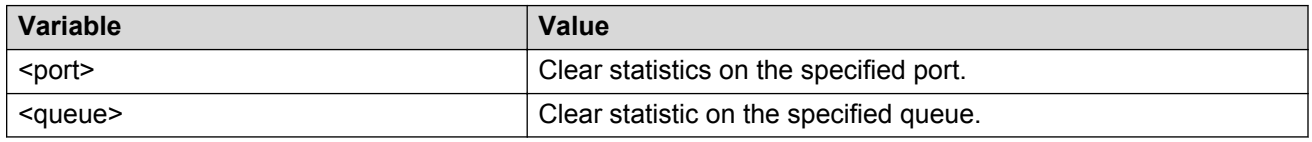

## **Configuring QoS Access Lists**

The ACLI commands described in this section allow for the configuration and management of QoS access lists. For information on displaying this information, refer to [Viewing QoS](#page-47-0) on page 48.

## **Assigning ports to an access list**

When you apply an IP or L2 ACL to a port using the gos  $\alpha$  acl-assign port x  $\alpha$ cl-type command, you may encounter the following error:

% Cannot modify settings % Inadequate resources available for application policy criteria

This error message indicates that you exceeded the amount of QoS precedences available for application policies. The number of IP or L2 classifier elements you can apply to a port depends on the number of available QoS precedences that are not being utilized by other applications that also utilize QoS precedences. Applications that utilize QoS precedences on the switch include ARP, DHCP, UDP Forwarding, MAC Security, and Port Mirroring.

On the switch, by default, five out of the 16 QoS precedences are reserved for ARP, SPB, DHCP, and two default QoS policies (UntrustedClfrs1 and UntrustedClfrs2), leaving only 11 QoS precedences available.

You can view which QoS precedences are being utilized by using the show gos diag command.

In the following example, the show gos diag output displays that five out of the 16 QoS precedences are being utilized by ARP, SPB, DHCP and two default QoS policies (UntrustedClfrs1 and UntrustedClfrs2) leaving 11 QoS precedences available.Therefore, you can only apply an IP or L2 ACL policy with 11 IP or L2 classifier elements to a port.

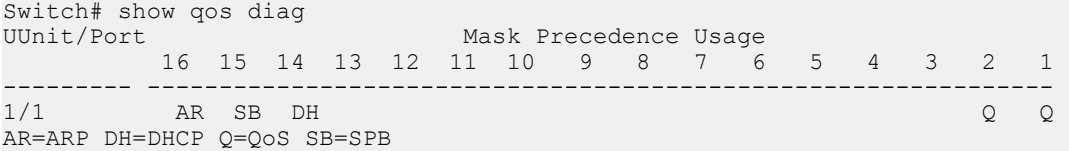

With 16 available QoS precedences, if you create 12 IP or L2 classifier elements in an IP or L2 ACL and attempt to apply the ACL to a port, the switch rejects the ACL and returns the  $\texttt{Indeeduate}$ resources available for application policy criteria error message. In this scenario, to successfully apply an IP or L2 ACL to a port, you must delete one of the IP or ACL elements in the IP or L2 ACL before you can apply the ACL to a port.

### **About this task**

Use the following procedure to assign ports to an access list.

### **Procedure**

1. Enter Global Configuration mode:

enable

configure terminal

2. Assign ports to an access list:

```
[no] qos acl-assign [<1 - 55000>] [enable] | [port <port list>] acl-
type {ip|l2} name <WORD>
```
Use the **no** form of this command to remove an access list assignment.

## **Variable Definitions**

Use the data in the following table to use the **qos acl-assign** command.

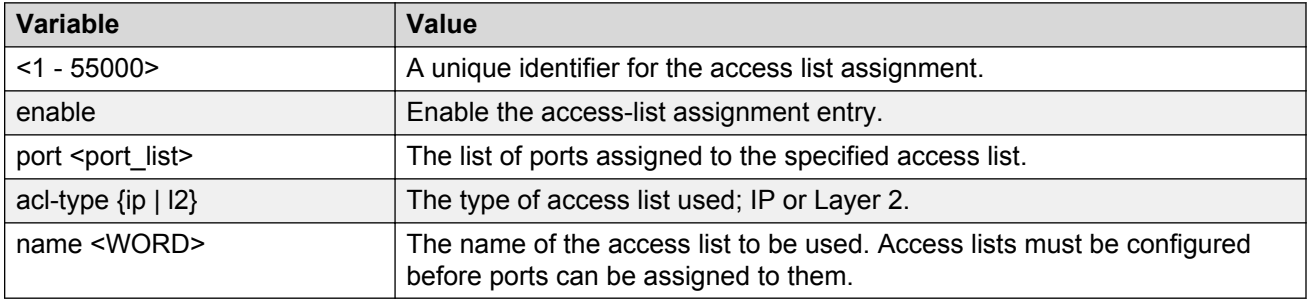

## **Creating an IP access list**

### **About this task**

Use the following procedure to create an IP access list.

### **Procedure**

1. Enter Global Configuration mode:

enable configure terminal

2. Create an IP access list:

```
[no] qos ip-acl name <WORD> [addr-type <addrtype>] [src-ip
<source_ip>] [dst-ip <destination_ip>] [ds-field <dscp>] [{protocol
<protocol_type> | next_header <header>}] [src-port-min <port> src-
port-max <port>] [dst-port-min <port> dst-port-max <port>] [session-
id <sessionid>] [drop-action {enable | disable}] [update-dscp <0 -
63>] [update-1p <0 - 7>] [set-drop-prec {high drop | low drop}]
[block <block name>]
```
Use the **no** form of this command to remove an access list.

## **Variable Definitions**

Use the data in the following table to use the **qos ip-acl** command.

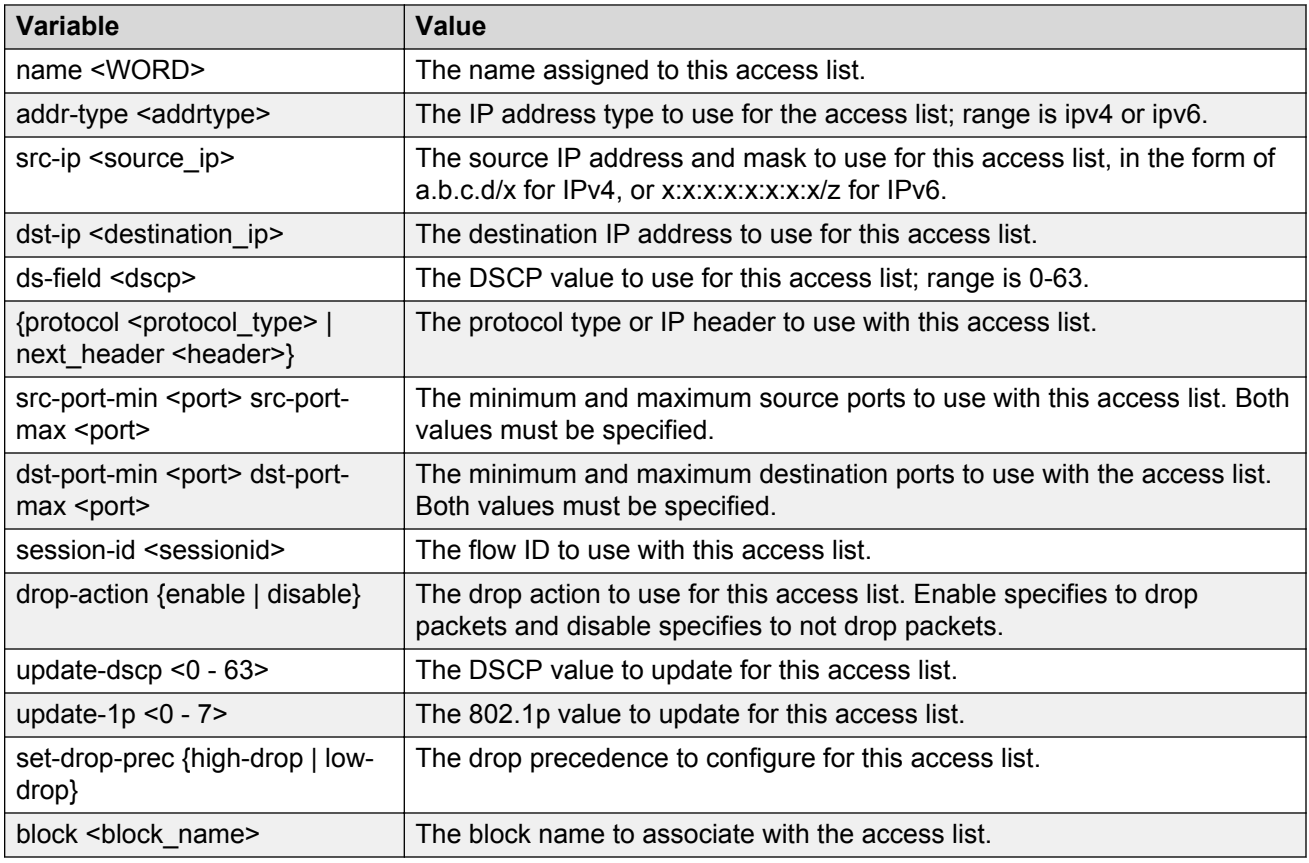

## **Creating a Layer 2 access list**

## **About this task**

Use the following procedure to create a Layer 2 access list.

## **Procedure**

1. Enter Global Configuration mode:

enable

configure terminal

2. Create a Layer 2 access list:

```
[no] qos 12-acl name <WORD> [src-mac <source mac address>] [src-mac-
mask> <source mac_address_mask>] [dst-mac <destination_mac_address>]
[dst-mac-mask <destination_mac_address_mask> [vlan-min <vid_min>
vlan-max <vid_max>] [vlan-tag <tagged | untagged>] [ethertype
<etype>] [priority <ieee1p_seq>][drop-action {enable | disable}]
[update-dscp <0 - 63>][update-1p <0 - 7>] [set-drop-prec {high-drop
| low-drop}] [block <block_name>]
```
Use the **no** form of this command to remove a Layer 2 access list.

## **Variable Definitions**

Use the data in the following table to use the **qos l2–acl** command.

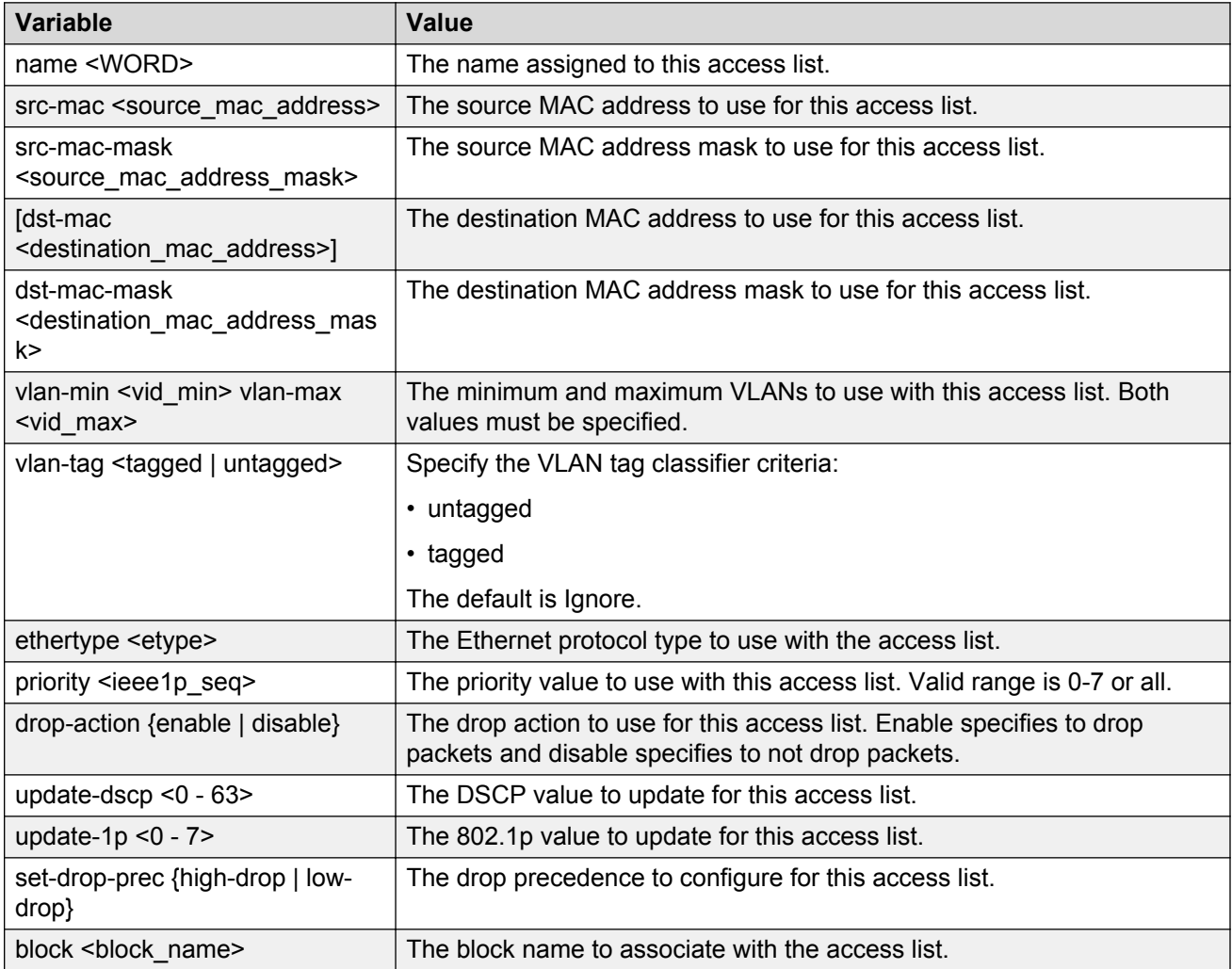

## **Configuring CoS-to-Queue assignments**

### **About this task**

Use the following procedure to associate the 802.1p priority values with a specific queue within a specific queue set. This association determines the egress scheduling treatment that traffic with a specific 802.1p priority value receives.

### **Procedure**

1. Enter Global Configuration mode:

enable

configure terminal

2. Configure CoS-to-Queue assignments:

```
qos queue-set-assignment queue-set <1-8> 1p <0-7> queue <1-8>
```
#### **Example**

```
Switch>enable
Switch#configure terminal
Switch(config)#qos queue-set-assignment queue-set 2 1p 4 queue 6
```
## **Variable Definitions**

Use the data in the following table to use the **qos queue-set-assignment queue-set** command.

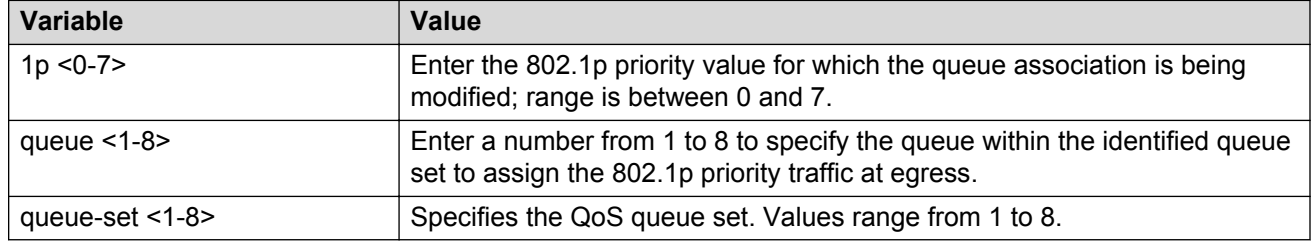

## **Configuring QoS Interface Groups**

Ports can be added or deleted to or from an interface group or add or delete the interface groups themselves. This section covers the following ACLI commands.

## **Adding ports to an interface group**

### **About this task**

Use the following procedure to add ports to an interface group.

#### **Procedure**

1. Enter Interface Configuration mode:

```
enable
configure terminal
interface ethernet <port number>
```
2. Add ports to an interface group:

[no] qos if-assign [port <portlist>] name [<WORD>]

Use the **no** form of this command to remove ports.

#### *<u>D* Important:</u>

The system automatically removes the port from an existing interface group to assign it to a new interface group. If the command is used from Global Configuration mode and port parameter is omitted, all stack ports are added in the specified interface group.

#### **Example**

```
Switch>enable
Switch#configure terminal
Enter configuration commands, one per line. End with CNTL/Z.
Switch(config)#interface ethernet all
Switch(config-if)#qos if-assign port 12 name NEW
```
## **Variable Definitions**

Use the data in the following table to use the **qos if-assign** command.

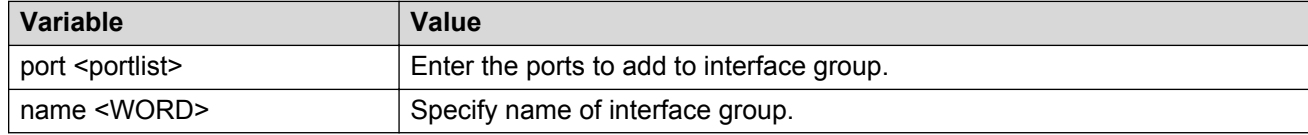

## **Creating an interface group**

#### **About this task**

Use the following procedure to create an interface group.

### **Procedure**

1. Enter Global Configuration mode:

enable

configure terminal

2. Create an interface group:

```
[no] qos if-group name <WORD> class <trusted | untrusted |
unrestricted | untrusted | untrustedbasic | untrustedv4v6>
```
Use the **no** form of this command to delete an interface group.

#### *<u>I</u>* Important:

An interface group referenced by an installed policy cannot be deleted.

### **Variable Definitions**

Use the data in the following table to use the **qos if-group** command.

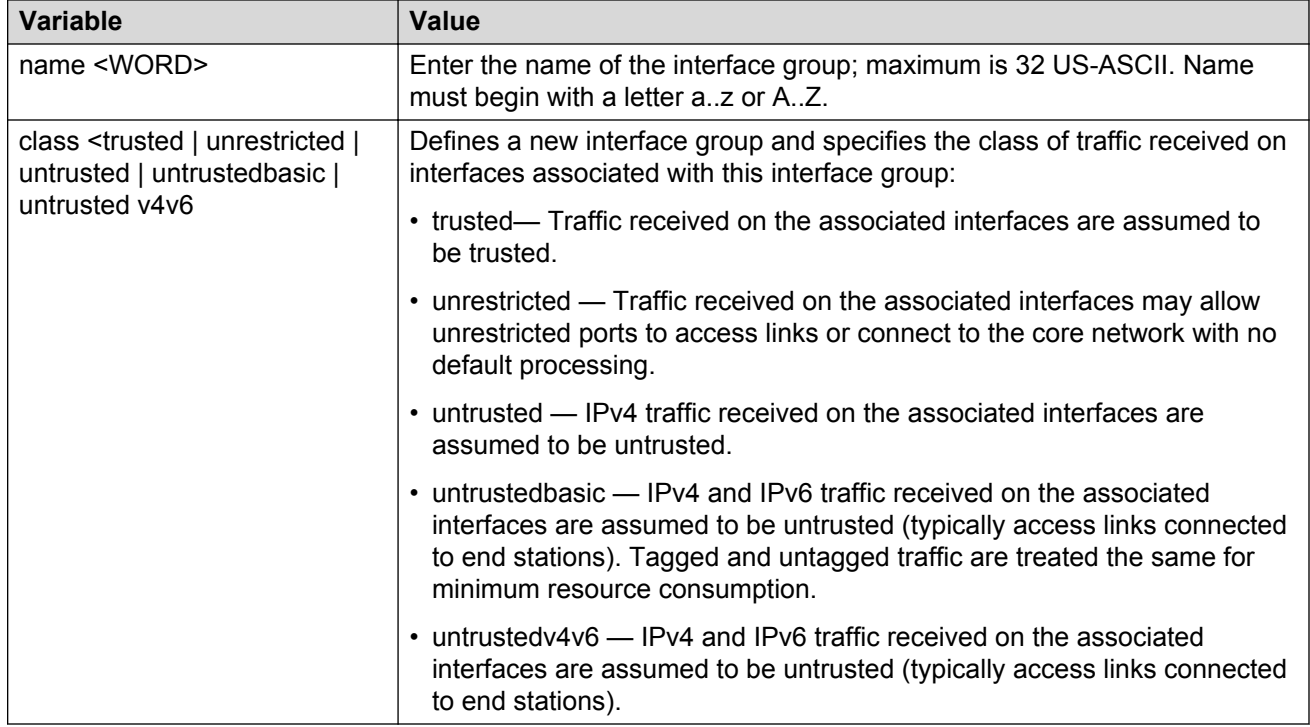

## **DSCP and 802.1p and queue association configuration**

Use the information in this section to configure DSCP, IEEE802.1p priority, and queue set association.

## **Configuring egress mapping**

Use the following procedure to configure DSCP-to-802.1p priority and drop precedence associations that are used for assigning these values at packet egress, based on the DSCP in the received packet.

## **Important:**

During periods of congestion, low drop precedence traffic will be buffered, while high drop precedence traffic could be dropped due to buffer availability on the switch. Since the high drop precedence traffic may not be buffered and queued at egress, it may not be processed as per the stated WRR relative percentages. Low drop precedence traffic streams will contend for the same buffer resources, with the buffers queued and processed at egress per the WRR percentages.

### **Procedure**

1. Enter Global Configuration mode:

```
enable
configure terminal
```
2. Configure egress mapping:

```
qos egressmap [name <WORD>] [ds <0-63> 1p <0–7> dp {high-drop | low-
drop} ds-new <0–63>]
```
## **Variable Definitions**

Use the data in the following table to use the **qos egressmap** command.

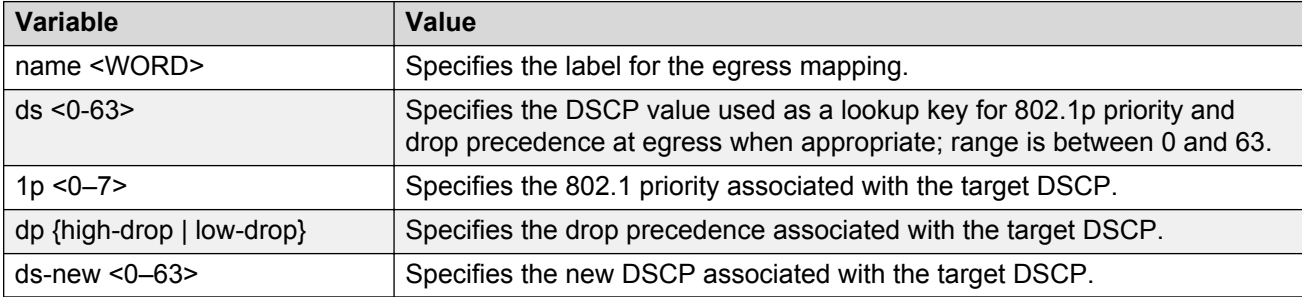

## **Resetting egress mapping values**

### **About this task**

Use the following procedure to reset the egress mapping entries to factory default values.

### **Procedure**

1. Enter Global Configuration mode:

enable configure terminal

2. Reset entries:

default qos egressmap

## **Configuring ingress mapping values**

### **About this task**

Use the following procedure to configure 802.1p priority-to-DSCP associations that are used for assigning default values at packet ingress based on the 802.1p value in the ingressing packet.

### **Procedure**

1. Enter Global Configuration mode:

enable

configure terminal

#### 2. Configure ingress mapping values:

qos ingressmap [name <WORD>] 1p <0-7> ds <0-63>

## **Variable Definitions**

Use the data in the following table to use the **qos ingressmap** command.

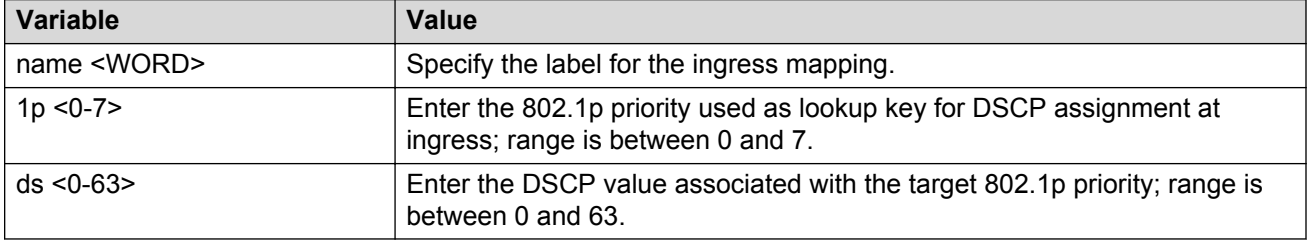

## **Resetting ingress mapping values**

## **About this task**

Use the following procedure to reset ingress mapping values to factory default values.

### **Procedure**

1. Enter Global Configuration mode:

enable

configure terminal

#### 2. Reset the value:

default qos ingressmap

## **QoS IP classifier element management**

Use the information in this section to configure and manage QoS IP classifier elements.

## **Configuring an IP classifier element**

#### **About this task**

Use the following procedure to create and manage an IP classifier element.

### **Procedure**

1. Enter Global Configuration mode:

enable configure terminal

2. Configure an IP classifier element:

```
qos ip-element <1-55000> [addr-type <addrtype>] [ds-field <0-63>]
[dst-ip <dst-ip-info>] [dst-port-min <0-65535>] [flow-id
<0x00-0xfffff>] [ip-flag <ip-flags>] [ipv4-option <no-opt|with-opt>]
[name <WORD>] [next-header <0-255>] [protocol <0-255>] [src-ip <src-
ip-info>] [src-port-min <0-65535>] [tcp-control <a|f|p|r|s|u>]
```
### *<u>D* Important:</u>

An IP element that is referenced in a classifier cannot be deleted.

## **Variable Definitions**

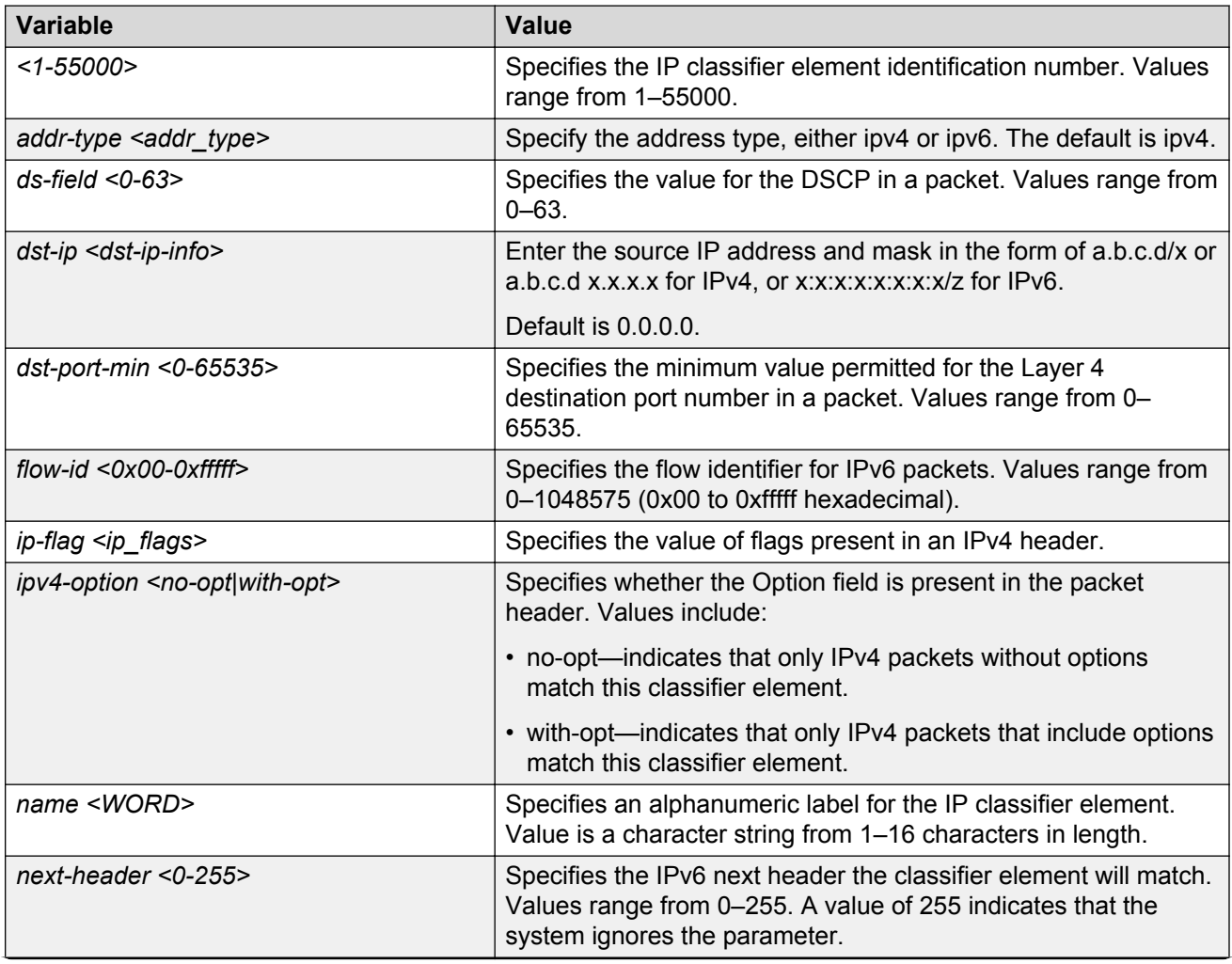

Use the data in the following table to use the **qos ip-element** command.

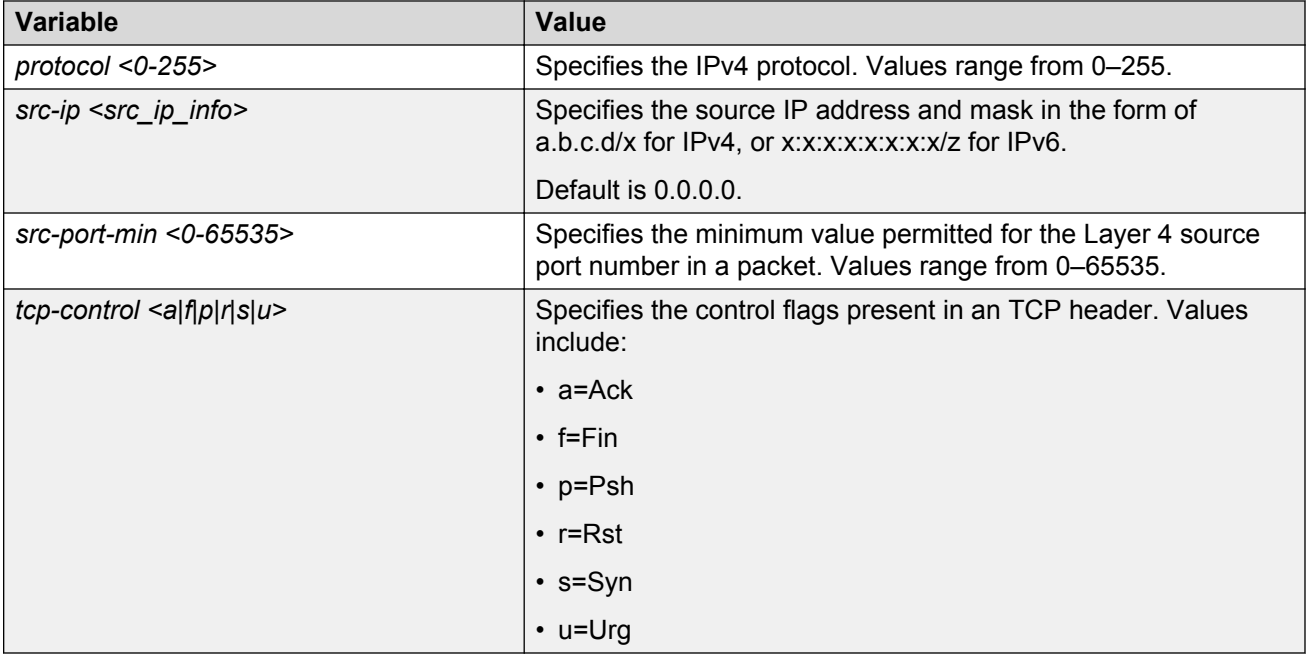

## **Deleting an IP classifier element**

## **About this task**

Use the following procedure to delete an IP classifier element.

### **Procedure**

1. Enter Global Configuration mode:

enable

configure terminal

2. Delete an IP classifier element:

no qos ip-element <1-55000>

### *<u>D* Important:</u>

An IP element that is referenced in a classifier cannot be deleted.

## **Variable Definitions**

Use the data in the following table to use the **no qos ip-element <1-55000>** command.

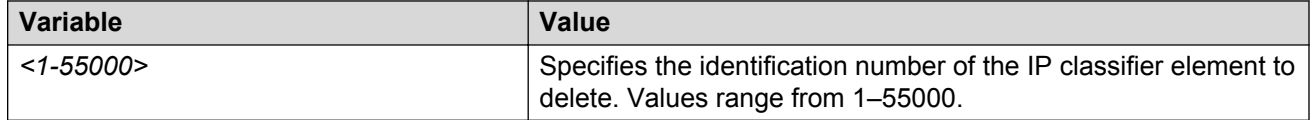

## **Viewing IP classifier element information**

## **About this task**

Use the following procedure to display IP classifier configuration information.

### **Procedure**

1. Enter Privileged EXEC mode:

enable

2. Display IP classifier element information:

show qos ip-element

## **Variable Definitions**

Use the data in the following table to use the **show qos ip-element** command.

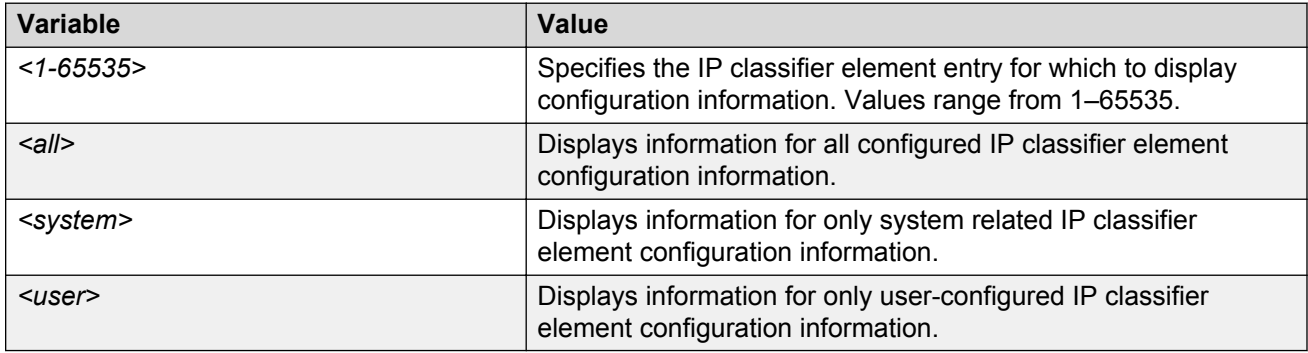

## **QoS L2 classifier element management**

Use the information in this section to configure and manage QoS L2 classifier elements.

## **Configuring a Layer 2 classifier element**

### **About this task Procedure**

1. Enter Global Configuration mode:

enable configure terminal

2. Configure Layer 2 element entries:

```
qos l2-element <1-55000> [dst-mac <dst_mac_addr>][dst-mac-mask
<dst mac mask>] [ethertype <0x00-0xffff>] [name <WORD>] [pkt-type
<etherII|llc|snap>] [priority <0-7|all>] [src-mac <src_mac_addr>]
[src-mac-mask <src mac mask>] [vlan-min <1-4094>] [vlan-tag <tagged|
untagged>]
```
## *<u>D* Important:</u>

A Layer 2 element referenced in a classifier cannot be deleted.

## **Variable Definitions**

Use the data in the following table to use the **qos l2-element** command.

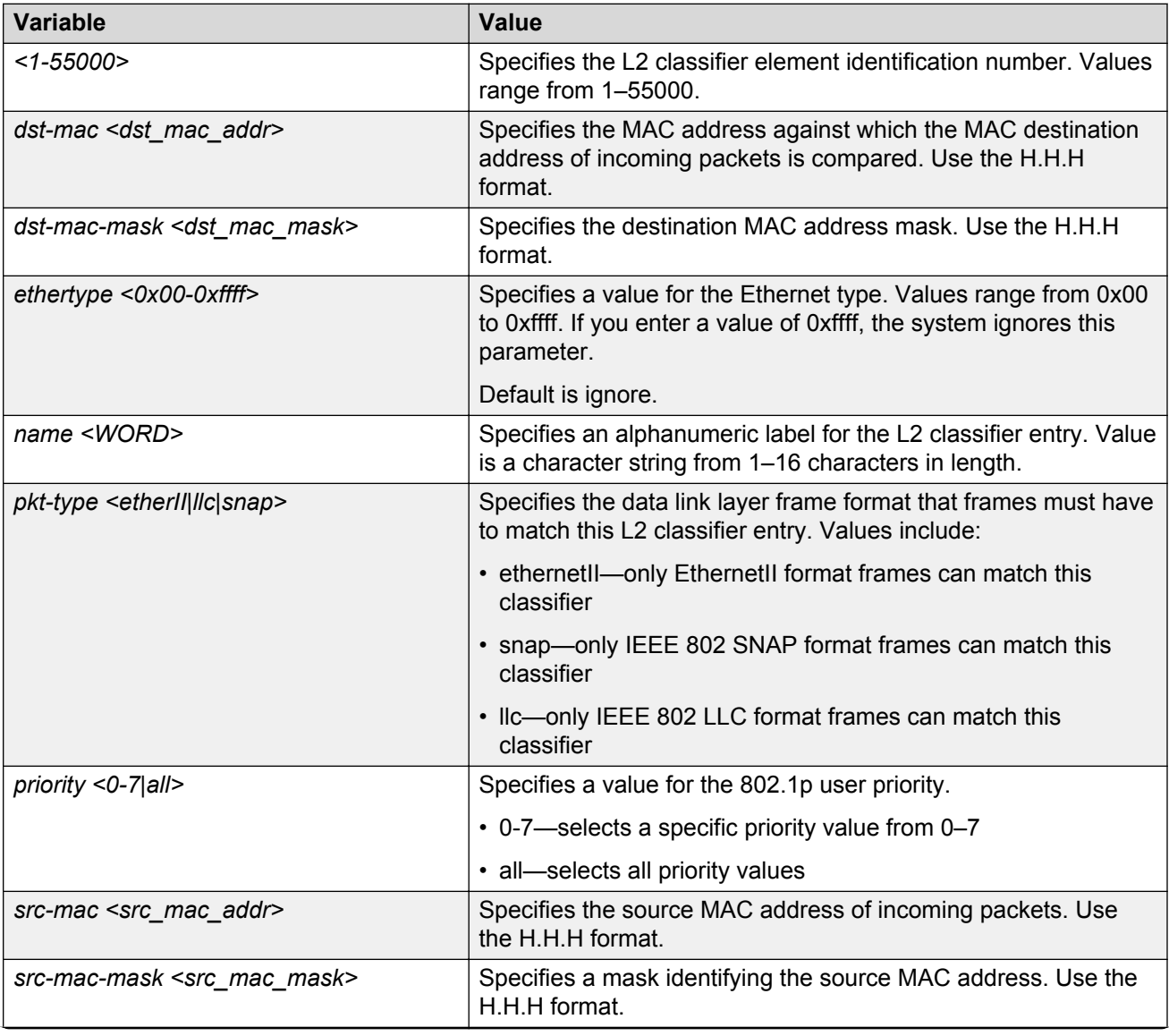

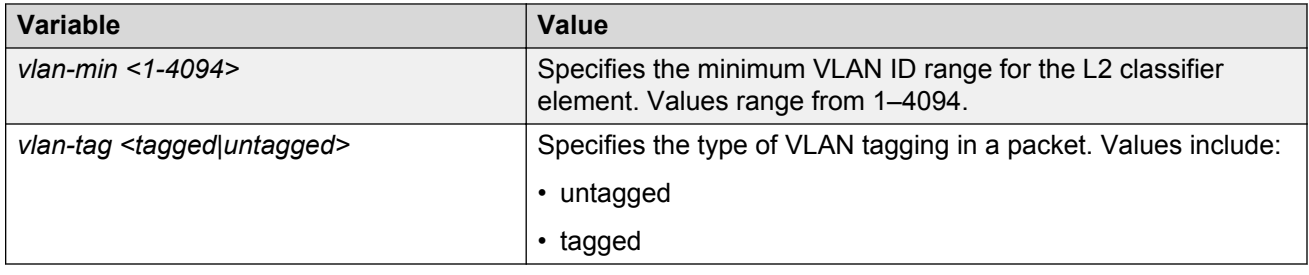

## **Deleting a Layer 2 classifier element**

## **About this task**

Use the following procedure to delete an L2 classifier element.

### **Procedure**

1. Enter Global Configuration mode:

enable

configure terminal

2. Delete a Layer 2 classifier element:

no qos l2-element <1-55000>

#### **Important:**

A Layer 2 element that is referenced in a classifier cannot be deleted.

## **Variable Definitions**

Use the data in the following table to use the **no qos l2-element <1-55000>** command.

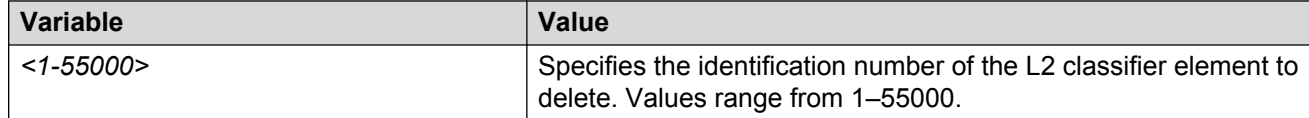

## **Viewing Layer 2 classifier element information**

### **About this task**

Use the following procedure to display Layer 2 classifier configuration information.

## **Procedure**

1. Enter Global Configuration mode:

enable

```
configure terminal
```
2. Display Layer 2 classifier element information:

show qos l2-element

## **Variable Definitions**

Use the data in the following table to use the **show qos l2-element** command.

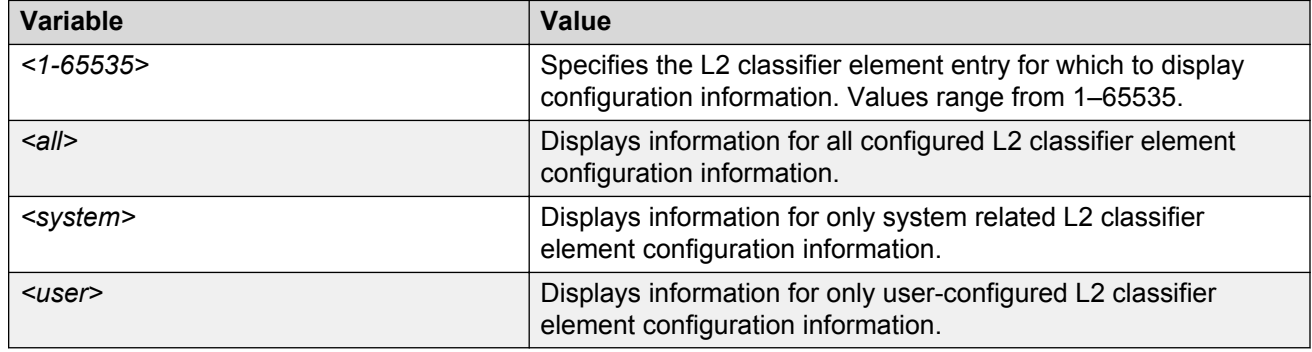

## **QoS system classifier element management**

Use the information in this section to configure and manage QoS system classifier elements.

## **Configuring a QoS system classifier element**

### **About this task**

Use this procedure to create and manage a QoS system classifier element.

### **Important:**

In order to be able to create a policy based on a system classifier element, you should specify a pattern-ip-version at system element creation. Otherwise, a system element with pattern ip version – Not Applicable will be created. This element will be useful as a template for other system elements.

### **Procedure**

1. Enter Global Configuration mode:

enable

configure terminal

2. Create and manage a QoS system classifier element:

```
qos system-element <1-55000> [known-ip-mcast] [known-non-ip-mcast]
[name <WORD>] [non-ip] [pattern-data <WORD>] [pattern-format <tagged
| untagged>] [pattern-ip-version <ipv4|ipv6|non-ip>] [pattern-l2-
```

```
format <ethernetII|llc|snap>] [unknown-ip-mcast] [unknown-non-ip-
mcast] [unknown-ucast]
```
## **Variable Definitions**

Use the data in the following table to use the **qos system-element** command.

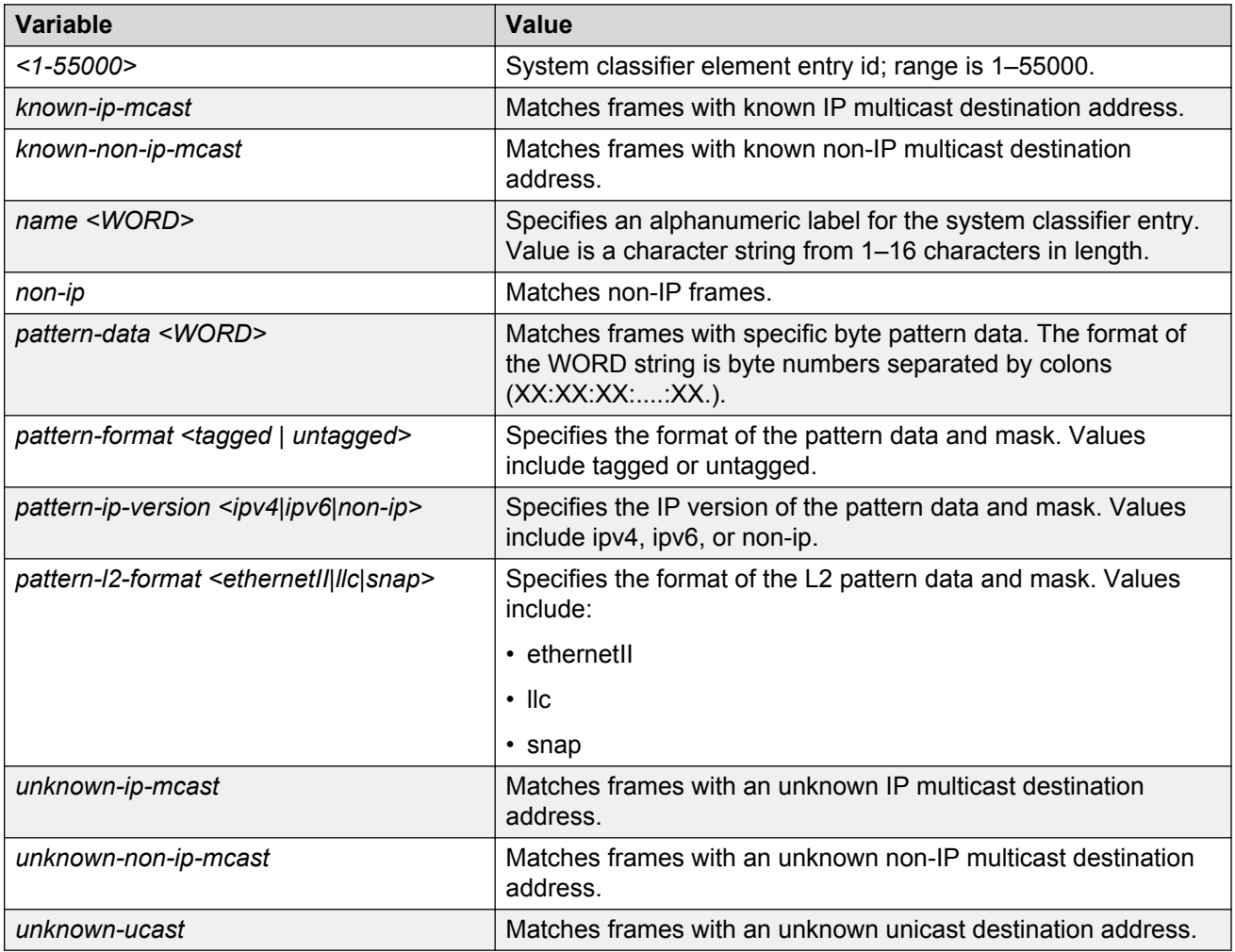

## **Deleting a QoS system classifier element**

### **About this task**

Use this procedure to delete a QoS system classifier element from your system.

### *<u>I</u>* Important:

In order to be able to create a policy based on a system classifier element, you should specify a pattern-ip-version at system element creation. Otherwise, a system element with pattern ip version – Not Applicable will be created. This element will be useful as a template for other system elements.

## **Procedure**

1. Enter Global Configuration mode:

enable

configure terminal

2. Delete a QoS system classifier element:

no qos system-element <1-55000>

## **Variable Definitions**

Use the data in the following table to use the **no qos system-element** command.

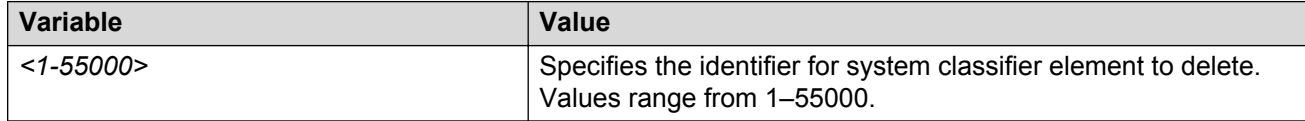

## **Viewing system classifier element information**

### **About this task**

Use this procedure to display system classifier configuration information.

### **Procedure**

1. Enter Global Configuration mode:

enable

configure terminal

2. Display system classifier element information:

show qos system-element

## **Variable Definitions**

Use the data in the following table to use the **show qos system-element** command.

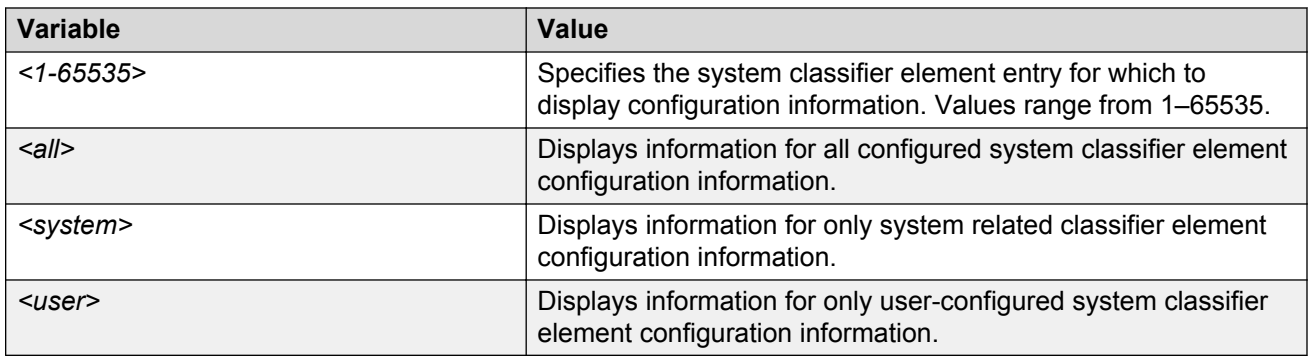

## **QoS classifier management**

Use the information in this section to configure and manage QoS classifiers.

## **Configuring a QoS classifier**

### **About this task**

Use the following procedure to facilitate the linking of individual IP, L2 and system classifier elements into a single classifier.

### **Procedure**

1. Enter Global Configuration mode:

enable

configure terminal

2. Configure classifier entries:

```
qos classifier <1-55000> set-id <1-55000> [name <WORD>] element-type
{ip | l2 | system} element-id <1-55000>
```
Use the **no** form of this command to remove a classifier entry.

### *<u>I</u>* Important:

A classifier that is referenced in a classifier block or installed policy cannot be deleted.

## **Variable Definitions**

Use the data in the following table to use the **qos classifier** command.

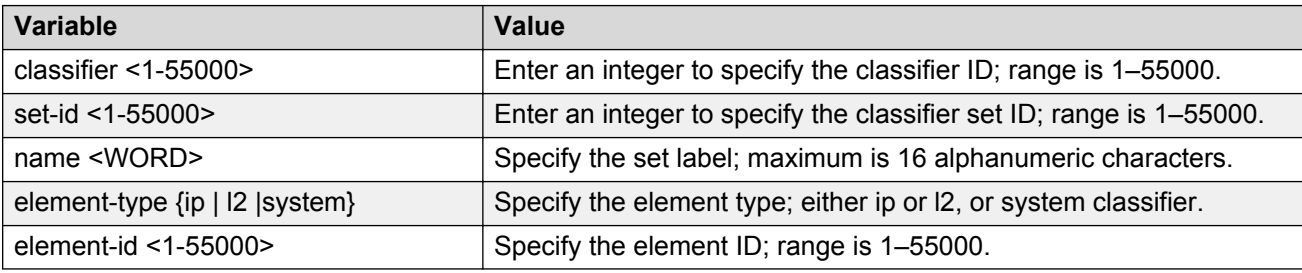

## **Deleting a QoS classifier**

### **About this task**

Use the following procedure to delete a QoS classifier from your system.

### **Procedure**

1. Enter Global Configuration mode:
```
enable
configure terminal
```
2. Delete a QoS classifier:

no qos classifier <1-55000>

#### *<u>D* Important:</u>

A classifier that is referenced in a classifier block or installed policy cannot be deleted.

### **Variable Definitions**

Use the data in the following table to use the **no qos classifier** command.

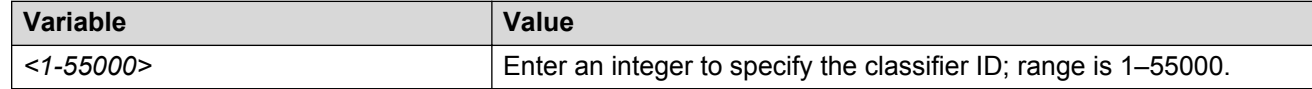

## **Viewing QoS classifier information**

#### **About this task**

Use the following procedure to display QoS classifier configuration information.

#### **Procedure**

1. Enter Privileged EXEC mode:

enable

2. Display QoS classifier configuration information:

show qos classifier

### **Variable Definitions**

Use the data in the following table to use the **show qos classifier** command.

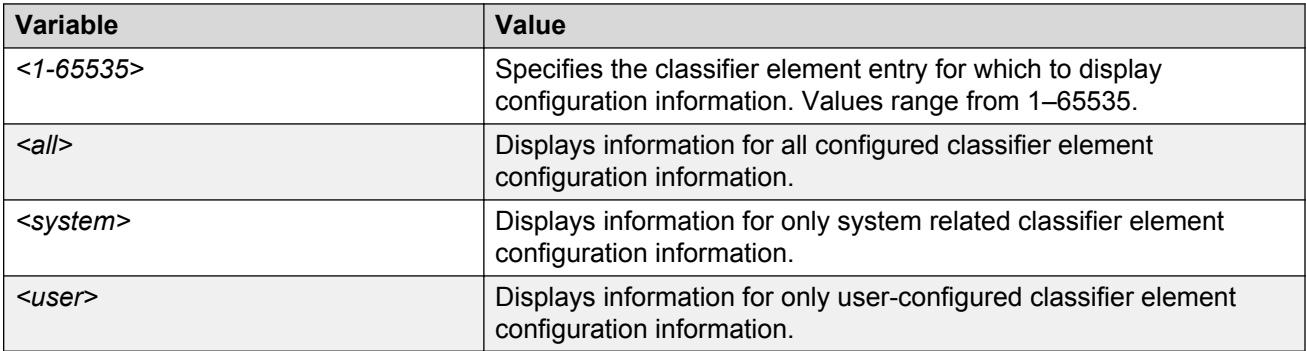

## **QoS classifier block management**

Use the information in this section to view and manage QoS classifier blocks.

### **Configuring classifier block entries**

#### **About this task**

Use this procedure to combine individual classifiers.

#### **Procedure**

1. Enter Global Configuration mode:

enable

configure terminal

2. Configure classifier block entries:

```
qos classifier-block <1-55000> block-number <1-55000> [name <WORD>]
{set-id <1-55000> | set-name <WORD>} [{in-profile-action <1-55000> |
in-profile-action-name <WORD>} | {meter <1-55000> | meter-name
<WORD>}] [session-id <1-4294967295>] [eval-order]
```
#### **Important:**

A classifier block that is referenced in an installed policy cannot be deleted.

### **Variable Definitions**

Use the data in the following table to use the **qos classifier-block** command.

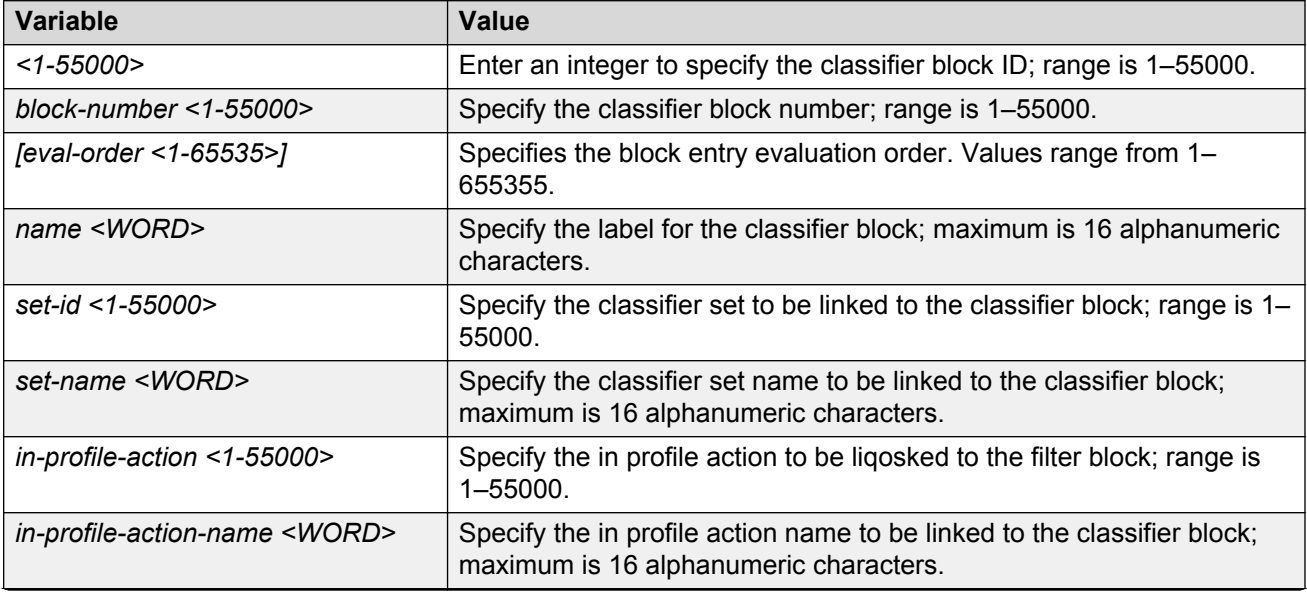

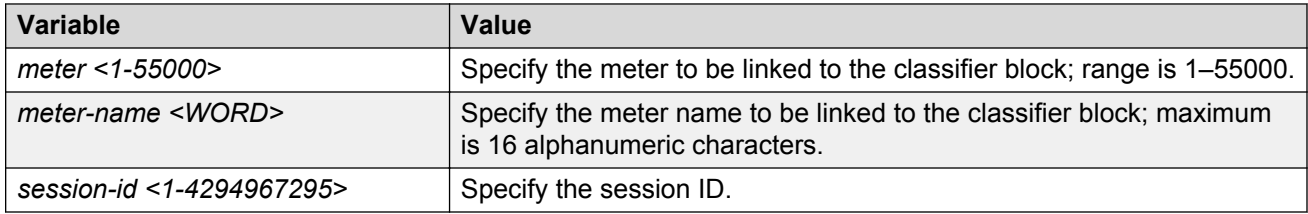

### **Deleting a classifier block entry**

#### **About this task**

Use this procedure to delete a classifier block from your system.

#### **Procedure**

1. Enter Global Configuration mode:

enable

configure terminal

2. Delete a classifier block:

```
no qos classifier-block <1-55000>
```
#### *<u>D* Important:</u>

A classifier block that is referenced in an installed policy cannot be deleted.

### **Variable Definitions**

Use the data in the following table to use the **no qos classifier-block** command.

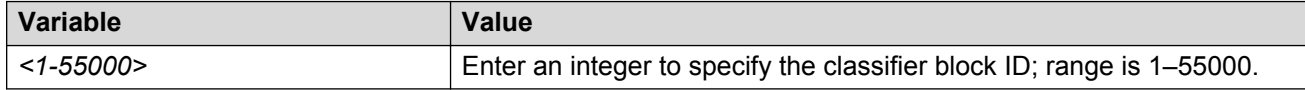

### **Viewing a classifier block entry**

#### **About this task**

Use this procedure to display a classifier block from your system.

#### **Procedure**

1. Enter Global Configuration mode:

```
enable
configure terminal
```
2. Display a classifier block:

```
show qos classifier-block
```
*<u>D* Important:</u>

A classifier block that is referenced in an installed policy cannot be deleted.

### **Variable Definitions**

Use the data in the following table to use the **show qos classifier-block** command.

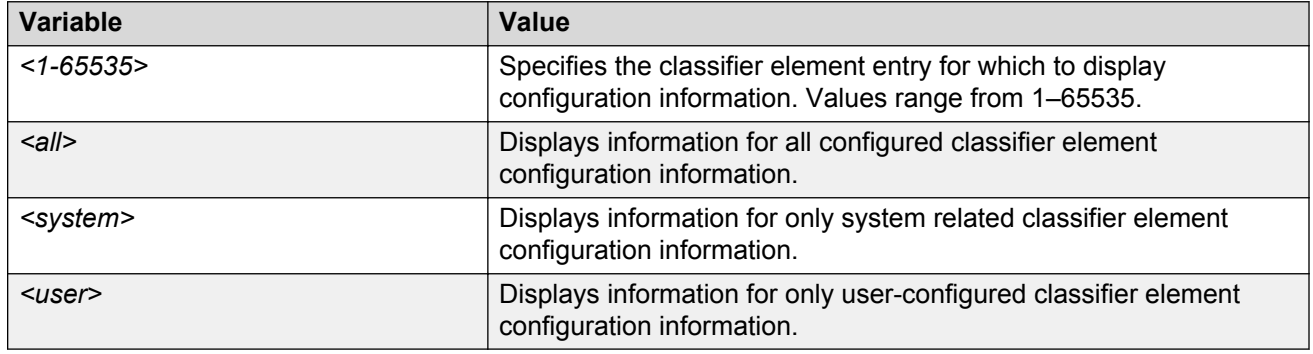

## **QoS traffic profile filter set configuration**

Use the information in this section to configure QoS traffic profile filter set support.

## **Configuring a QoS traffic profile filter set classifier**

#### **About this task**

Use this procedure to add a QoS traffic profile filter set classifier.

#### **Procedure**

1. Enter Global Configuration mode:

enable

configure terminal

2. Create a new traffic profile filter set classifier element:

```
qos traffic-profile classifier name <WORD> [addr-type <ipv4|ipv6>]
[block <WORD>][committed-rate <64-10230000> {committed-burst-size
<burst-size-options> drop-out-action <disable|enable>| max-burst-
rate <64-4294967295> max-burst-duration <1-4294967295>}][drop-action
<disable|enable>][ds-field <0-63>] [dst-ip <dst-ip-info>][dst-mac
<dst-mac-info> dst-mac-mask <dst-mac-mask>][src-mac <src-mac> src-
mac-mask <src-mac-mask>][dst-port-min <0-65535> dst-port-max
<0-65535>][src-port-min <0-65535> src-port- max <0-65535>][ethertype
<0x0-0xFFFF>][eval-order <1-255>][flow-id <0x0-0xFFFF>][ip-flag <ip-
```

```
flags>][ipv4-option <no-opt|with-opt>][master][next-header <0-255>]
[pkt-type <etherll|llc|snap>][priority <0-7|all>][protocol <0-255>]
[set-drop-prec <high-drop|low-drop>][set-drop-prec-out-action <high-
drop| low-drop>][src-ip <src-ip-info>][tcp-control <Urg|Ack|Psh|Rst|
Syn|Fin>][update-1p <0-7>][update-dscp <0-63>][update-dscp-out-
action <0-63>][vlan-min <1-4094>][vlan-max <1-4094>][vlan-tag
<tagged| untagged>]
```
### **Variable definitions**

Use the data in the following table to use the **qos traffic-profile classifier** command.

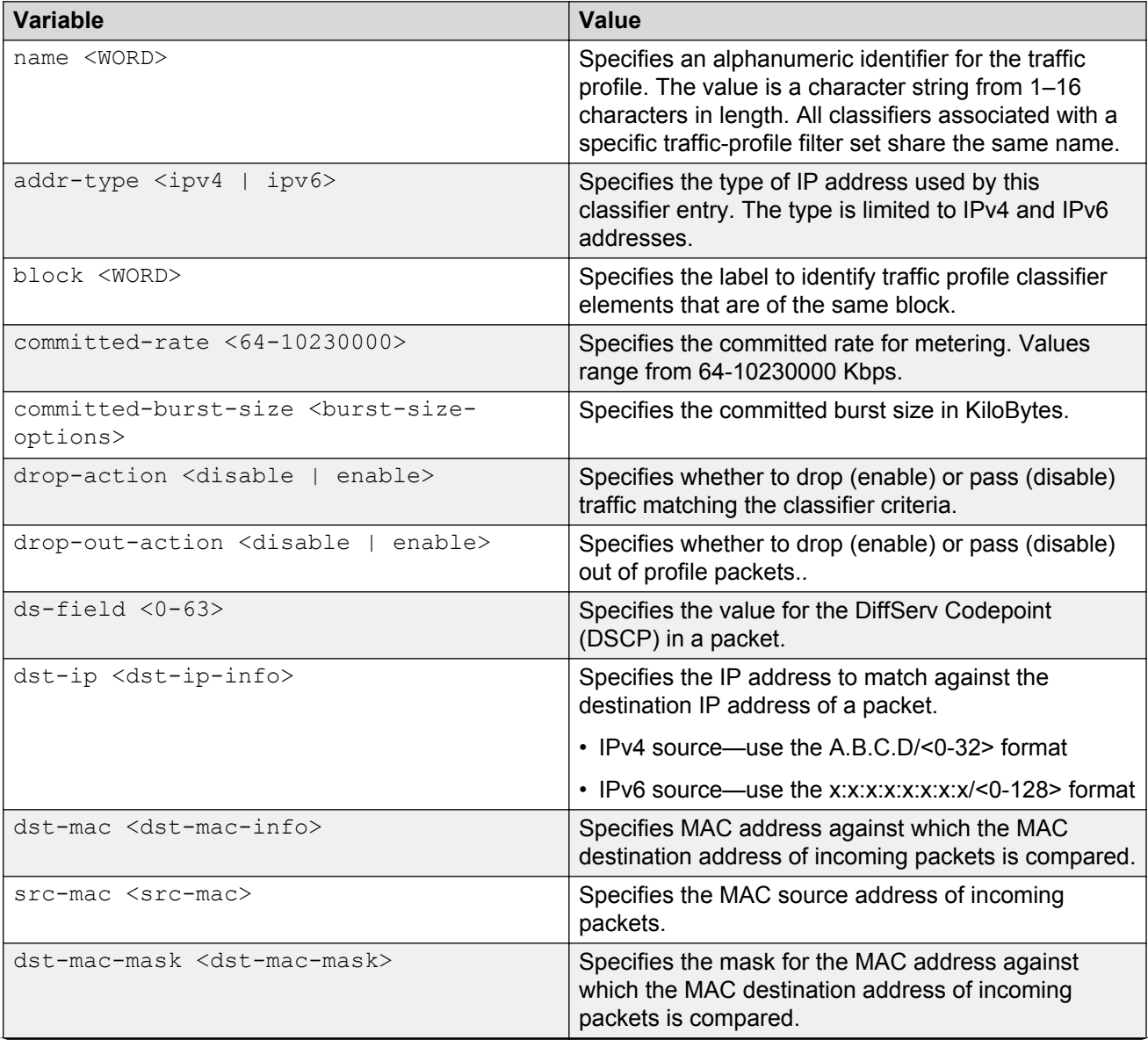

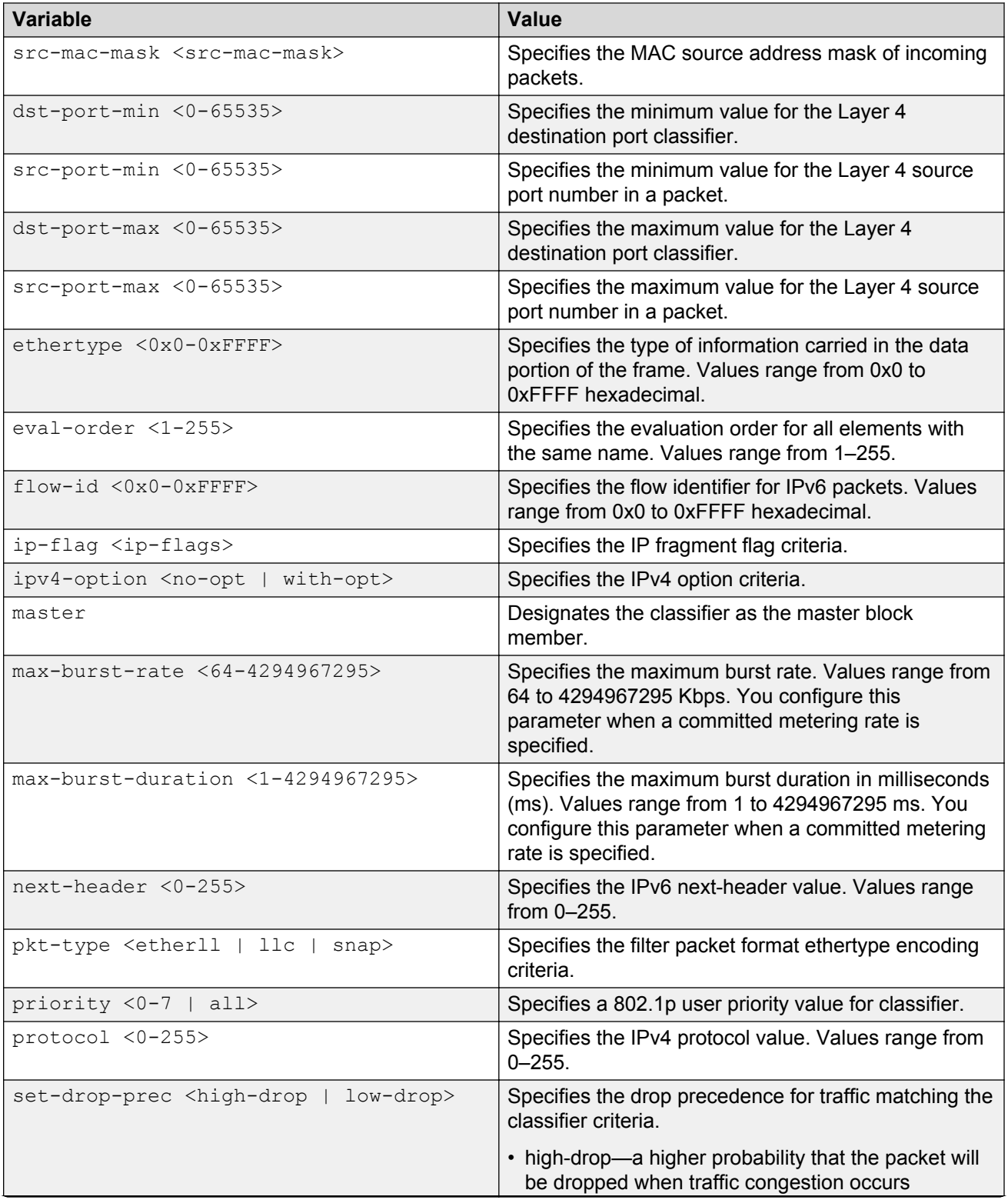

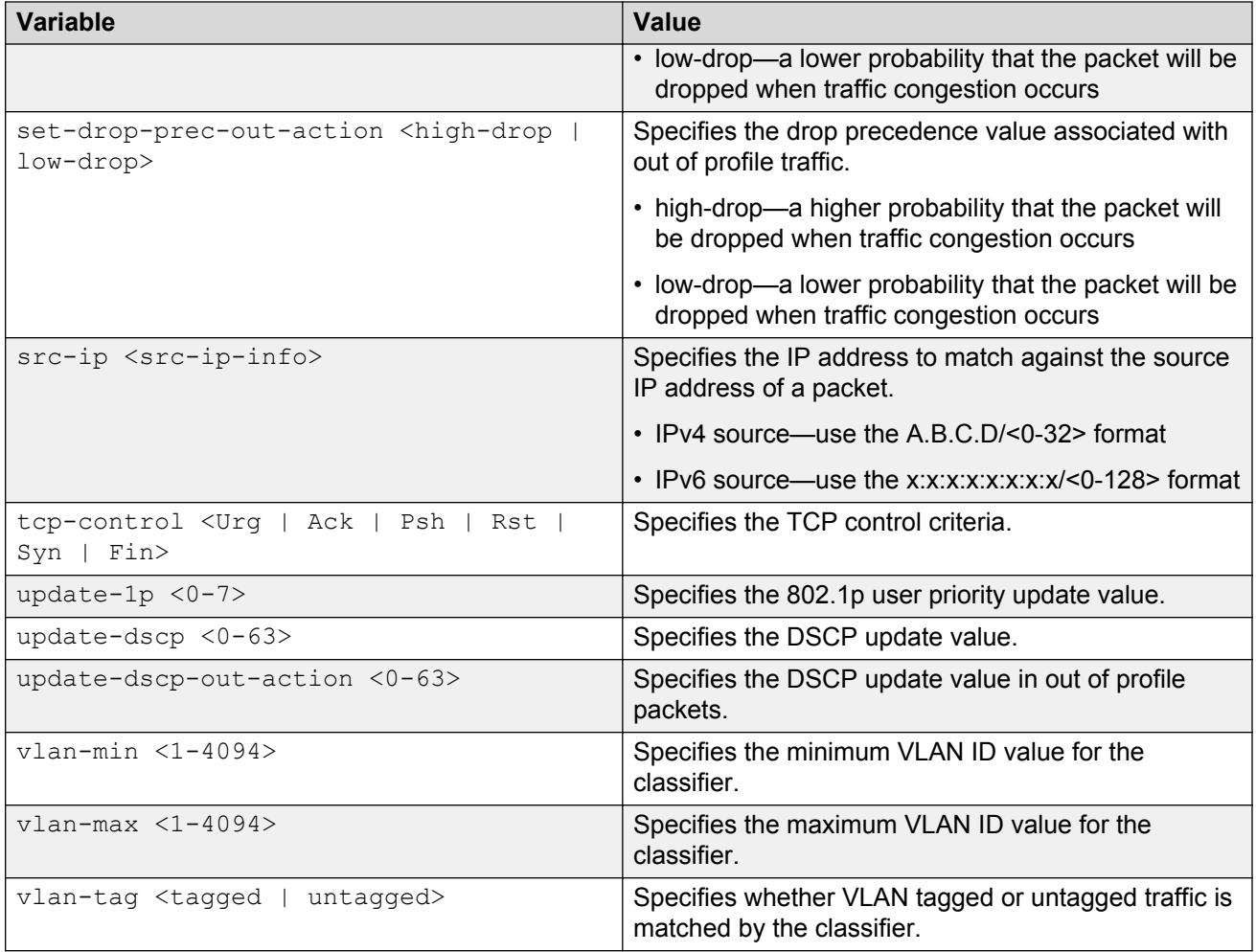

## **Deleting a QoS traffic profile filter set classifier**

#### **About this task**

Use this procedure to delete an existing QoS traffic profile filter classifier.

#### **Procedure**

1. Enter Global Configuration mode:

```
enable
```
configure terminal

2. Disable or delete a QoS traffic profile filter set:

no qos traffic-profile classifier name <WORD> [eval-order <1-255>]

### **Variable definitions**

Use the data in the following table to use the **no qos traffic-profile classifier** command.

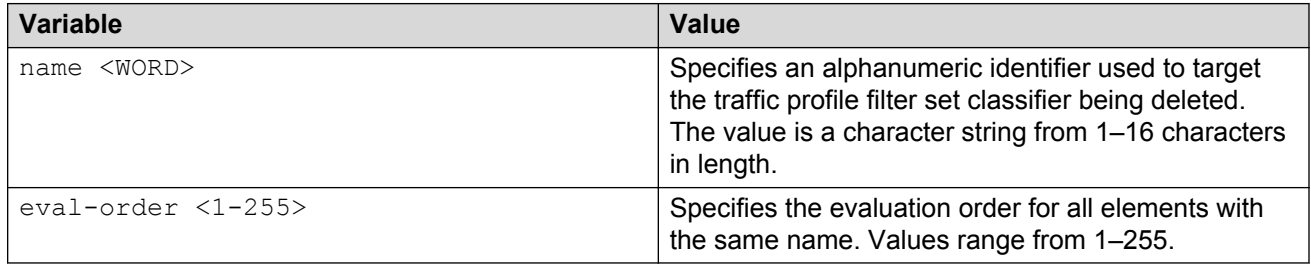

## **Configuring a QoS traffic profile filter set**

#### **About this task**

Use this procedure to create a new or modify an existing traffic profile filter set.

#### **Procedure**

1. Enter Global Configuration mode:

enable

configure terminal

2. configure a QoS traffic profile filter set:

qos traffic-profile set port <port> name <name>

### **Variable definitions**

Use the data in the following table to use the **qos traffic-profile classifier set** command.

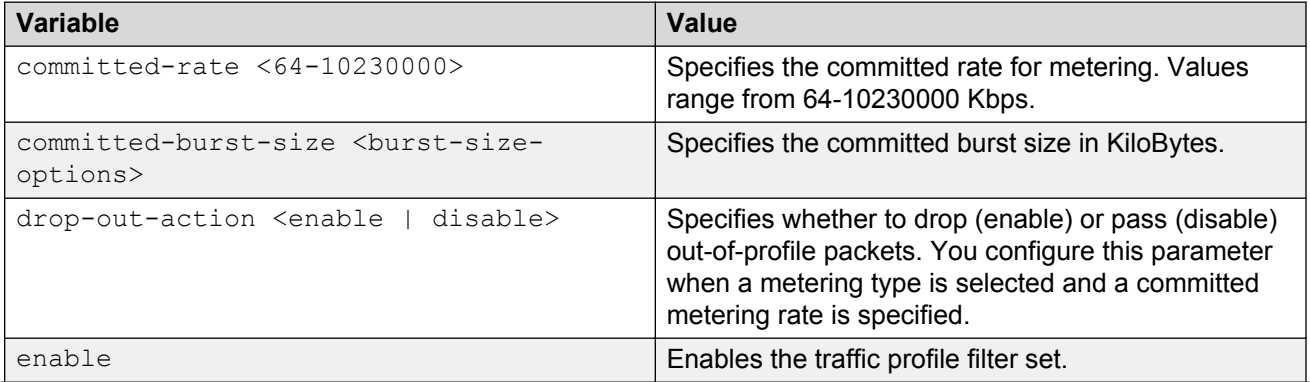

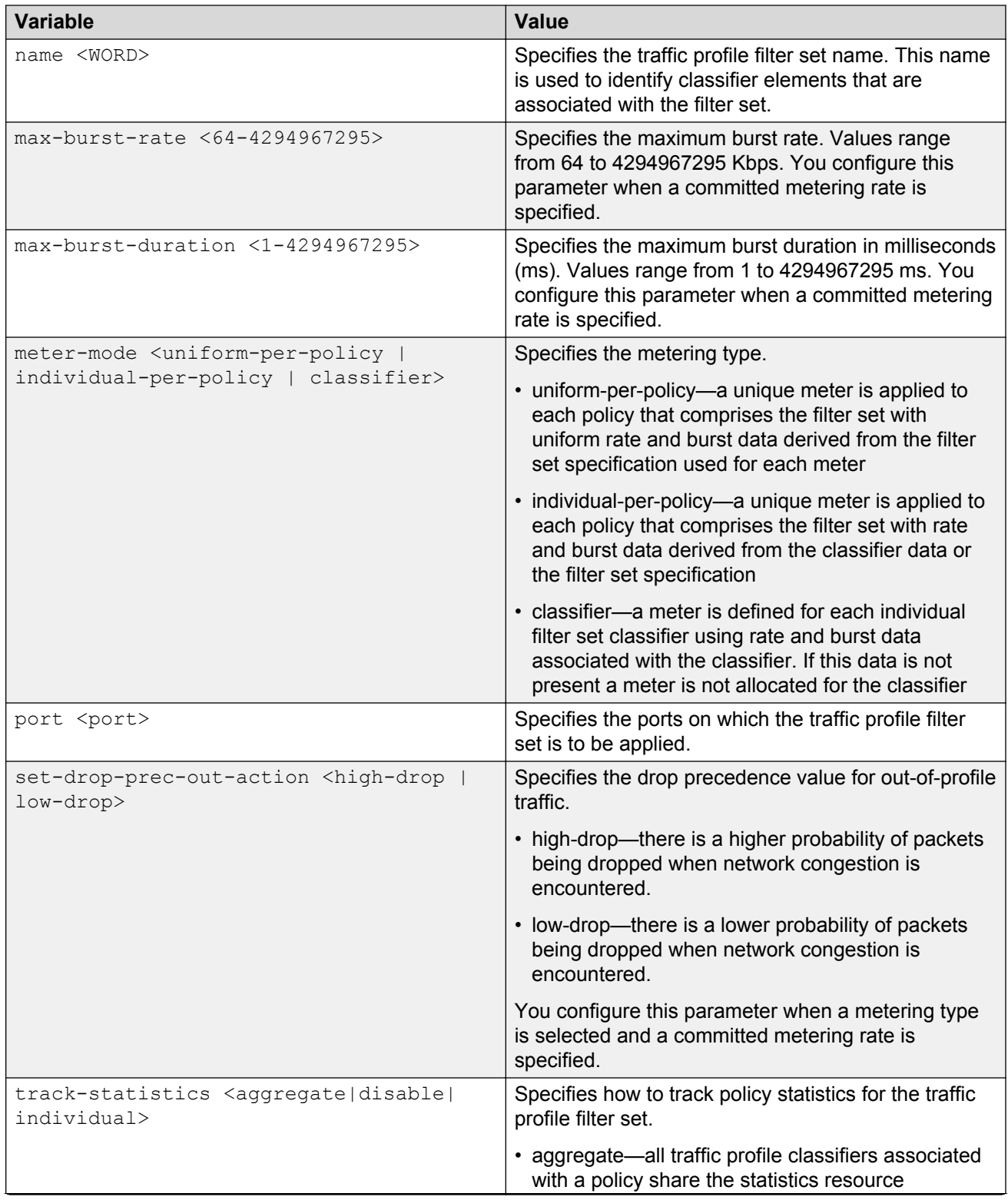

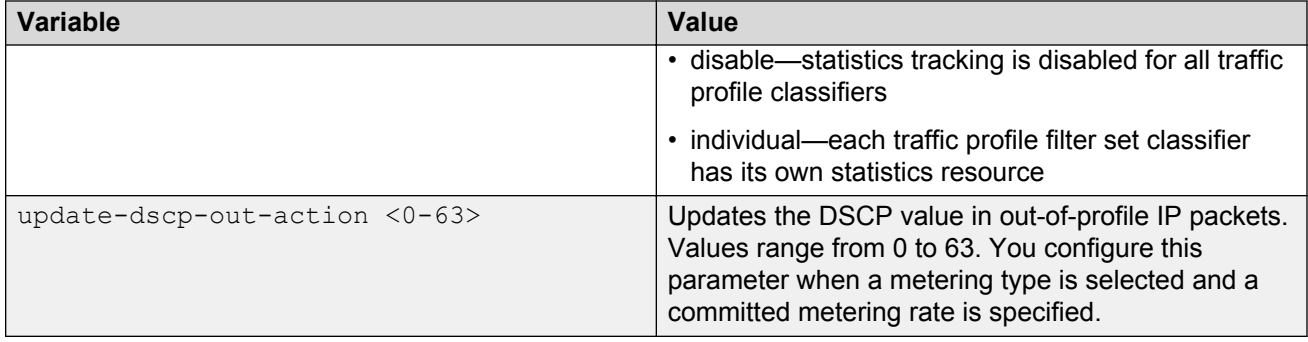

## **Disabling a QoS traffic profile filter set**

#### **About this task**

Use this procedure to delete or disable an existing traffic profile filter set.

If you have already disabled a QoS Traffic Profile set, you can re-enable it using one of the following commands:

- **qos traffic-profile set name <WORD> enable** to enable the QoS traffic profile filter set on all ports where it was initially applied
- **qos traffic-profile set port <port> name <WORD> enable** to enable the QoS traffic profile filter set on specified ports only

#### **Procedure**

1. Enter Global Configuration mode:

enable

configure terminal

2. Disable or delete a QoS traffic profile filter set:

no qos traffic-profile set [port <port>] name <WORD> enable

### **Variable definitions**

Use the data in the following table to use the **no qos traffic-profile classifier set** command.

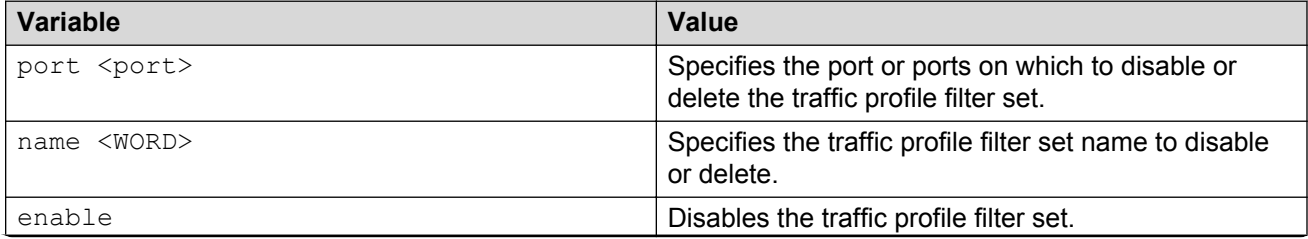

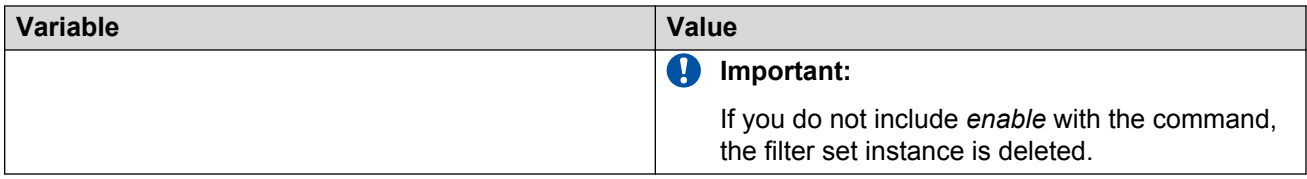

## **Viewing QoS traffic profile filter set classifier information**

#### **About this task**

Use this procedure to display QoS traffic profile filter set classifier configuration information.

#### **Procedure**

1. Enter Privileged EXEC mode:

enable

2. Display information for configured QoS traffic profile classifiers:

```
show qos traffic-profile classifier [name <WORD>][eval-order <1–
255>]
```
### **Variable definitions**

Use the data in the following table to use the **show qos traffic-profile classifier** command.

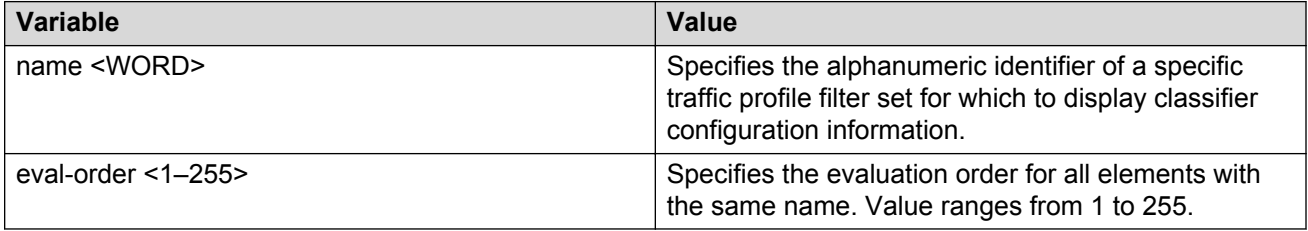

## **Viewing QoS traffic profile filter set information**

#### **About this task**

Use this procedure to display QoS traffic profile filter set configuration information for a traffic profile filter set instance.

### **Procedure**

1. Enter Privileged EXEC mode:

enable

2. Display traffic profile filter set information for configured QoS traffic profile set instances:

```
show qos traffic-profile set [port <port>] name <WORD>
```
### **Variable definitions**

Use the data in the following table to use the **show qos traffic-profile set** command.

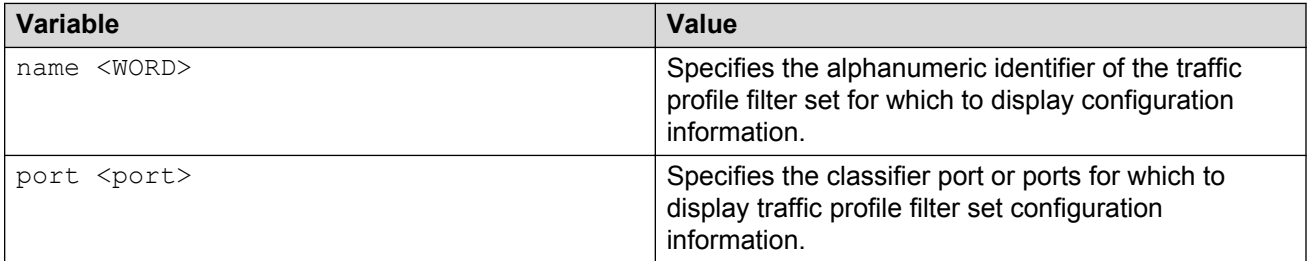

## **Viewing QoS traffic profile filter set interface information**

#### **About this task**

Use this procedure to display QoS traffic profile filter set configuration information for switch or stack interfaces.

#### **Procedure**

1. Enter Privileged EXEC mode:

enable

2. Display QoS traffic profile filter set interface information:

```
show qos traffic-profile interface
```
## **Viewing QoS traffic profile filter set statistics information**

#### **About this task**

Use this procedure to display QoS traffic profile filter set statistics for a specific port and traffic profile filter classifier.

#### **Procedure**

1. Enter Privileged EXEC mode:

enable

2. Display QoS traffic profile filter set statistics:

```
show qos traffic-profile statistics port <port> name <WORD>
[precedence <1-14>]
```
### **Variable definitions**

Use the data in the following table to use the **show qos traffic-profile statistics** command.

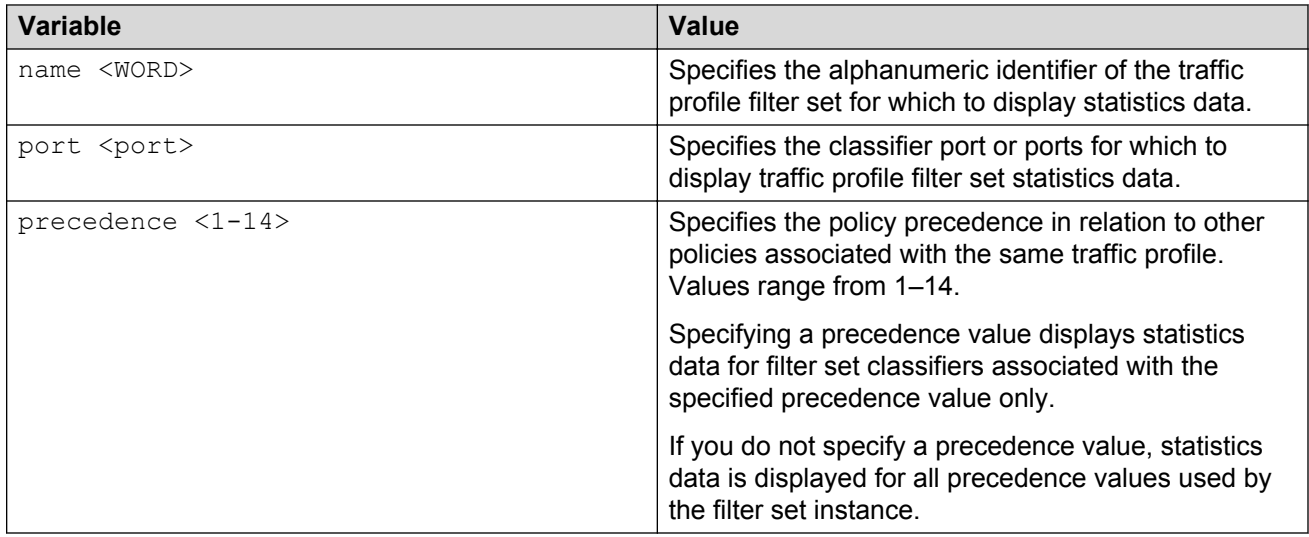

## **Configuring QoS actions**

The configuration of QoS actions directs the switch to take specific action on each packet. Use the following procedure to create or update a QoS action.

#### **Important:**

Certain options can be restricted based on the policy associated with the specific action. An action that is referenced in a meter or an installed policy cannot be deleted.

#### *<u>B* Important:</u>

You may notice unequal drop rates for two similar packet flows using similar sized fixed length packets when QOS congestion testing is performed on the switch.

#### *<u>D* Important:</u>

During periods of congestion, low drop precedence traffic will be buffered, while high drop precedence traffic could be dropped due to buffer availability on the switch. Since the high drop precedence traffic may not be buffered and queued at egress, it may not be processed as per the stated WRR relative percentages. Low drop precedence traffic streams will contend for the same buffer resources, with the buffers queued and processed at egress per the WRR percentages.

#### **Procedure**

1. Enter Global Configuration mode:

```
enable
configure terminal
```
2. Create or update a QoS action:

```
[no] qos action <10-55000> [name <WORD>] [drop-action <enable |
disable | deferred-pass>] [update-dscp <0-63>] [update-1p {<0-7> |
use-tos-prec | use-egress}] [set-drop-prec <low-drop | high-drop>]
[action-ext <1-55000> | action-ext-name <WORD>]
```
Use the **no** form of this command to delete a QoS action.

### **Variable Definitions**

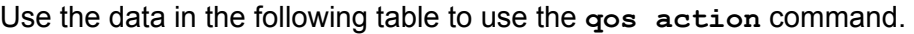

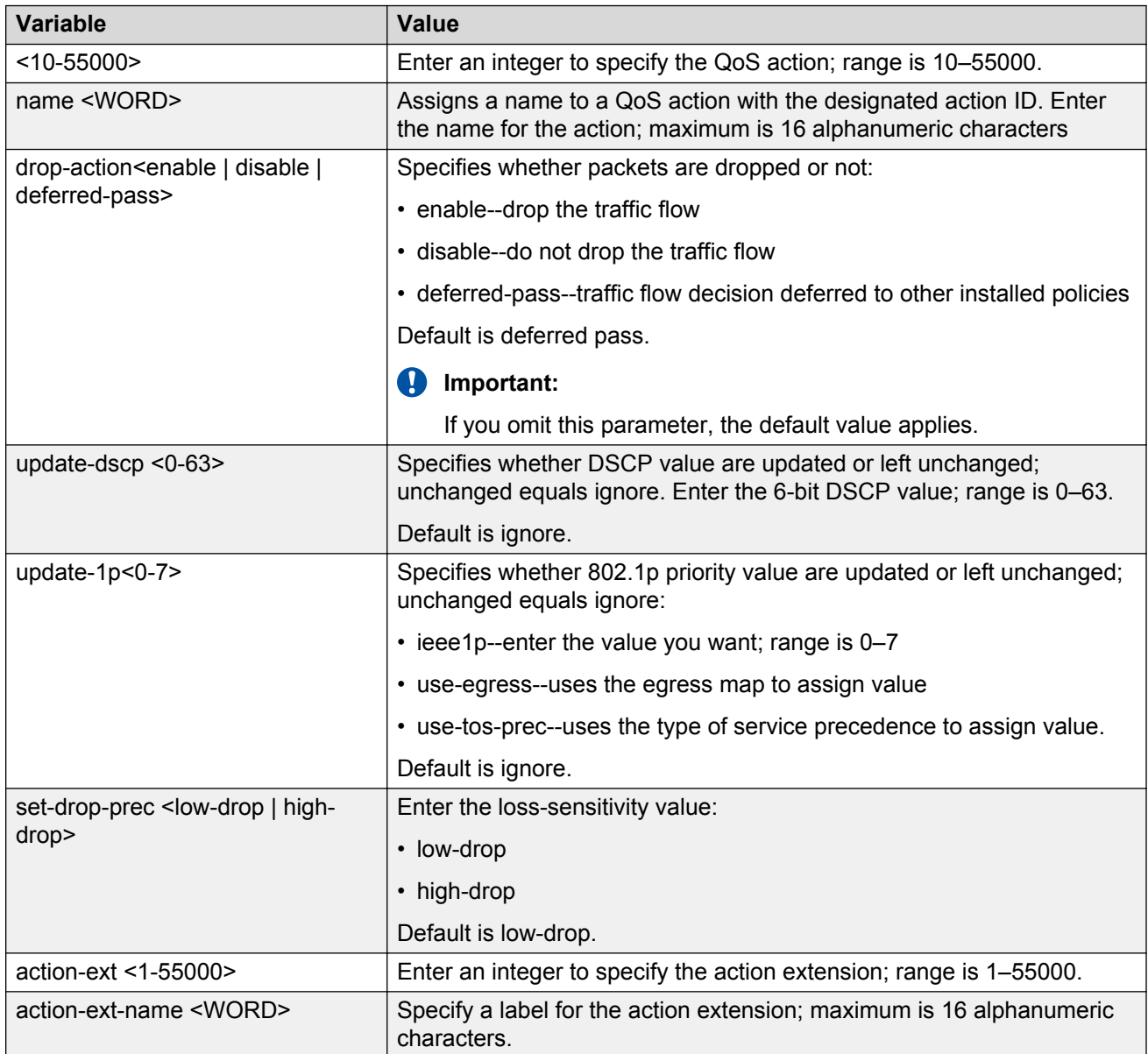

## **Configuring interface action extension entries**

#### **About this task**

QoS interface action extensions direct the switch to take specific action on each packet.

Use the following procedure to create interface action extension entries.

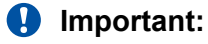

An interface extension that is referenced in an action entry cannot be deleted.

#### **Important:**

All traffic (both unicast and non-unicast) should be redirected to the same port.

#### **Procedure**

1. Enter Global Configuration mode:

enable

configure terminal

2. Create entries:

```
[no] qos if-action-extension <1-55000> [name <WORD>] {egress-ucast
<port> | egress-non-ucast <port> }
```
Use the **no** form of this command to delete entries.

## **Variable Definitions**

Use the data in the following table to use the **qos if-action-extension** command.

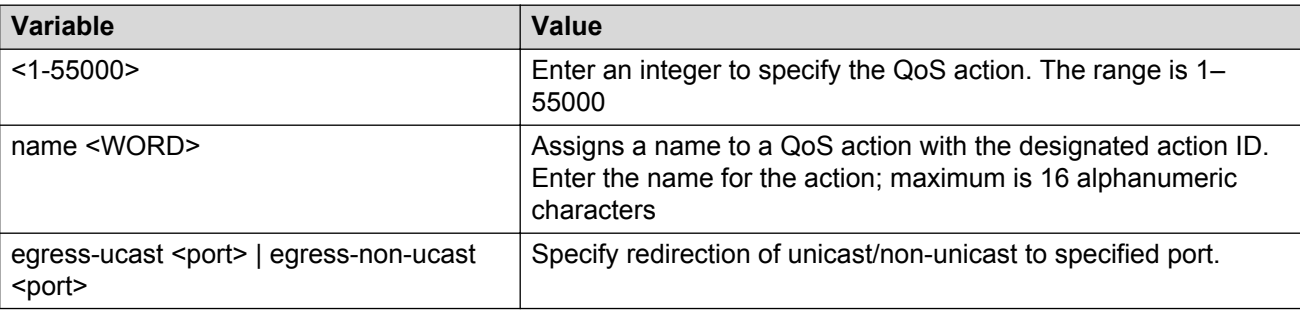

## **Configuring QoS meters**

#### **About this task**

Use the following procedure to set the meters, if you want to meter or police the traffic, configure the committed rate, burst rate, and burst duration.

#### *<u></u>* Important:

In case committed rate is not a multiple of 64, this value is rounded down to the highest multiple of 64, smaller than committed rate. For example, a committed rate of 1000 kbps is automatically rounded down to 960 kbps.

#### **Procedure**

1. Enter Global Configuration mode:

enable

configure terminal

2. Configure or create a QoS meter:

```
[no] qos meter <1-5000> [name <WORD>] [committed-rate <64-10230000>]
[burst-size <burst-size>] [max-burst-rate <64-4294967295>] [max-
burst-duration <1-4294967295>] {in-profile-action <1-55000> | in-
profile-action-name <WORD>} {out-profile-action <1,9-55000> | out-
profile-action-name <WORD>} [session-id <1-4294967295>]
```
Use the **no** form of this command to delete a QoS meter entry.

#### *<u>I</u>* Important:

A meter that is referenced in an installed policy cannot be deleted.

### **Variable Definitions**

Use the data in the following table to use the **qos meter** command.

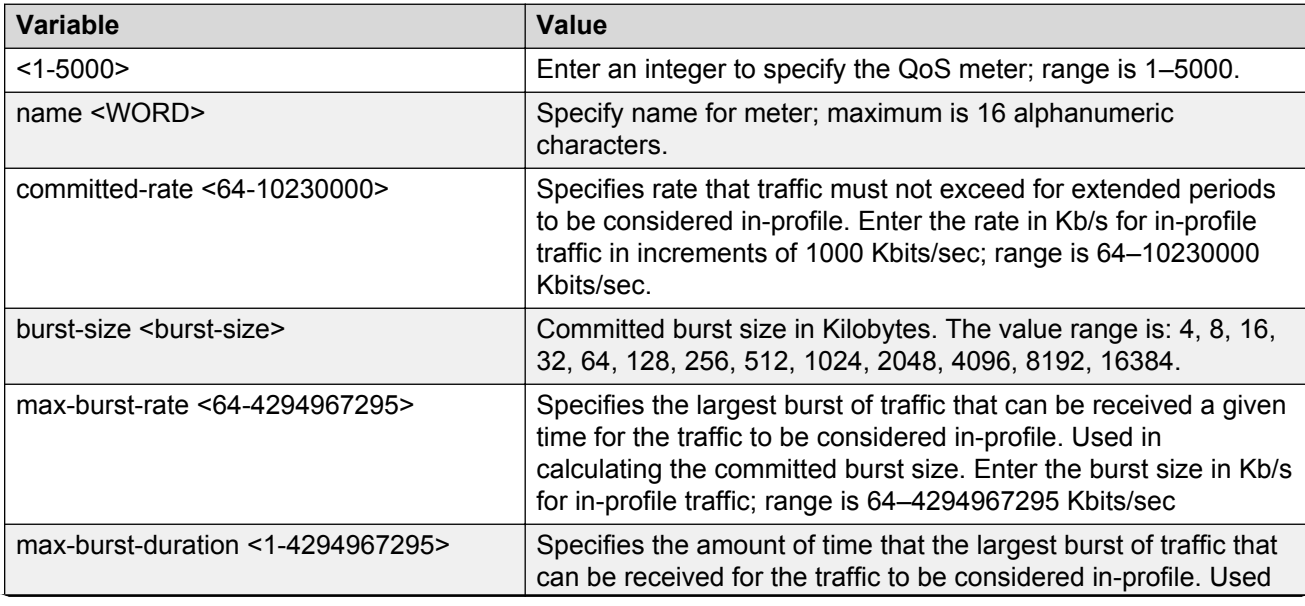

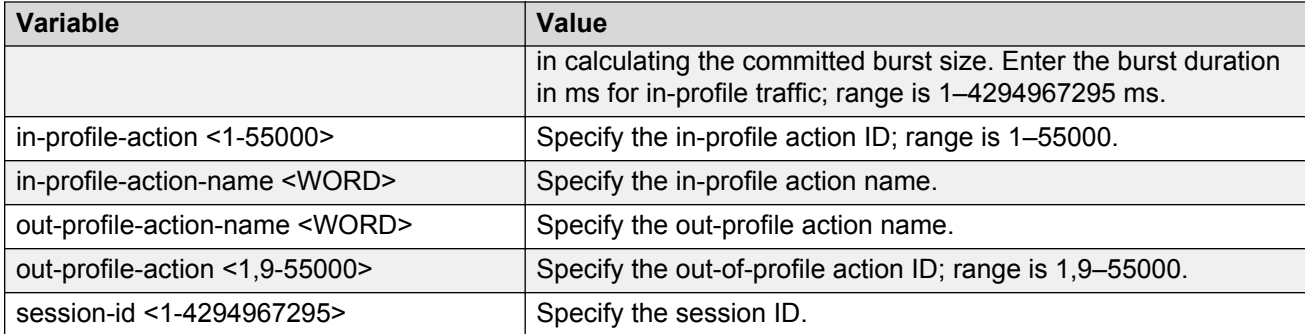

## **Configuring QoS Interface Shaper**

### **About this task**

Use the following procedure to configure the interface shaping parameters for a set of ports.

#### **Procedure**

1. Enter Interface Configuration mode:

enable configure terminal interface ethernet <port number>

2. Configure parameters:

```
[no] qos if-shaper [name <WORD>] [port <portlist>] [shape-rate
<64-10230000>] [burst-size <burst-size>] [max-burst-rate
<64-4294967295>] [max-burst-duration <1-4294967295>]
```
Use the **no** form of this command to disable interface shaping for a set of ports.

### **Variable Definitions**

Use the data in the following table to use the **qos if-shaper** command.

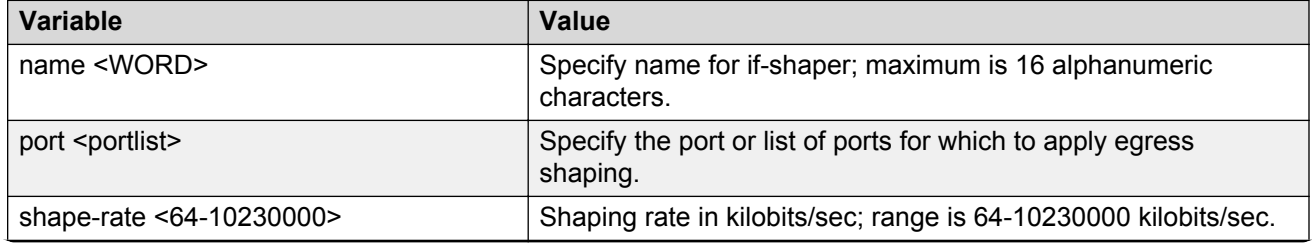

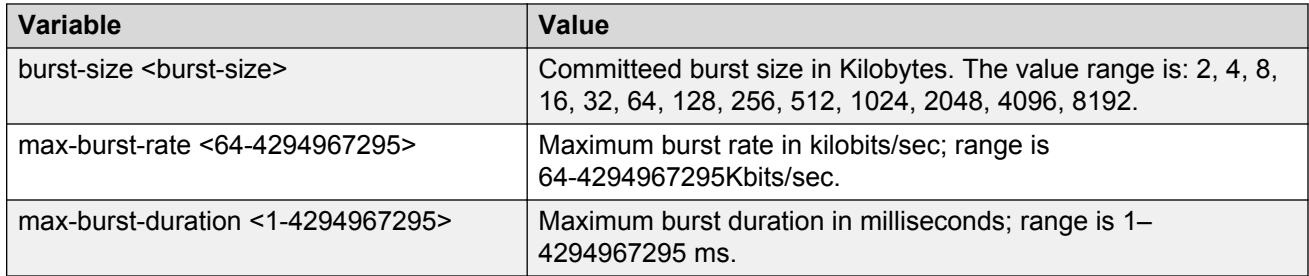

## **QoS interface queue shaper management**

Use the information in this section to configure and manage a queue shaper for one or more interfaces.

## **Creating a QoS interface queue shaper**

#### **About this task**

Use the following procedure to create an egress queue shaper for one or more interfaces.

#### **Procedure**

1. Enter Interface Configuration mode:

enable configure terminal

interface ethernet <port number>

2. Create an egress queue shaper:

```
qos if-queue-shaper [port <portlist>] [queue <1-8>] [name <WORD>]
shape-rate <0-10230000> shape-min-rate <0-10230000>
```
#### *<u>D* Important:</u>

If you configure the shape rate to 0 for a specific queue or port, shaping is not performed on that queue or port.

### **Variable Definitions**

Use the data in the following table to use the **qos if-queue-shaper** command.

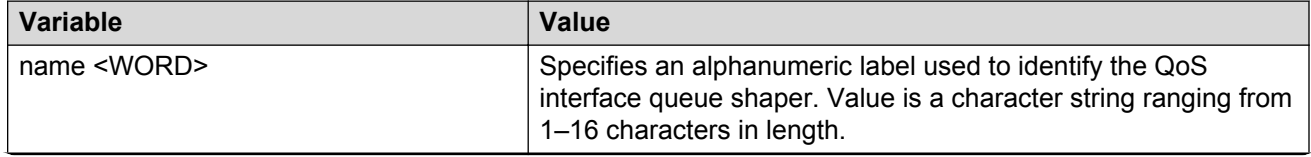

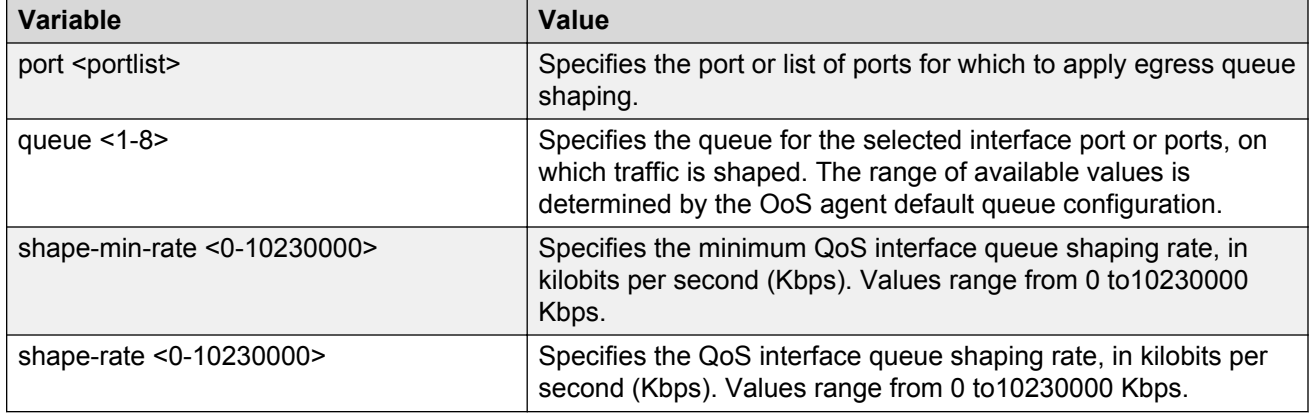

## **Deleting a QoS interface queue shaper**

#### **About this task**

Use the following procedure to delete an egress queue shaper for one or more interfaces.

#### **Procedure**

1. Enter Interface Configuration mode:

enable configure terminal interface ethernet <port number>

2. Delete an egress queue shaper:

```
no qos if-queue-shaper [port <portlist>] [queue <1-8>]
```
### **Variable Definitions**

Use the data in the following table to use the **no qos if-queue-shaper** command.

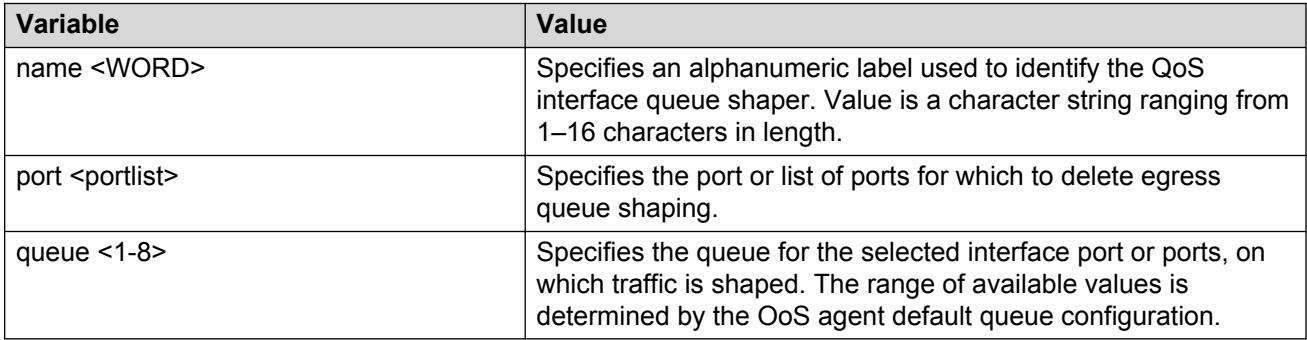

### **Viewing QoS interface queue shaper information**

#### **About this task**

Use the following procedure to display egress queue shaper information for one or more interfaces.

#### **Procedure**

1. Enter Interface Configuration mode:

```
enable
configure terminal
interface ethernet <port number>
```
2. Display egress queue shaper information:

```
show qos if-queue-shaper [port <portlist>]
```
### **Variable Definitions**

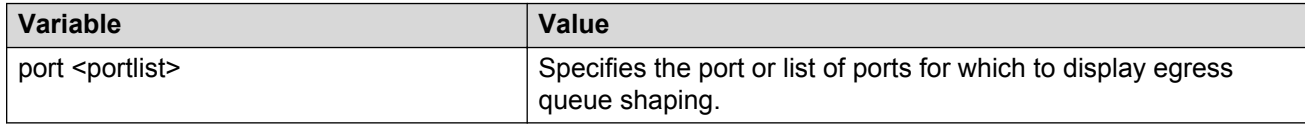

## **Configuring QoS Policies**

#### **About this task**

Use the following procedure to configure QoS policies.

#### **Important:**

All components associated with a policy, including the interface group, element, classifier, classifier block, action, and meter, must be defined before referencing those components in a policy.

#### **Procedure**

1. Enter Global Configuration mode:

enable

configure terminal

2. Configure QoS policies:

```
[no] qos policy <1-55000> [enable] [name <WORD>] [port <port list>]
if-group <WORD> clfr-type {classifier | block} {clfr-id <1-55000> |
clfr-name <WORD>} {{in-profile-action <1-55000> | in-profile-action-
```

```
name <WORD>} | meter <1-55000> | meter-name <WORD>} precedence
<1-14> [track-statistics <individual | aggregate>]}
```
Use the **no** form of this command to delete QoS policy entries.

### **Variable Definitions**

Use the data in the following table to use the **qos policy** command.

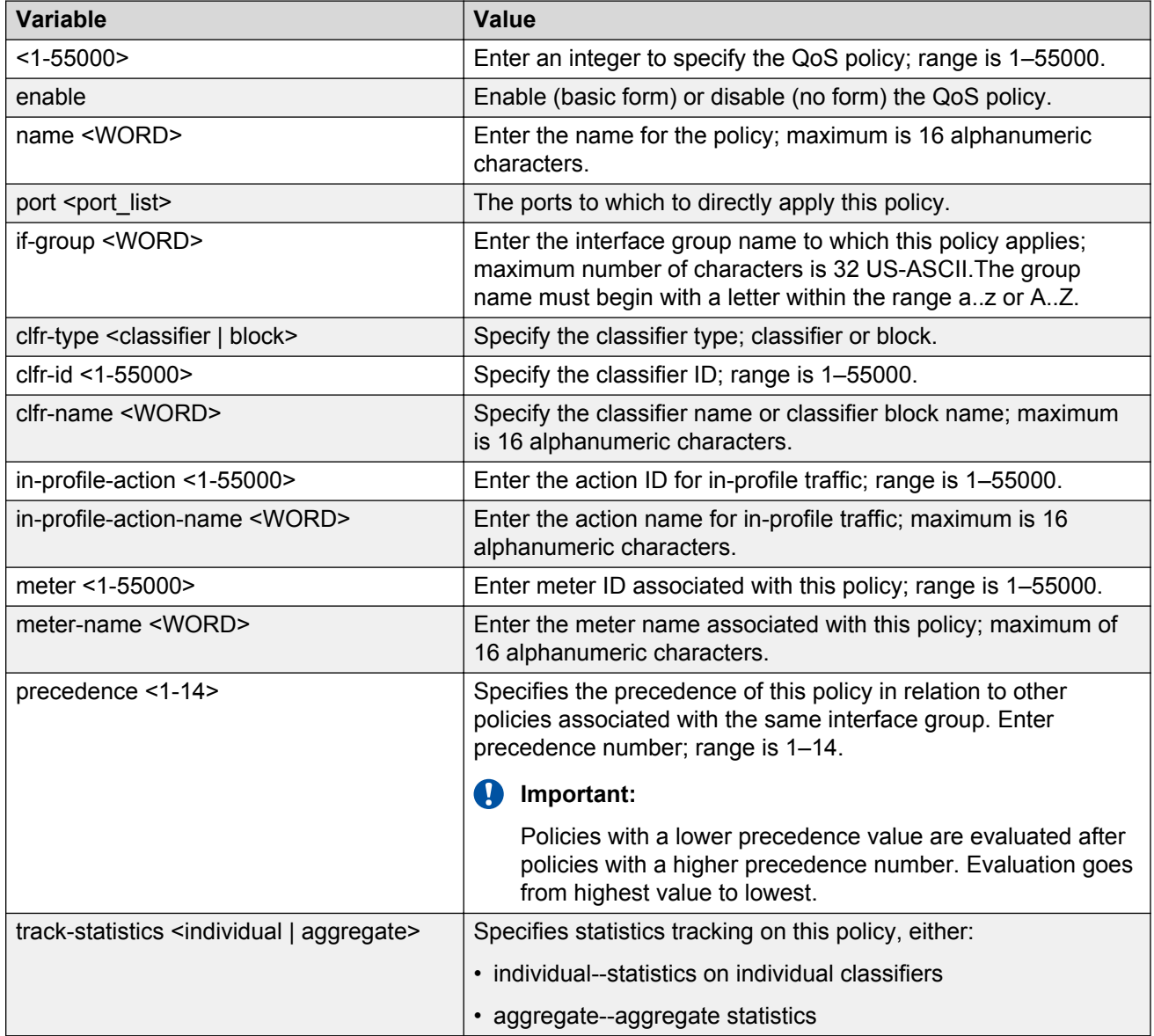

## **User-Based Policy configuration**

Use the information in this section to configure and manage User-Based Policies.

### **Configuring UBP using classifier**

#### **About this task**

Configure User-Based Policies using classifier name.

#### **Procedure**

1. Enter Global Configuration mode:

enable

configure terminal

2. Enter the following command:

```
qos ubp classifier name <WORD>] [addr-type {ipv4 | ipv6}] [block
<WORD>] [drop-action{disable | enable}] [ds-field <0-63>] [dst-ip
A.B.C.D/<0-32>] [dst-mac <H.H.H> dst-macmask <H.H.H>] [dst-port-min
<0-65535> dst-port-max <0-65535>] [ethertype <0x0-0xFFFF>][eval-
order <1-255>] [ip-flag <LINE>] [ipv4-option {no-opt |with -opt}]
[master] [pkt-type {etherII | llc | snap}] [priority {<0-7> | all}]
[protocol <0-255>] [set-drop-prec {highdrop| low-drop}] [src-ip
<A.B.C.D/<0-32>] [src-mac <H.H.H> src-mac-mask <H.H.H>] [srcport-min
<0-65535> src-port-max <0-65535>] [tcp-control <LINE>] [update-1p
{<0-7> | useegress| use-tos-prec}] [update-dscp <0-63>] [vlan-min
<1-4094> vlan-max <1-4094>] [vlantag{tagged |untagged}]
```
#### **RD** Note:

To modify an entry in a filter set, you must delete the entry and add a new entry with the desired modifications.

#### **Example**

The following command is an example of adding a classifier to an existing filter set (in this example, the ALPHAYELLOW filter set):

```
qos ubp classifier name ALPHAYELLOW dst-ip 10.80.22.25/32 ethertype 0x0800 drop-action 
disable eval-order 70
```
The following commands are an example of adding a classifier block (remedial) to an existing filter set (ALPHAYELLOW):

#### **Note:**

To consume only one precedence level, group classifiers in a classifier block.

```
qos ubp classifier name ALPHAYELLOW dst-ip 10.80.22.25/32 ethertype 0x0800 drop-action 
disable block remedial eval-order 70
qos ubp classifier name ALPHAYELLOW dst-ip 10.16.50.30/32 ethertype 0x0800 drop-action
```

```
disable block remedial eval-order 71
qos ubp classifier name ALPHAYELLOW dst-ip 10.81.21.21/32 ethertype 0x0800 drop-action 
disable block remedial eval-order 72
```
The following commands are an example of classifiers configured to allow various TCP/UDP destination ports in the red filter set, and configured as a classifier block (novell):

```
qos ubp classifier name red protocol 17 dst-port-min 427 dst-port-max 427 ethertype 
0x0800 drop-action disable block novell eval-order 101
qos ubp classifier name red protocol 6 dst-port-min 524 dst-port-max 524 ethertype 0x0800 
drop-action disable block novell eval-order 102
qos ubp classifier name red protocol 6 dst-port-min 396 dst-port-max 396 ethertype 0x0800 
drop-action disable block novell eval-order 103
```
### **Variable Definition**

Use the data in the following table to use the **qos ubp classifier name addr-type** command.

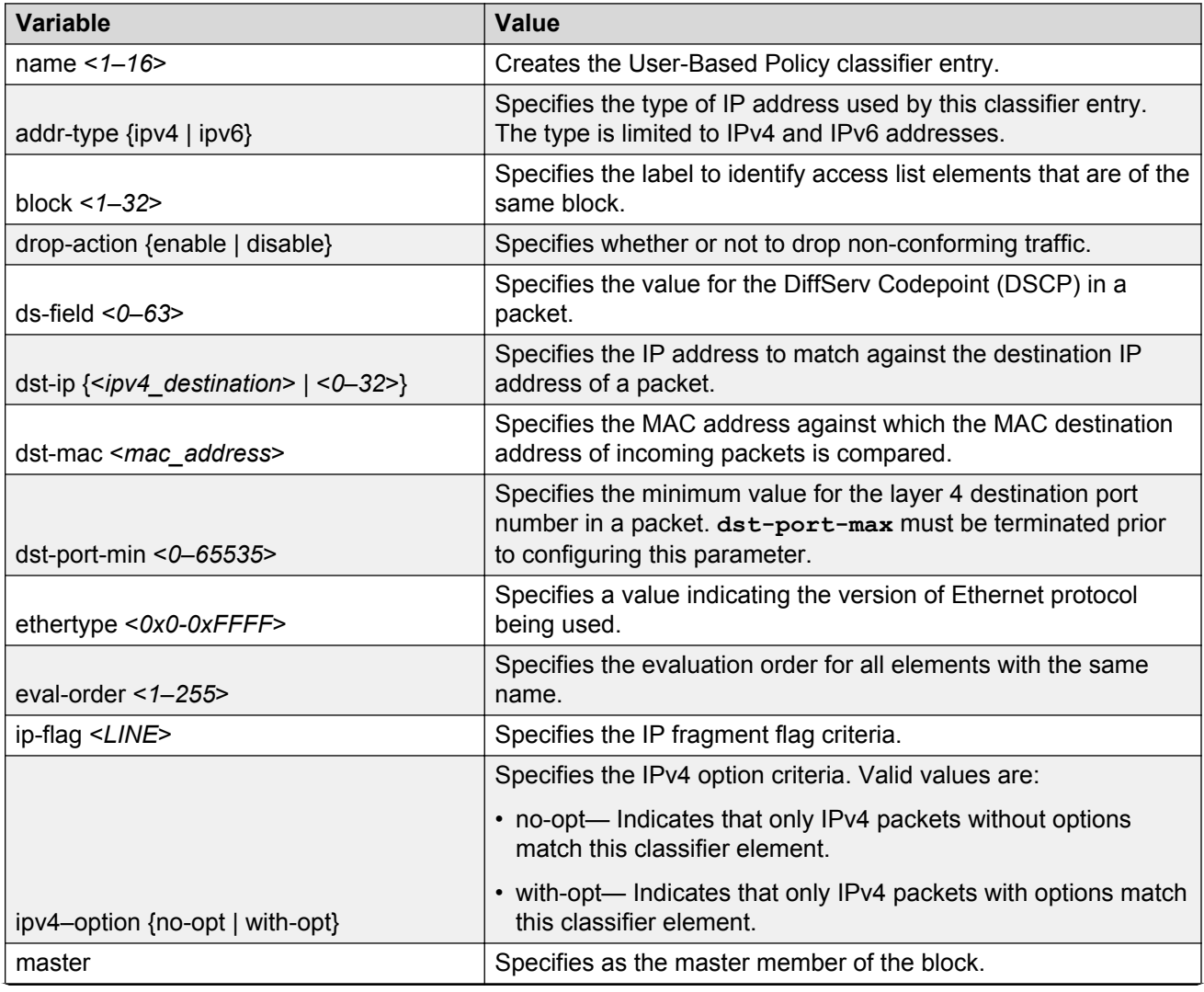

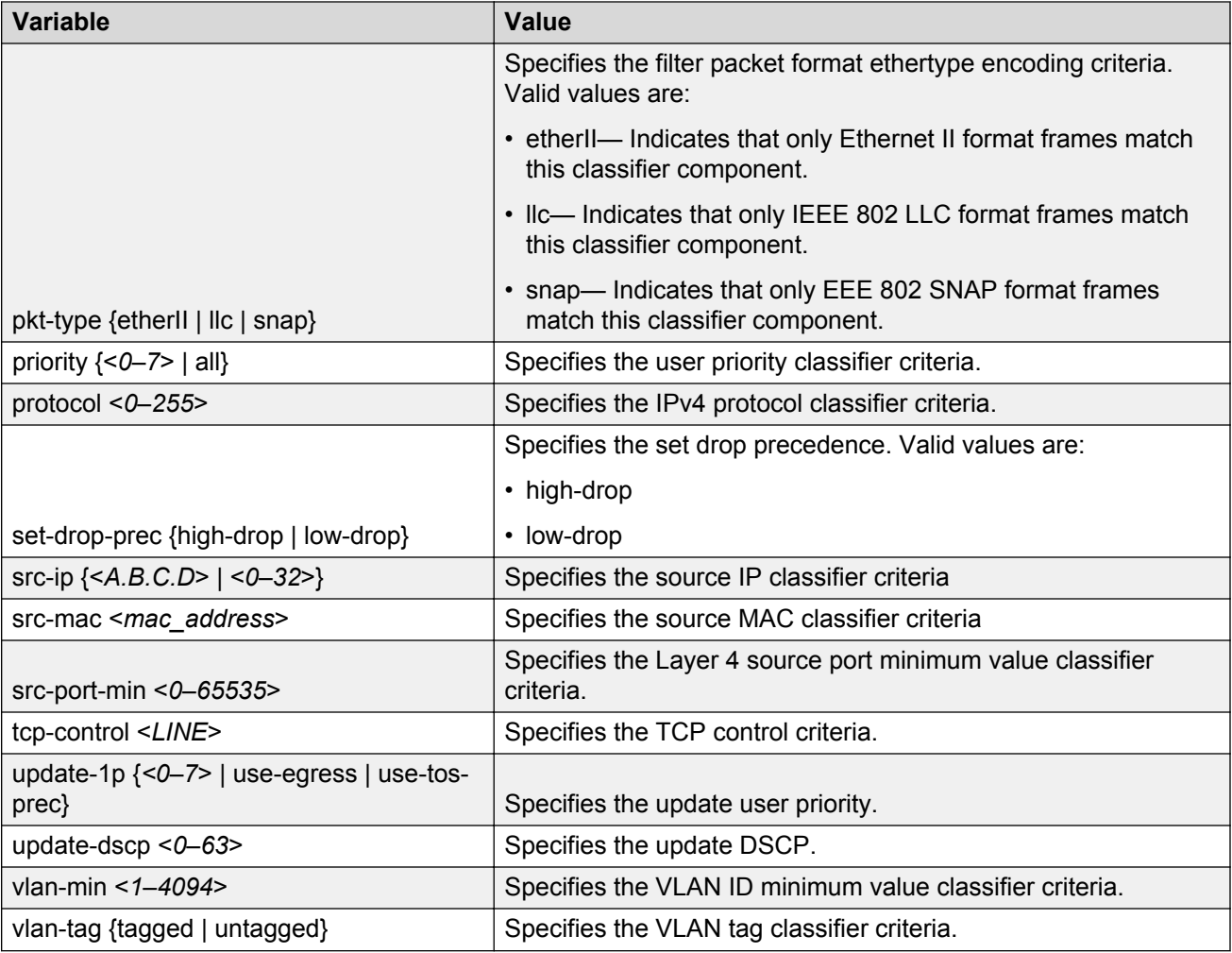

## **Configuring UBP using set**

#### **About this task**

Configure User-Based Policies using set name.

#### **Procedure**

1. Enter Global Configuration mode:

```
enable
configure terminal
```
2. Enter the following command:

```
qos ubp set name [committed-rate <64-10230000> [committed-burst-size
<1024|128|16|16384|2048|256|32|4|4096|512|64|8|8192> {drop-out-
action {enable|disable}} {set-drop-prec-out-action {high-drop|low-
```

```
drop}|set-priority <1–255>|track-statistics {aggregate|disable|
individual}|update-dscp-out-action <0-63>}}]] [max-burst-rate
<64-4294967295> {[drop-out-action {disable|enable}] [max-burst-
duration <1-4294967295> ][ set-drop-prec-out-action {high-drop|low-
drop}][update-dscp-out-action <0-63>]}] [set-priority <1-255>
[track-statistics <aggregate|disable|individual>]]
```
#### **B** Note:

To modify an entry in a filter set, you must delete the entry and add a new entry with the desired modifications.

### **Variable Definition**

Use the data in the following table to use the **qos ubp set name** command.

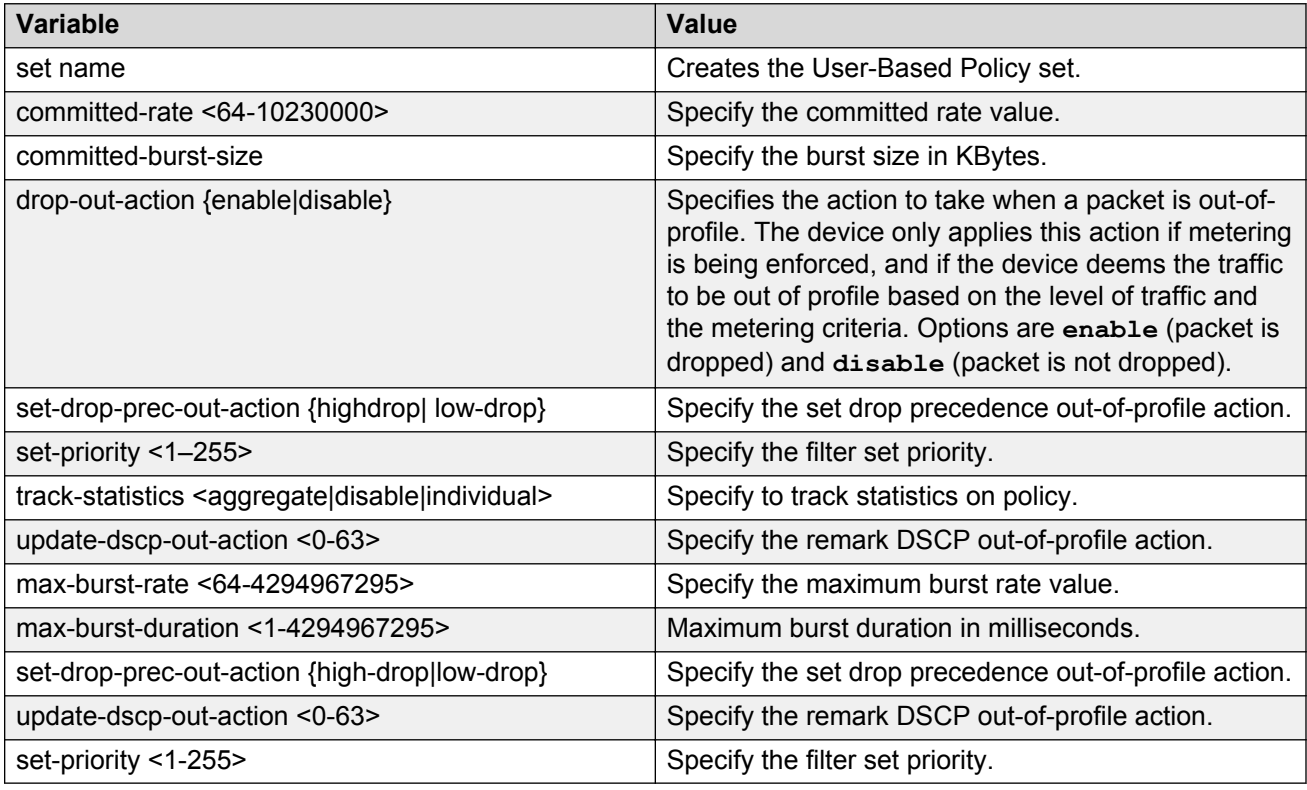

## **Deleting a classifier, classifier block or an entire filter set**

### **About this task**

Use this procedure to delete a classifier, classifier block or an entire filter set.

#### **Procedure**

1. Enter Global Configuration mode:

enable configure terminal

2. Delete an entire filter set:

no qos ubp name <filter name>

**RD** Note:

You cannot delete a filter set while it is in use.

3. Delete a classifier:

no qos ubp name <filter name> eval-order <value>

**B** Note:

You cannot reset QoS defaults if the EAP/NEAP UBP support references a QoS UBP filter set.

### **Viewing Filter Descriptions**

#### **About this task**

Use this procedure to view User-Based Policy filter parameters, specific filter set parameters, ports and associated filter sets, and classifier entries.

#### **Procedure**

1. Enter Privileged EXEC mode:

enable

2. View user-based policy filter parameters:

show qos ubp

3. View the parameters for a specific filter set:

show qos ubp name <filter name>

4. View ports and the filter sets assigned to those ports:

show qos ubp interface

5. View UBP statistics:

show qos ubp statistics port <port number> name <word>

6. View classifier entries:

show qos ubp classifier

## **Maintaining the QoS agent**

The following procedures allow for the maintenance of the QoS agent.

### **Enabling the QoS agent**

#### **About this task**

Use this procedure to enable QoS agent functionality for a switch or stack.

#### **Procedure**

1. Enter Global Configuration mode:

enable

configure terminal

2. Enable QoS agent functionality for a switch or stack:

qos agent oper-mode qos agent oper-mode enable default qos agent oper-mode

## **Disabling the QoS agent**

#### **About this task**

Use this procedure to disable QoS agent functionality for a switch or stack.

#### **Procedure**

1. Enter Global Configuration mode:

enable

configure terminal

2. Disable QoS agent functionality for a switch or stack:

```
no qos agent oper-mode enable
OR
no qos agent oper-mode
```
## **Configuring QoS resource buffer sharing**

#### **About this task**

Use this procedure to configure how the QoS buffer resources are shared across ports.

#### **Procedure**

1. Enter Global Configuration mode:

```
enable
configure terminal
```
2. Configure QoS resource buffer sharing:

```
qos agent buffer [regular|large|maximum]
```
### **Variable Definitions**

Use the data in the following table to use the **qos agent buffer** command.

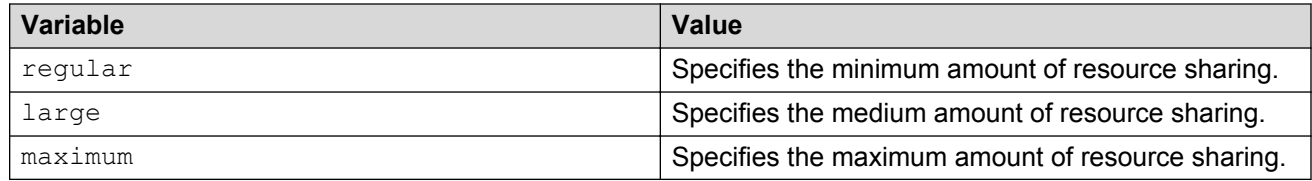

## **Changing the QoS resource buffer size to default**

### **About this task**

Use this procedure to change the QoS resource buffer size to the default value (large).

*<u>B* Important:</u>

Changes to the QoS buffer size are initiated only after the next switch restart.

#### **Procedure**

1. Enter Global Configuration mode:

enable

configure terminal

2. Configure the QoS resource buffer size to the default value:

default qos agent buffer

### **Configuring Automatic QoS support**

#### **About this task**

This procedure describes how to configure the QoS agent AutoQoS mode.

#### **Procedure**

1. Enter Global Configuration mode:

```
enable
configure terminal
```
2. Configure QoS agent AutoQoS mode:

```
qos agent aq-mode [disable|mixed|pure]
```
### **Variable Definitions**

Use the data in the following table to use the **qos agent aq-mode** command.

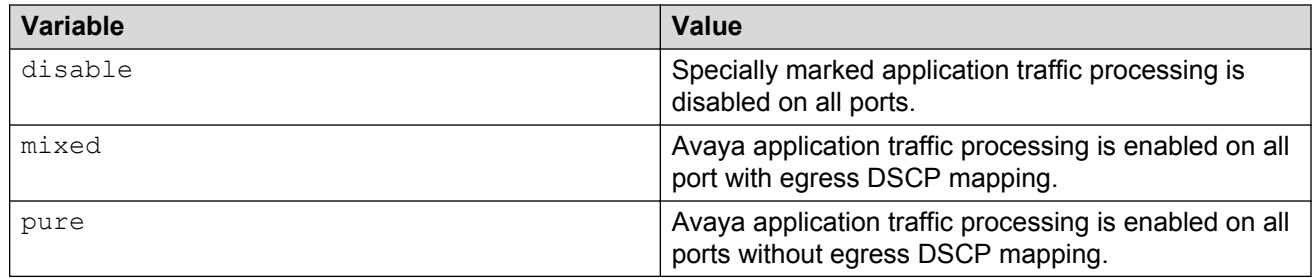

## **Configuring NVRAM parameters**

#### **About this task**

Use the following procedure to specify the maximum amount of time, in seconds, before nonvolatile QoS configuration is written to non-volatile storage. Delaying NVRAM access can be used to minimize file input and output. This can aid QoS agent efficiency if a large amount of QoS data is being configured.

#### **Procedure**

1. Enter Global Configuration mode:

enable

configure terminal

2. Configure NVRAM parameters:

```
qos agent nvram-delay <0-604800>
```
### **Resetting NVRAM parameters**

#### **About this task**

Use the following procedure to reset the NVRAM delay time to factory default.

#### **Procedure**

1. Enter Global Configuration mode:

```
enable
configure terminal
```
2. Reset NVRAM delay time:

```
default qos agent nvram-delay
```
## **Changing the QoS CoS queue set**

#### **About this task**

Use this procedure to modify the number of active QoS CoS queue sets.

*<u></u>* Important:

Changes to the QoS CoS queue set are initiated only after the next switch restart.

#### **Procedure**

1. Enter Global Configuration mode:

enable

```
configure terminal
```
2. Modify the number of active QoS CoS queue sets:

qos agent queue-set <1-8>

### **Variable Definitions**

Use the data in the following table to use the **qos agent queue-set** command.

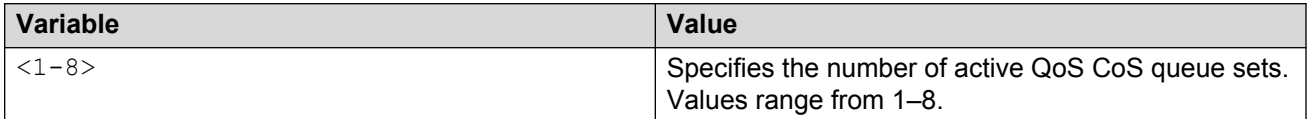

### **Changing the QoS CoS queue set to default**

#### **About this task**

Use this procedure to change the number of active QoS CoS queue sets to the switch default.

#### **Important:**

Changes to the QoS CoS queue set are initiated only after the next switch restart.

#### **Procedure**

1. Enter Global Configuration mode:

```
enable
```
configure terminal

2. Change the number of active QoS CoS queue sets to the switch default:

```
default qos agent queue-set
```
## **Changing the QoS agent to factory defaults**

### **About this task**

Use this procedure to change all QoS agent parameters to factory default values.

### **Important:**

You must restart the switch for changes to QoS CoS queue set and resource buffer size to take effect.

#### **Procedure**

1. Enter Global Configuration mode:

```
enable
configure terminal
```
2. Reset the QoS Agent to factory defaults:

```
default qos agent
```
#### OR

```
qos agent reset-default
```
### **Changing the QoS agent to partial factory defaults**

#### **About this task**

Use this procedure to change all QoS agent parameters to factory default values except resource buffer sharing and QoS CoS queue set.

#### **Procedure**

1. Enter Global Configuration mode:

```
enable
configure terminal
```
2. Reset the QoS Agent to partial factory defaults:

```
qos agent reset-partial-default
```
## **Configuring QoS statistics tracking**

#### **About this task**

Use this procedure to configure the type of statistics tracking to use with QoS.

#### **Procedure**

1. Enter Global Configuration mode:

enable

configure terminal

2. Configure QoS statistics tracking:

```
qos agent statistics-tracking [aggregate|disable|individual]
```
### **Variable Definitions**

Use the data in the following table to use the **qos agent statistics-tracking** command.

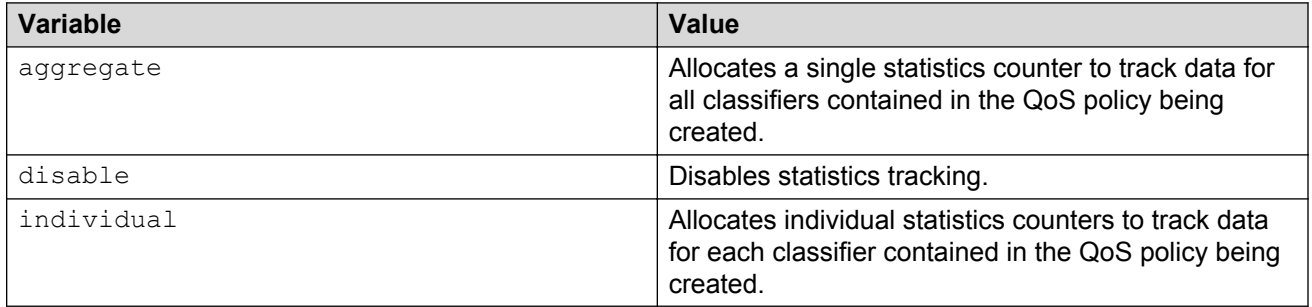

### **Changing QoS statistics tracking to default**

### **About this task**

Use this procedure to change the QoS statistics tracking type to the factory default.

#### **Procedure**

1. Enter Global Configuration mode:

```
enable
configure terminal
```
2. Change the QoS statistics tracking type to the factory default:

```
default qos agent statistics-tracking
```
## **Configuring DoS Attack Prevention Package**

#### **About this task**

Use this procedure to configure the DoS Attack Prevention Package (DAPP).

#### **Procedure**

1. Enter Global Configuration mode:

enable

configure terminal

2. To enable DAPP, enter the following command:

qos agent dos—attack-prevention enable

3. To disable DAPP, enter the following command:

no qos agent dos—attack-prevention [enable]

OR

default qos agent dos—attack-prevention

4. To enable DAPP status tracking, enter the following command:

qos agent dos—attack-prevention status-tracking

If adequate resources are not available to enable status tracking, this command fails.

- 5. To set the minimum TCP header size used by DAPP, enter the following command: qos agent dos—attack-prevention min-tcp-header <0–255> Default value is 20.
- 6. To set the maximum IPv4 ICMP length used by DAPP, enter the following command:

qos agent dos—attack-prevention max—ipv4–icmp <0–1023> Default value is 512.

- 7. To set the maximum IPv6 ICMP length used by DAPP, enter the following command: qos agent dos—attack-prevention max—ipv6–icmp <0–16383> Default value is 512.
- 8. To set the DAPP parameters to their default values, enter the following command: default qos agent dos—attack-prevention

## **Viewing QoS agent configuration information**

#### **About this task**

Use this procedure to display general switch or stack QoS agent configuration information.

#### **Procedure**

1. Enter Privileged EXEC mode:

enable

2. Display general switch or stack QoS agent configuration information:

show qos agent

## **Viewing QoS agent configuration details**

#### **About this task**

Use this procedure to display detailed switch or stack QoS agent configuration information.

#### **Procedure**

1. Enter Privileged EXEC mode:

enable

2. Display detailed switch or stack QoS agent configuration information:

```
show qos agent details
```
## **Clearing QoS statistics**

### **About this task**

Use this procedure to clear all counters associated with QoS policies and installed meters.

#### **Procedure**

1. Enter Global Configuration mode:

enable

configure terminal

2. Reset all QoS related counters:

qos clear-stats

# **Chapter 5: Configuring Quality of Service using Enterprise Device Manager**

This chapter discusses how to configure DiffServ and Quality of Service (QoS) parameters for policy-enabled networks using Enterprise Device Manager (EDM).

#### *<u></u>* Important:

In addition to the QoS configurations created, the system creates some default classifier elements, classifiers, classifier blocks, policies, and actions. These system default entries cannot be modified or deleted.

## **Prerequisites**

- Open one of the supported browsers.
- Enter the IP address of the switch to open an EDM session.

## **Displaying interface queues**

### **Displaying interface queues using EDM**

Use the following procedure to display the interface queues:

### **Prerequisites**

- Open one of the supported browsers.
- Enter the IP address of the switch to open an EDM session.

#### **Procedure steps**

- 1. From the navigation tree, double-click **Qos**.
- 2. In the QoS tree, double-click **QoS Devices**.
3. In the work area, click the **Interface Queue** tab to view the interface queues.

### **Variable Definitions**

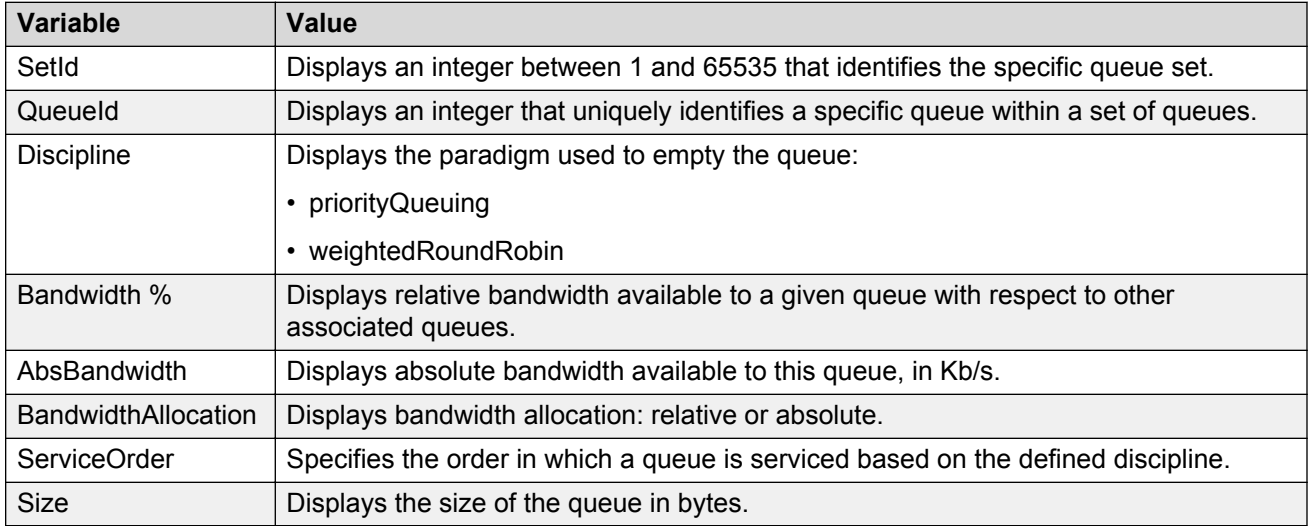

## **Filtering interface queue information**

#### **About this task**

You can display selected parts of the **Interface Queue** tab.

#### **Procedure**

- 1. From the navigation tree, double-click **QoS**.
- 2. In the QoS tree, click **QoS Devices**.
- 3. In the work area, click the **Interface Queue** tab.
- 4. Click the **Filter** button on the toolbar.

The QoS Devices, Interface Queue - Filter screen appears.

- 5. Set the conditions to be used to filter the display of the **Interface Queue** table.
	- a. Select **AND** to include all entries in the table that include *all* specified parameters, or select **OR** to include *any* of the specified parameters.
	- b. Select **Ignore Case** to include all entries with the parameters being set, whether in lowercase or uppercase.
	- c. Define the display filtering criteria to return all cases in which an entry **contains**, **equals to**, **does not contain**, or **does not equal to** the set parameters.
	- d. Select **All records** to display all the entries in the table.
	- e. To display the entries by parameter values, enter the values to display in the appropriate fields.

6. Click **Filter**.

# **Interface group configuration using EDM**

Use the information to create and manage interface groups.

## **Displaying interface groups using EDM**

Use the following procedure to display the interface groups.

### **Procedure steps**

- 1. From the navigation tree, double-click **Qos**.
- 2. In the QoS tree, double-click **QoS Devices**.
- 3. In the work area, click the **Interface Group** tab to view the interface group information.

### **Variable Definitions**

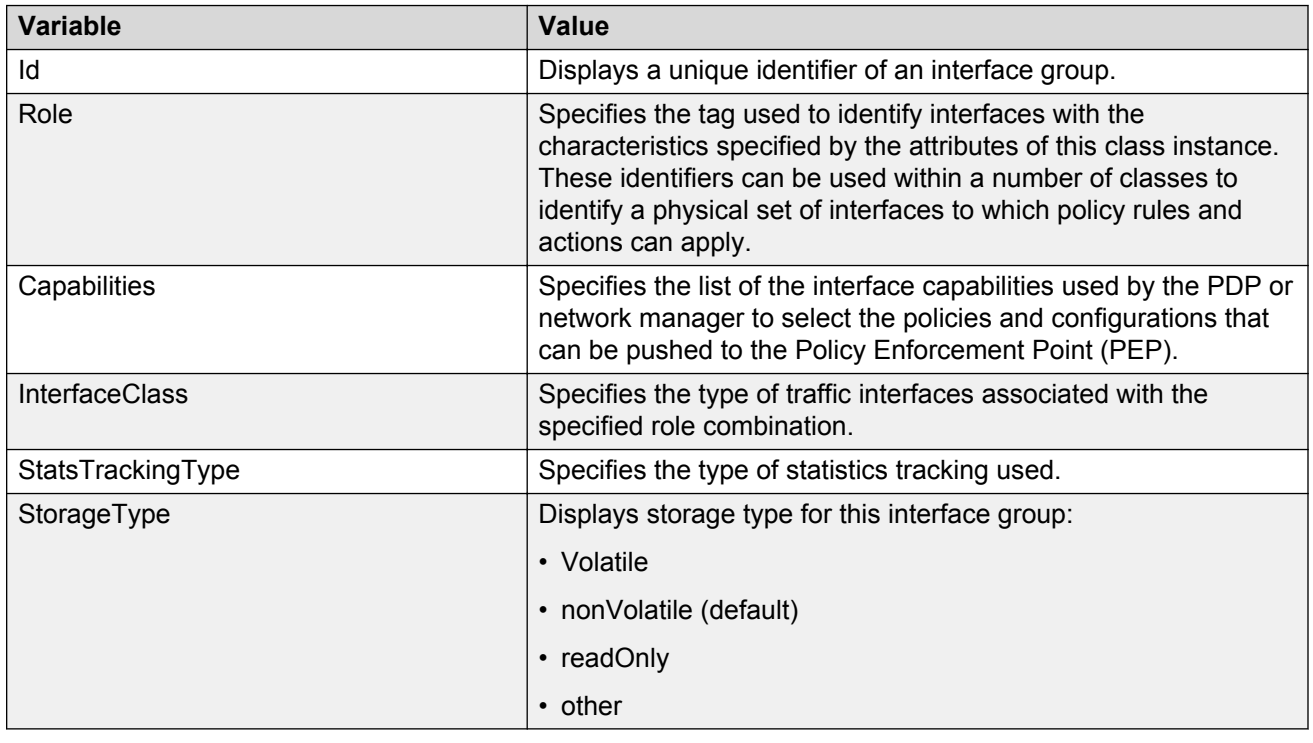

## **Deleting ports from an interface group using EDM**

Use the following procedure to remove ports from an interface group.

#### **Procedure steps**

- 1. From the navigation tree, double-click **Qos**.
- 2. In the QoS tree, double-click **QoS Devices**.
- 3. In the work area, click the **Interface Group** tab.
- 4. Highlight the interface group from which you want to delete ports.
- 5. Click **Interface Assignment** button on the toolbar. .

The Port Editor: undefined screen appears

- 6. De-select the port numbers to delete them from the interface group.
- 7. Click **OK**.

## **Adding interface groups using EDM**

Use the following procedure to add interface groups.

#### **Procedure steps**

- 1. From the navigation tree, double-click **Qos**.
- 2. In the QoS tree, double-click **QoS Devices**.
- 3. In the work area, click the **Interface Group** tab.
- 4. Click **Insert**.

The Insert Interface Group screen appears.

- 5. Enter the desired ID number.
- 6. Enter the **Role** combination tag for this Interface Group.
- 7. Select the interface class desired for this interface group: **trusted**, **nonTrusted**, **unrestricted**, **untrustedv4v6**, or **untrustedBasic**.
- 8. Click **Insert**.

## **Deleting interface groups using EDM**

Use the following procedure to delete the interface groups.

### **Procedure steps**

- 1. From the navigation tree, double-click **Qos**.
- 2. In the QoS tree, double-click **QoS Devices**.
- 3. In the work area, click the **Interface Group** tab.
- 4. Highlight the interface group to delete.

5. Click **Delete**.

#### *<u>D* Important:</u>

An interface group that is referenced by a policy cannot be deleted. The policy must first be deleted. Also, an interface group that has ports assigned to it cannot be deleted.

The association between interfaces, role combinations, and queue sets can be displayed. A role combination is a unique label that identifies a group of interfaces.

# **Assigning ports to an interface group using EDM**

Use the following procedure to assign ports to an interface group.

### **Procedure steps**

- 1. From the navigation tree, double-click **Qos**.
- 2. In the QoS tree, double-click **QoS Devices**.
- 3. In the work area, click the **Interface Group** tab.
- 4. Highlight the interface group for which you want to add parts.
- 5. Click the **Interface Assignment** button on the toolbar.

ThePort Editor: undefined screen appears.

- 6. Select the port numbers to add to the interface group.
- 7. Click **OK**.

#### *<u>D* Important:</u>

Adding or deleting a number of ports on a switch experiencing a heavy load can take a long time and can cause the EDM to time out.

# **Interface ID configuration using EDM**

Use the following procedure to create and manage interface IDs.

## **Displaying an interface ID using EDM**

#### **About this task**

Display the interface ID.

#### **Procedure**

- 1. From the navigation tree, double-click **QoS**.
- 2. In the QoS tree, double-click **QoS Devices**.
- 3. In the work area, click the **Interface ID Assignments** tab to view the interface id information.
- 4. On the toolbar, click **Apply**.

### **Variable Definitions**

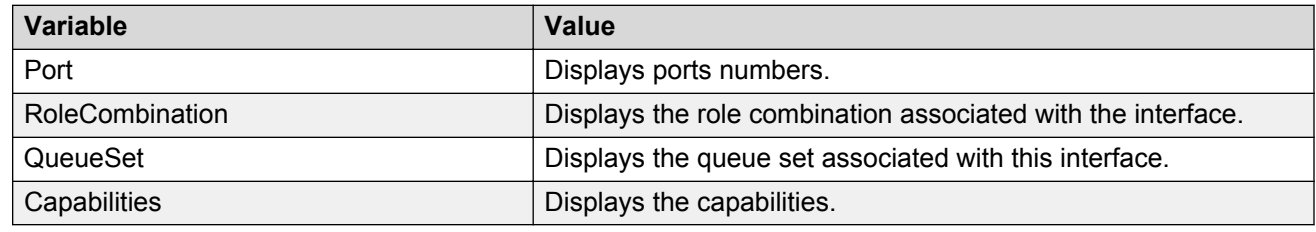

# **Displaying priority queue assignments**

## **Displaying priority queue assignments using EDM**

Use the following procedure to view Priority Q Assignments.

#### **Prerequisites**

- Open one of the supported browsers.
- Enter the IP address of the switch to open an EDM session.

### **Procedure steps**

- 1. From the navigation tree, double-click **Qos**.
- 2. In the QoS tree, double-click **QoS Devices**.
- 3. In the work area, click the **Priority Q Assign** tab to view the priority queue.

### **Variable Definitions**

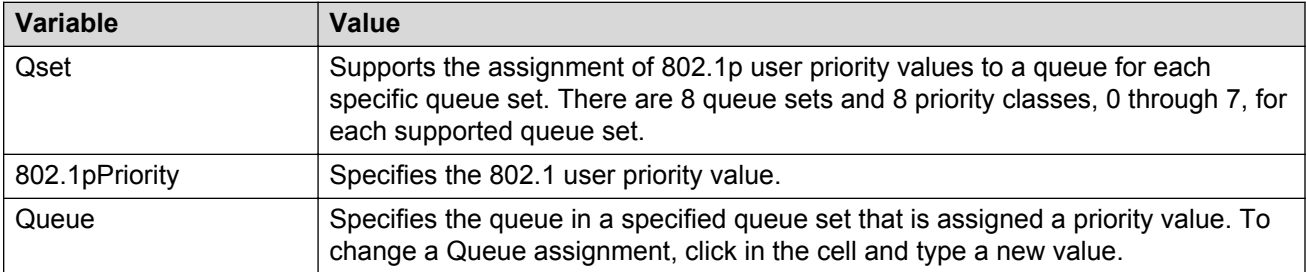

## **Filtering priority queue assignments**

#### **About this task**

You can display selected parts of the Priority Q Assignments.

#### **Procedure**

- 1. From the navigation tree, double-click **QoS**.
- 2. In the QoS tree, click **QoS Devices**.
- 3. In the work area, click the **Priority Q Assign** tab.
- 4. Click the **Filter** button on the toolbar.

The QoS Devices, Priority Q Assign - Filter screen appears.

- 5. Set the conditions to be used to filter the display of the **Priority Q Assign** table.
	- a. Select **AND** to include all entries in the table that include *all* specified parameters, or select **OR** to include *any* of the specified parameters.
	- b. Select **Ignore Case** to include all entries with the parameters being set, whether in lowercase or uppercase.
	- c. Define the display filtering criteria to return all cases in which an entry **contains**, **equals to**, **does not contain**, or **does not equal to** the set parameters.
	- d. Select **All records** to display all the entries in the table.
	- e. To display the entries by parameter values, enter the values to display in the appropriate fields.
- 6. Click **Filter**.

# **Displaying priority mapping using EDM**

Use the following procedure to display priority mapping.

### **Prerequisites**

- Open one of the supported browsers.
- Enter the IP address of the switch to open an EDM session.

### **Procedure steps**

1. From the navigation tree, double-click **Qos**.

- 2. In the QoS tree, double-click **QoS Devices**.
- 3. In the work area, click the **Priority Mapping** tab to view the priority mapping.

### **Variable Definitions**

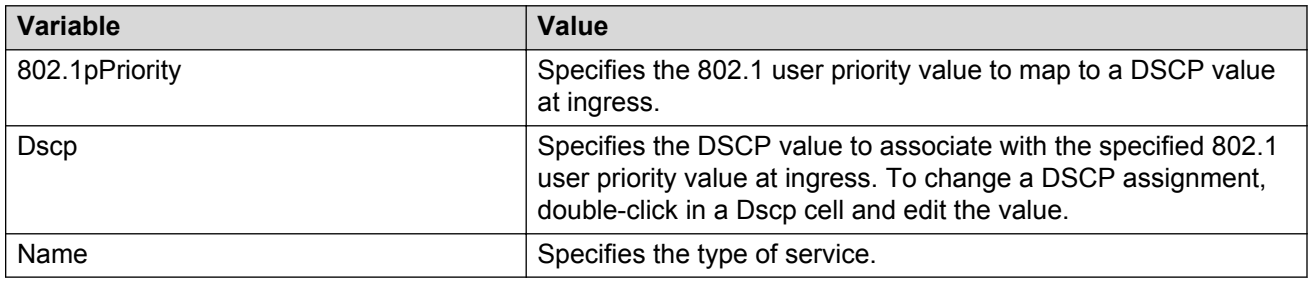

# **Egress mapping configuration using EDM**

You can use the information in this section to view and modify DSCP to COS mapping configurations.

## **Viewing egress mapping information using EDM**

Use this procedure to display existing DSCP mapping information.

### **Procedure steps**

- 1. From the navigation tree, double-click **QoS**.
- 2. In the QoS tree, double-click **QoS Devices**.
- 3. In the work area, click the **DSCP Mapping** tab.

#### **Variable Definitions**

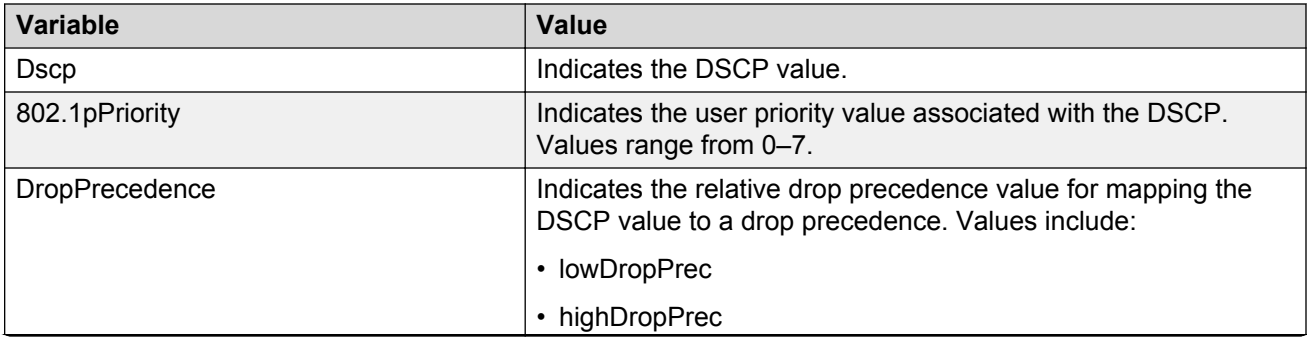

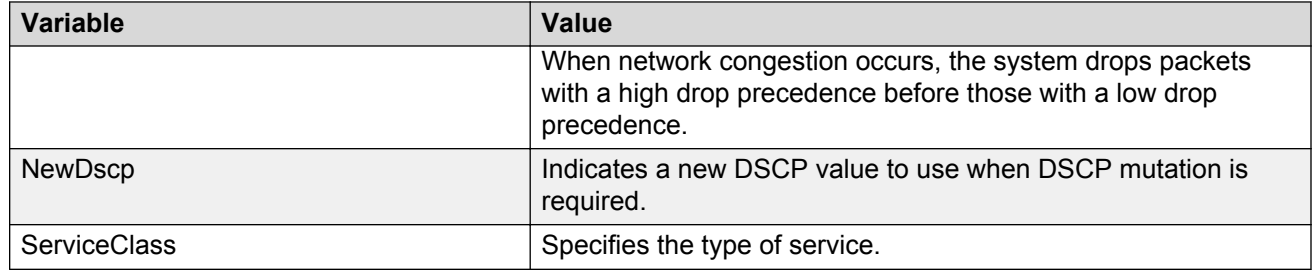

## **Configuring egress mapping using EDM**

Use the following procedure to configure DSCP-to-802.1p priority and drop precedence associations that are used for assigning these values at packet egress, based on the DSCP in the received packet.

#### **Procedure steps**

- 1. From the navigation tree, double-click **QoS**.
- 2. In the QoS tree, double-click **QoS Devices**.
- 3. In the work area, click the **DSCP Mapping** tab.
- 4. To select a DSCP map to edit, click a**Dscp** row.
- 5. In the Dscp row, double-click the cell in the **802.1pPriority** column.
- 6. From the list, select a value.
- 7. In the Dscp row, double-click the cell in the **DropPrecedence** column.
- 8. From the list, select a value.
- 9. In the Dscp row, double-click the cell in the **NewDscp** column.
- 10. In the dialog box, type a value.
- 11. In the Dscp row, double-click the cell in the **ServiceClass** column.
- 12. In the dialog box, type a character string.

#### **Variable Definitions**

Use the data in the following table to configure egress mapping.

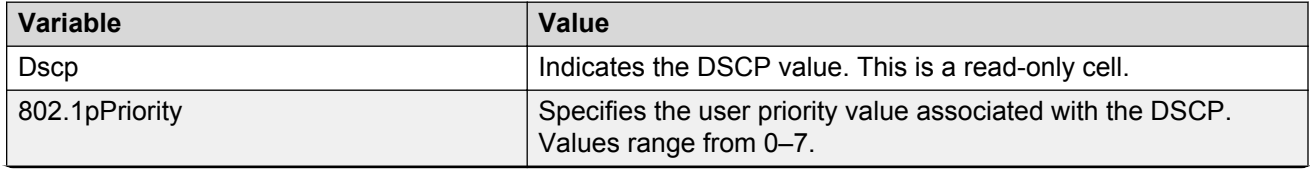

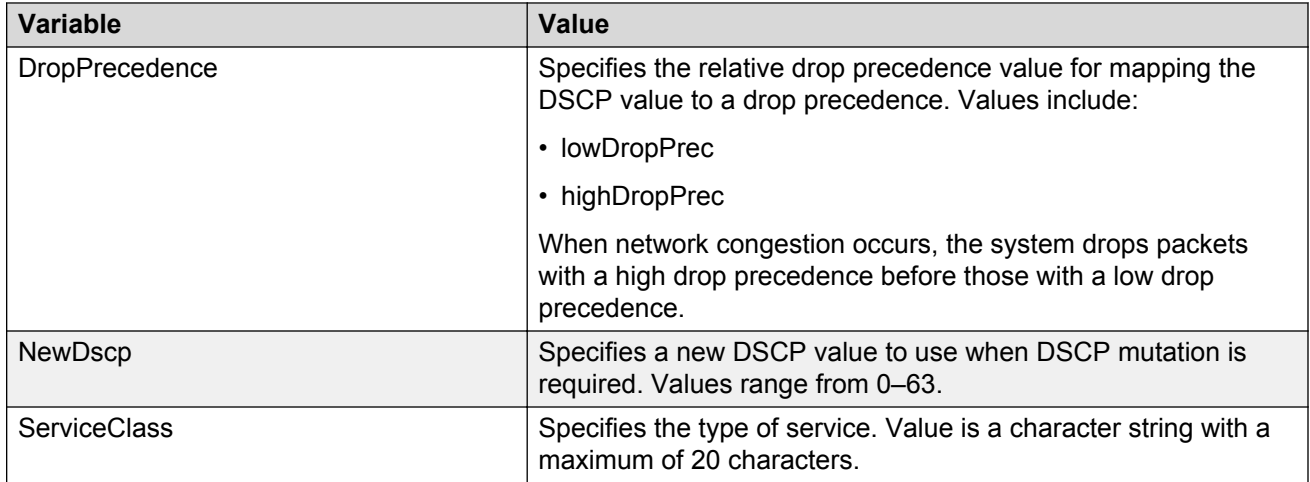

# **Displaying Meter Capability using EDM**

Use the following procedure to display QoS interface meter capabilities.

### **Prerequisites**

- Open one of the supported browsers.
- Enter the IP address of the switch to open an EDM session.

## **Procedure steps**

- 1. From the navigation tree, double-click **Qos**.
- 2. In the QoS tree, double-click **QoS Devices**.
- 3. In the work area, click the **Meter Capability** tab to view the meter capability information.

## **Variable Definitions**

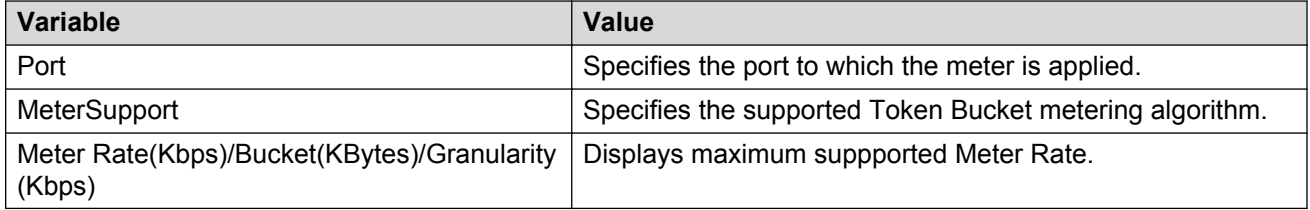

# **Displaying Shaper Capability using EDM**

Use the following procedure to display QoS interface shaper capabilities.

### **Prerequisites**

- Open one of the supported browsers.
- Enter the IP address of the switch to open an EDM session.

### **Procedure steps**

- 1. From the navigation tree, double-click **Qos**.
- 2. In the QoS tree, double-click **QoS Devices**.
- 3. In the work area, click the **Shaper Capability** tab to view the information.

### **Variable Definitions**

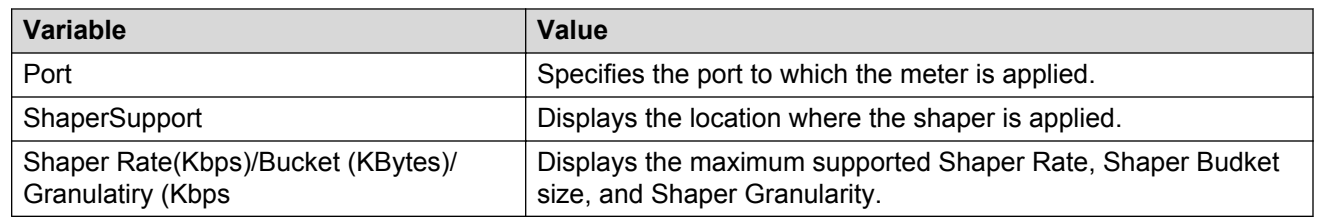

# **QoS IP classifier element management using EDM**

Use the information in this section to configure and manage QoS IP classifier elements.

## **Viewing IP classifier element configuration using EDM**

Use this procedure to display IP classifier element configuration information.

### **Procedure steps**

- 1. From the navigation tree, double-click **QoS**.
- 2. In the QoS tree, double-click **QosRules**.
- 3. In the work area, click the **IP Classifier Element** tab.

### **Variable Definitions**

Use the data in the following table to view IP classifier element configuration.

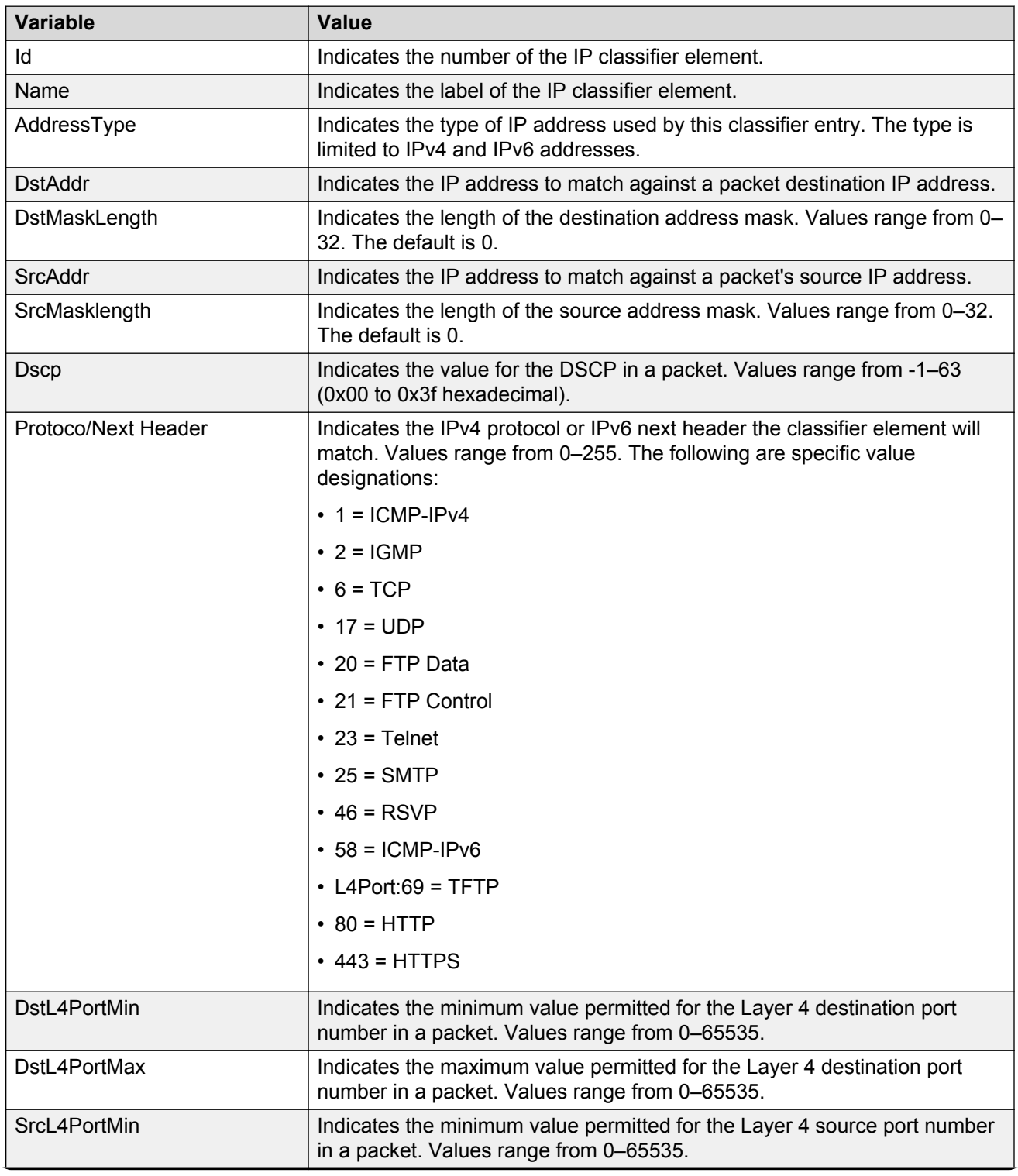

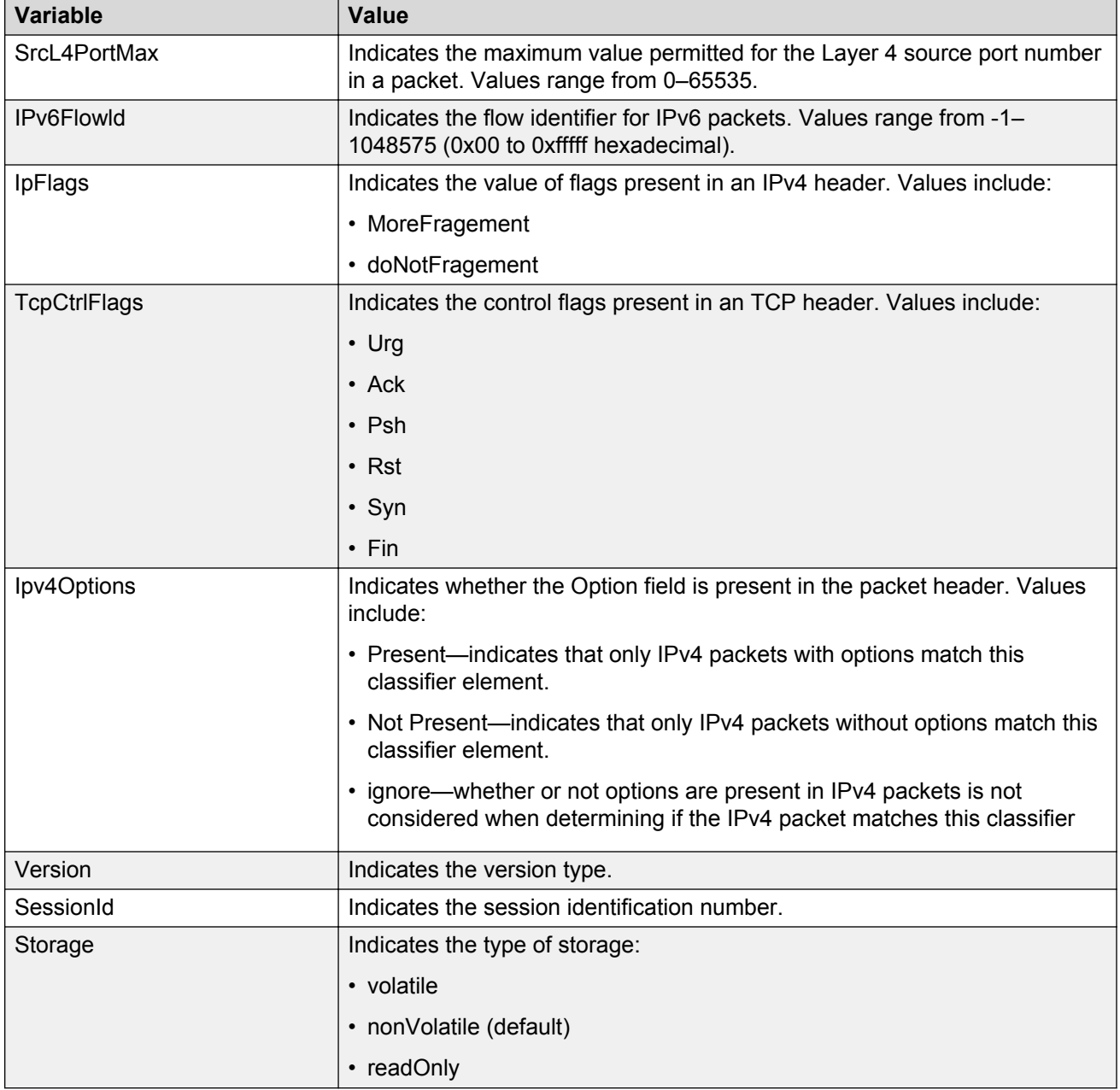

# **Creating an IP classifier element using EDM**

Use this procedure to create a new IP classifier element.

### **Procedure steps**

- 1. From the navigation tree, double-click **QoS**.
- 2. In the QoS tree, double-click **QosRules**.
- 3. In the work area, click the **IP Classifier Element** tab.
- 4. Click **Insert**.
- 5. Configure the parameters for the IP classifier element.
- 6. Click **Insert**.

### **Variable definitions**

Use the data in this table to create an IP classifier element.

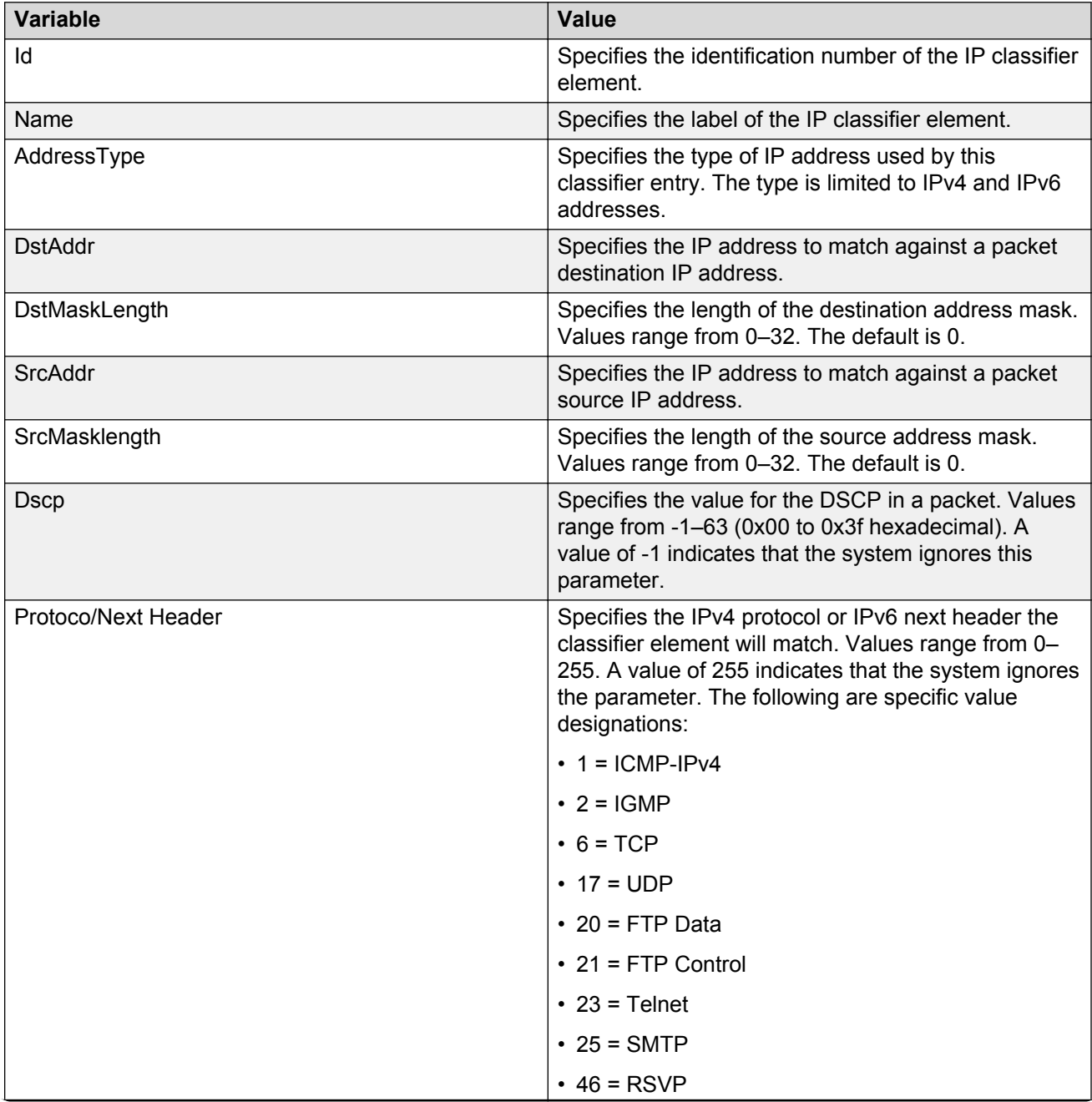

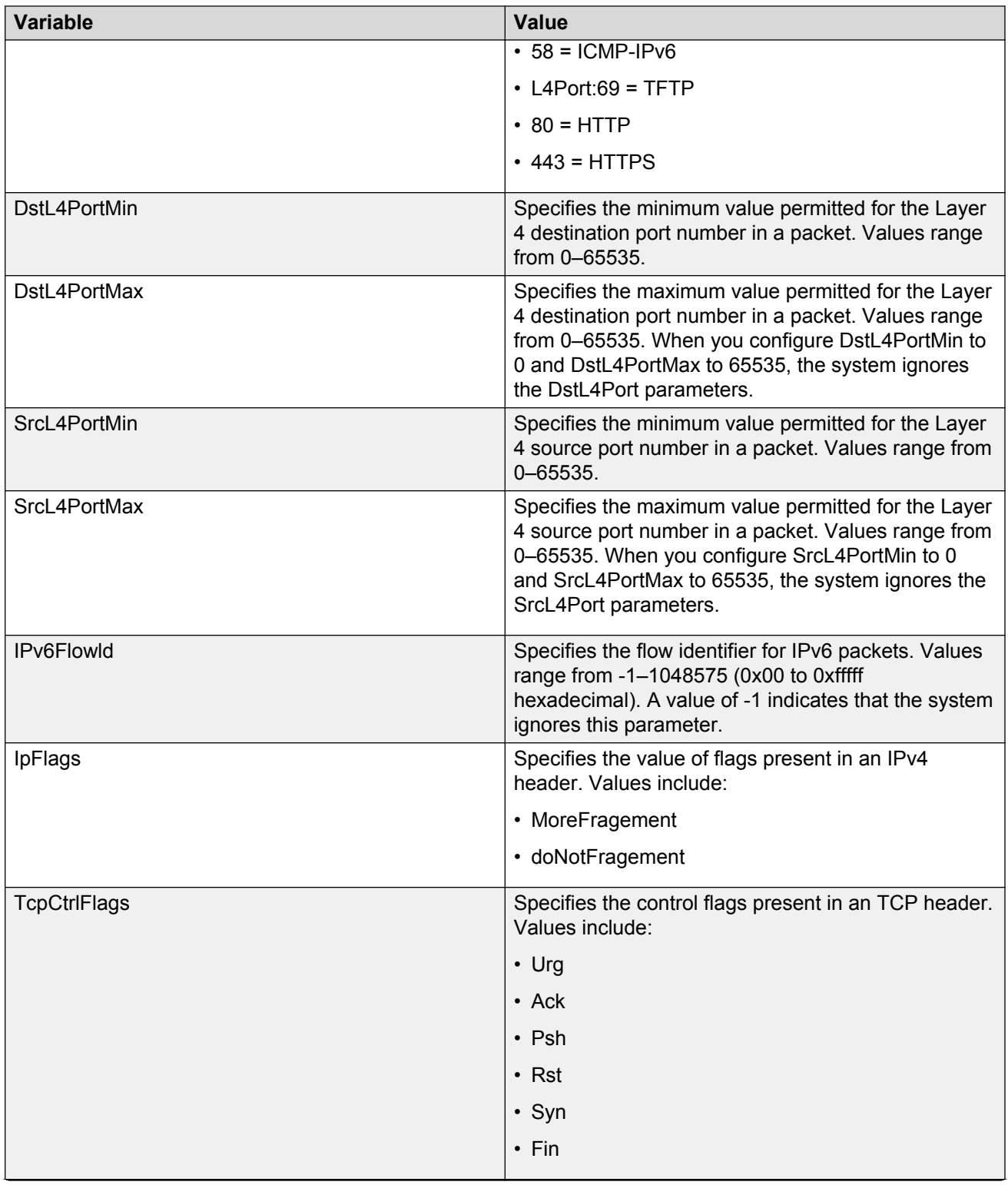

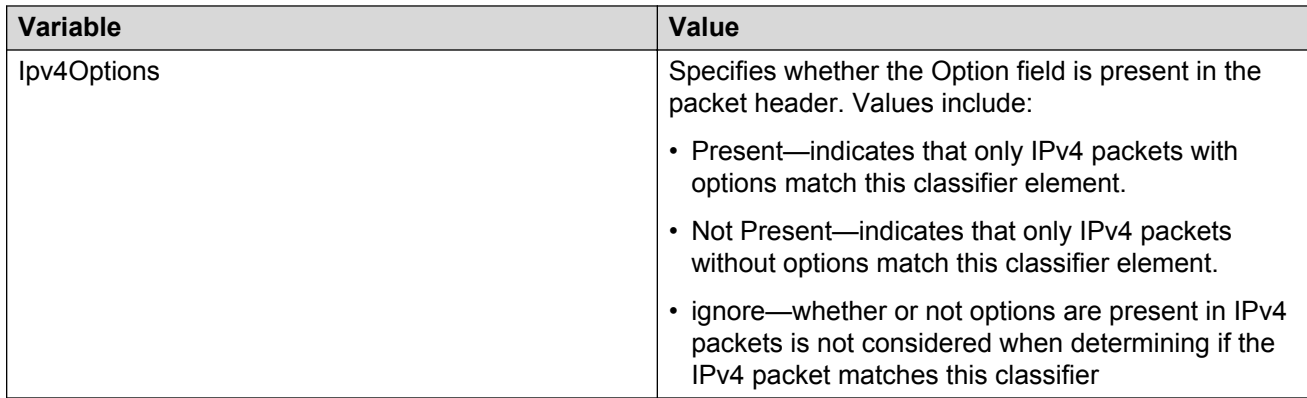

## **Deleting IP classifier elements using EDM**

Use this procedure to delete an IP classifier element:

### **Procedure steps**

- 1. From the navigation tree, double-click **QoS**.
- 2. In the QoS tree, double-click **QosRules**.
- 3. In the work area, click the **IP Classifier Element** tab.
- 4. To select an IP classifier element to delete, click the element row.
- 5. Highlight the IP classifier element to delete.
- 6. Click **Delete**.
	- *<u>D* Important:</u>

You cannot delete an IP classifier element if it is referenced by a classifier or classifier block. Additionally, an IP classifier element cannot be deleted if it is of the storage type of other or readOnly.

# **QoS L2 classifier element management using EDM**

Use the information in this section to configure and manage QoS L2 classifier elements.

### **Viewing L2 classifier element information using EDM**

Use this procedure to display information about configured L2 classifiers.

### **Procedure steps**

1. From the navigation tree, double-click **QoS**.

- 2. In the QoS tree, double-click **QosRules**.
- 3. In the work area, click the **L2 Classifier Element** tab.

### **Variable Definitions**

Use the data in this table to help you understand the L2 classifier element information display.

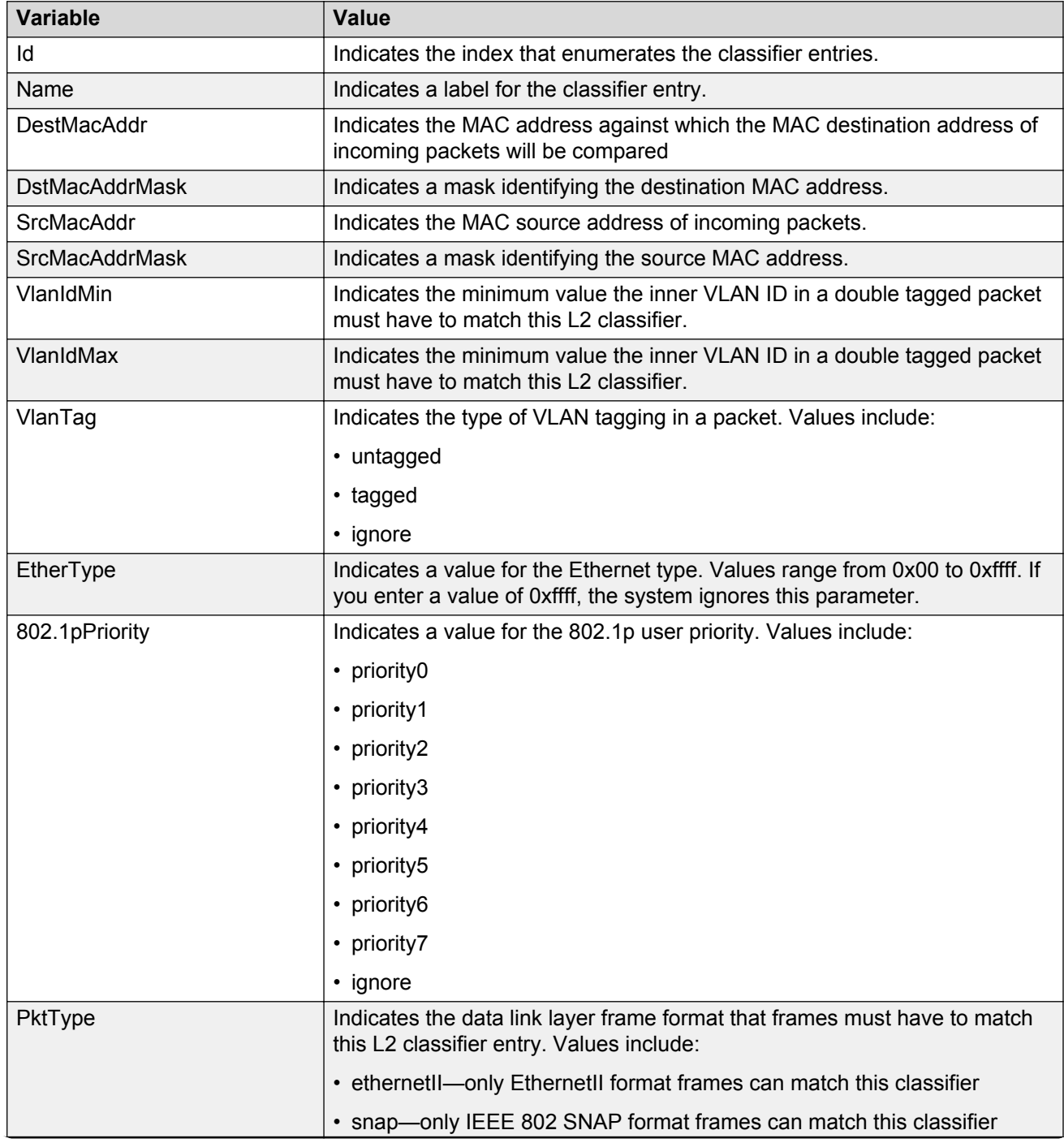

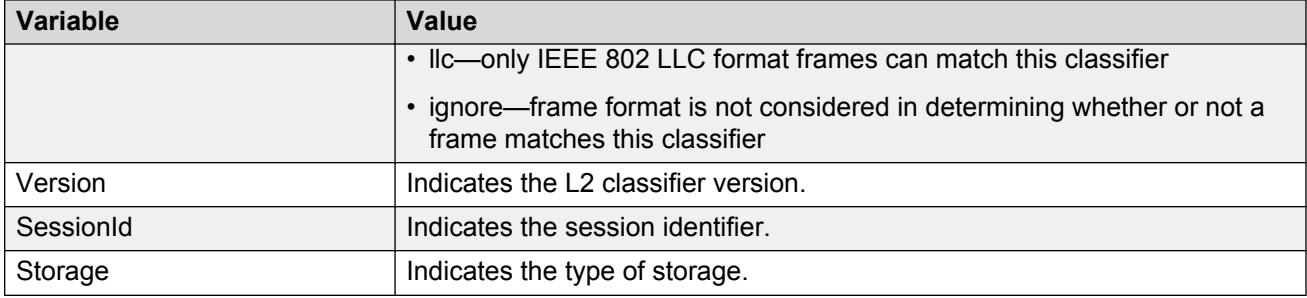

### **Creating an L2 classifier element using EDM**

Use this procedure to create an L2 classifier element.

#### **Procedure steps**

- 1. From the navigation tree, double-click **QoS**.
- 2. In the QoS tree, double-click **QosRules**.
- 3. In the work area, click the **L2 Classifier Element** tab.
- 4. Click **Insert**.
- 5. Configure parameters for the L2 classifier element.
- 6. Click **Insert**.

### **Variable Definitions**

Use the data in this table to create an L2 classifier element.

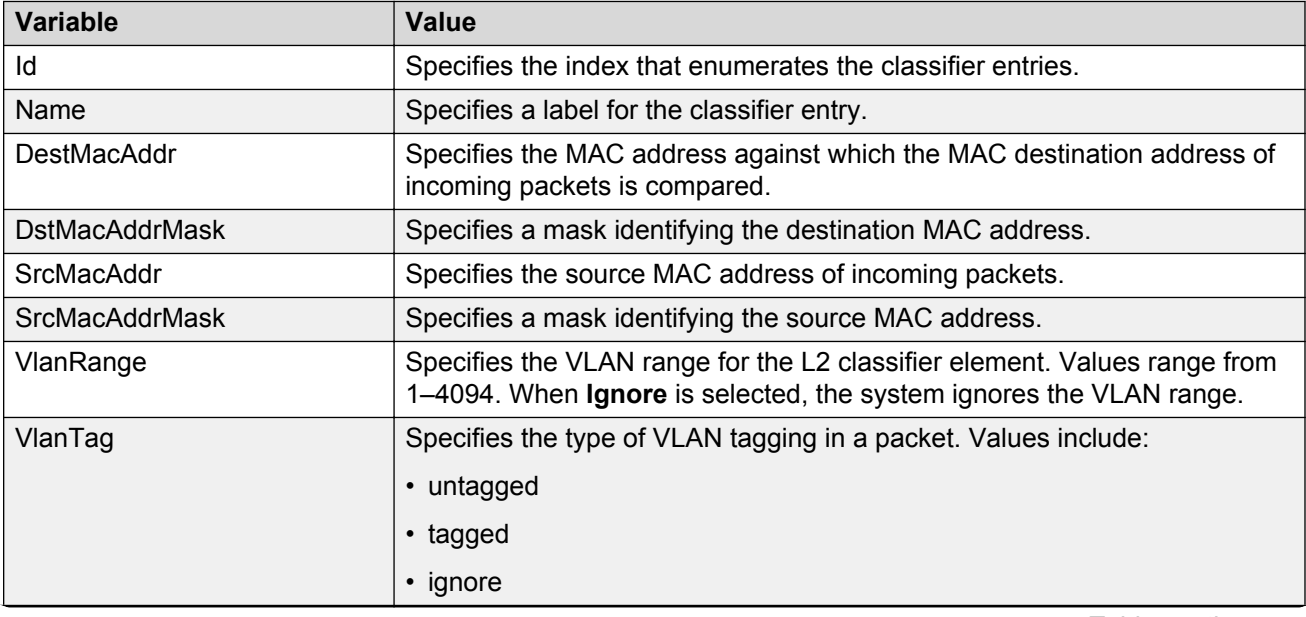

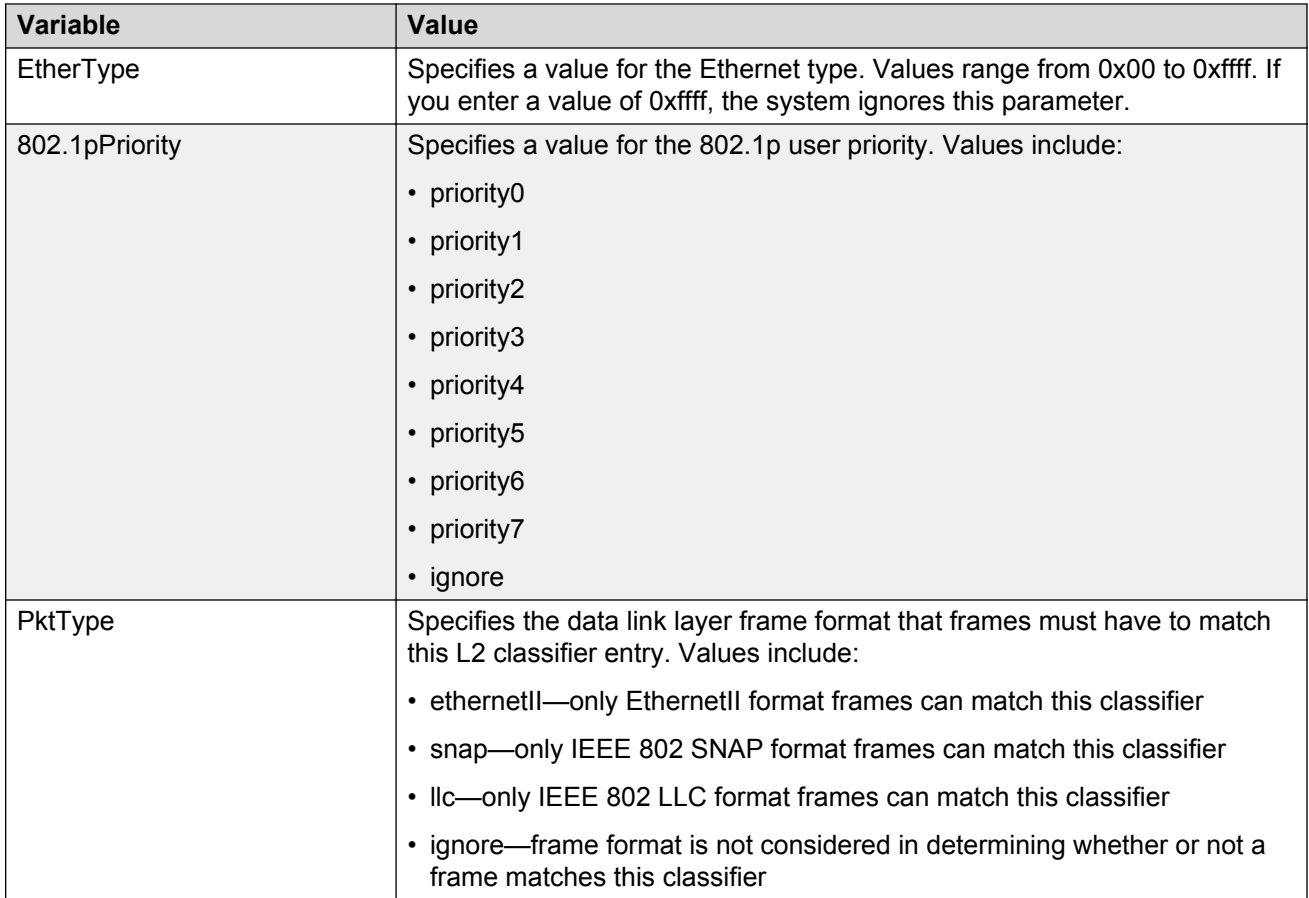

## **Deleting L2 classifier elements using EDM**

Use this procedure to delete L2 classifier elements from the table.

### **Procedure steps**

- 1. From the navigation tree, double-click **QoS**.
- 2. In the QoS tree, double-click **QosRules**.
- 3. In the work area, click the **L2 Classifier Element** tab.
- 4. To select an L2 classifier element to delete, click the element row.
- 5. Click **Delete**.

#### *<u>I</u>* Important:

A L2 classifier element cannot be deleted if it is referenced by a classifier or classifier block. Additionally, a L2 classifier element cannot be deleted if it is of the storage type of other or readOnly.

# **QoS system classifier element management using EDM**

Use the information in this section to configure and manage QoS system classifier elements.

## **Viewing QoS system classifier elements using EDM**

To display System Classifier Elements:

#### **Procedure steps**

- 1. From the navigation tree, double-click **QoS**.
- 2. In the QoS tree, double-click **QosRules**.
- 3. In the work area, click the **System Clfr Element** tab.

#### **Variable Definitions**

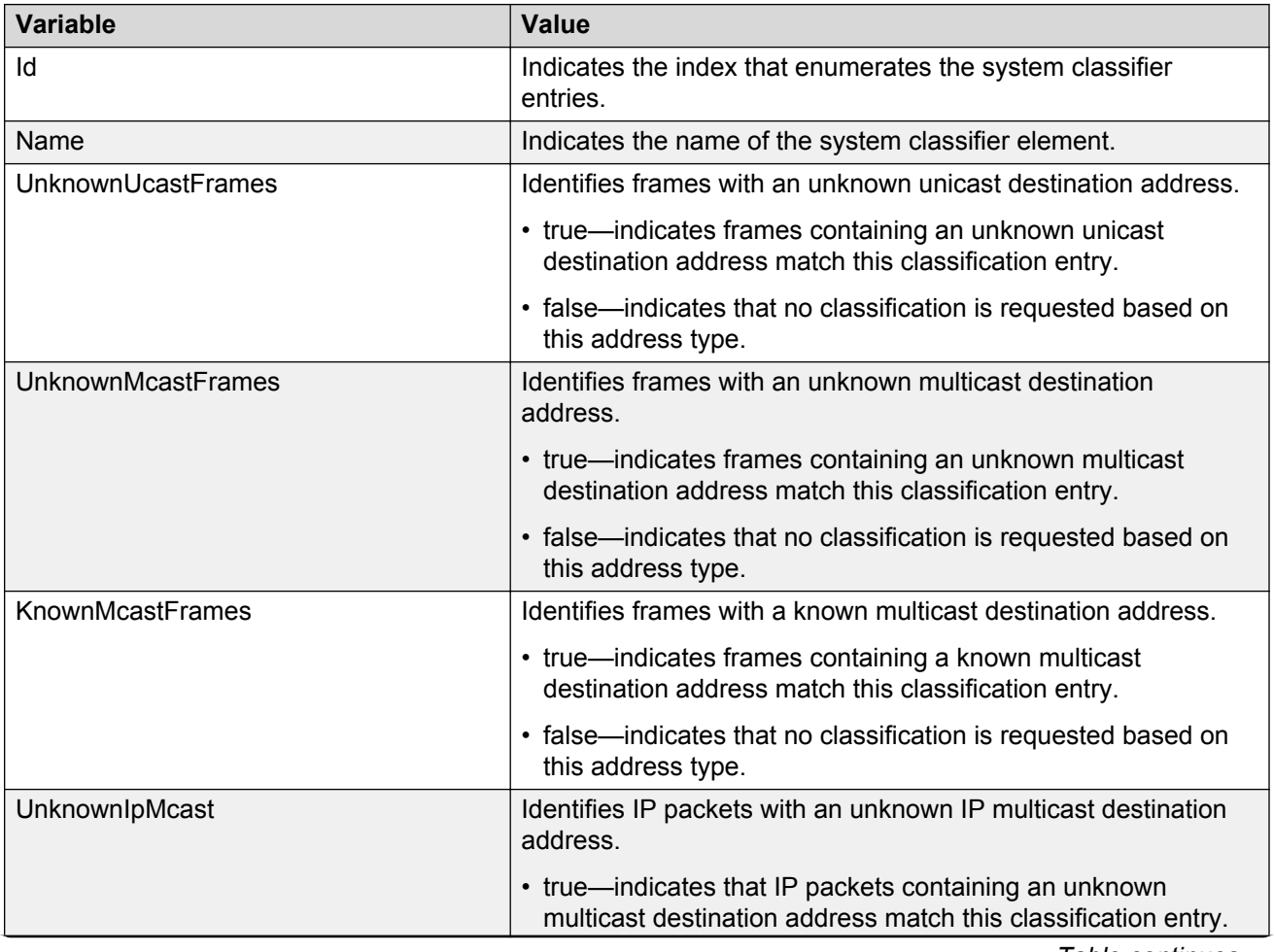

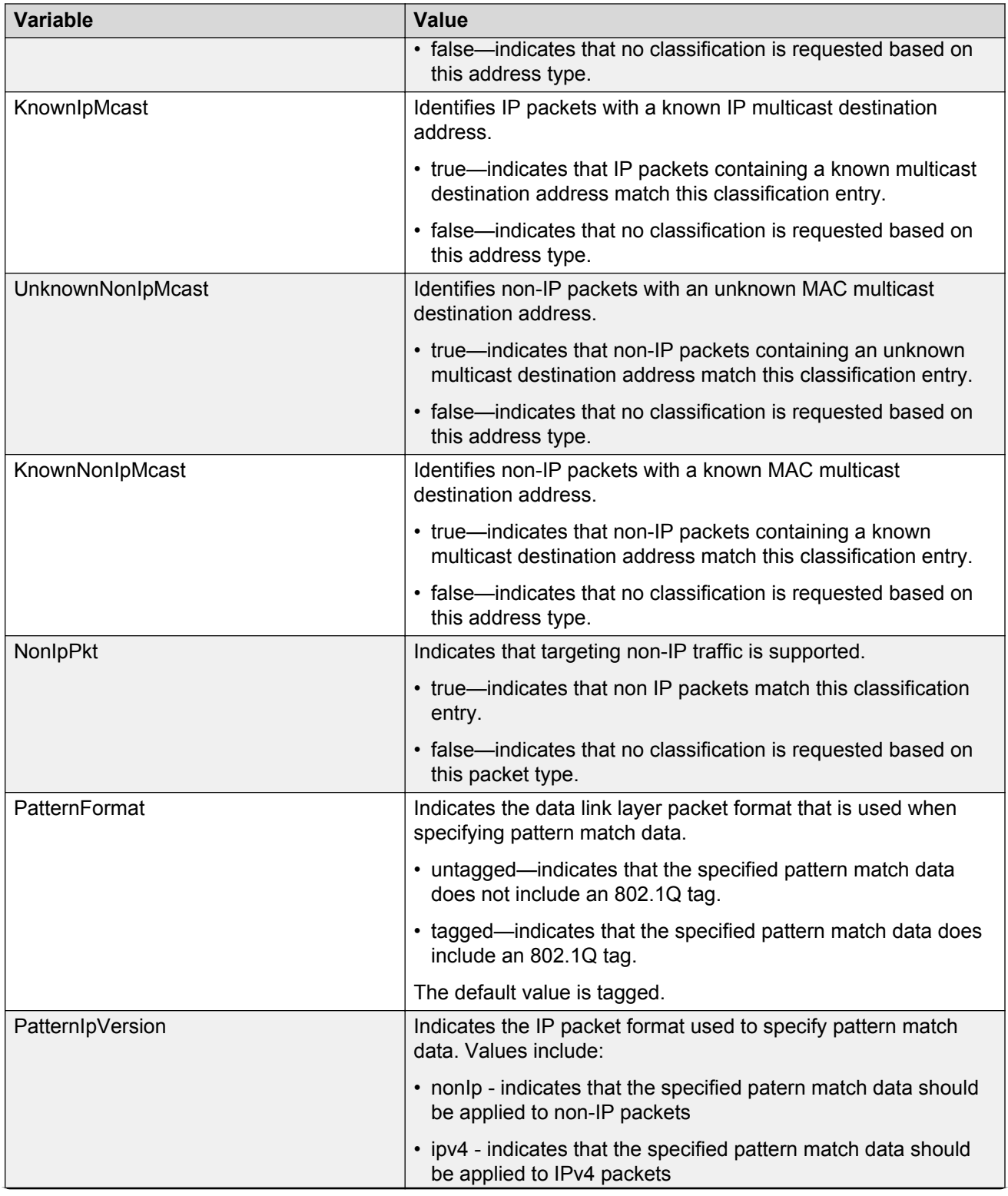

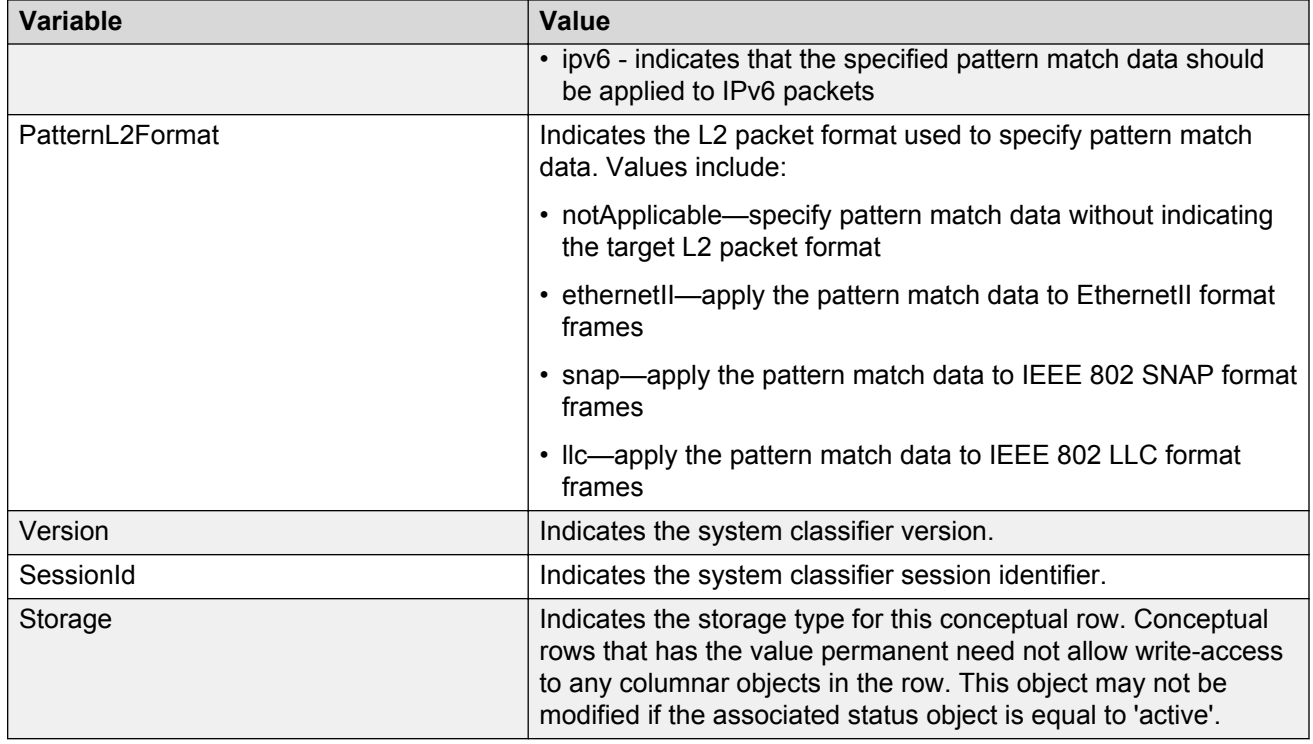

### **Viewing the QoS system classifier pattern using EDM**

Use this procedure to display the QoS system classifier pattern.

#### **Procedure steps**

- 1. From the navigation tree, double-click **QoS**.
- 2. In the QoS tree, double-click **QosRules**.
- 3. In the work area, click the **System Clfr Element** tab.
- 4. Click **Pattern**.

### **Configuring a QoS system classifier element using EDM**

Use this procedure to create and manage a QoS system classifier element.

#### **Procedure steps**

- 1. From the navigation tree, double-click **QoS**.
- 2. In the QoS tree, double-click **QosRules**.
- 3. In the work area, click the **System Clfr Element** tab.
- 4. Click **Insert**.
- 5. In the Name dialog box, type label for the system classifier element.
- 6. In the **DestAddressType** section, click a radio button.
- 7. In the PatternData dialog box, type specific pattern data.

OR

Click the **PatternData** ellipsis to select specific pattern data.

8. In the PatternPosition dialog box, type specific pattern position data.

OR

Click the **PatternPosition** ellipsis to select specific pattern position data.

- 9. Click **Insert**.
- 10. Click **Apply**.

### **Variable definitions**

Use the data in this table to configure a QoS system classifier element.

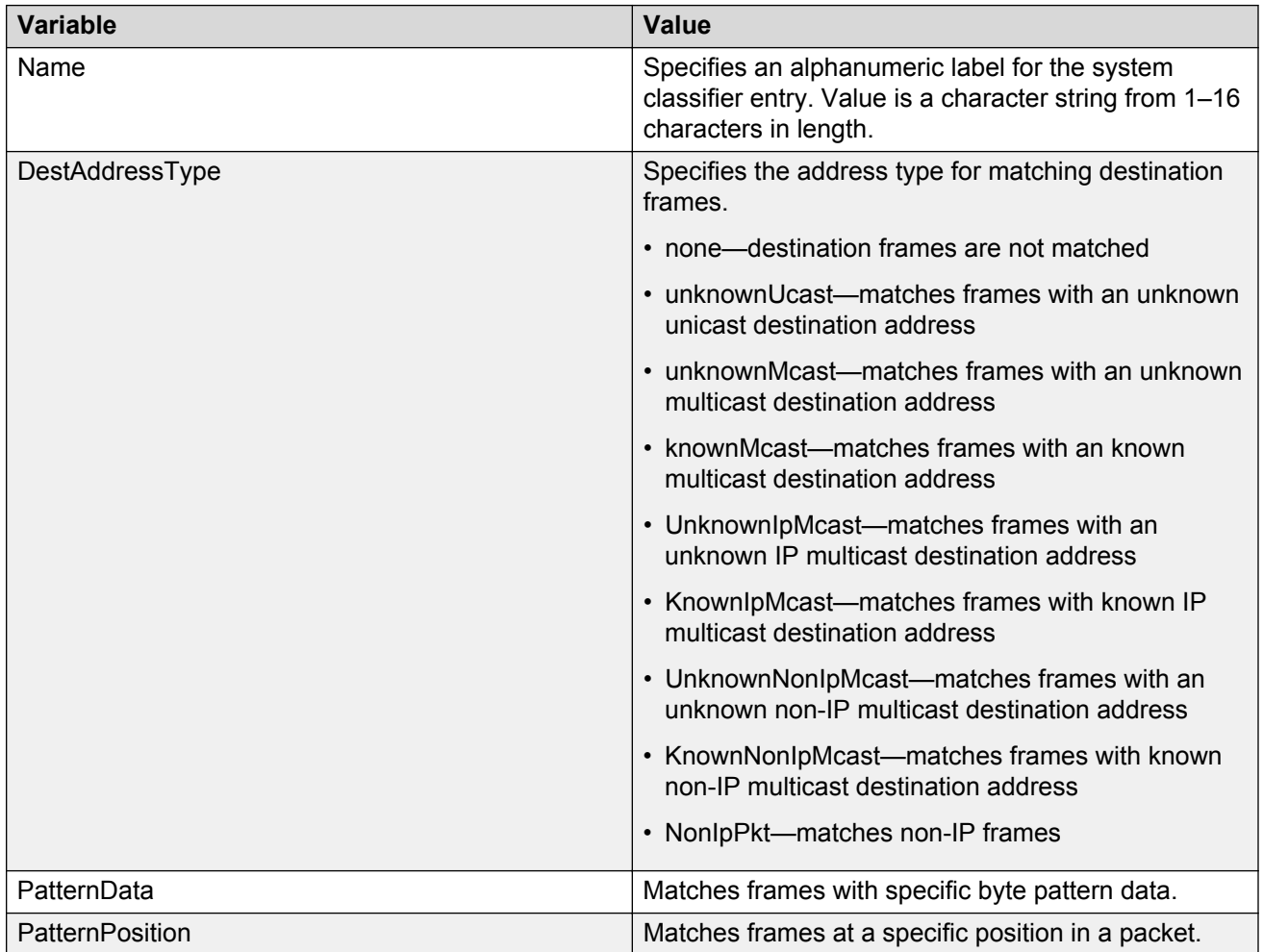

## **Deleting QoS system classifier elements using EDM**

Use this procedure to delete QoS system classifier elements from the table.

### **Procedure steps**

- 1. From the navigation tree, double-click **QoS**.
- 2. In the QoS tree, double-click **QosRules**.
- 3. In the work area, click the **System Clfr Element** tab.
- 4. To select an system classifier element to delete, click the element row.
- 5. Click **Delete**.

# **QoS classifier management using EDM**

Use the information in this section to configure and manage QoS classifiers.

## **Displaying classifiers using EDM**

Use the following procedure to display classifiers.

#### **Procedure steps**

- 1. From the navigation tree, double-click **Qos**.
- 2. In the QoS tree, double-click **QoS Rules**.
- 3. In the work area, click the **Classifier** tab to view the classifiers.

### **Variable Definitions**

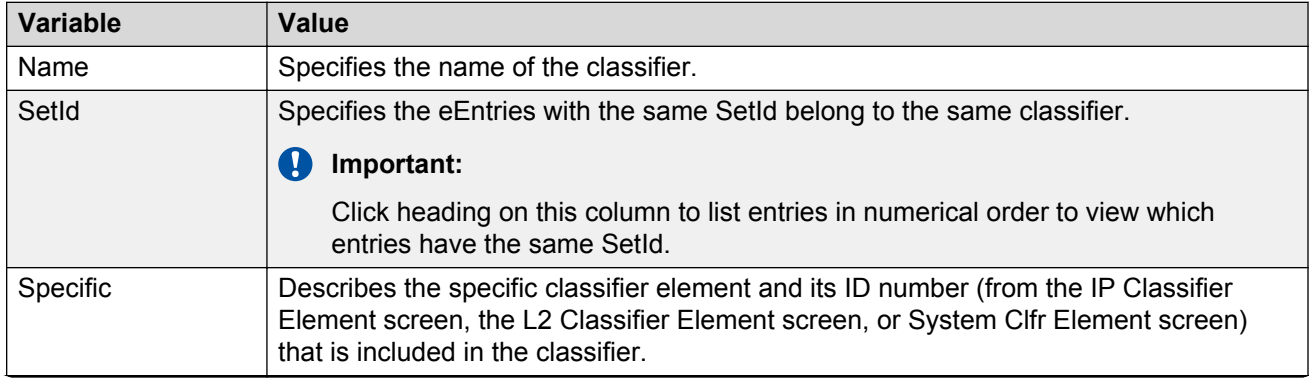

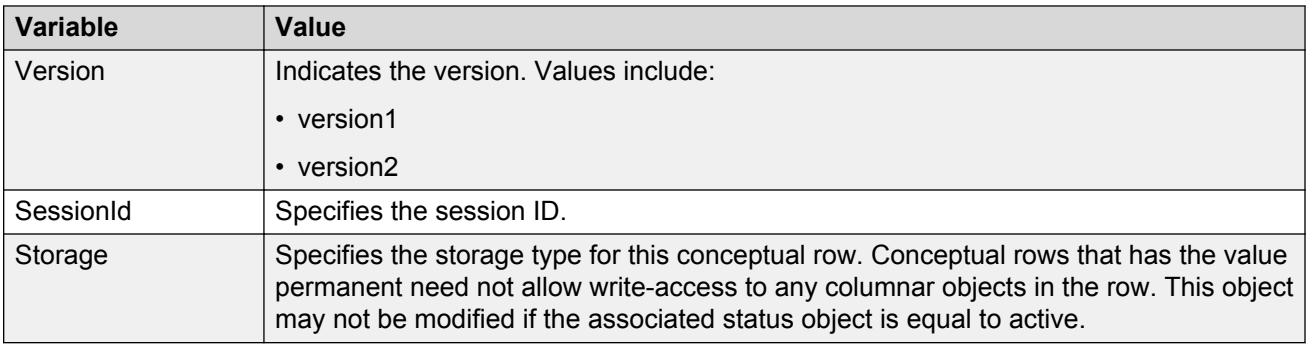

## **Adding classifiers using EDM**

Use the following procedure to add a classifier.

#### **Procedure steps**

- 1. From the navigation tree, double-click **Qos**.
- 2. In the QoS tree, double-click **QoS Rules**.
- 3. In the work area, click the **Classifier** tab.
- 4. Click **Insert**.

The Insert Classifier screen appears.

- 5. Type the name of the classifier element.
- 6. Select the **IP Classifier Element, L2 Classifier Element,** or **System Classifier Element**.
- 7. Click **Insert**.

#### *<u>D* Important:</u>

A classifier can be created using the following classifier combinations:

- one IP classifier element
- one L2 classifier element
- one IP classifier element plus one L2 classifier elements

A classifier can also be created by using the following combination:

- one system classifier element
- one IP classifier, one system classifier
- one L2 classifier, one system classifier
- one IP, one L2, plus one system classifier

A classifier can be created by using any combination of classifier elements.

Entries with the same **SetId** belong to the same classifier. Click on the **SetId** column header to sort the table by **SetId** value; this makes it very easy to see which entries have the same **SetId** value.

### **Deleting classifiers using EDM**

Use the following procedure to delete classifiers.

#### **Procedure steps**

- 1. From the navigation tree, double-click **Qos**.
- 2. In the QoS tree, double-click **QoS Rules**.
- 3. In the work area, click the **Classifier** tab.
- 4. Highlight the classifier to delete.
- 5. Click **Delete**.

*<u>I</u>* Important:

A classifier that is referenced in a classifier block cannot be deleted. Additionally, a classifier cannot be deleted if it is of the storage type of **other** or **readOnly**.

### **Filtering classifiers using EDM**

Use the following procedure to filter the display of classifiers.

#### **Procedure steps**

- 1. From the navigation tree, double-click **Qos**.
- 2. In the QoS tree, double-click **QoS Rules**.
- 3. In the work area, click the **Classifier** tab.
- 4. Click **Filter** button on the toolbar.

The QoS Rules, Classifier - Filter screen appears.

- 5. Set the conditions to filter the display of the **Classifiers** table.
	- a. Select **AND** to include all entries in the table that include *all* specified parameters, or select **OR** to include any of the specified parameters.
	- b. Select **Ignore Case** to include all entries with the parameters being set, whether in lowercase or uppercase.
	- c. Define the search to return all cases in which an entry **contains**, is **equal to**, **does not contain**, or **does not equal to** the set parameters.
	- d. Select **All records** to display all the entries in the table.
- e. To display the entries in the table by name, select **Name** and enter the **Name** values to display.
- f. To display the entries in the table by setid, select **SetId** and enter the **SetId** values to display.
- 6. Click **Filter**.

# **QoS classifier block management using EDM**

Use the information in this section to view and manage QoS classifier blocks.

## **Displaying classifier blocks using EDM**

Use the following procedure to display classifier blocks.

### **Procedure steps**

- 1. From the navigation tree, double-click **Qos**.
- 2. In the QoS tree, double-click **QoS Rules**.
- 3. In the work area, click the **Classifier Block** tab to view the blocks.

#### **Variable Definitions**

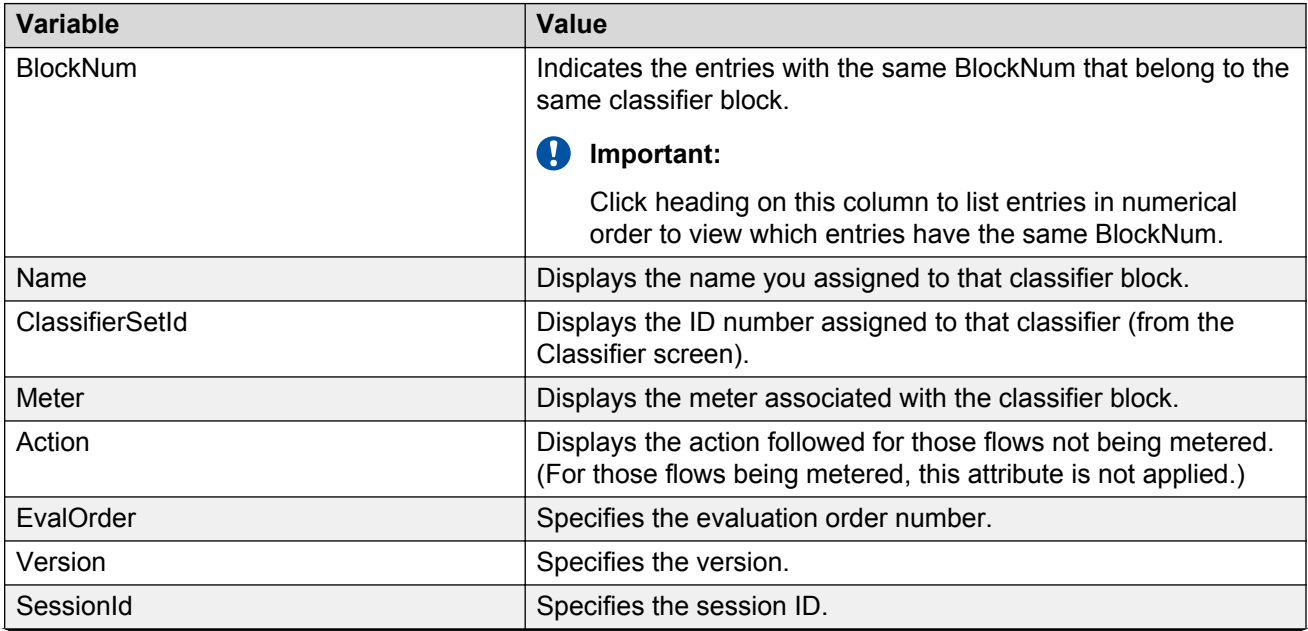

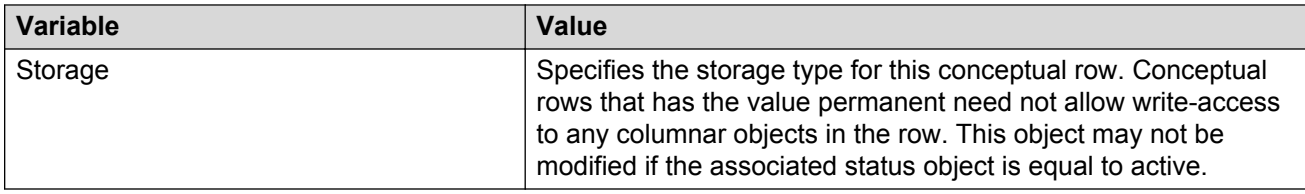

## **Appending classifier blocks using EDM**

Use the following procedure to append a classifier block.

#### **Procedure steps**

- 1. From the navigation tree, double-click **Qos**.
- 2. In the QoS tree, double-click **QoS Rules**.
- 3. In the work area, click the **Classifier Block** tab.
- 4. Click **Append Classifier** button on the toolbar.

The Insert Classifier Block screen appears.

- 5. Select the Classifier to append to the Classifier Block.
- 6. Click **Insert**.

## **Adding classifier blocks using EDM**

Use the following procedure to add classifier blocks.

#### **Procedure steps**

- 1. From the navigation tree, double-click **Qos**.
- 2. In the QoS tree, double-click **QoS Rules**.
- 3. In the work area, click the **Classifier Block** tab.
- 4. Click **Insert**.

The Insert Classifier Block screen appears.

- 5. Enter the name of the classifier block.
- 6. Select the **Classifier, Meter**, and **Action**.
- 7. Click **Insert.**

#### *<u>I</u>* Important:

If one of the classifiers in a classifier block has associated actions or meters; then all classifier elements of that classifier block must also have associated actions or meters (not identical values for the actions or meters, but also associated actions or meters).

Entries with the same **BlockNum** belong to the same classifier block. Click on the **BlockNum** column header to sort the table by **Block Number** value.

## **Deleting classifier blocks using EDM**

Use the following procedure to delete classifier blocks.

#### **Procedure steps**

- 1. From the navigation tree, double-click **Qos**.
- 2. In the QoS tree, double-click **QoS Rules**.
- 3. In the work area, click the **Classifier Block** tab.
- 4. Highlight the classifier block to delete.
- 5. Click **Delete**.
	- **Important:**

The last classifier element in a classifier block cannot be deleted if it is referenced by a policy. First delete the policy. Additionally, a classifier block cannot be deleted if it is of the storage type of **other** or **readOnly**.

### **Filtering classifier blocks using EDM**

Use the following procedure to filter a classifier block.

#### **Procedure steps**

- 1. From the navigation tree, double-click **Qos**.
- 2. In the QoS tree, double-click **QoS Rules**.
- 3. In the work area, click the **Classifier Block** tab.
- 4. Click **Filter**.

The **QoSRules, Classifier Block - Filter** dialog box appears.

- 5. Select the filtering condition, case, and column.
- 6. Type the **BlockNum** and **Name**.
- 7. Click **Filter**.

# **QoS action configuration using EDM**

Use the information in this section to manage QoS actions.

# **Displaying QoS actions using EDM**

Use the following procedure to display a QoS action.

### **Procedure steps**

- 1. From the navigation tree, double-click **Qos**.
- 2. In the QoS tree, double-click **QoS**.
- 3. In the work area, click the **Action** tab.

### **Variable Definitions**

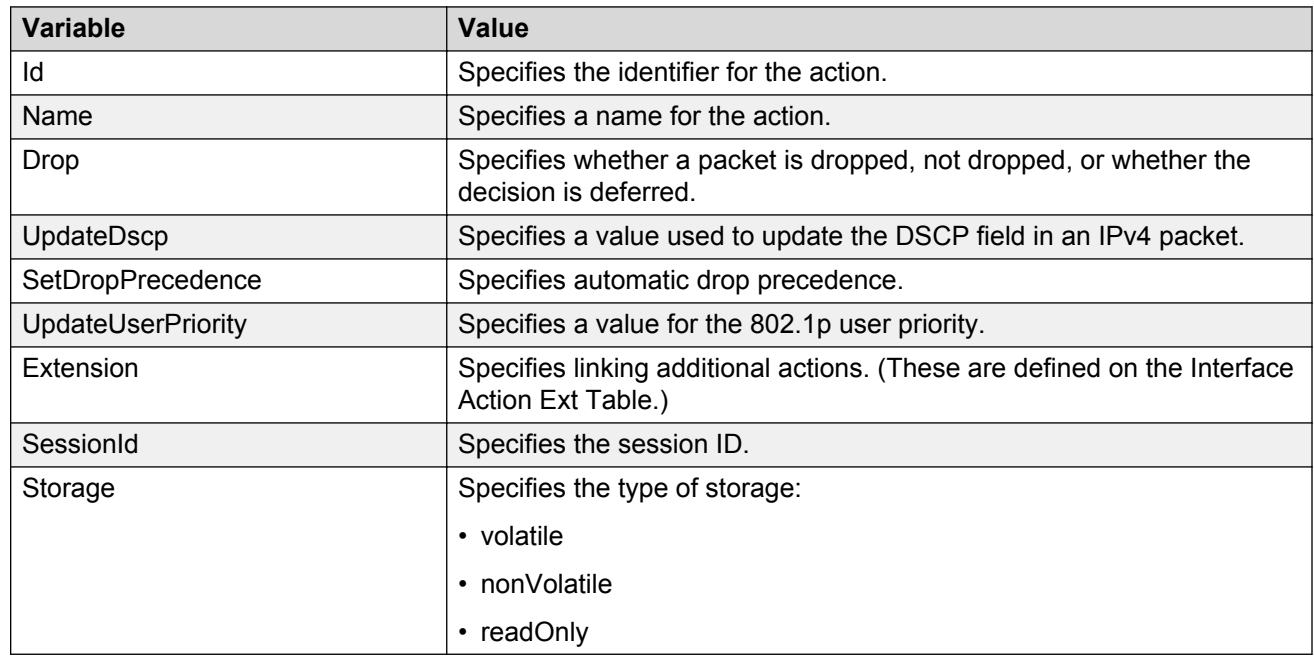

## **Adding QoS actions using EDM**

Use the following procedure to add a QoS action.

### **Procedure steps**

- 1. From the navigation tree, double-click **Qos**.
- 2. In the QoS tree, double-click **QoS**.
- 3. Click the **Action** tab.
- 4. Click **Insert**.
- 5. Enter the information and make the selections to use for this QoS action.
- 6. Click **Insert**.

## **Deleting QoS actions using EDM**

Use the following procedure to delete a QoS action.

#### **Procedure steps**

- 1. From the navigation tree, double-click **Qos**.
- 2. In the QoS tree, double-click **QoS**.
- 3. Click the **Action** tab.
- 4. Highlight the QoS action to delete.
- 5. Click **Delete**.
	- **Important:**

A QoS action that is referenced by a meter, classifier block, or policy entry cannot be deleted. First delete the meter, classifier block, or policy. Additionally, a QoS action cannot be deleted it is of the storage type of **other** or **readOnly**.

# **QoS interface action extension configuration using EDM**

Use the information in this section to create and manage QoS interface action extensions.

## **Displaying Interface action extensions using EDM**

Use the following procedure to display a QoS interface action extension.

#### **Procedure steps**

- 1. From the navigation tree, double-click **Qos**.
- 2. In the QoS tree, double-click **QoS**.
- 3. In the work area, click the **Interface Action Ext** tab.

### **Variable Definitions**

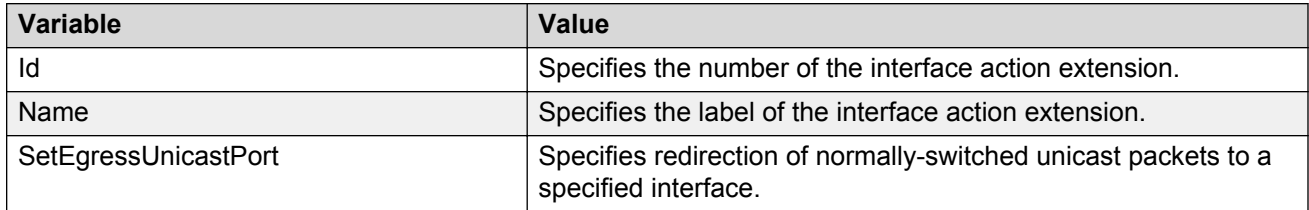

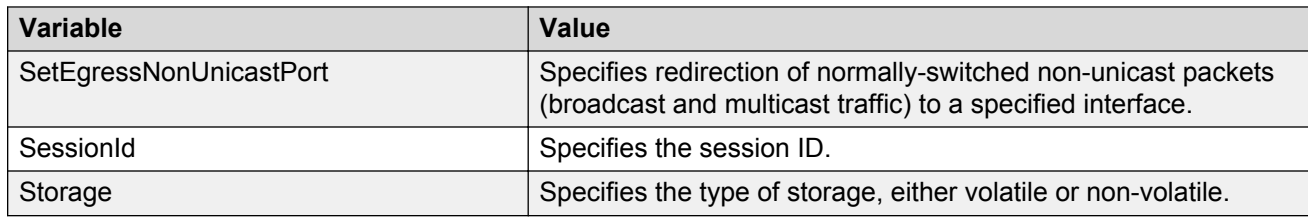

### **Adding Interface action extensions using EDM**

Use the following procedure to add a QoS interface action extension.

#### **Procedure steps**

- 1. From the navigation tree, double-click **Qos**.
- 2. In the QoS tree, double-click **QoS**.
- 3. In the work area, click the **Interface Action Ext** tab.
- 4. Click **Insert**.

The Insert Interface Action Ext screen appears.

- 5. Enter the information and make the selections to use for this Interface action extension.
- 6. Click **Insert**.

### **Deleting Interface action extensions using EDM**

Use the following procedure to delete a QoS interface action extension.

#### **Procedure steps**

- 1. From the navigation tree, double-click **Qos**.
- 2. In the QoS tree, double-click **QoS**.
- 3. In the work area, click the **Interface Action Ext** tab.
- 4. Highlight the interface action extension to delete.
- 5. Click **Delete**.

#### *<u>I</u>* Important:

A QoS interface action extension that is referenced by an action entry cannot be deleted. First delete the action.

# **QoS meter configuration using EDM**

Use the information in this section to create and manage QoS meters.

## **Displaying QoS meters using EDM**

Use the following procedure to display a QoS meter.

#### **Procedure steps**

- 1. From the navigation tree, double-click **Qos**.
- 2. In the QoS tree, double-click **QoS**.
- 3. In the work area, click the **Meter** tab.

#### **Variable Definitions**

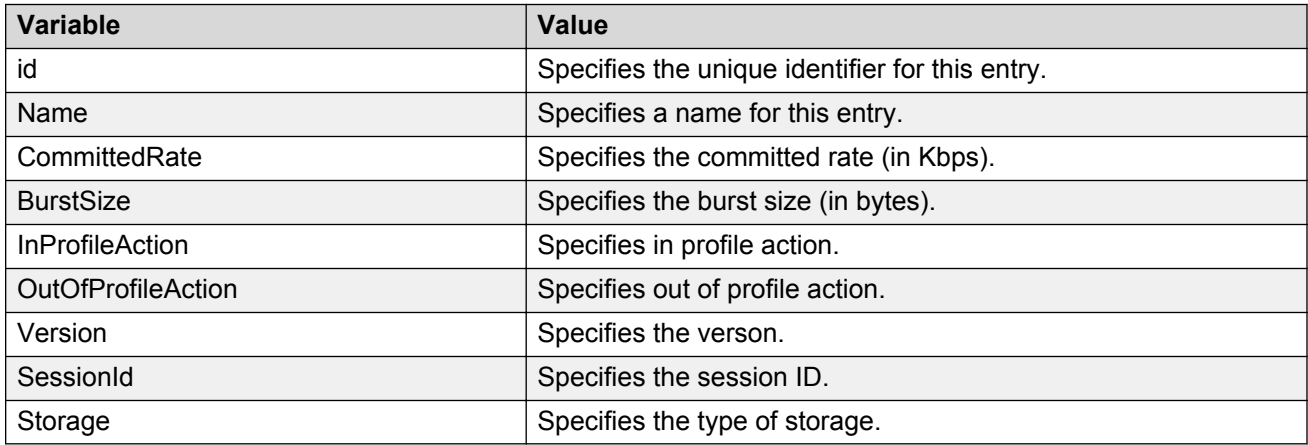

### **Adding QoS meters using EDM**

Use the following procedure to add a QoS meter.

#### **Procedure steps**

- 1. From the navigation tree, double-click **QoS**.
- 2. In the QoS tree, double-click **QoS**.
- 3. In the work area, click the **Meter** tab.
- 4. Click **Insert**.

The Insert Meter screen appears.

- 5. Enter the information and make the selections to use for this QoS meter.
- 6. Click **Insert**.

## **Deleting QoS meters using EDM**

Use the following procedure to delete a QoS meter.

### **Procedure steps**

- 1. From the navigation tree, double-click **Qos**.
- 2. In the QoS tree, double-click **QoS**.
- 3. In the work area, click the **Meter** tab.
- 4. Highlight the QoS meter to delete.
- 5. Click **Delete**.
	- **Important:**

A QoS meter that is referenced by a classifier block or policy cannot be deleted. First delete the classifier block or policy.

# **QoS interface shaper configuration using EDM**

Use the information in this section to create or delete a QoS interface shaper, or to view QoS interface shaper configuration information.

# **Viewing QoS interface shaper information using EDM**

Use this procedure to display QoS interface shaper configuration information.

### **Procedure steps**

- 1. From the navigation tree, double-click **QoS**.
- 2. In the QoS tree, double-click **QoS**.
- 3. In the work area, click the **Interface Shaper** tab.

### **Variable Definitions**

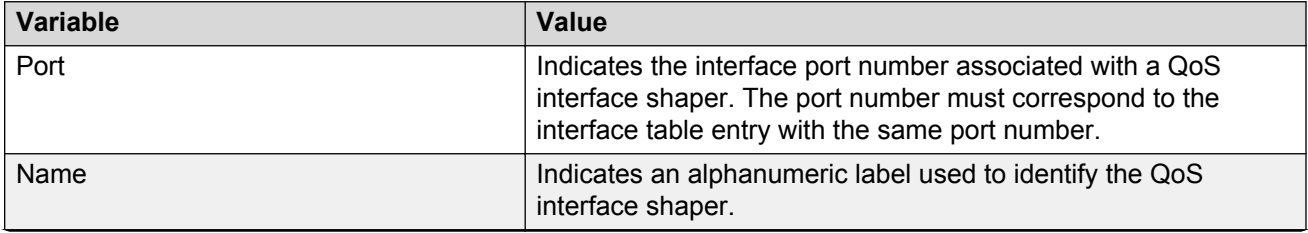

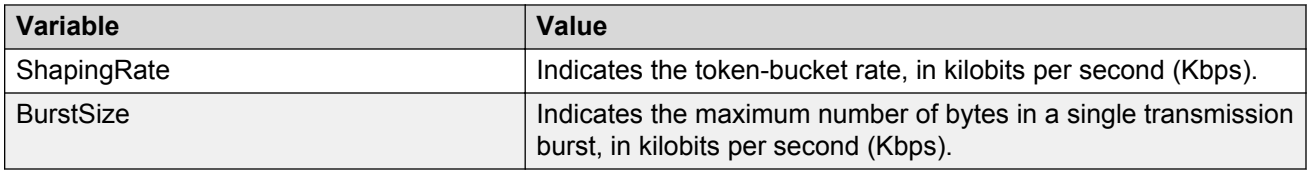

### **Creating a QoS interface shaper using EDM**

Use this procedure to create a new QoS interface shaper.

#### **Procedure steps**

- 1. From the navigation tree, double-click **QoS**.
- 2. In the QoS tree, double-click **QoS**.
- 3. In the work area, click the **Interface Shaper** tab.
- 4. Click **Insert**.
- 5. Click the **Ports** ellipses.
- 6. Select the required ports for the interface shaper.
- 7. Click **Ok**.
- 8. In the **Name** dialog box, type a character string.
- 9. In the **Shaping Rate** dialog box, type a value.
- 10. In the **MaximumBurstRate** dialog box, type a value.
- 11. Double-click the **Duration** box.
- 12. From the list, select a value.
- 13. Click **Insert**.

### **Variable Definitions**

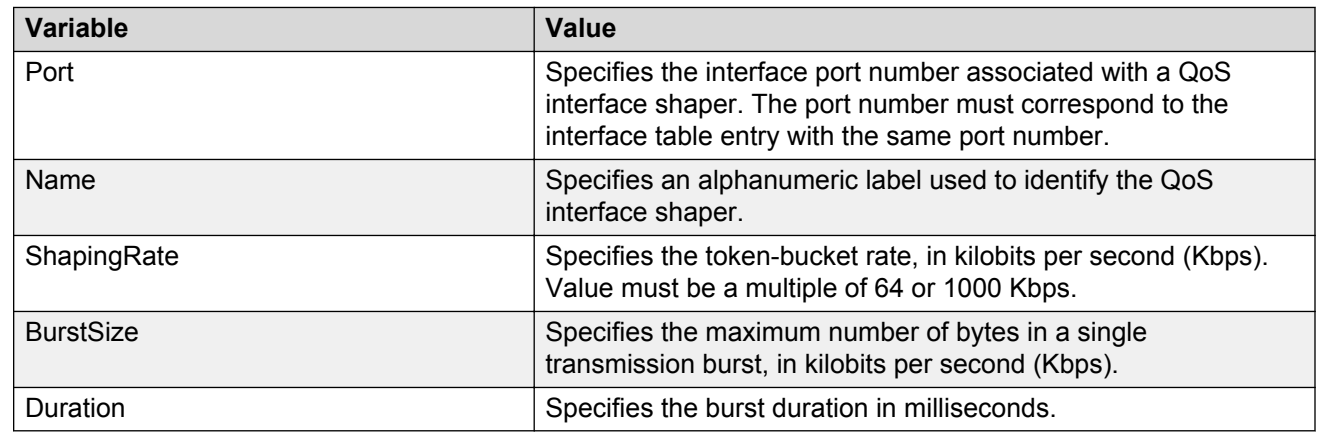

## **Deleting a QoS interface shaper using EDM**

Use this procedure to delete a QoS interface shaper.

### **Procedure steps**

- 1. From the navigation tree, double-click **QoS**.
- 2. In the QoS tree, double-click **QoS**.
- 3. In the work area, click the **Interface Shaper** tab.
- 4. To select a shaper to delete, click the shaper row.
- 5. Click **Delete**.

# **QoS interface queue shaper configuration using EDM**

Use the information in this section to create or delete a QoS interface queue shaper, or to view QoS interface queue shaper configuration information.

## **Viewing QoS interface queue shaper information using EDM**

Use the following procedure to display QoS interface queue shaper configuration information.

### **Procedure steps**

- 1. From the navigation tree, double-click **QoS**.
- 2. In the QoS tree, double-click **QoS**.
- 3. In the work area, click the **Interface Queue Shaper** tab.

### **Variable Definitions**

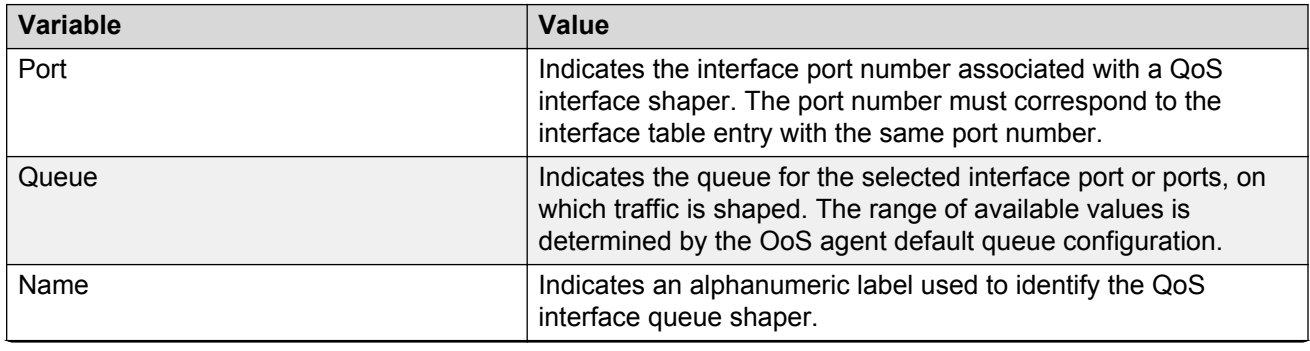

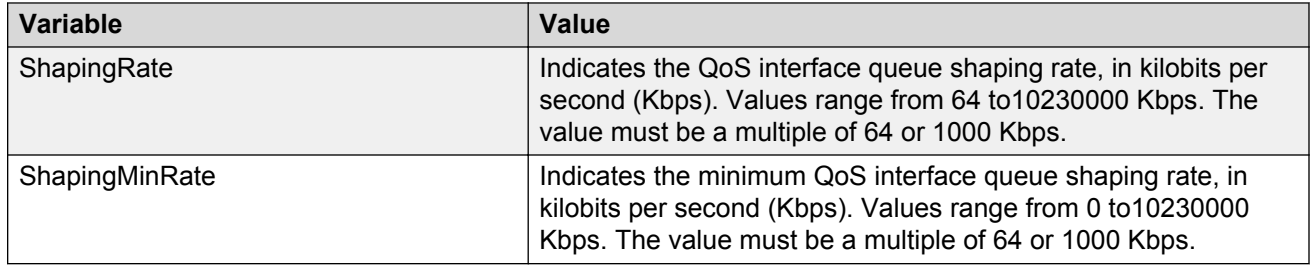

## **Creating a QoS interface queue shaper using EDM**

Use the following procedure to create a new QoS interface queue shaper.

#### **Procedure steps**

- 1. From the navigation tree, double-click **QoS**.
- 2. In the QoS tree, double-click **QoS**.
- 3. In the work area, click the **Interface Queue Shaper** tab.
- 4. Click **Insert**.
- 5. Click the **Ports** ellipses.
- 6. Select the required ports for the interface queue.
- 7. Click **Ok**.
- 8. In the **Queue** dialog box, type a value.
- 9. In the **Name** dialog box, type a character string.
- 10. In the **ShapingRate** dialog box, type a value.
- 11. In the **ShapingMinRate** dialog box, type a value.
- 12. Click **Insert**.

#### **Variable Definitions**

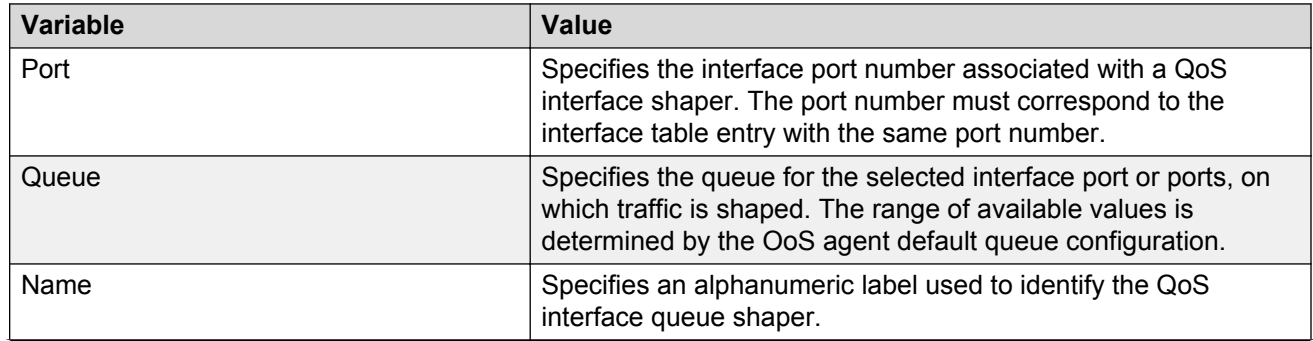
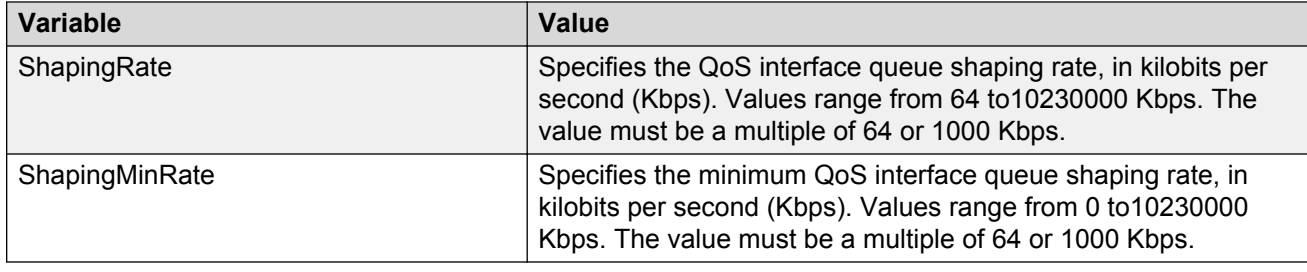

## **Deleting a QoS interface queue shaper using EDM**

Use this procedure to delete a QoS interface shaper.

#### **Procedure steps**

- 1. From the navigation tree, double-click **QoS**.
- 2. In the QoS tree, double-click **QoS**.
- 3. In the work area, click the **Interface Queue Shaper** tab.
- 4. To select a queue shaper to delete, click the queue shaper row.
- 5. Click **Delete**.

## **QoS policy configuration using EDM**

Use the information in this section to create and manage QoS policies.

## **Displaying QoS policies using EDM**

Use the following procedure to display QoS policies:

#### **Procedure steps**

- 1. From the navigation tree, double-click **Qos**.
- 2. In the QoS tree, double-click **QoS**.
- 3. In the work area, click the **Policy** tab.

#### **Variable Definitions**

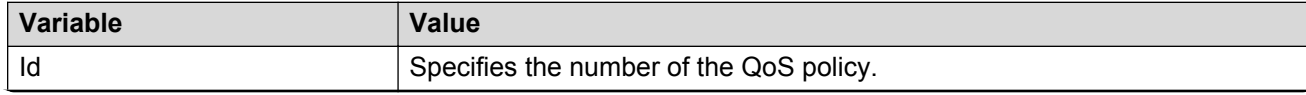

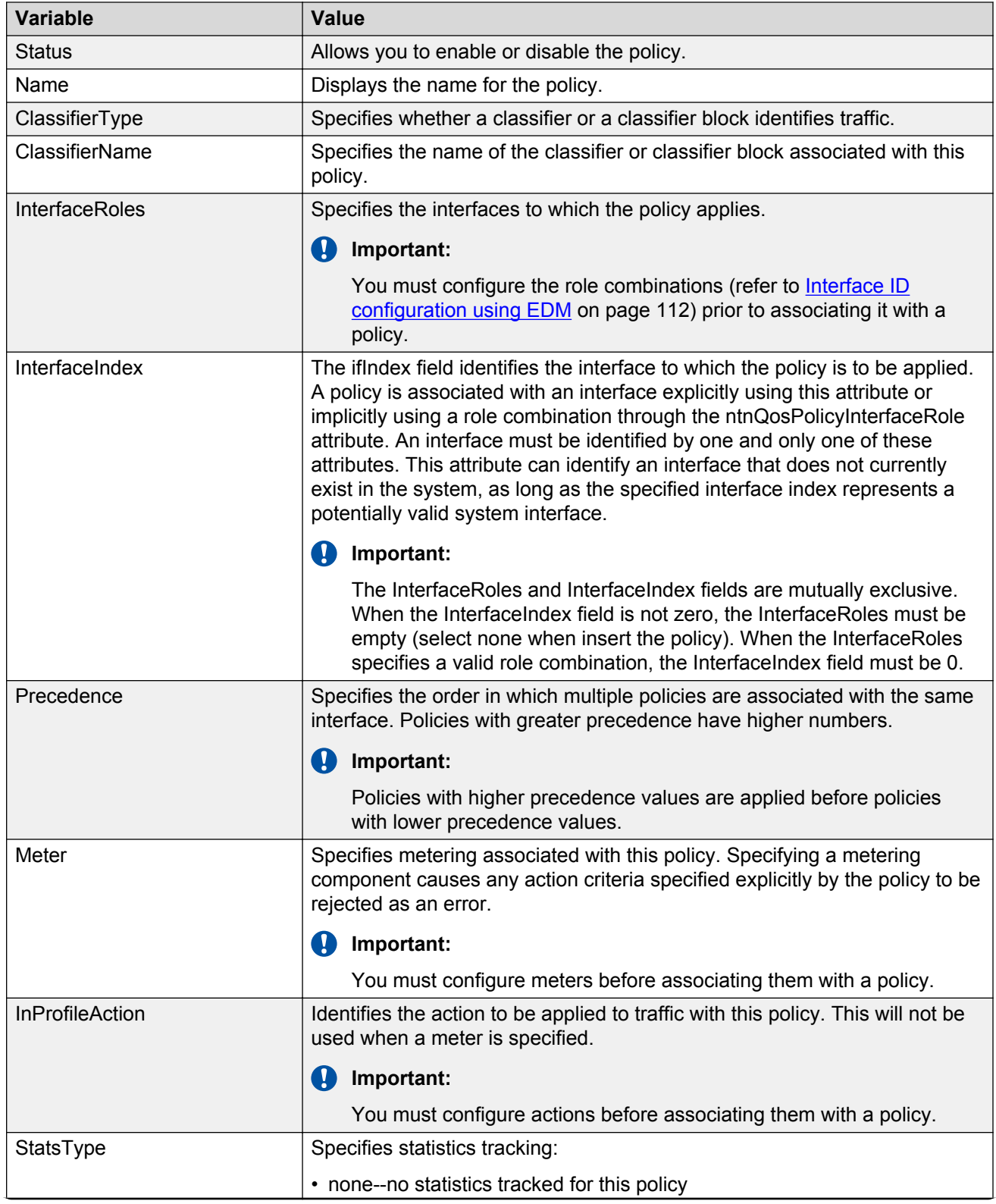

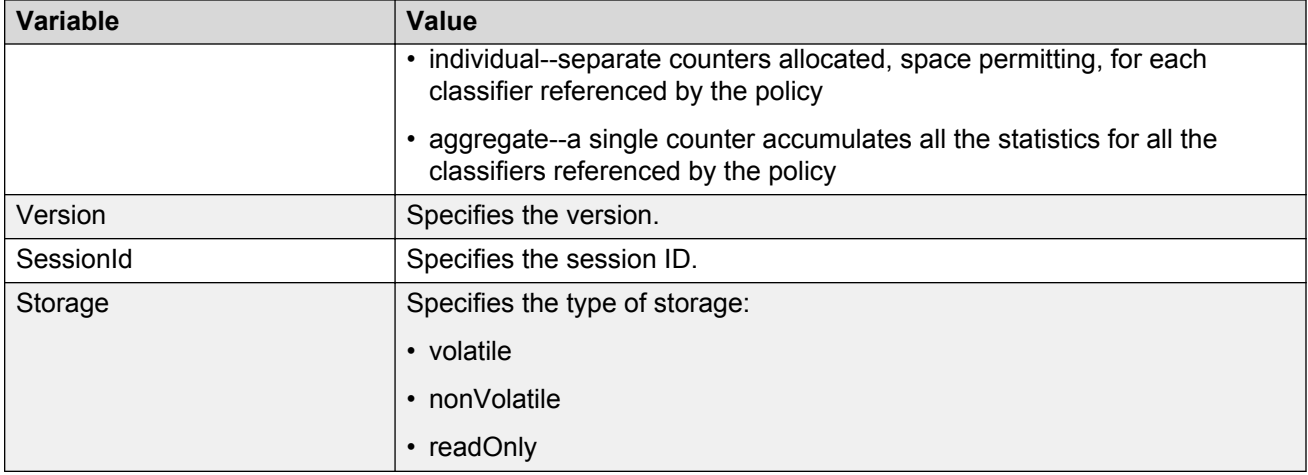

### **Adding QoS policies using EDM**

Use the following procedure to add a QoS policy.

#### **Procedure steps**

- 1. From the navigation tree, double-click **Qos**.
- 2. In the QoS tree, double-click **QoS**.
- 3. In the work area, click the **Policy** tab.
- 4. Click **Insert**.

The Insert QoS Policy screen appears.

- 5. Enter the information to use for this QoS policy.
- 6. Click **Insert**.

#### *<u>I</u>* Important:

The **InterfaceRoles** and **InterfaceIndex** fields are mutually exclusive. When the **InterfaceIndex** field is not zero, the **InterfaceRoles** must be empty (select **none** when inserting the policy). When the **InterfaceRoles** specifies a valid role combination, the **InterfaceIndex** field must be 0.

### **Deleting QoS policies using EDM**

Use the following procedure to delete QoS policies.

#### **Procedure steps**

- 1. From the navigation tree, double-click **Qos**.
- 2. In the QoS tree, double-click **QoS**.
- 3. In the work area, click the **Policy** tab.
- 4. Highlight the QoS policy to delete.
- 5. Click **Delete**.

## **QoS Policy Stats using EDM**

Use the following procedure to view QoS Policy Stats information for a policy.

### **Prerequisites**

- Open one of the supported browsers.
- Enter the IP address of the switch to open an EDM session.

### **Procedure steps**

- 1. From the navigation tree, double-click **Qos**.
- 2. In the QoS tree, double-click **QoS**.
- 3. In the work area, click the **Policy** tab.
- 4. Select a policy from the list.
- 5. Click **Graph**.

Depending on the StatsType and parameters you specified for a policy, the Individual Policy Stats screen or the Policy Aggregate Stats screen can appear.

If the Policy Stats type is none, no policy statistics information appears.

If the Policy Stats type is aggregate, the following aggregate policy statistics information appears:

- total in-profile packets
- total out-profile packets

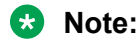

If the Policy Meter is set to none, no total out-profile packet information appears.

If the Policy Stats type is individual, individual policy statistics are provided for each policy, filter, and each port and the following individual policy statistics information appears:

- in-profile packets
- out-profile packets

#### **Note:**

If the Policy Meter is set to no, no out-profile packet information is available.

## **Viewing user-based policies**

Use this procedure to open the **User Based Policy** tab.

#### **Procedure steps**

- 1. From the navigation tree, double-click **QoS**.
- 2. From the QoS tree, double-click **QoS**.
- 3. Select the **User Based Policy** tab.

### **Variable definitions**

The following table outlines the parameters of the **User Based Policy** tab.

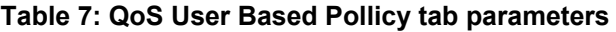

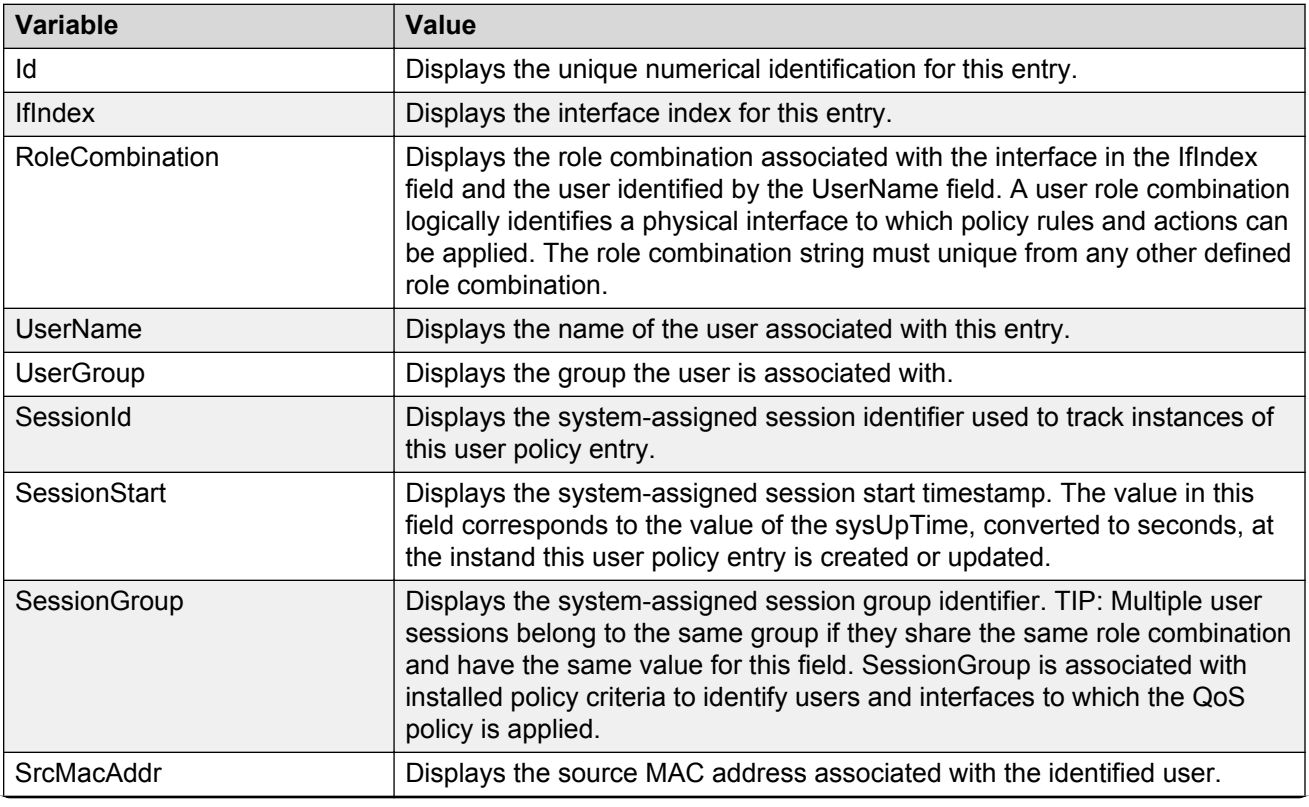

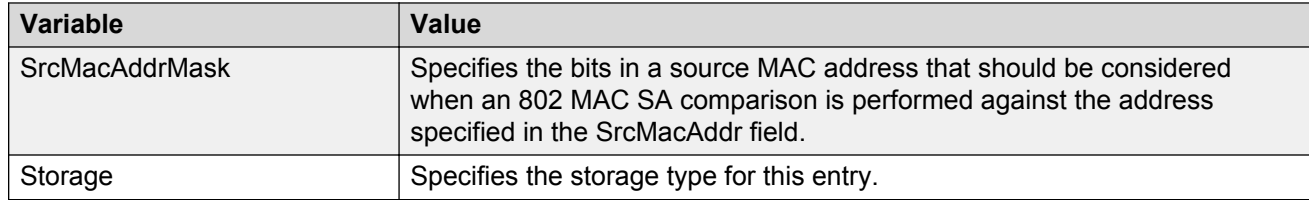

## **QoS traffic profile filter classifier configuration using EDM**

Use the information in this section to view and manage QoS traffic profile filter classifier configurations.

## **Viewing QoS traffic profile filter classifier information using EDM**

Use this procedure to display existing QoS traffic profile filter classifier configuration information.

#### **Procedure steps**

- 1. From the navigation tree, double-click **QoS**.
- 2. In the QoS tree, double-click **QoS UBP/Traffic Profile**.
- 3. In the work area, click the **Classifier** tab.

#### **Variable Definitions**

Use the data in the following table to help you understand the QoS traffic profile filter classifier display.

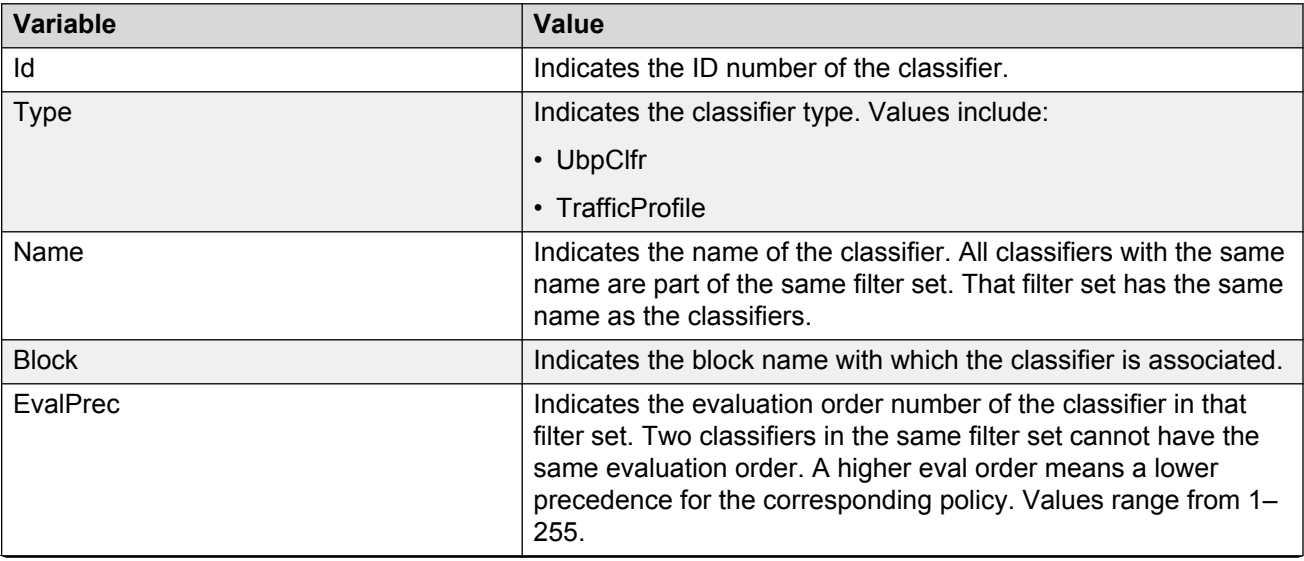

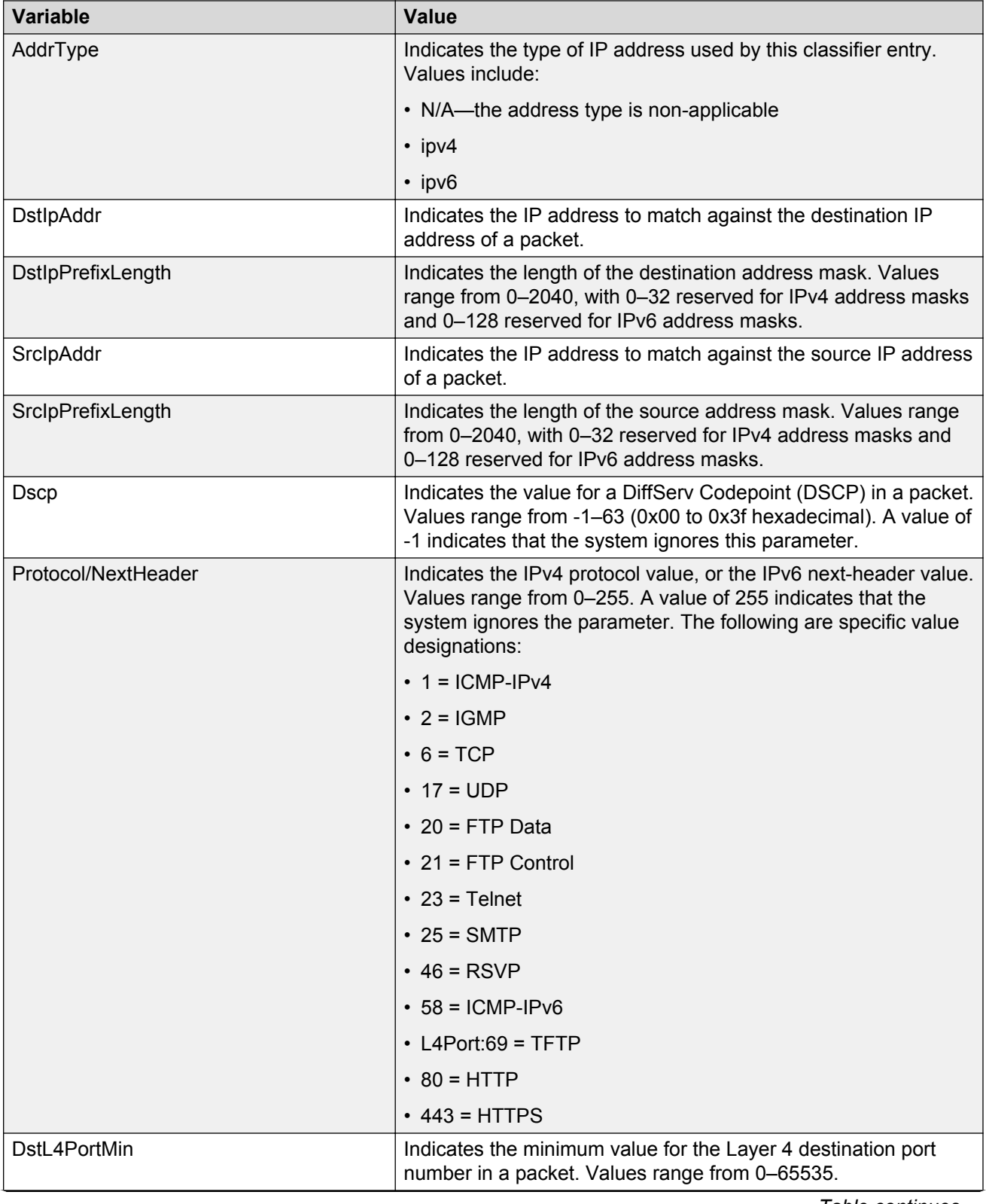

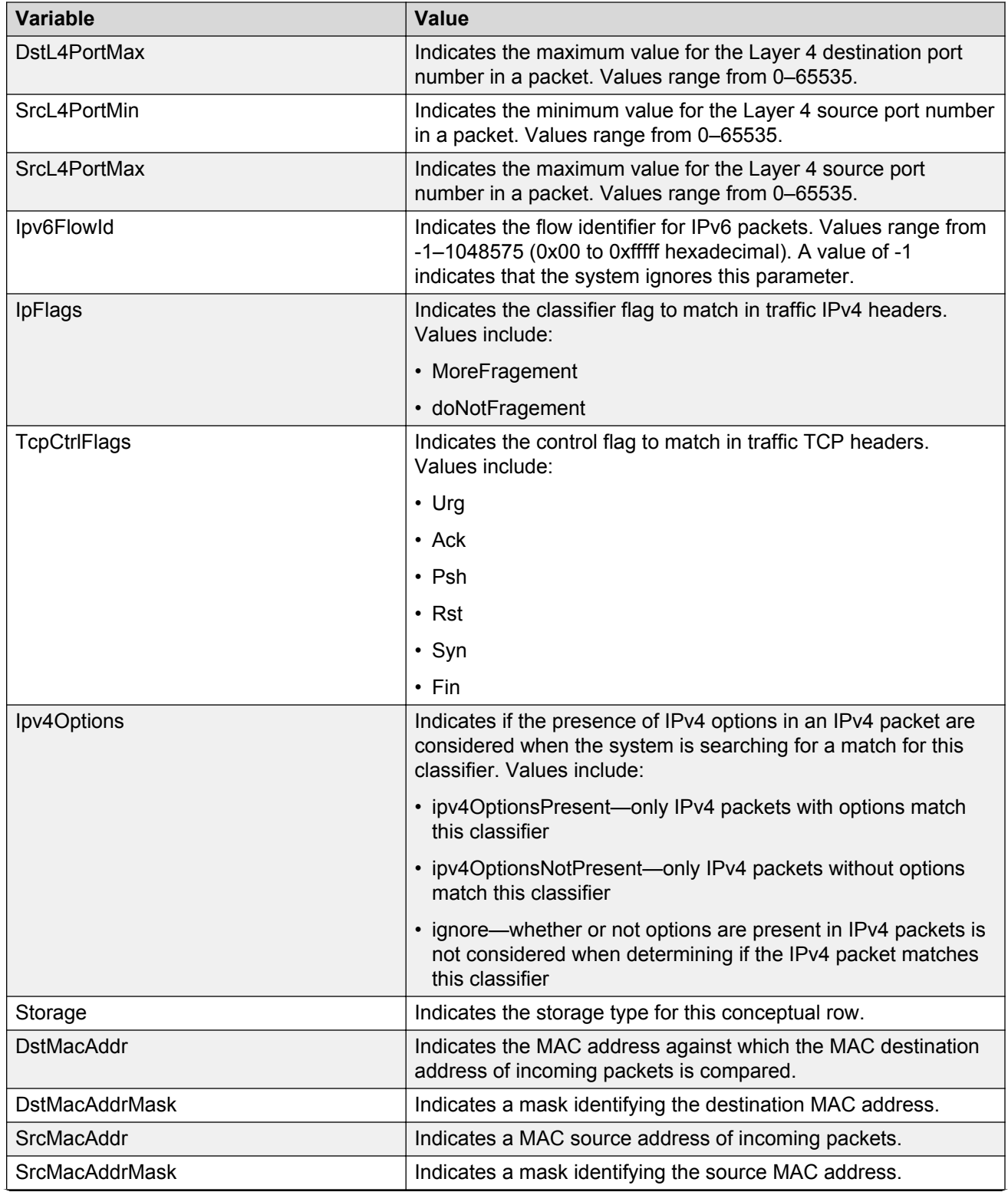

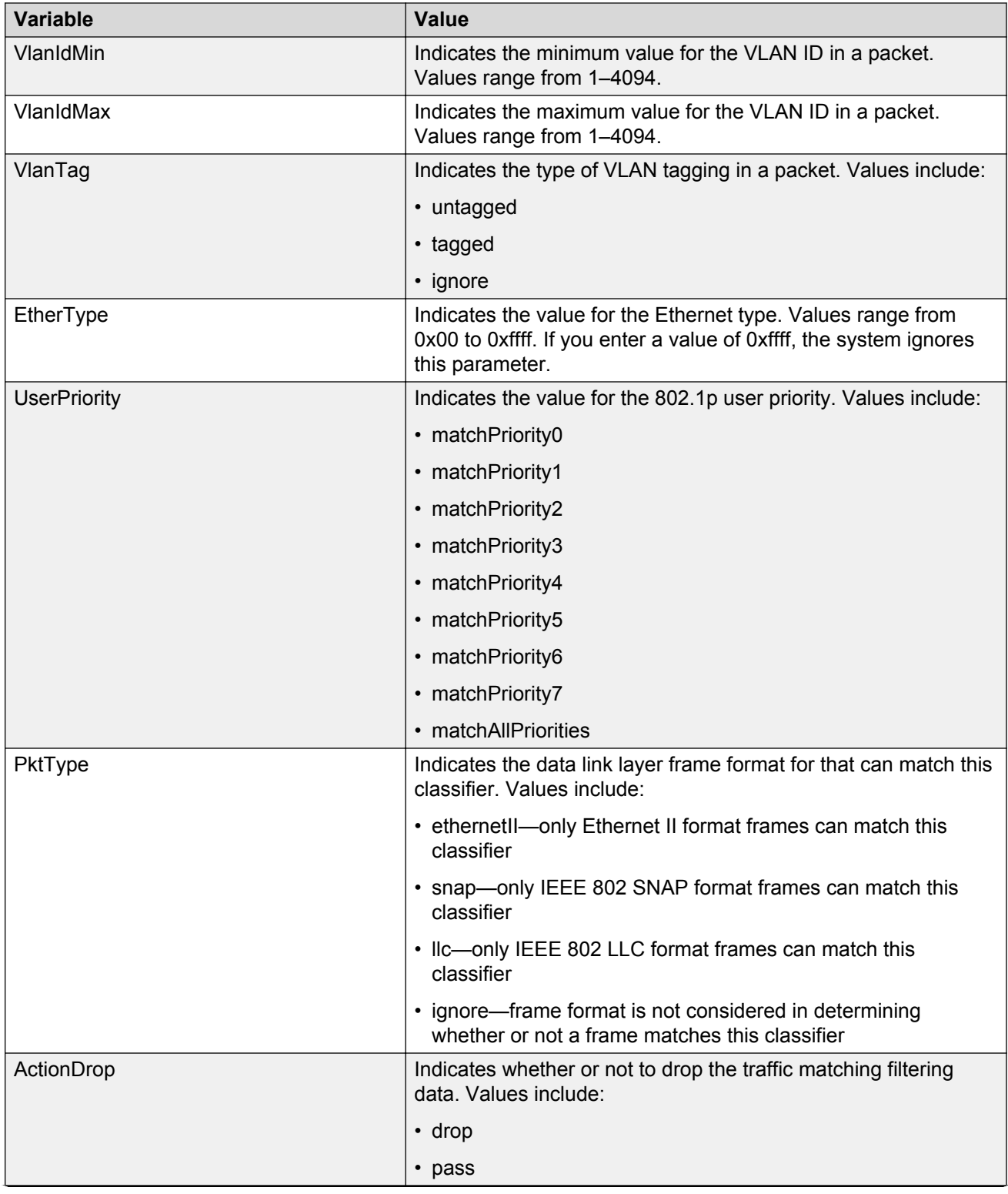

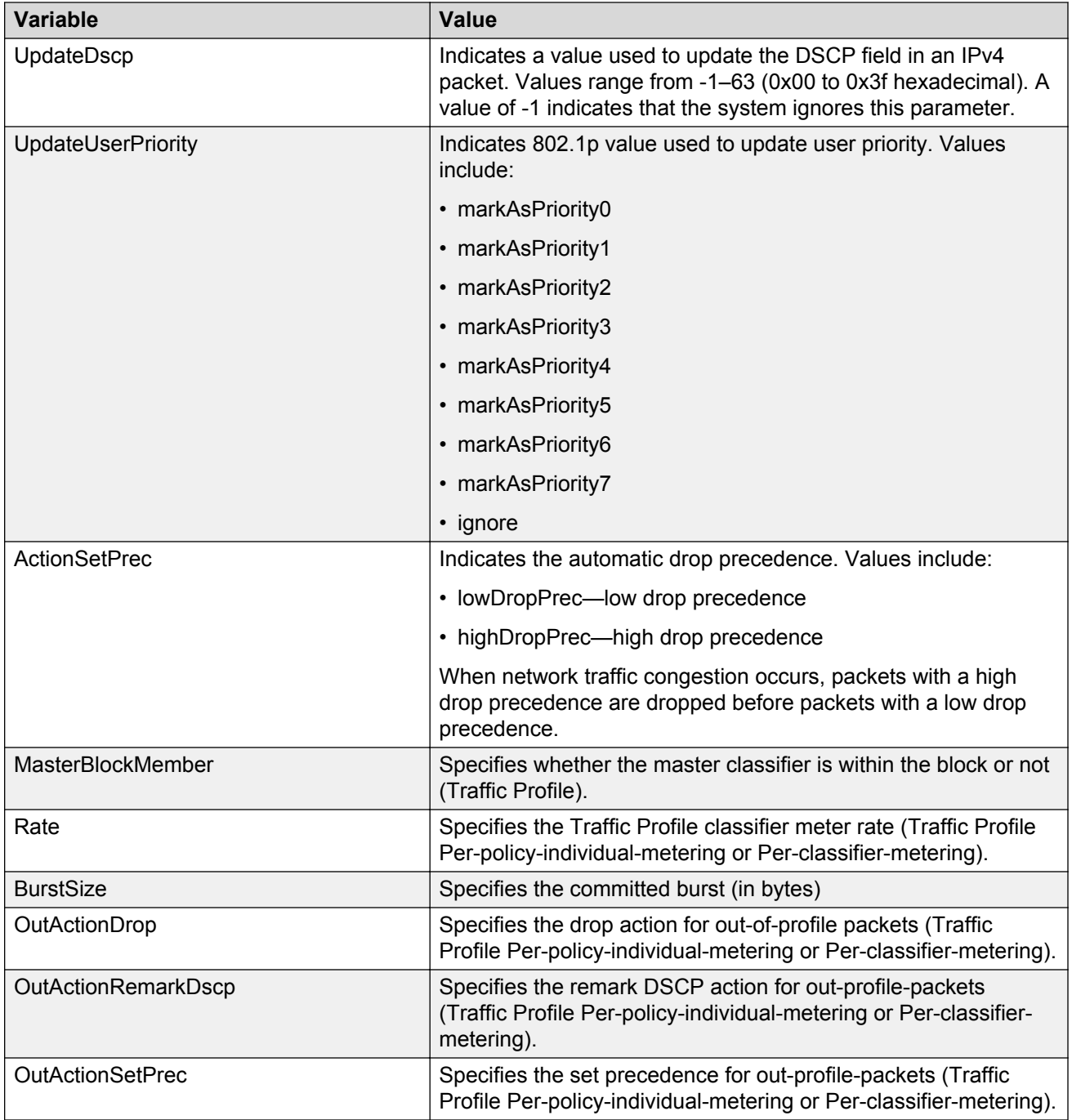

## **Filtering QoS traffic profile filter classifier information using EDM**

Use this procedure to display selected parts of the QoS traffic profile filter classifier.

#### **Procedure steps**

- 1. From the navigation tree, double-click **QoS**.
- 2. In the QoS tree, double-click **QoS UBP/Traffic Profile**.
- 3. In the work area, click the **Classifier** tab.
- 4. To select a traffic profile filter classifier to filter, click a traffic profile filter classifier row.
- 5. Configure the filter parameters for the traffic profile filter set.
- 6. Click **Filter**.
- 7. Click **Apply**.

### **Variable Definitions**

Use the data in the following table to filter QoS traffic profile filter classifier information.

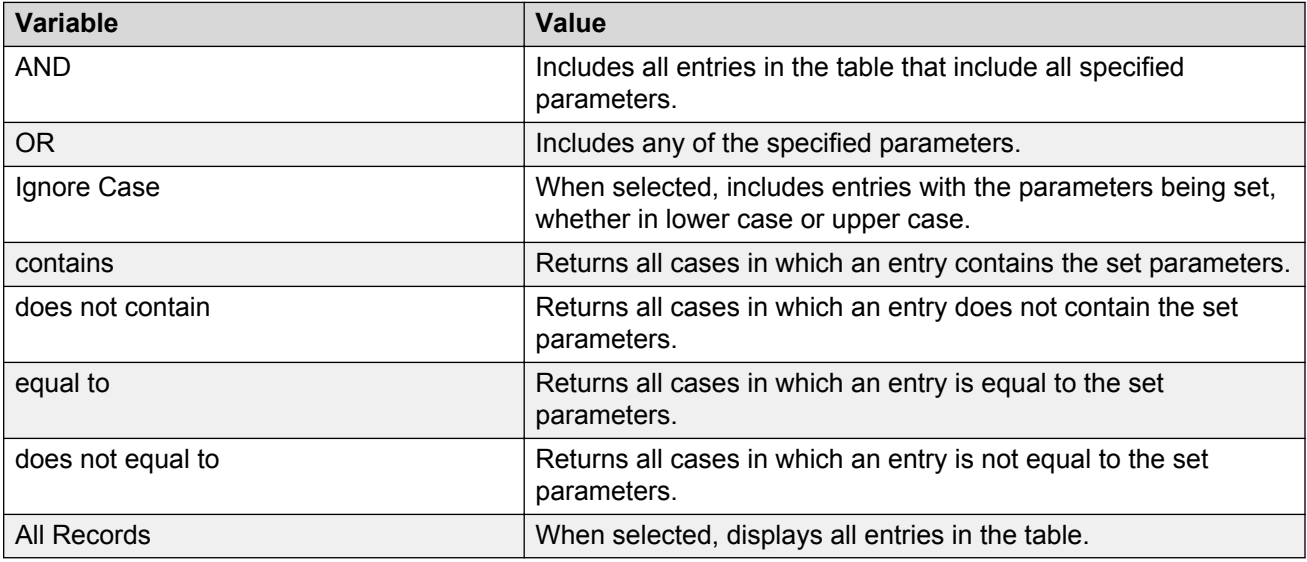

### **Creating a QoS traffic profile filter classifier using EDM**

Use this procedure to create a new QoS traffic profile filter classifier.

#### **Procedure steps**

- 1. From the navigation tree, double-click **QoS**.
- 2. In the QoS tree, double-click **QoS UBP/Traffic Profile**.
- 3. In the work area, click the **Classifier** tab.
- 4. Click **Insert**.
- 5. Configure the parameters to classify traffic on your network.
- 6. Click **Insert**.

#### 7. Click **Apply**.

### **Variable Definitions**

Use the data in the following table to create a QoS traffic profile filter classifier.

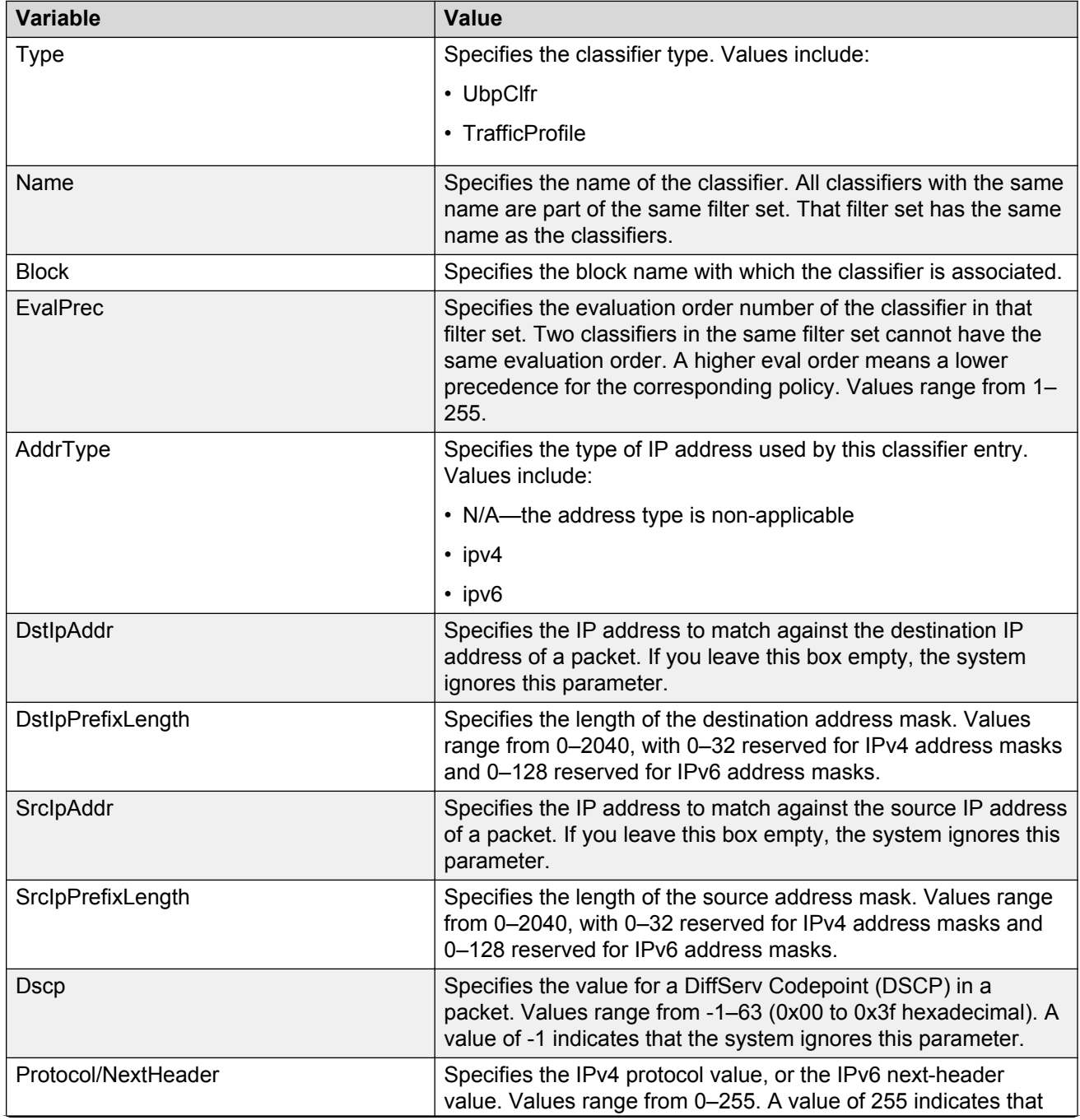

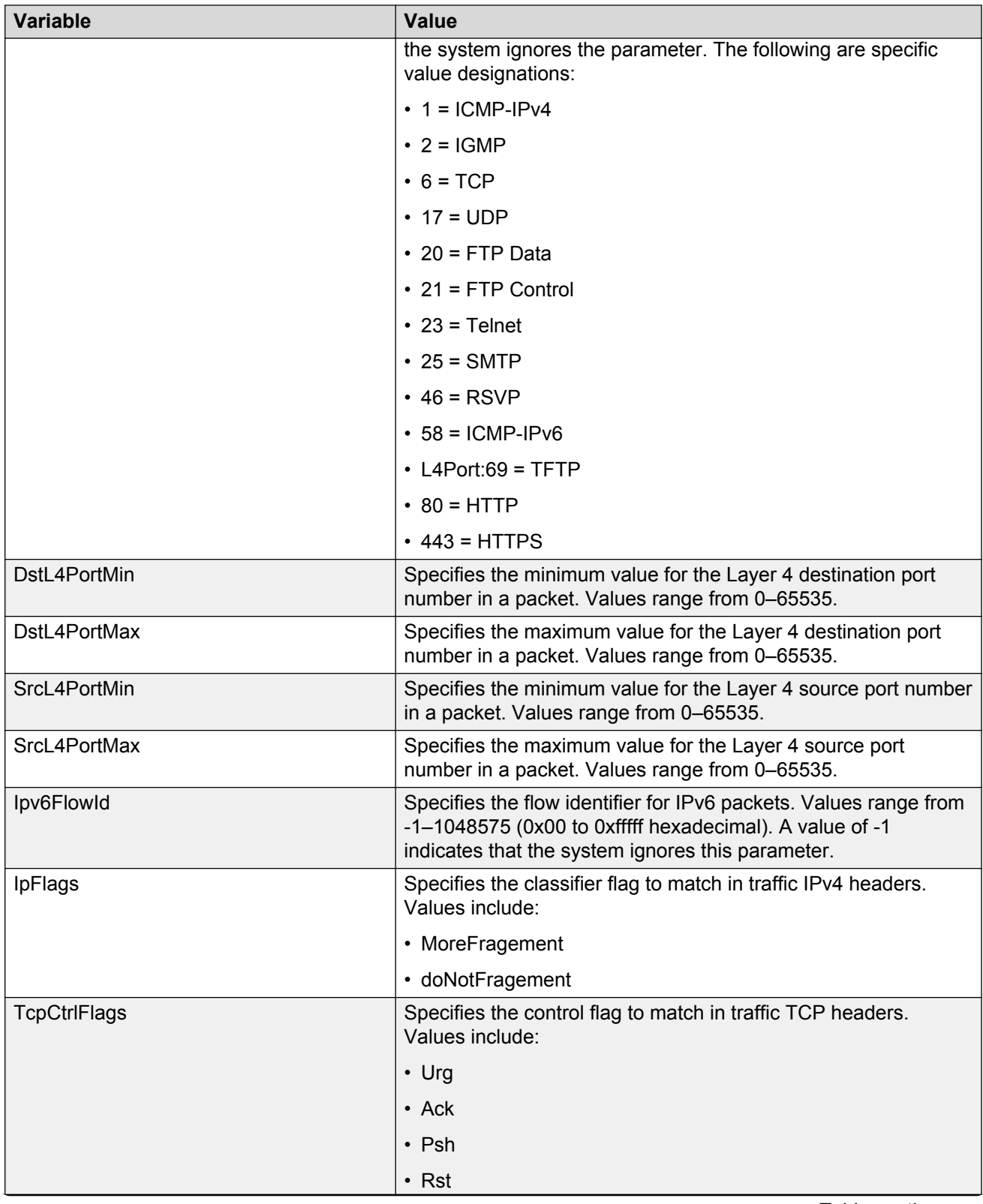

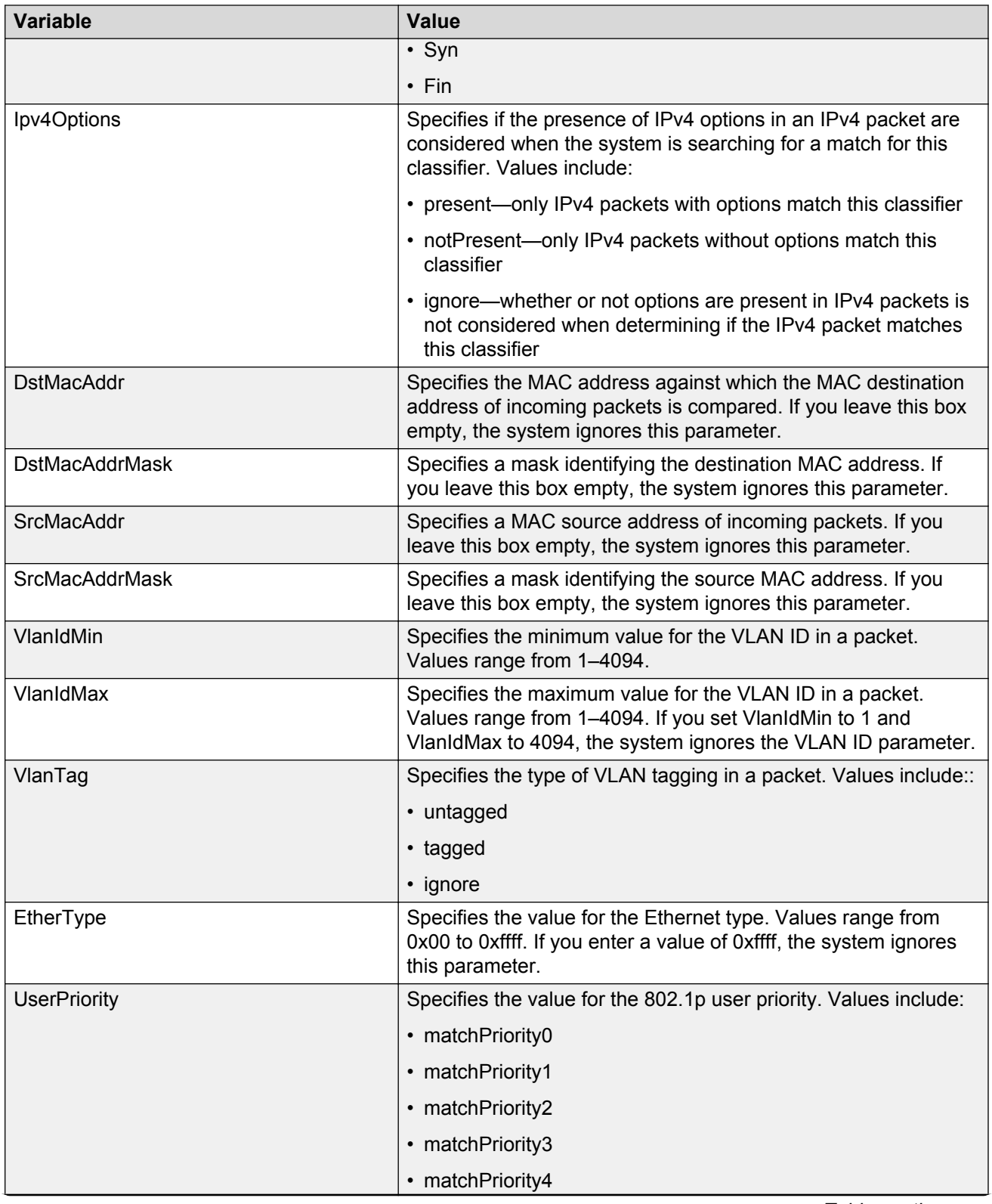

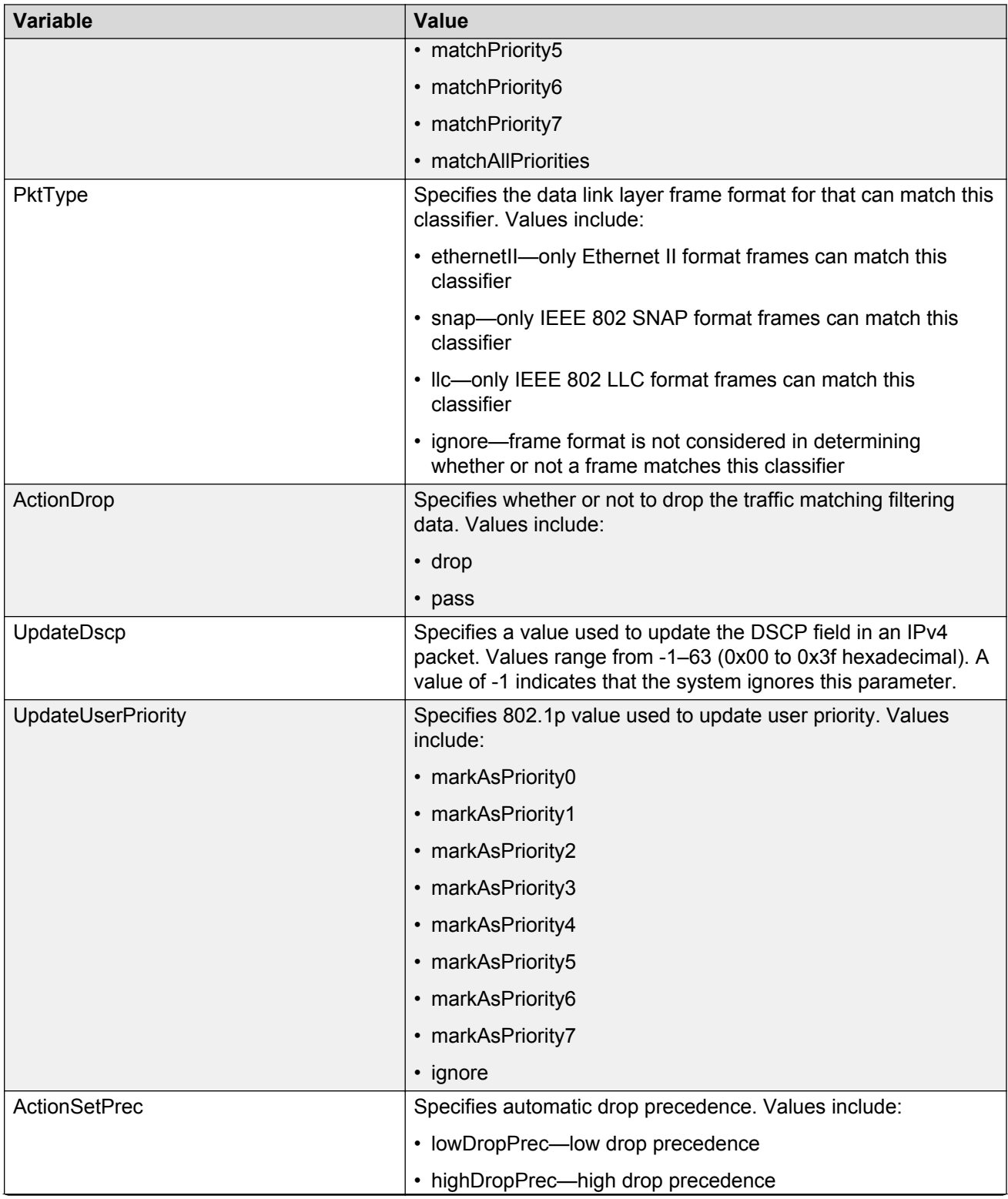

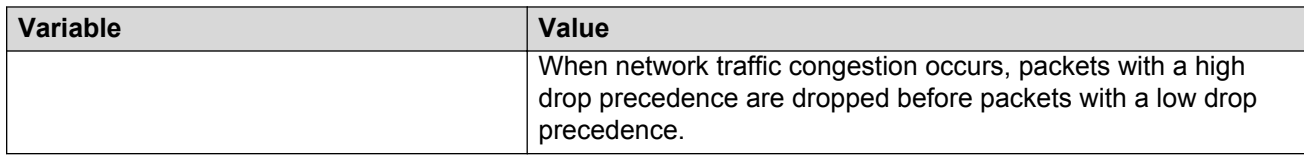

### **Deleting a QoS traffic profile filter classifier using EDM**

Use the following procedure to delete an existing QoS traffic profile filter classifier.

#### **Procedure steps**

- 1. From the navigation tree, double-click **QoS**.
- 2. In the QoS tree, double-click **QoS UBP/Traffic Profile**.
- 3. In the work area, click the **Classifier** tab.
- 4. To select a classifier to delete, click the classifier Id.
- 5. Click **Delete**.

## **QoS traffic profile filter set configuration using EDM**

Use the information in this section to create and manage QoS generic filter sets.

### **Viewing QoS traffic profile filter set information using EDM**

Use this procedure to display existing QoS traffic profile filter set configuration information.

#### **Procedure steps**

- 1. From the navigation tree, double-click **QoS**.
- 2. In the QoS tree, double-click **QoS UBP/Traffic Profile**.
- 3. In the work area, click the **Set** tab.

#### **Variable Definitions**

Use the data in this table to help you understand the QoS traffic profile filter set display.

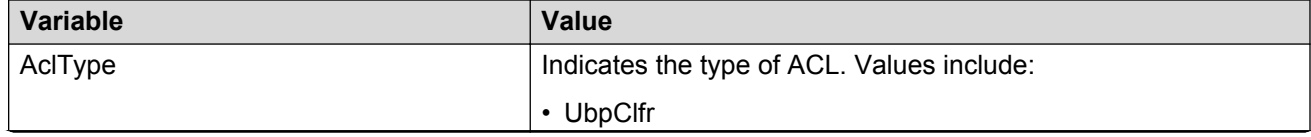

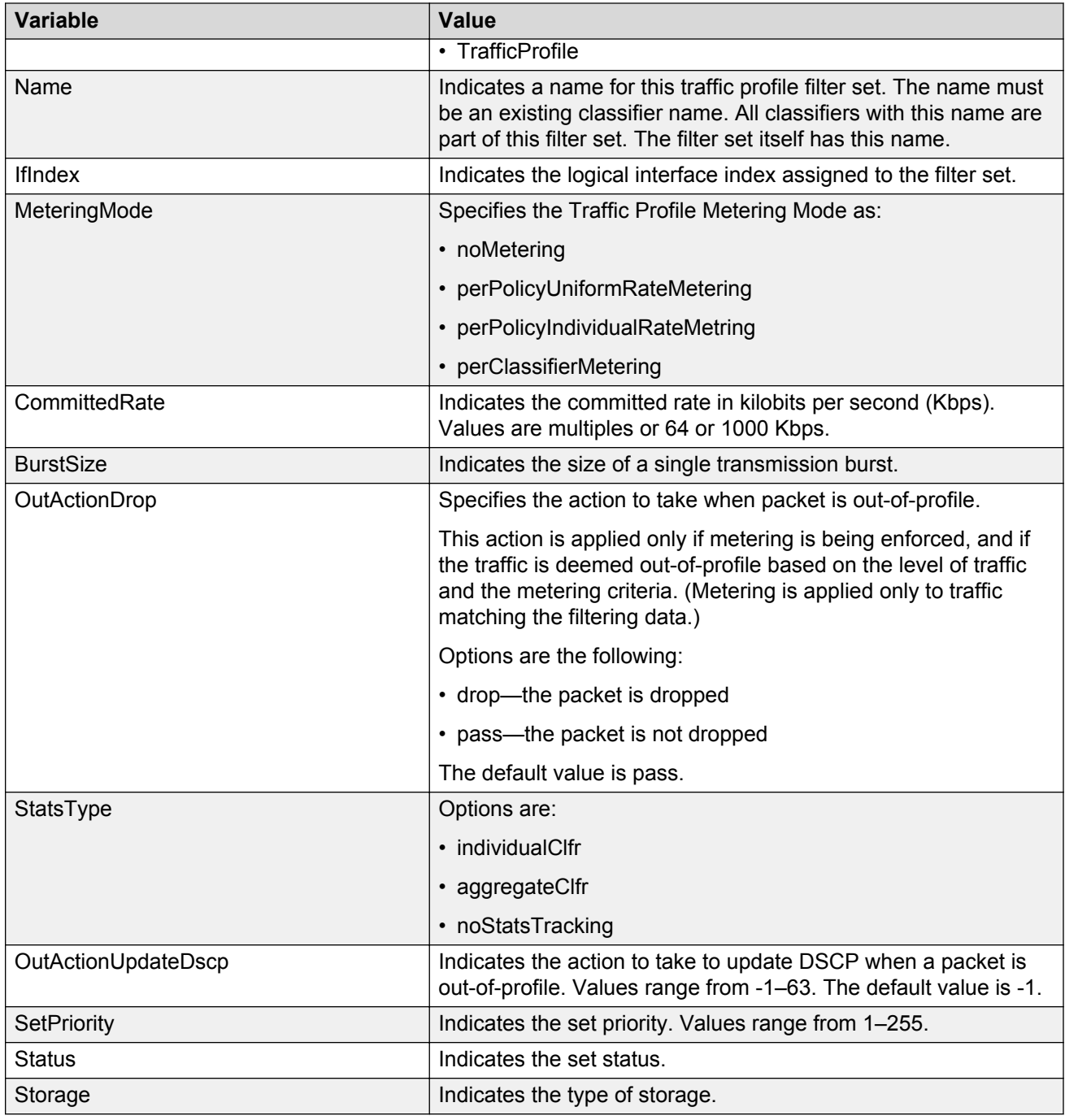

## **Creating a QoS traffic profile filter set using EDM**

Use this procedure to create a new QoS traffic profile filter set.

### **Procedure steps**

- 1. From the navigation tree, double-click **QoS**.
- 2. In the QoS tree, double-click **QoS UBP/Traffic Profile**.
- 3. In the work area, click the **Set** tab.
- 4. Click **Insert**.
- 5. Configure the parameters for the traffic profile filter set.
- 6. Click **Insert**.
- 7. Click **Apply**.

### **Variable Definitions**

Use the data in this table to create a QoS traffic profile filter set.

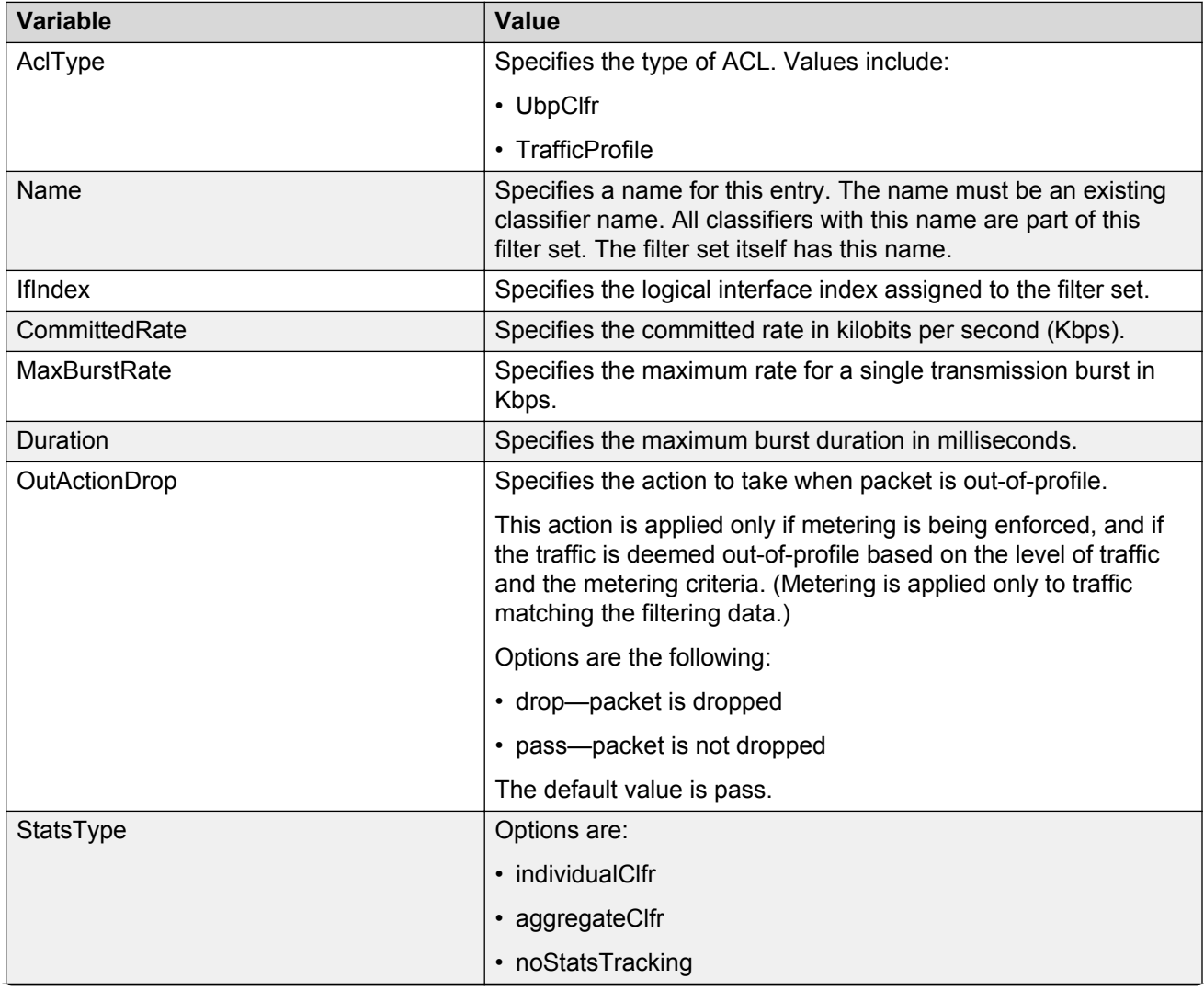

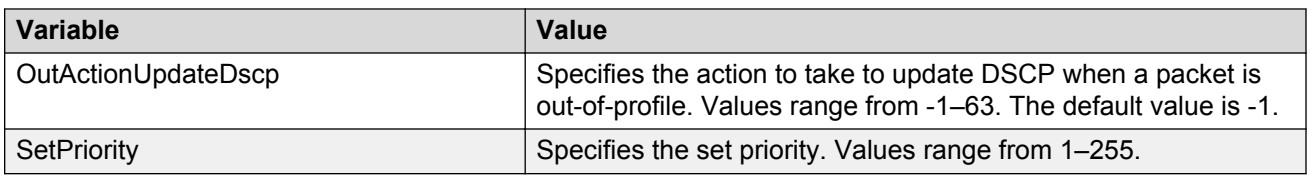

### **Deleting a QoS traffic profile filter set using EDM**

Use this procedure to delete a QoS traffic profile filter set.

#### **Procedure steps**

- 1. From the navigation tree, double-click **QoS**.
- 2. In the QoS tree, double-click **QoS UBP/Traffic Profile**.
- 3. In the work area, click the **Set** tab.
- 4. Click **Delete**.

## **Filtering QoS traffic profile filter set information using EDM**

Use this procedure to display selected parts of the QoS traffic profile filter set.

#### **Procedure steps**

- 1. From the navigation tree, double-click **QoS**.
- 2. In the QoS tree, double-click **QoS UBP/Traffic Profile**.
- 3. In the work area, click the **Set** tab.
- 4. To select a traffic profile filter set to filter, click a traffic profile row.
- 5. Configure the filter parameters for the traffic profile filter set.
- 6. Click **Filter**.
- 7. Click **Apply**.

#### **Variable Definitions**

Use the data in the following table to filter QoS traffic profile filter set information.

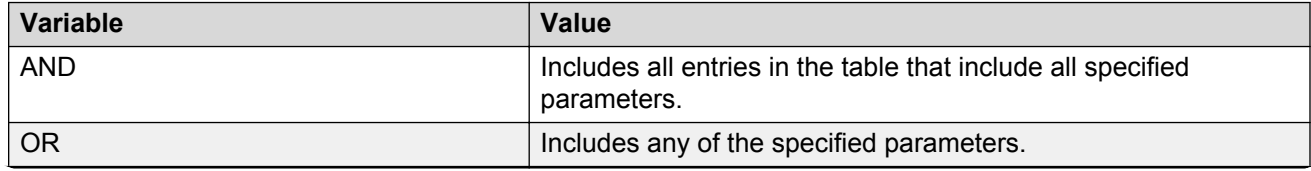

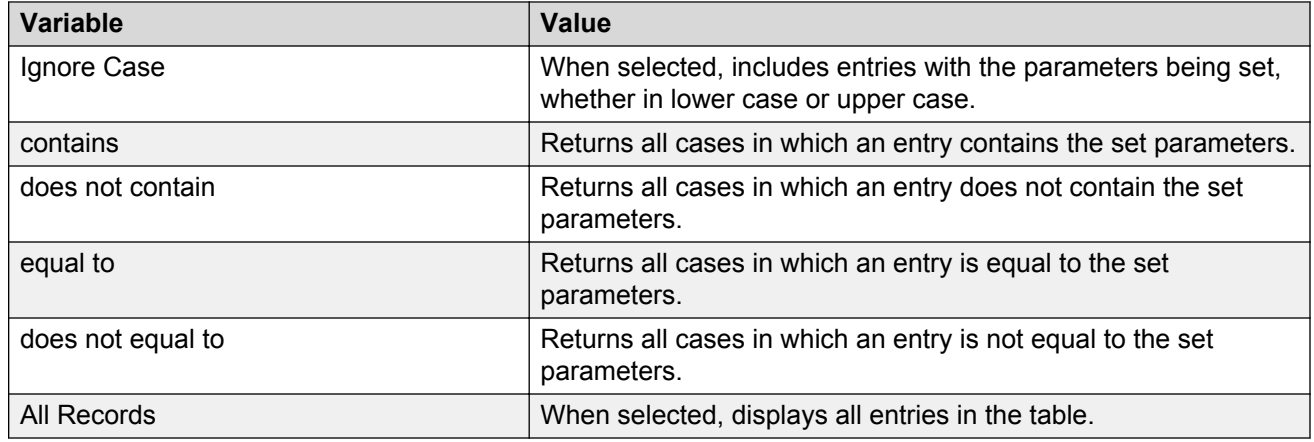

## **QoS traffic profile filter set stats**

Use the following procedure to view QoS traffic profile filter set statistics.

### **Procedure steps**

- 1. From the navigation tree, double-click **Qos**.
- 2. In the QoS tree, double-click **QoS UBP/Traffic Profile**.
- 3. In the work area, click the **Set** tab.
- 4. Select a traffic profile set from the list.
- 5. Click **Graph**. TrafficProfileStats appears.
- 6. Select a traffic profile statistics and click **Apply**.

#### **Variable Definitions**

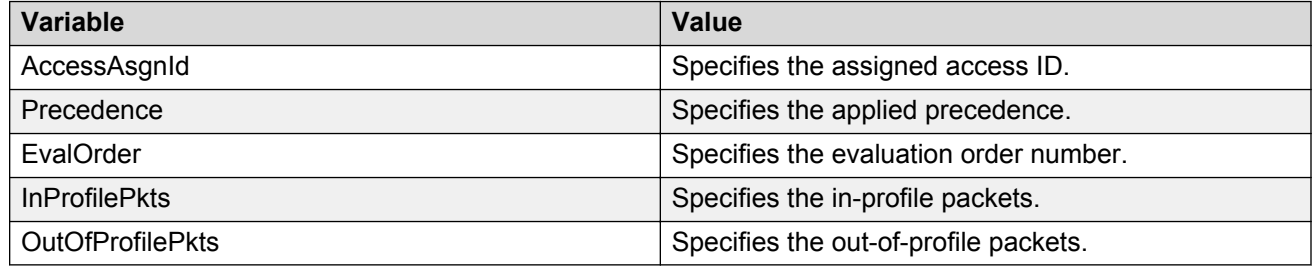

## **QoS Agent configuration using EDM**

Use the information in this section to configure QoS Agent and DoS Attack Prevention Package (DAPP).

## **Viewing the QoS configuration**

#### **About this task**

Use the **Configuration** tab to view the QoS configuration.

#### **Procedure**

- 1. From the navigation tree, double-click **QoS**.
- 2. From the QoS tree, double-click **QoS Agent**.
- 3. Select the **Configuration** tab.

### **QoS Agent Configure field descriptions**

Use the data in the following table to configure QoS Agent and DAPP.

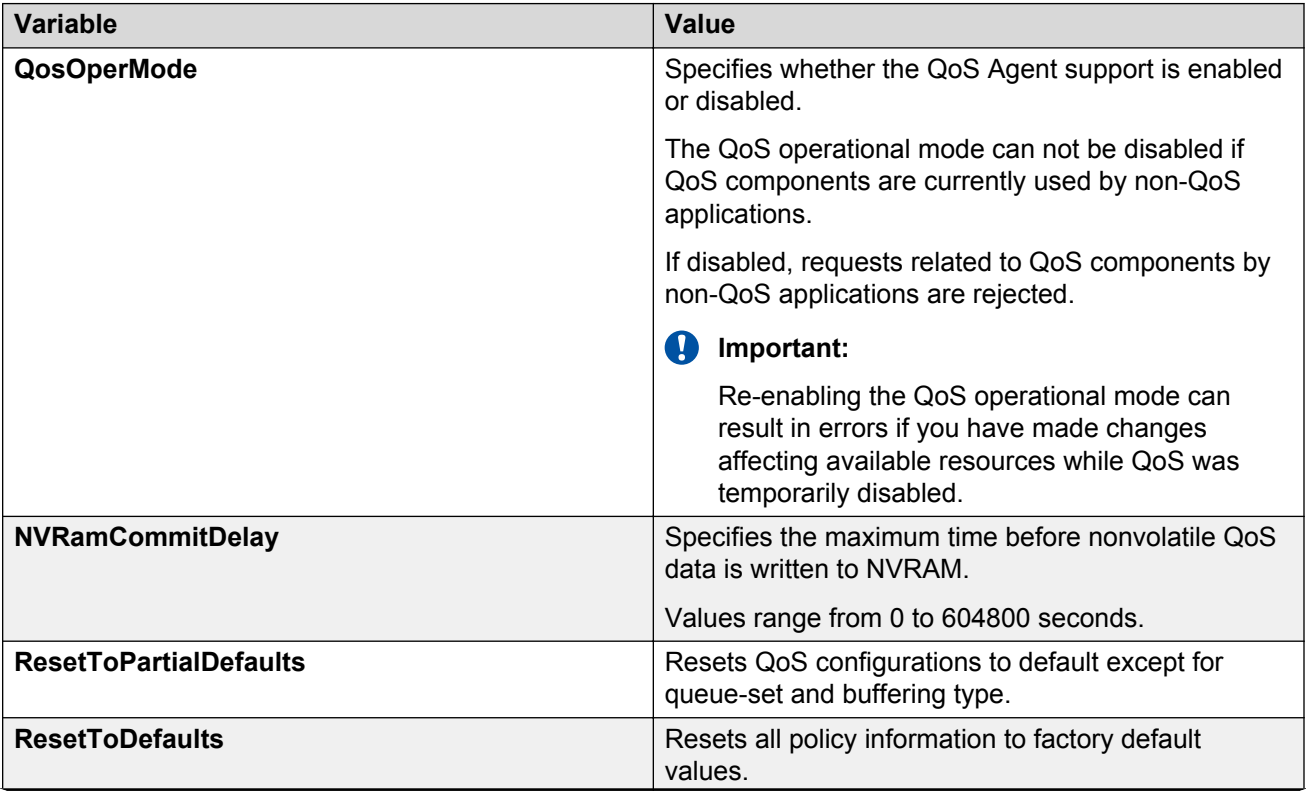

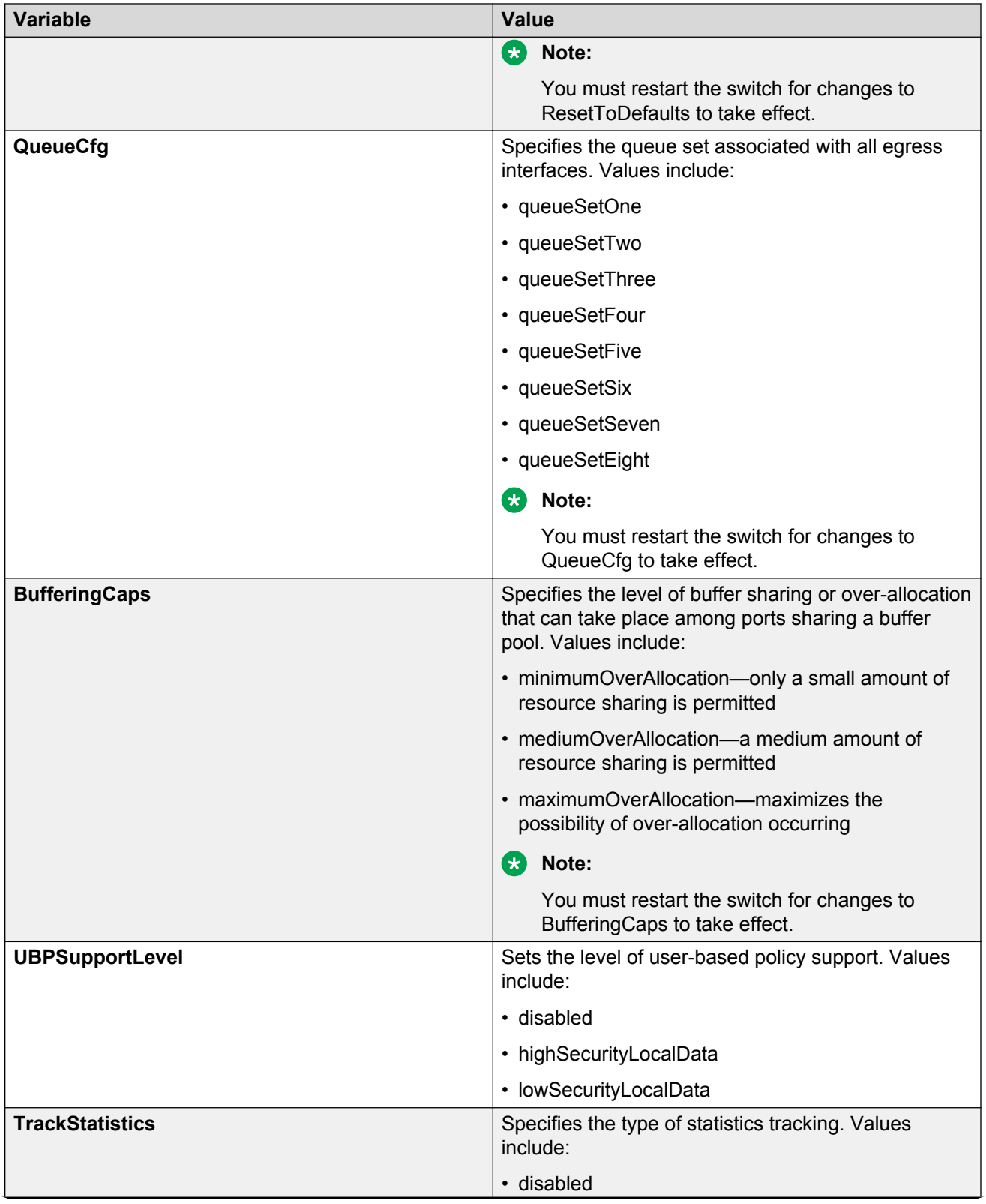

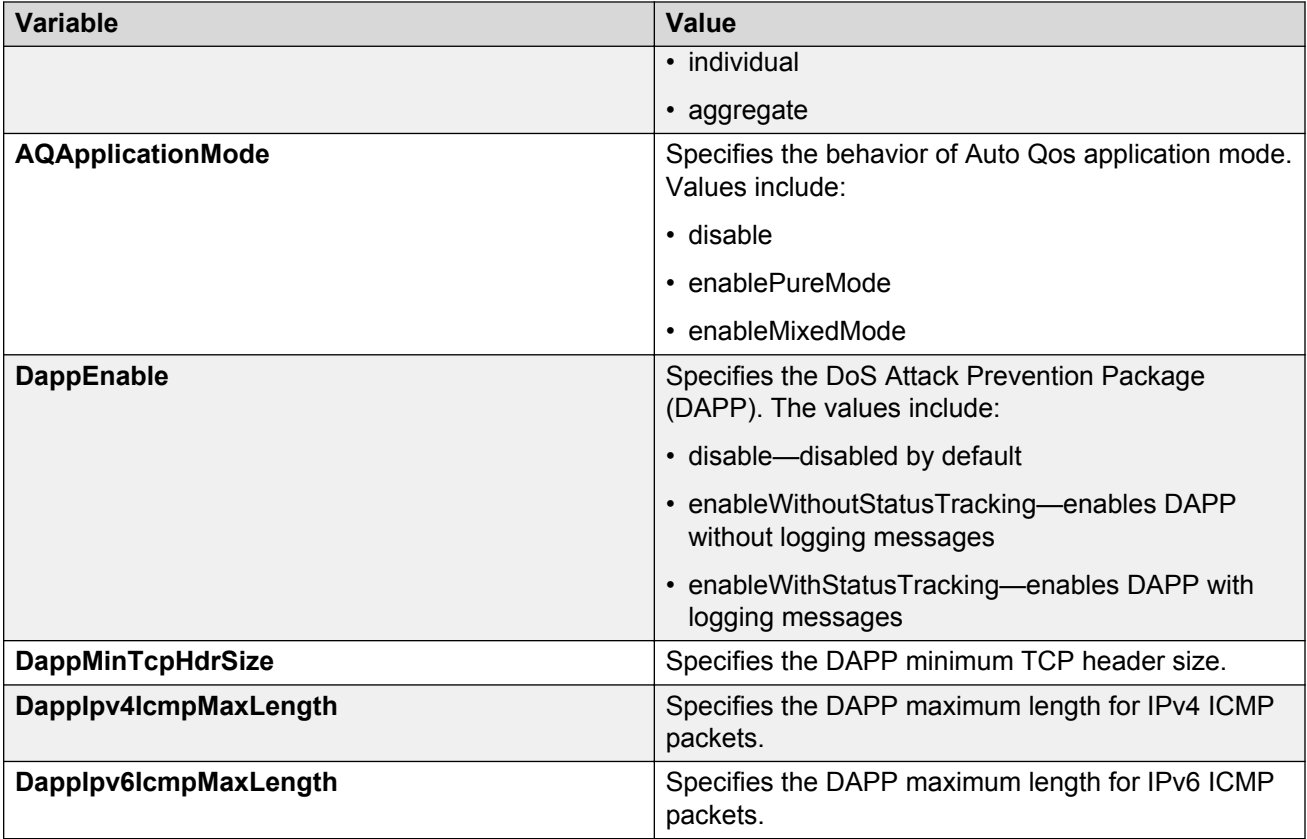

## **Enabling or disabling QoS agent support**

#### **About this task**

Enable or disable QoS Agent support.

#### **Procedure**

- 1. From the navigation tree, double-click **QoS**.
- 2. From the QoS tree, double-click **QoS Agent**.
- 3. Select the **Configuration** tab.
- 4. In the **QosOperMode**, select enable or disable.

## **Enabling or disabling automatic QoS**

#### **About this task**

Enable or disable automatic QoS support.

#### **Procedure**

- 1. From the navigation tree, double-click **QoS**.
- 2. From the QoS tree, double-click **QoS Agent**.
- 3. Select the **Configuration** tab.
- 4. Select the appropriate mode in the **AQApplicationMode** section from the following to enable automatic QoS:
	- enablePureMode Enables Automatic QoS functionality with DSCP remarking at egress disabled.
	- enableMixedMode Enables Automatic QoS functionality with DSCP remarking at egress enabled.
- 5. **(Optional)** Select **Disable** in the **AQApplicationMode** section to disable the automatic QoS.
- 6. Click **Apply**.

## **Configuring the QoS trusted processing mode**

#### **About this task**

Configure the trusted processing mode.

#### **Procedure**

- 1. From the navigation tree, double-click **QoS**.
- 2. From the QoS tree, double-click **QoS Agent**.
- 3. Select the **Configuration** tab.
- 4. Select the appropriate mode in the **TrustedProcessingMode** section from the following:
	- **partialDscpMapping**  Sets the QoS trusted processing mode to partial DSCP mapping.
	- **fullDscpMapping**  Sets the QoS trusted processing mode to full DSCP mapping.
- 5. Click **Apply**.

### **Enabling DoS Attack Prevention Package**

#### **About this task**

Enables DoS Attack Prevention Package.

#### **Procedure**

- 1. From the navigation tree, double-click **QoS**.
- 2. From the QoS tree, double-click **QoS Agent**.
- 3. Select the **Configuration** tab.
- 4. Under the DoS Attack Prevention Package section, choose the **DappEnable** mode:
	- **disable** (Default) Disables DAPP
	- **enableWithoutStatusTracking** Enables DAPP without enabling status tracking.
	- **enableWithStatusTracking**  Enables DAPP and enables status tracking.
- 5. Click **Apply**.

## **Configuring DAPP minimum TCP header size**

#### **About this task**

Sets the minimum TCP header size used by DAPP.

#### **Procedure**

- 1. From the navigation tree, double-click **QoS**.
- 2. From the QoS tree, double-click **QoS Agent**.
- 3. Under the **DoS Attack Prevention Package** section, enter a value in the range 0 to 255 in the **DappMinTcpHdrSize** text box.
- 4. Click **Apply**.

### **Configuring DAPP maximum IPv4 ICMP length**

#### **About this task**

Sets the maximum IPv4 ICMP length used by DAPP.

#### **Procedure**

- 1. From the navigation tree, double-click **QoS**.
- 2. From the QoS tree, double-click **QoS Agent**.
- 3. Select the **Configuration** tab.
- 4. Under the **DoS Attack Prevention Package** section, enter a value in the range 0 to 1023 in the **DappIpv4IcmpMaxLength** text box.
- 5. Click **Apply**.

### **Configuring DAPP maximum IPv6 ICMP length**

#### **About this task**

Sets the maximum IPv6 ICMP length that DAPP uses.

#### **Procedure**

- 1. From the navigation tree, double-click **QoS**.
- 2. From the QoS tree, double-click **QoS Agent**.
- 3. Select the **Configuration** tab.
- 4. Under the **DoS Attack Prevention Package** section, enter a value in the range 0 to 16383 in the **DappIpv6IcmpMaxLength** text box.
- 5. Click **Apply**.

## **Displaying policy class support using EDM**

Use the following procedure to display policy class support.

### **Procedure steps**

- 1. From the navigation tree, double-click **Qos**.
- 2. In the QoS tree, double-click **QoS Agent**.
- 3. In the work area, click the **Policy Class Support** tab.

### **Variable Definitions**

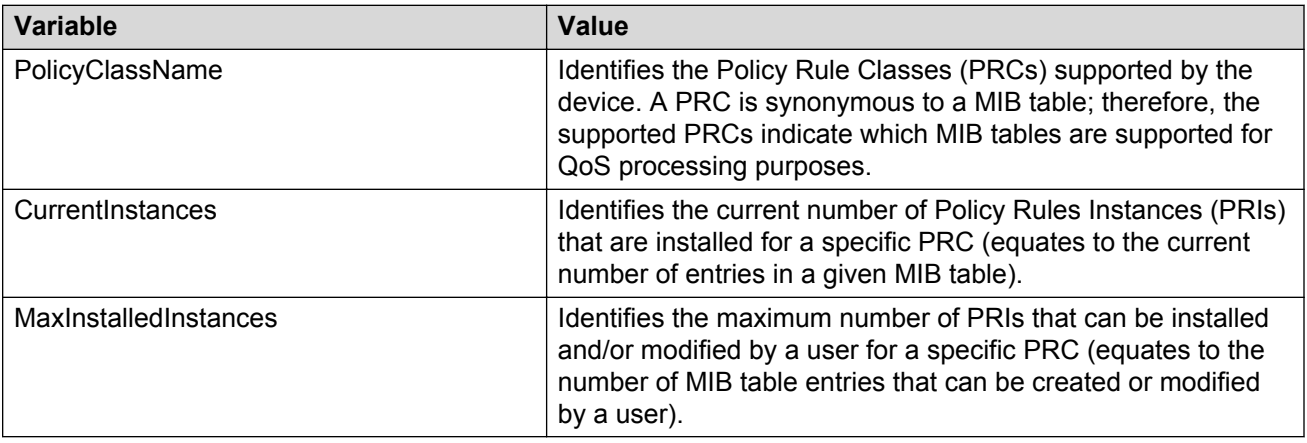

## **Displaying policy device identification using EDM**

Use the following procedure to display policy device identification data.

### **Prerequisites**

- Open one of the supported browsers.
- Enter the IP address of the switch to open an EDM session.

### **Procedure steps**

- 1. From the navigation tree, double-click **Qos**.
- 2. In the QoS tree, double-click **QoS Agent**.
- 3. In the work area, click the **Policy Device Identification** tab to view the data.

### **Variable Definitions**

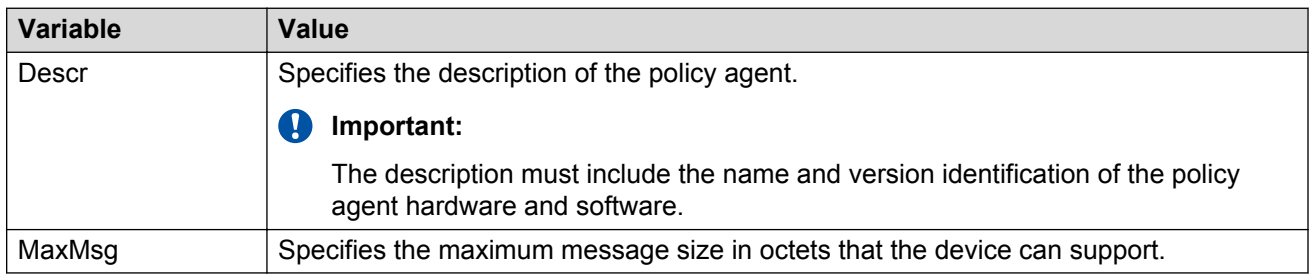

## **QoS resource allocation using EDM**

Use the information in this section to filter and view resource allocation information.

## **Filtering the resource allocation table using EDM**

Use the following procedure to filter the resource allocation table.

### **Procedure steps**

- 1. From the navigation tree, double-click **Qos**.
- 2. In the QoS tree, double-click **QoS Agent**.
- 3. In the work area, click the **Policy Class Support** tab.
- 4. Click **Filter**.
- 5. In QoS Agent, Resource Allocation Filter, set the filter conditions.
	- a. Select **AND** to include all entries in the table that include all specified parameters, or select **OR** to include any of the specified parameters.
	- b. Select **IGNORE CASE** to include all entries with the parameters being set, whether in lower case or upper case.
	- c. Define the search to return all cases in which an entry **CONTAINS, DOES NOT CONTAIN, EQUALS TO, DOES NOT EQUAL TO** the set parameters.
	- d. Select **ALL RECORDS** to display all entries in the table.
	- e. Set **Precedence** to filter by order of precedence.
	- f. Select **Port** to display the entries by port.
- 6. Click **Filter.**

### **Displaying resource allocation using EDM**

Use the following procedure to display QoS resource Allocation information.

#### **Prerequisites**

- Open one of the supported browsers.
- Enter the IP address of the switch to open an EDM session.

### **Procedure steps**

- 1. From the navigation tree, double-click **Qos**.
- 2. In the QoS tree, double-click **QoS Agent**.
- 3. In the work area, click the **Resource Allocation** tab.

#### **Variable Definitions**

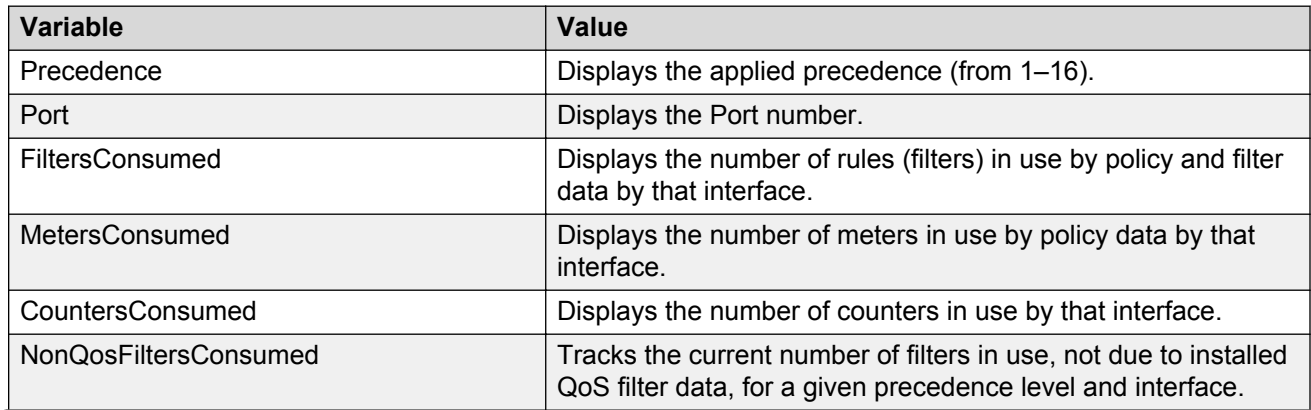

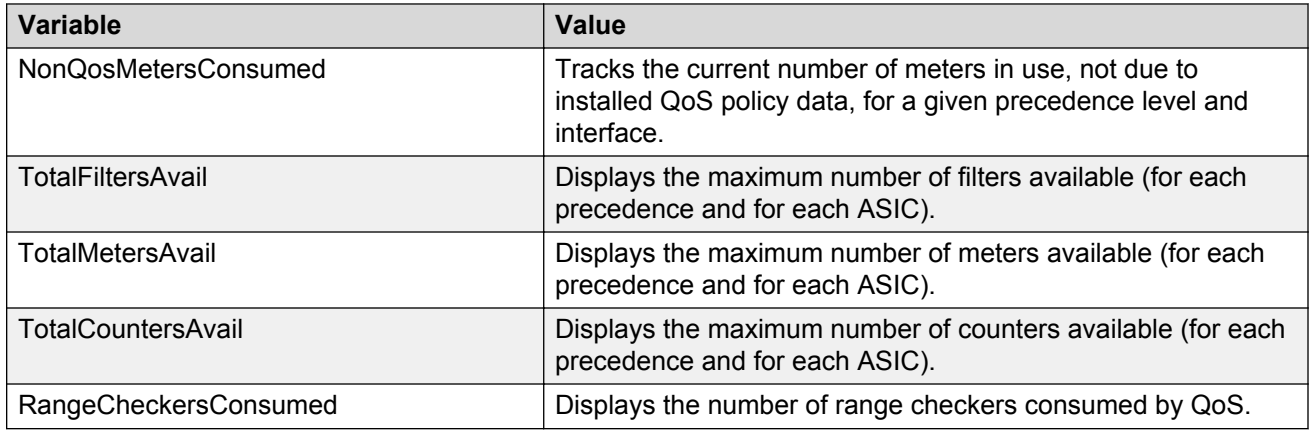

## **Viewing QoS queue statistics**

Use the following procedure to display the number of bytes or packets dropped or passed on CoS queues, filtered by port, queue and/or non-zero queues.

#### **Procedure**

- 1. From the navigation tree, select **Qos > QoS Queue Stats**.
- 2. In the work area, click **Queue Statistics** to view the statistics.
- 3. On the toolbar, select **Filter** .

The Filter window displays.

- 4. Select the Condition option.
	- AND
	- OR
- 5. Select the Column filter options.
	- contains
	- does not contain
	- equals to
	- does not equal to
- 6. Select the columns to be filtered.
- 7. Specify the string criteria for the selected columns.
- 8. **(Optional)** Clear **Ignore Case** to make the string criteria for the selected columns case sensitive.
- 9. Click **Filter**.

The filtered options display in the table.

## **Variable definitions**

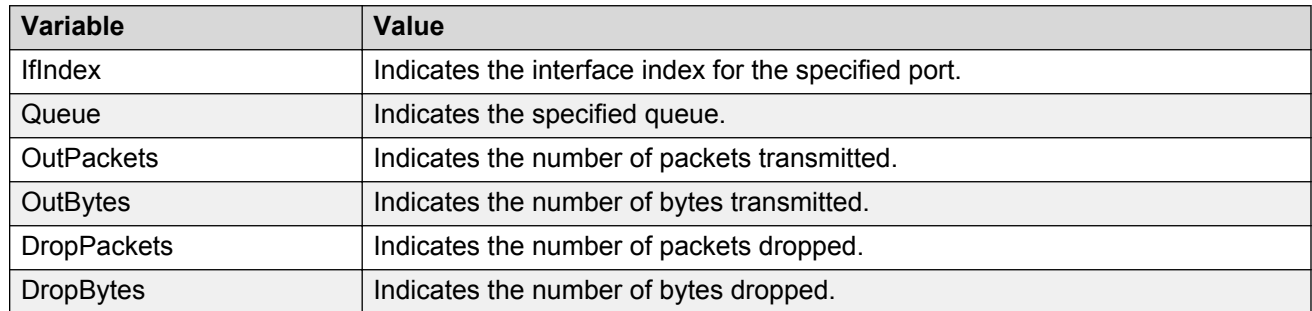

# **Glossary**

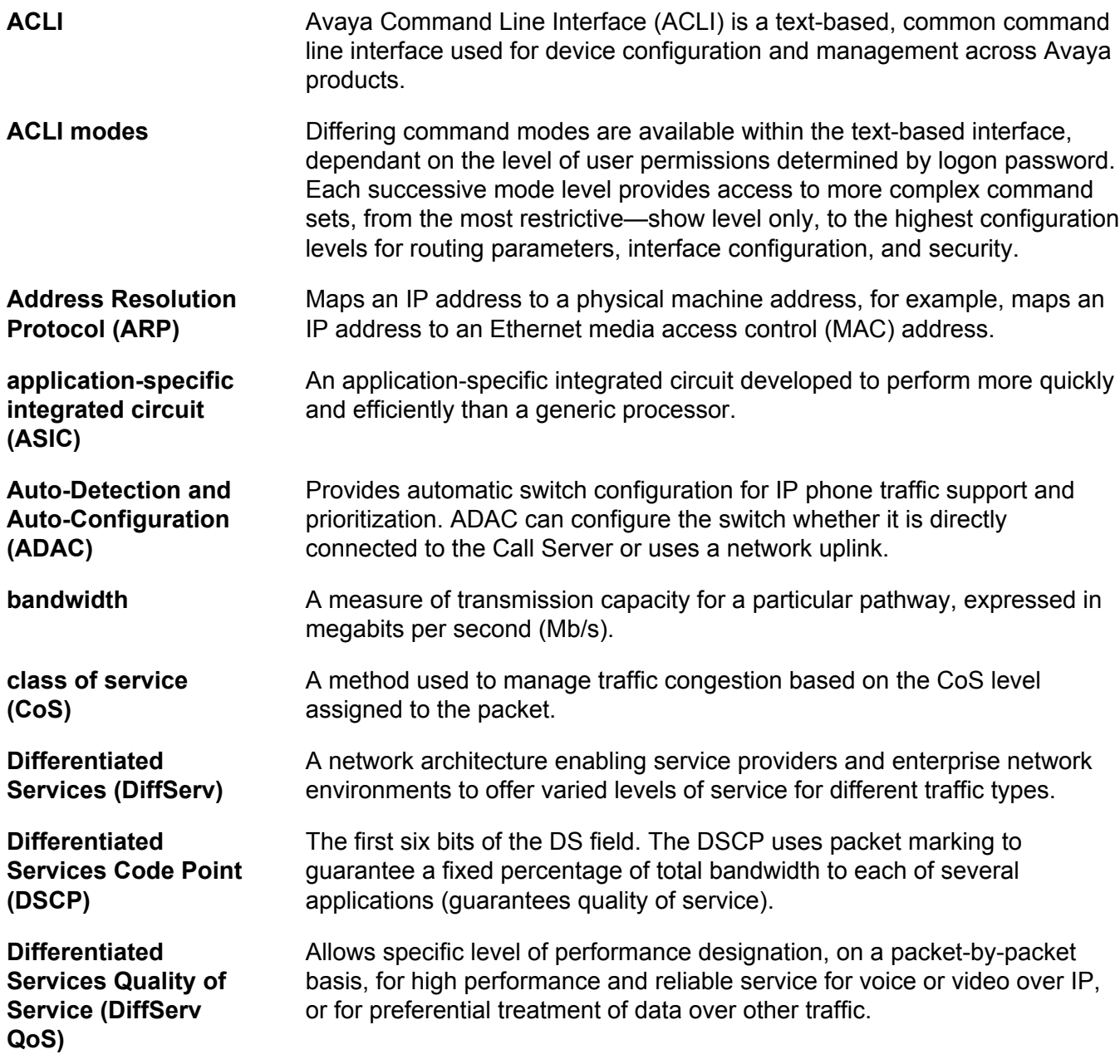

Glossary

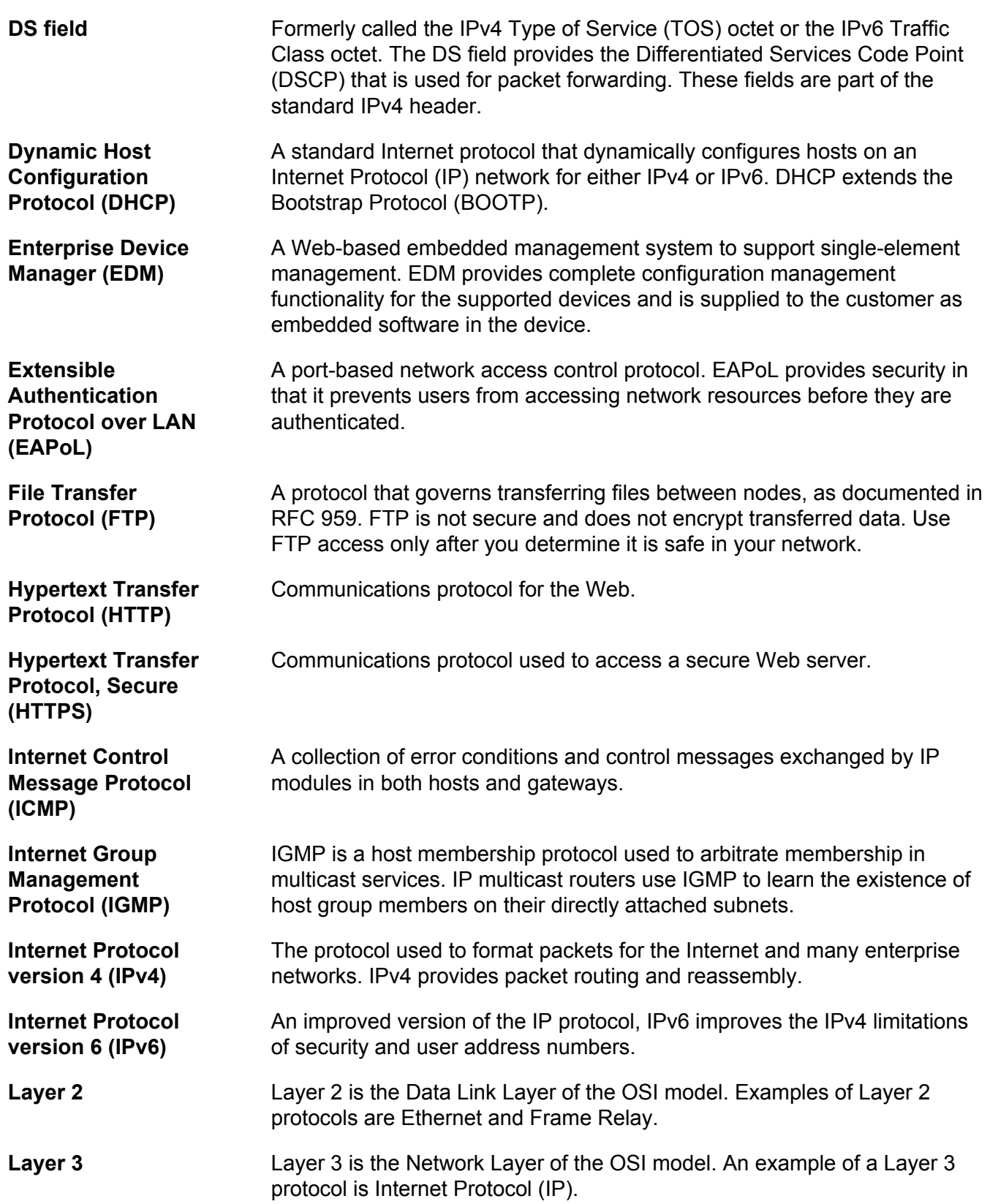

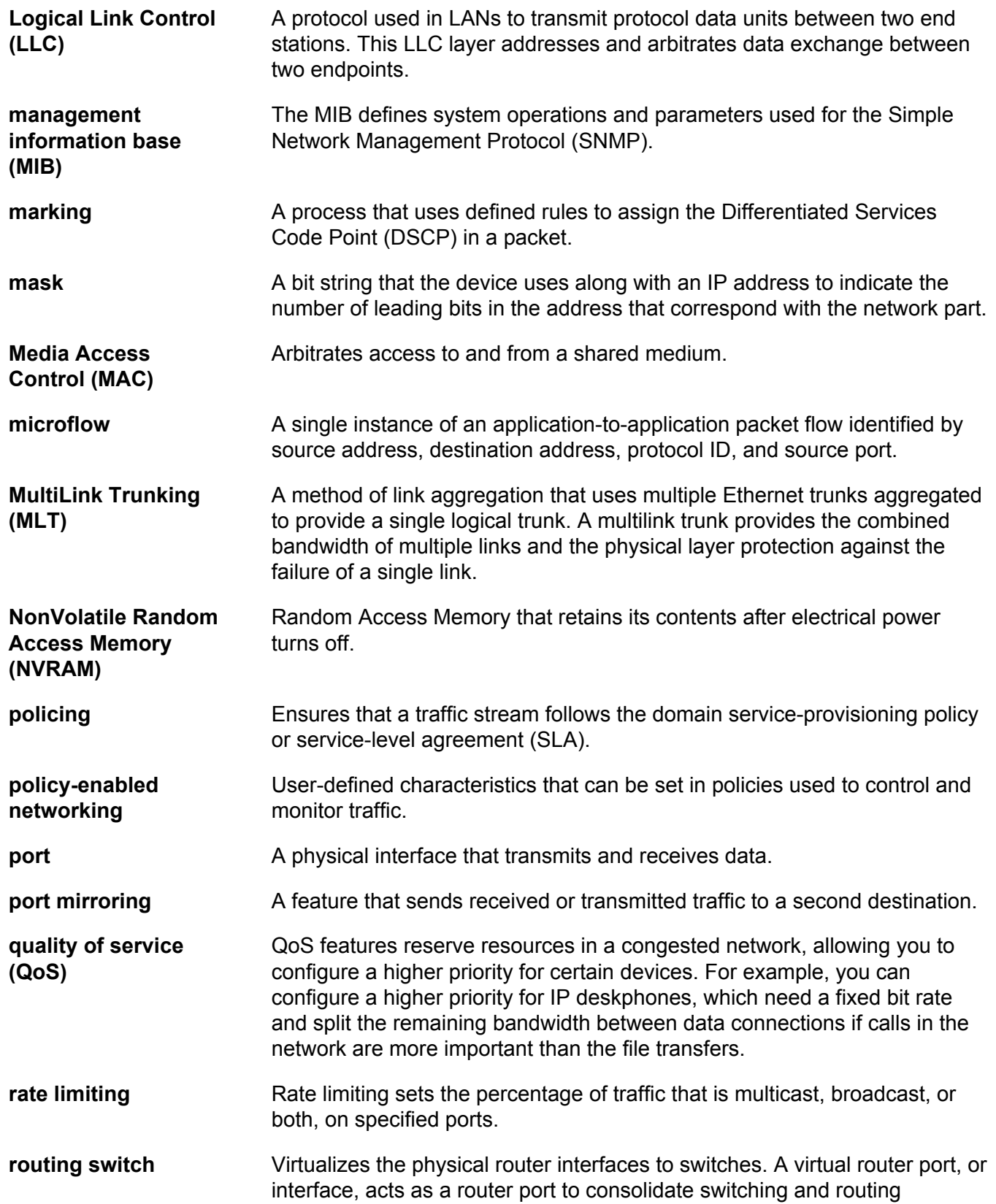

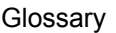

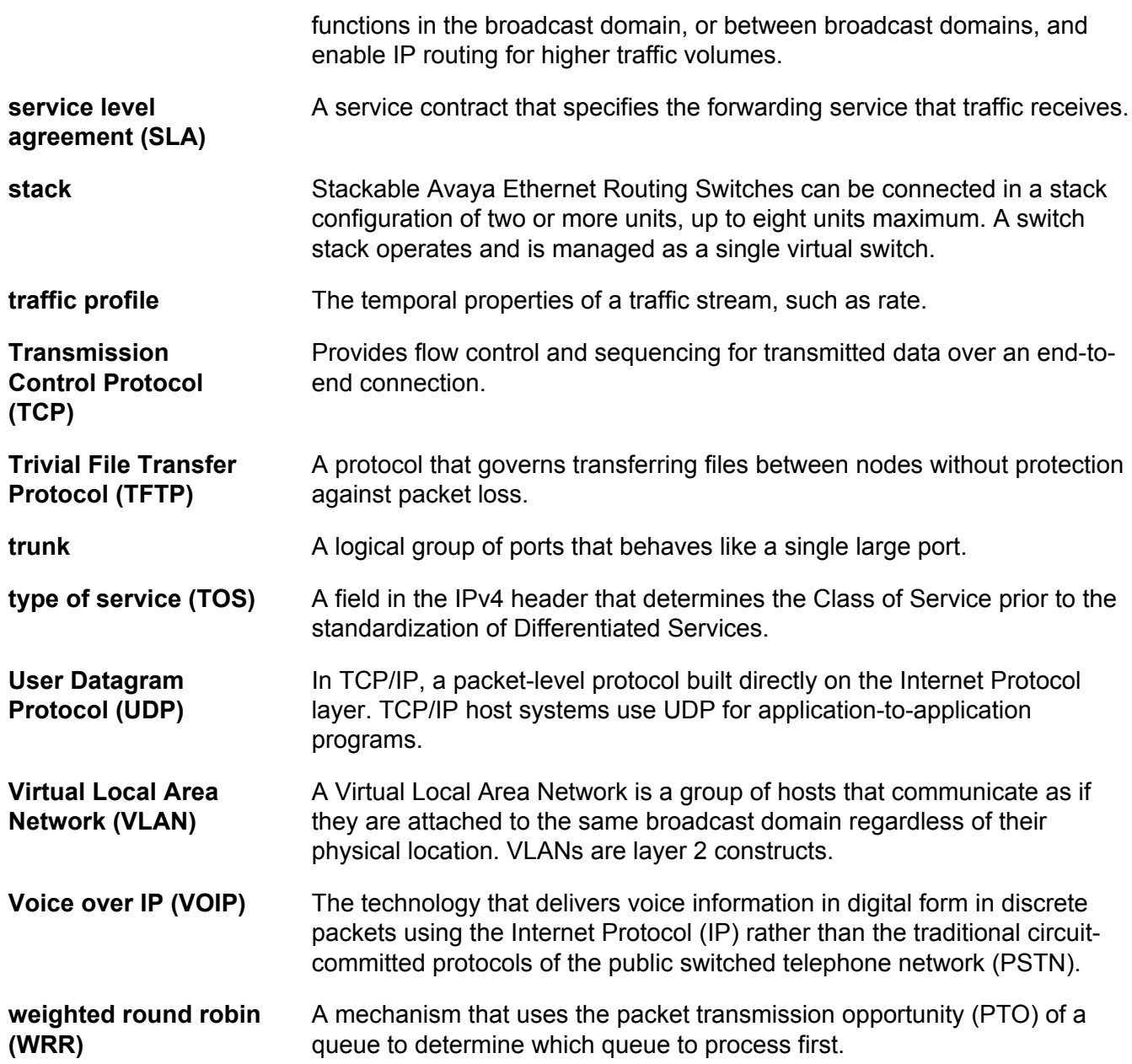